$CardiffTELEform^{\circledR}$ 

# BasicScript<sup>TM</sup> Guide

## **Notice**

This software program is a proprietary product of Cardiff Software, Inc. and is protected by copyright laws and international treaty. Use of this software is subject to acceptance of the Cardiff Software End User License Agreement included in this software package.

Information in this manual is subject to change without notice and does not represent a commitment on the part of Cardiff Software, Inc. The software described in this document is furnished under a license agreement which states the terms for use of this product. The software may be used or copied only in accordance with the terms of that agreement. No part of this publication may be reproduced, transmitted, stored in a retrieval system, or translated into another language without the written permission of Cardiff Software, Inc. This manual utilizes fictitious names for purposes of demonstration; references to actual persons, companies, or organizations is strictly coincidental.

## **Trademarks and Copyrights**

Copyright ©1991-2000, Cardiff Software, Inc. All rights reserved. AudienceOne, the AudienceOne Logo, the Cardiff logo, Cardiff Software, Connect Agent, HTML+Forms, MediClaim, PDF+Forms, TELE*form*, Tri-CR, TrueAddress, and VersiForm are trademarks or registered trademarks of Cardiff Software, Inc. The Adobe logo, Adobe and Acrobat are registered trademarks of Adobe Systems, Inc. Other products mentioned herein may be trademarks and/or registered trademarks of their respective owners.

Adobe and Adobe Acrobat are registered trademarks of Adobe Systems, Inc.

Portions of the product, Copyright © 1991-2000, Summit Software Company.

dBASE is a registered trademark of Borland Corporation.

Portions of the product, Copyright © 1990-98, Pixel Translations, Inc., Inlite.

Microsoft Windows, Windows 95, Windows 98, Windows 2000, Windows NT, Microsoft Exchange, Excel, SQL, Access, MS-DOS, ODBC, and Dynamic Data Exchange are registered trademarks of Microsoft Corporation.

SmartHeap Memory Manager, Copyright © 1991-2000, Arthur D. Applegate. All Rights Reserved.

Pervasive.SQL is a trademark of Pervasive Software, Inc.

Some bar code technology provided in this product is copyrighted by TAL Technologies, Inc.

The Sentry Spelling-Checker Engine, Copyright © 1993-2000, Wintertree Software, Inc.

Tri-CR includes technologies licensed from Advanced Telecommunications Technologies, re: Recognition GmbH, Caere, Summit Software Company and others. Raster Imaging Technology Copyrighted by Snowbound Software Corporation 1993-2000.

Other products listed are trademarks of their respective owners.

#### **Patent Information**

Covered by U.S. Patents 4,893,333; 5,247,591; 5,555,101 and 5,943,137. Additional patents pending. Cardiff Software Incorporated, Vista CA 92083 www.Cardiff.com

#### **Document Number and Revision**

Document Number 100-00012 Revision A Effective Date: September 01, 2000

#### **CHAPTER 1** Introducing BasicScriptTM for TELEform

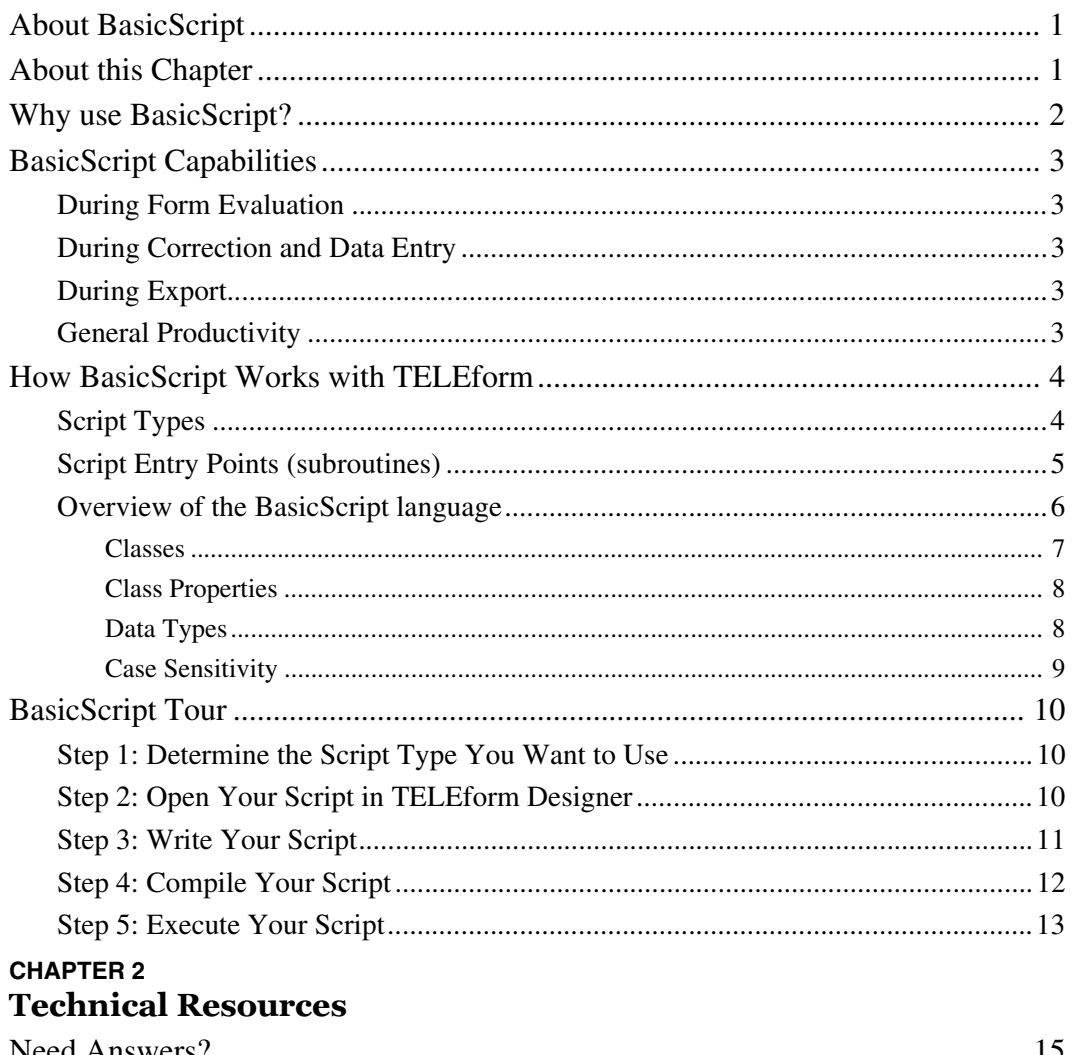

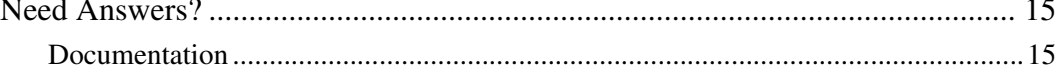

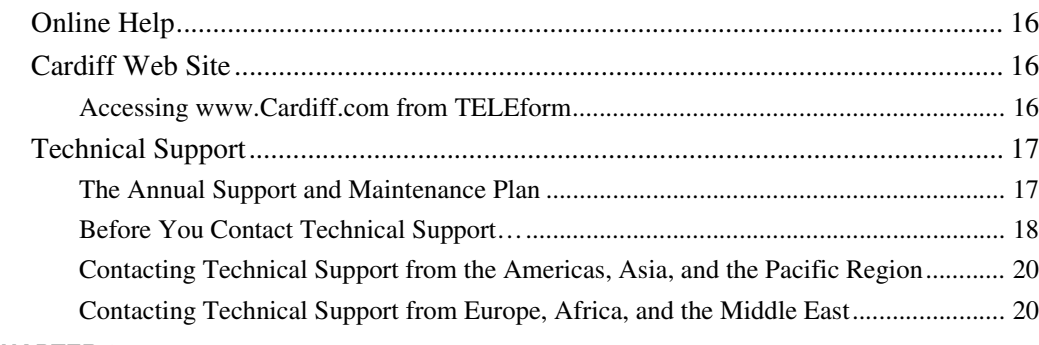

#### **CHAPTER 3 Form and Global Form Scripts**

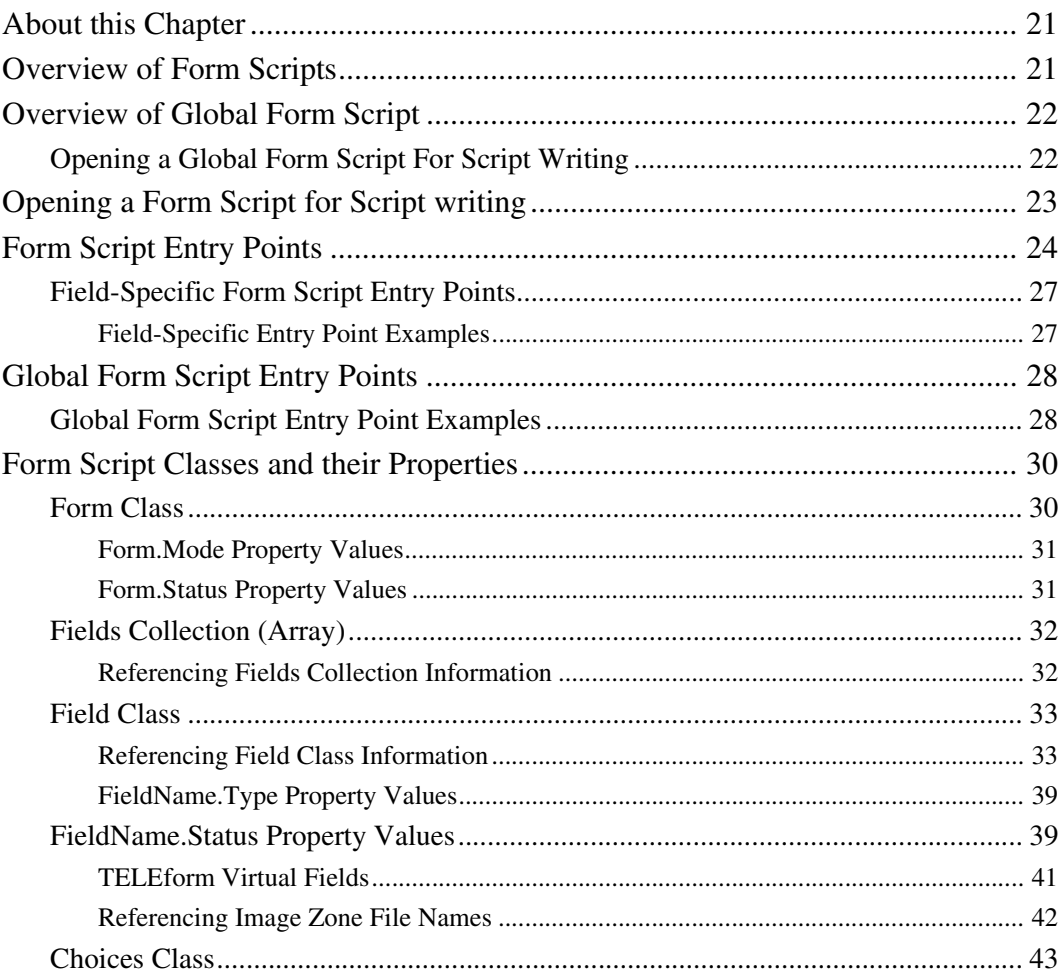

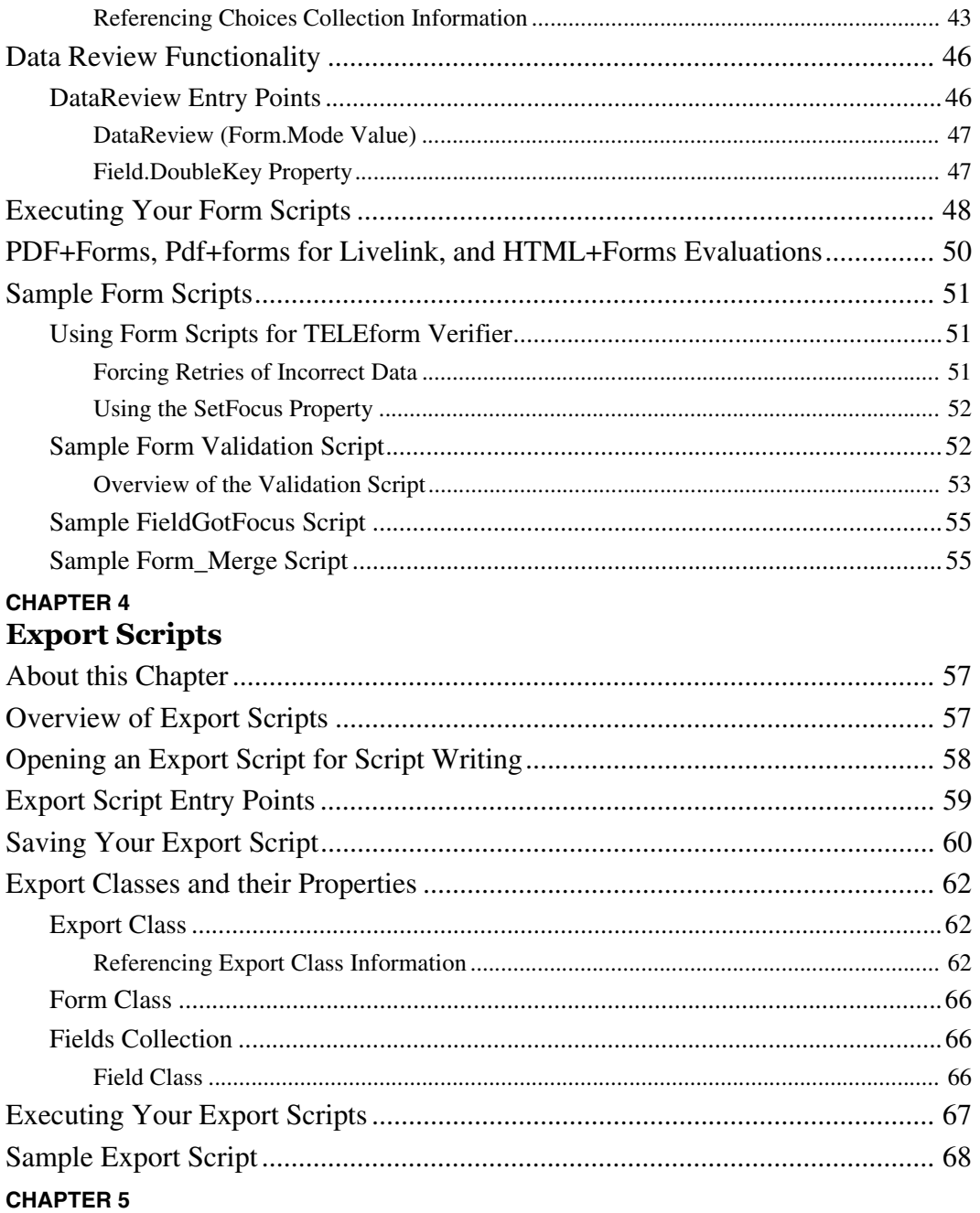

#### **System Script**

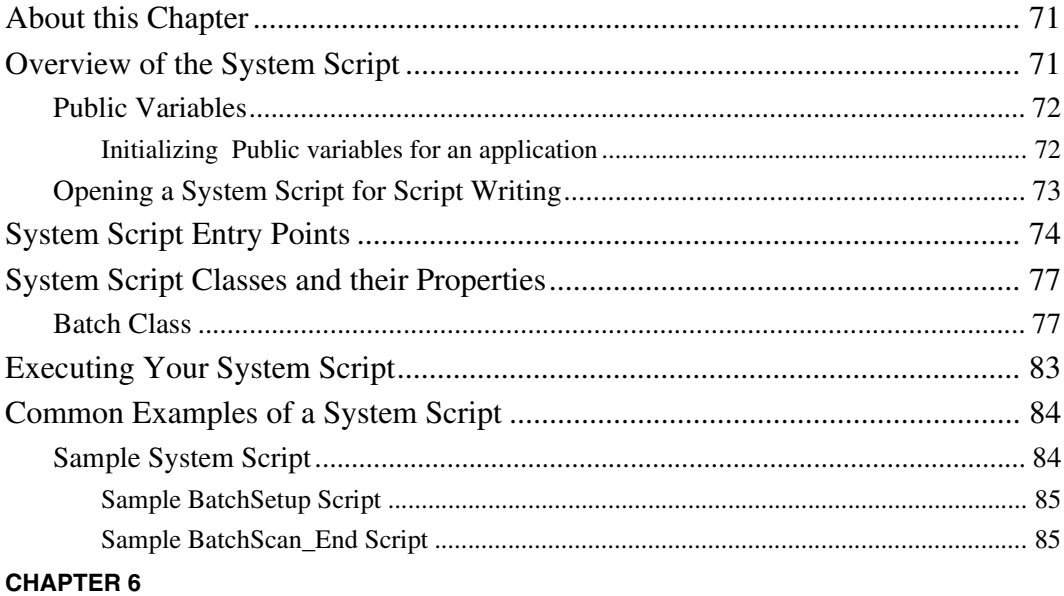

#### **Custom, Periodic and Library Scripts**

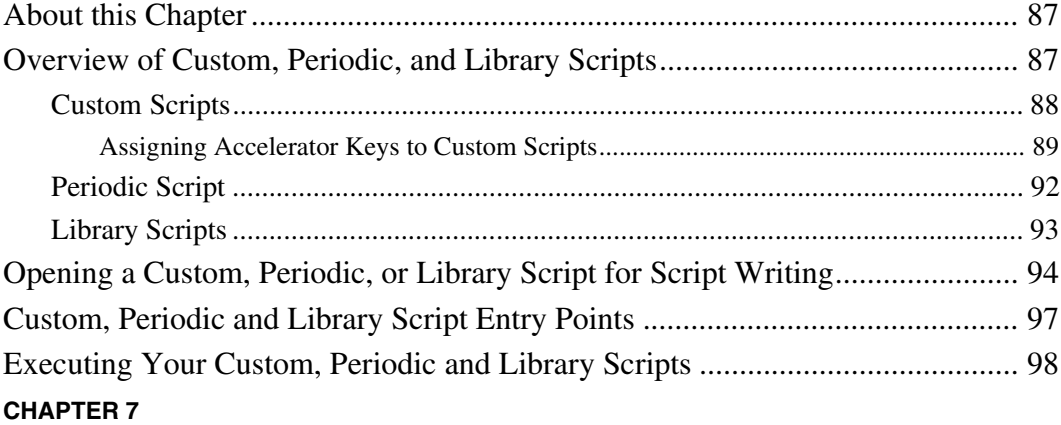

#### **Advanced Features of Scripts**

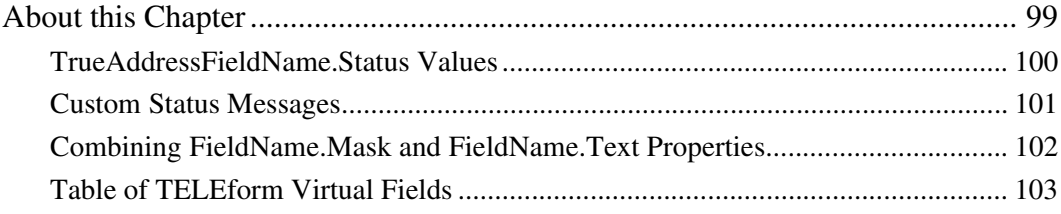

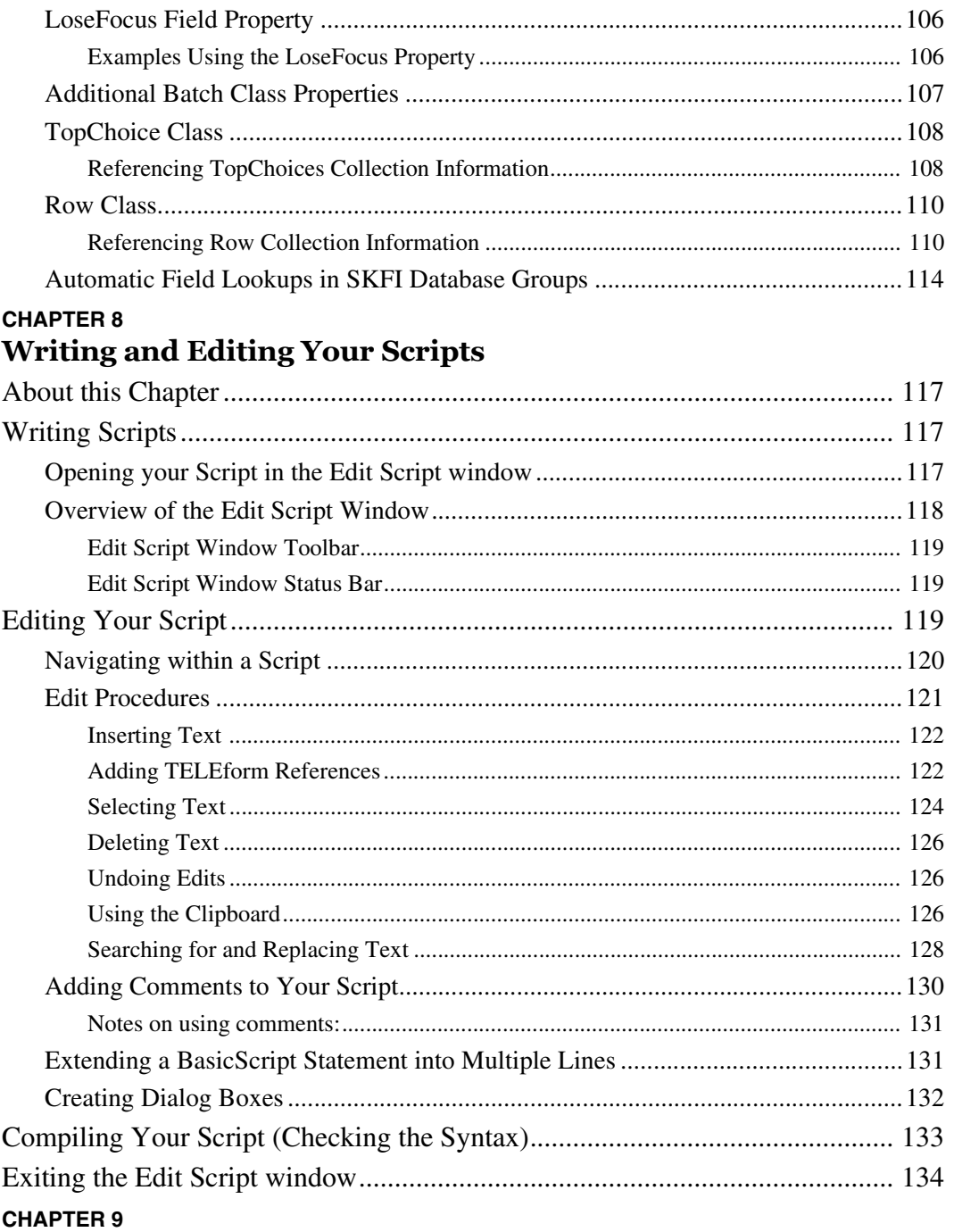

#### **Executing and Debugging Your Scripts**

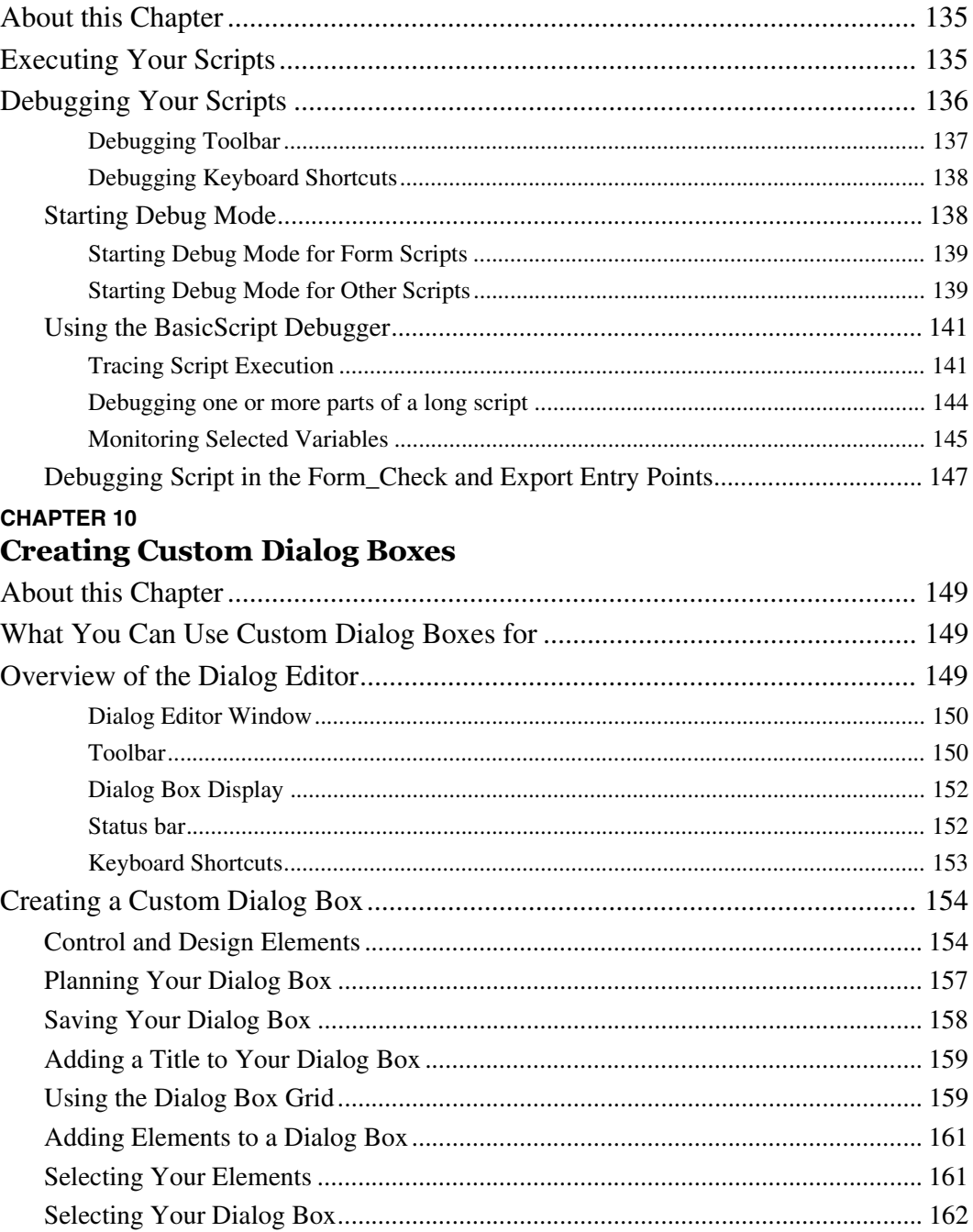

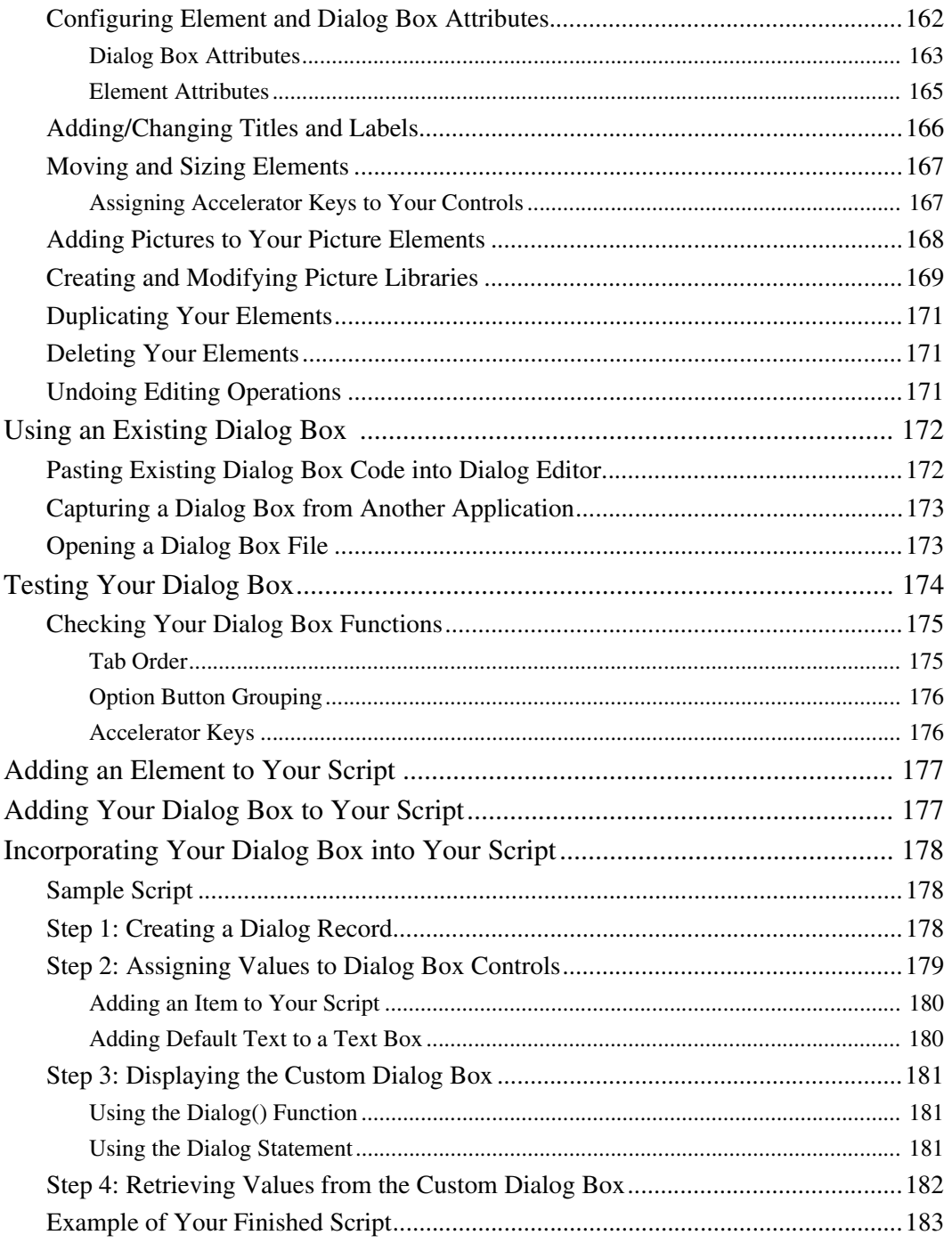

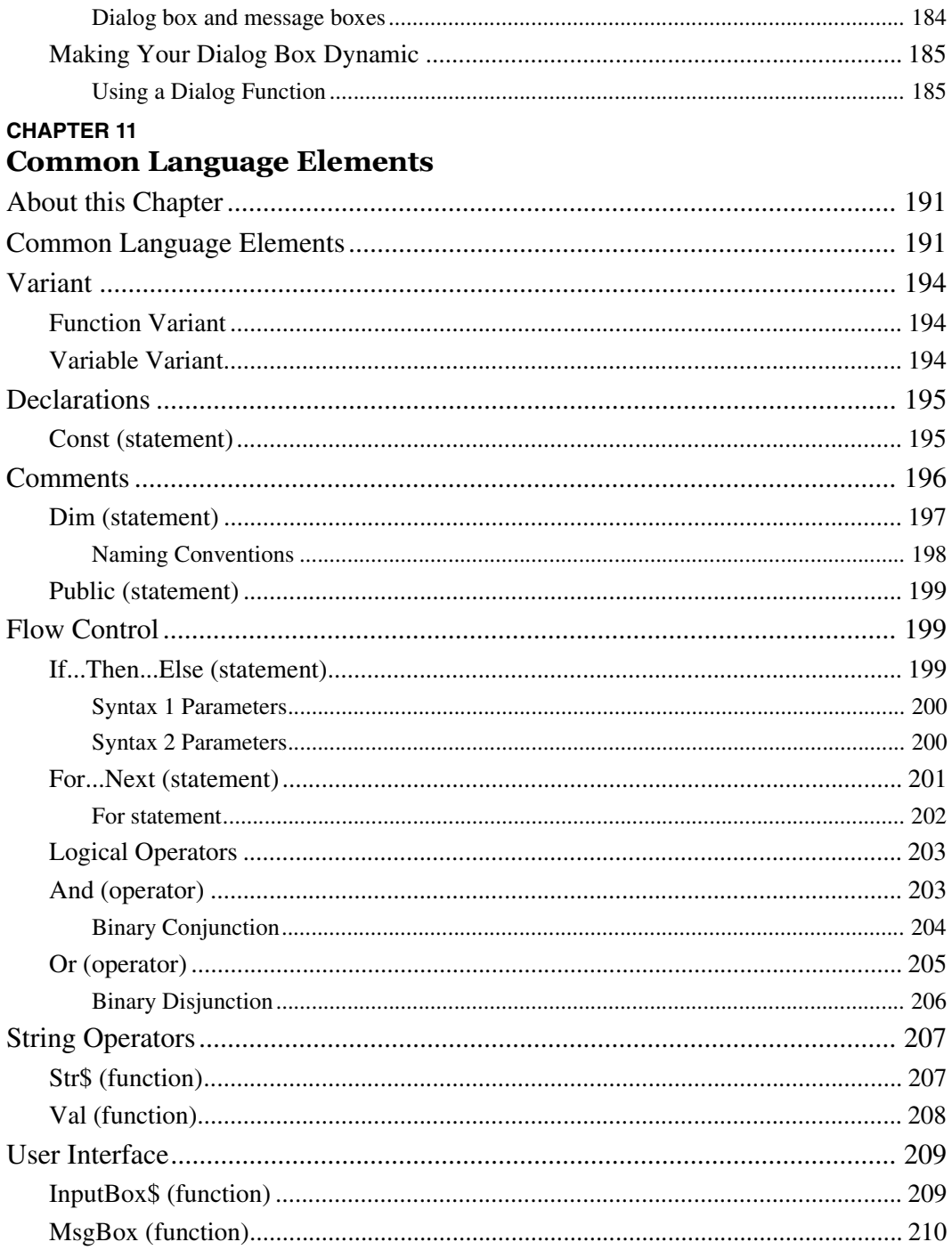

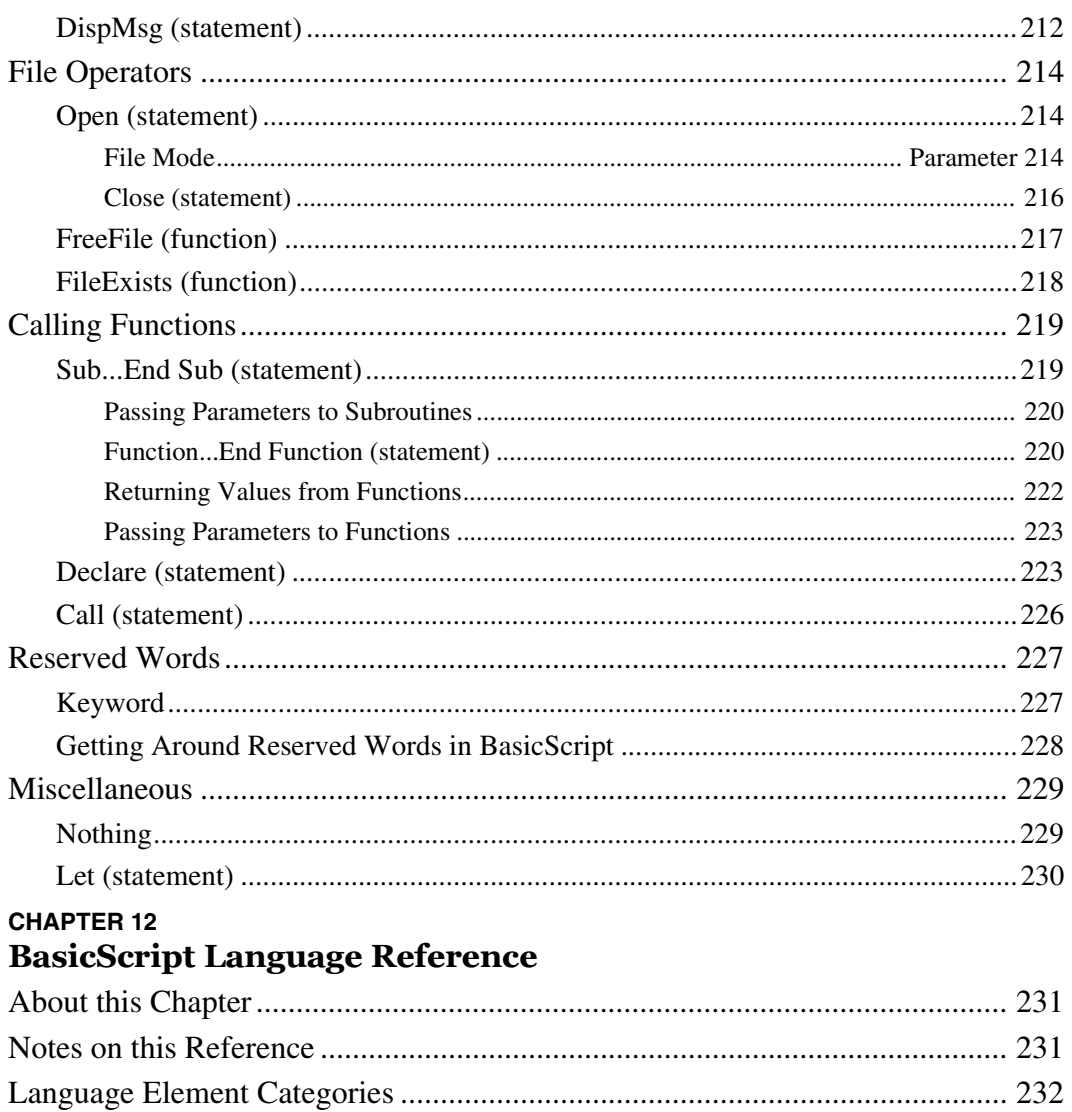

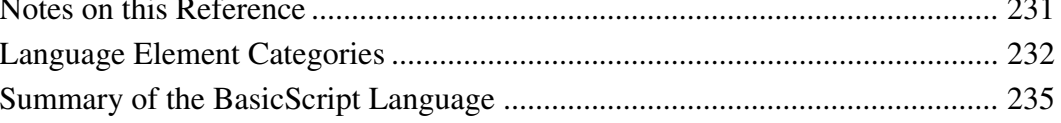

#### <span id="page-12-0"></span>**CHAPTER 1**

## **Introducing BasicScript™ for TELE***form*

## <span id="page-12-1"></span>**About BasicScript**

BasicScript<sup>TM</sup> is an integrated scripting language that lets you add extensive features such as arithmetic comparisons, financial calculations, cross-field validations, checksums, calls to external functions, and skip-and-fill logic to form processing in TELE*form*. The BasicScript language is similar in syntax to Visual Basic and requires similar programming experience to use. This version of BasicScript has been specially adapted for use with TELE*form*.

## <span id="page-12-2"></span>**About this Chapter**

This chapter provides an overview of BasicScript as it relates to TELE*form*. It explains what BasicScript is, and how BasicScript can customize and enhance your TELE*form* processing.

This chapter also gives you a quick tour of the scripting process, which includes writing your script, executing your script, and debugging your script. If you are new to BasicScript, you should read this chapter to get an idea of what steps to follow when writing your scripts.

## <span id="page-13-0"></span>**Why use BasicScript?**

You can think of BasicScript as a tool that runs behind the scenes operations during any and every part of form processing. BasicScript allows you to create customized and flexible add-ons for TELE*form*. The TELE*form* version of BasicScript has been customized to work specifically with form processing.

For example, suppose you have an order form. If you want TELE*form* to add a series of Price field values together while it is evaluating returned forms, you can do this by entering code in the appropriate entry point of your form script.

Then, you can enter code in another entry point to fix the Total field when it is incorrectly filled in. When the *Verifier* operator is in form mode correction, you can display a message box informing the operator that the value in the Total field is incorrect. The *Verifier* operator must enter the correct value in the Total field before moving to the next field.

If you want to write a script that does this type of calculation, refer to the ["Sample](#page-63-2)  [Form Validation Script" on page 52.](#page-63-2)

## <span id="page-14-0"></span>**BasicScript Capabilities**

BasicScript provides you with increased capabilities regarding how your forms are interpreted, validated, accessed, and exported, and gives you extended control over your returned data. For example, BasicScript brings the following capabilities to TELE*form*:

#### <span id="page-14-1"></span>**During Form Evaluation**

- **•** Examine, modify and enhance form data.
- **•** Determine if a form should be held for review.
- **•** Change the validity status of fields and forms.

#### <span id="page-14-2"></span>**During Correction and Data Entry**

- **•** Force retries when incorrect data is entered into a field.
- **•** Dynamically choose the next field based on entered data (skip-and-fill logic).
- **•** Run validations before sending the form to form mode correction.
- **•** Allow certain information to be seen only by specific *Verifier* operators.
- **•** Route forms to specific *Verifier* operators.
- **•** Format data before exporting it to a data file.

#### <span id="page-14-3"></span>**During Export**

- **•** Ensure that the form data is valid **before** exporting it.
- Take complete control of how your data is exported.
- **•** React to form processing with custom operations.

#### <span id="page-14-4"></span>**General Productivity**

- **•** Create custom menus in TELE*form* for instant script access.
- **•** Create custom dialog boxes that allow user interface with your script.
- **•** Write scripts to automatically perform routines at regular intervals in TELE*form Reader*.

#### <span id="page-15-0"></span>**How BasicScript Works with TELE***form*

BasicScript adds a lot of functionality to TELE*form*, but does not require complex programming knowledge. If you have written programs with Visual Basic, you can probably teach yourself BasicScript. If you have never written programming code before, learning BasicScript may require extra training.

#### <span id="page-15-1"></span>**Script Types**

There are seven types of scripts that you can create in BasicScript:

**Form Script** - There is one Form script for every TELE*form* form. The Form script is used to control form merges, validate returned data, control correction in *Verifier*, and modify data exports. The majority of BasicScript functions that you write will be accommodated by Form scripts. See ["Form and Global Form Scripts" on page 21](#page-32-3) for instructions.

**Global Form Script** - The Global Form Script has the same entry points that a regular Form script has; however, the entry points in a Global Form Script apply to every form template.

**Export Scripts** - You can write as many Export scripts as you want. Each Export script created a custom export format. See ["Export Scripts" on page 57](#page-68-3) for more information on writing and executing Export scripts.

**System Script -** For each TELE*form* installation, there is only one System script. The System script allows you to control batch processing, along with the starting and closing of *Designer*, Print Manager, *Reader and Verifier.* See ["System Script" on page](#page-82-3)  [71](#page-82-3) for more information on writing and executing your System script.

**Custom (Menu) Scripts** - You can write as many Custom scripts as you want. Each Custom script creates a command in the **Script** menu of *Designer*, Print Manager, *Reader* and *Verifier*. When a user selects this command, the custom script is executed. See ["Custom, Periodic and Library Scripts" on page 87](#page-98-3) for more information.

**Periodic Script** - Each TELE*form* installation is allowed to have one Periodic script. The Periodic script is executed at regular intervals in *Reader*. Se[e"Custom, Periodic](#page-98-3)  [and Library Scripts" on page 87](#page-98-3) for more information.

**Library Scripts** - You can write as many Library scripts as you want. A Library script is not directly executed. Instead, it is used to store functions that are referenced in one of the five script types mentioned above. For example, you can consistently use a function in multiple Form scripts by putting this function into a Library script, and then calling this function in each Form script. See Chapter 5 for more information on writing and executing Library scripts.

**NOTE:** You are only allowed to have one System script and one Periodic Script per TELE*form* installation.

#### <span id="page-16-0"></span>**Script Entry Points (subroutines)**

Each one of these scripts (except the Library script) has its own group of entry points. These entry points can be thought of as TELE*form*-specific subroutines that allow you to control each major TELE*form* operation (for example, setting up a batch in TELE*form Reader*, exporting data to a data file, and so on). You can customize any TELE*form* operation by inserting code into the appropriate entry point of a script.

As their name implies, entry points indicate those places where TELE*form* "enters" and executes that part of the script. The entry point where you type your code dictates when TELE*form* executes that code. In other words, each entry point represents a unique point in the form processing cycle.

When you understand how the TELE*form* entry points relate to the flow of data in TELE*form*, you can put your code into an entry point that TELE*form* will call at the appropriate time.

For example, when you evaluate a form image in TELE*form Reader*, the following sequence of events occurs.

- 1. TELE*form* begins evaluating a form.
- 2. TELE*form* calls the Form\_Evaluate entry point.
- 3. If this entry point contains script, the script will be executed. Otherwise, the entry point is ignored.
- 4. TELE*form* continues processing the form.

You can think of the entry point as a pre-defined subroutine. Regardless of whether or not script is inserted into the entry point, TELE*form* will call the entry point every time the corresponding TELE*form* process occurs.

#### <span id="page-17-0"></span>**Overview of the BasicScript language**

The BasicScript language behaves similarly to Visual Basic because both of these languages deal with objects. The TELE*form* version of BasicScript uses a special set of objects known as the TELE*form* object model. The scripts that you write communicate with TELE*form* through this object model.

When you understand the organization of TELE*form* information into unique classes and properties, you can utilize the full range of TELE*form* information.

The TELE*form* object model contains the following organization:

- The object model contains several classes of objects. Each class contains a particular set of TELE*form* information.
- **•** Each TELE*form* class contains a unique set of properties. Each property refers to a subset of TELE*form* information. Properties allow you to reference the complete set of TELE*form* information; they are the building blocks of your script.
- **•** Each property is classified into a data type. A data type tells you what type of value to expect from a property.

#### <span id="page-18-0"></span>**Classes**

The TELE*form* object model consists of the eight classes of objects listed below. Each class allows access to a different set of TELE*form* information:

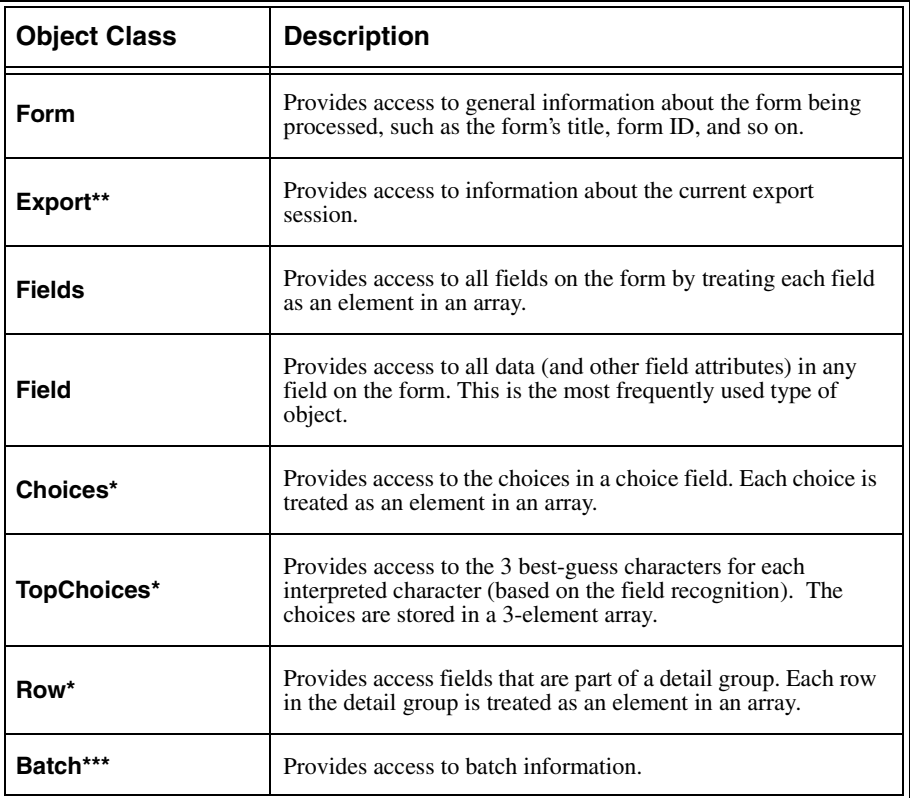

\* Form scripts only

\*\* Export scripts only

\*\*\* System Script Only

**NOTE:** All classes in the TELE*form* object model (except the Field class) are hidden, meaning that you cannot dimension variables of these types. Hidden classes may be used with their appropriate properties by referencing the class name directly.

#### <span id="page-19-0"></span>**Class Properties**

Each object class has a unique set of properties. These properties represent the specific types of information available in the object. For example, all field objects have the property "Name", which is used to reference the field ID.

Refer to Chapters 2-4 (the Form, Export, and System Script chapters) for the following information:

- **•** List of each classes' properties (all properties except the Batch and Export class properties are described in Chapter 2.)
- **•** How properties are used in the object model to reference TELE*form* information
- **•** Miscellaneous information regarding properties

One property often references another property in a particular object class. For example, the HasMask property in the Field class checks the status of the Mask property in the same field.

#### <span id="page-19-1"></span>**Data Types**

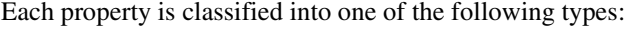

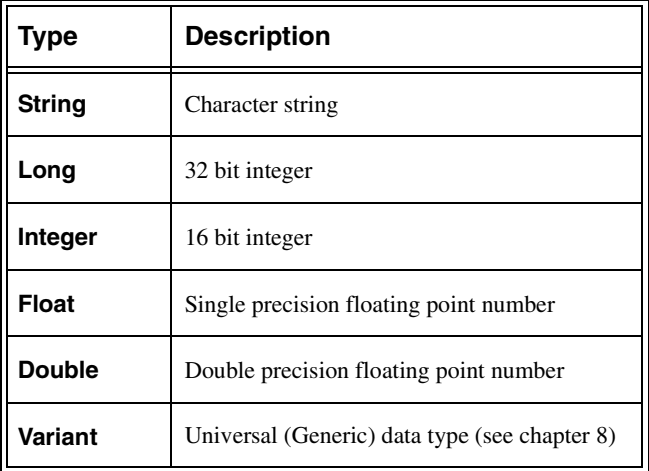

#### <span id="page-20-0"></span>**Case Sensitivity**

All object and property references are case-insensitive, so you do not need to worry about case when typing them.

$$
City. Text = CITY. TEXT = city.text = City.text
$$

However, case is very important when validating alphabetic and alpha-numeric field values. Because a TELE*form* field can be configured to interpret and store both upper case and lower case characters (or both), it is important that any script which tests that field's value correspond to those settings.

For example, if the City field contains the value "San Francisco," and the script tests for the condition:

IF City.
$$
Text = "SAN FRANCISCO"
$$

then the validation will fail, because "San Francisco" does not match "SAN FRANCISCO."

**NOTE:** The best way to avoid this type of problem is to select the **Convert to uppercase** check box in the **Recognition Setup Options** dialog box of all Constrained Print Fields and Image Zones used for scripting. This option stores the field value in uppercase characters. If you select this check box, make sure that you also use upper case characters in the script.

You can use Ucase\$ and Lcase\$ in your scripts when performing case-sensitive data comparisons. For example:

If UCase\$(City.Text) = "SAN FRANCISCO"

### <span id="page-21-0"></span>**BasicScript Tour**

Now that you know a little about the way BasicScript works with TELE*form*, you are ready to take a quick tour of the BasicScript writing process. This tour will help you understand what is required to successfully incorporate BasicScript into TELE*form* processing.

#### <span id="page-21-1"></span>**Step 1: Determine the Script Type You Want to Use**

Before you can write your script, you must know which type of script you will be using. To do this, you have to pinpoint the exact part of the TELE*form* process that your script fits into (see the entry point diagrams in Chapters 2-4). For this tour, we will select the Form script, which is the script type most commonly used.

#### <span id="page-21-2"></span>**Step 2: Open Your Script in TELE***form Designer*

When you open your script, it appears in the Edit Script window. The Edit Script window is the application where you will write, edit and compile your script. For this tour, you will open the Sample Smart Form's Form script.

- 1. Open the Sample Smart form in TELE*form Designer.*
- 2. Click **Script** on the **Form** menu. The Edit Script window will appear.

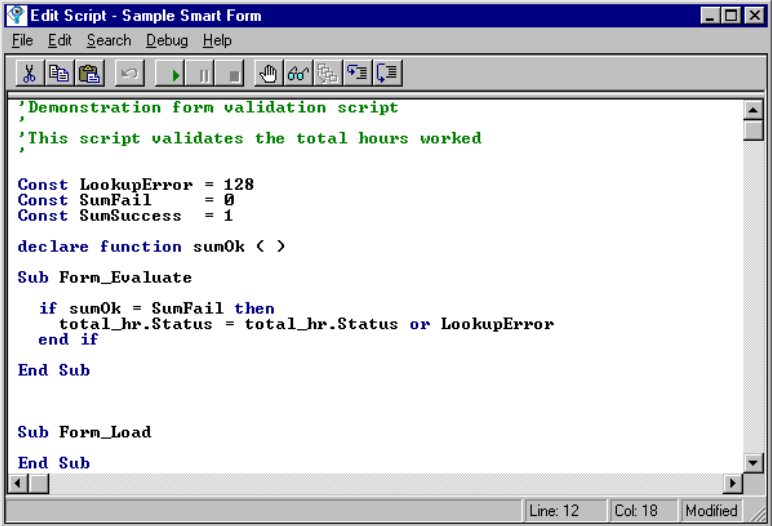

#### <span id="page-22-0"></span>**Step 3: Write Your Script**

The Edit Script window includes most of the basic functions that you will find in any text editor, plus the BasicScript-specific functions that are used to create the statements in your script.

Refer to each of the callouts in the figure below to orient yourself with this script.

Notice that the script writer put comments into his/her script to inform the script viewer of the function of the script.

Notice that the script contains defined constants and a declared function. Because the constants and function are defined/declared before the entry points, they apply to all entry points in this script.

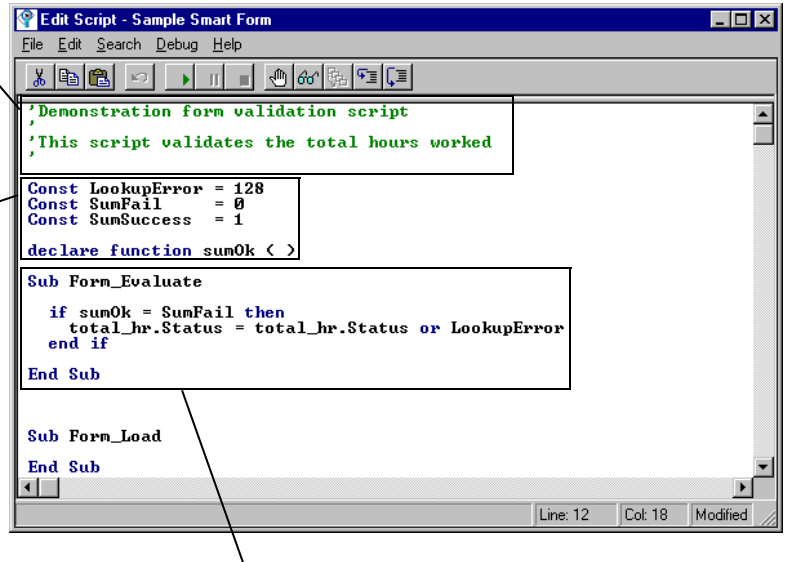

This entry point is a subroutine that will be called each time a form image is evaluated in TELE*form Reader*.

To create a script from scratch, you should adhere to the following conventions:

- **•** Write comments at the top of your script to tell others what it does (and to remind yourself of what it does).
- **•** If you want to define constants, declare public variables, or declare functions, do so at the very beginning of your script (before the entry points).
- **•** Use blank lines in your script to group sections that logically belong together. For example, this script writer put variables in one group, and put the function in another group.
- **•** Write at least one comment for each group in your script. This will help others see the reasoning behind your code, and it will help you make sure that this reasoning is sound.
- **•** Use the right-click feature to reference fields on your form.

#### <span id="page-23-0"></span>**Step 4: Compile Your Script**

Once you have written your script, you will need to compile it to check the syntax of your BasicScript statements. If the syntax is OK, you can proceed to step 5. If there is a problem with your syntax, you will receive an error message. This error message will point you to the line with the problem and tell you what the problem is.

- **IMPORTANT!** Even if your script compiles OK, there is no guarantee that it will execute successfully. The compiler cannot check for every possible error in your script.
- 1. On the **File** menu of the Edit Script window, click **Compile**. Because this script was written for the Sample Smart form, it compiles OK.
- 2. If the script contained errors, you would see a message that looks something like the following:

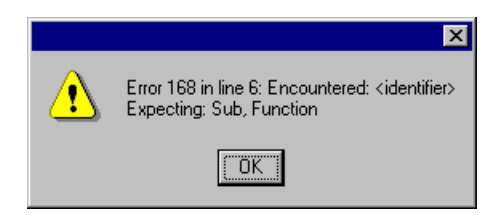

- 3. Notice that this error message displays the line that contains the error, highlights this line in your script, and gives the reason for the error. When you have fixed all of the errors, recompile your script.
- 4. On the **File** menu, click **Save**, and then exit the Edit Script window.
- 5. Normally, you would also save the form itself, but you do not need to do so for this example.

#### <span id="page-24-0"></span>**Step 5: Execute Your Script**

When your script has compiled OK, execute it to make sure that it performs as expected. This involves creating a condition that will force this script to do extra processing. In this example, all you need to do is evaluate the Smart sample image and correct it in TELE*form Verifier* (since this image has an incorrect value in the Total Time field.)

- 1. Start TELE*form Reader.*
- 2. On the **File** menu, click **Evaluate Image**. The **Open** dialog box appears.
- 3. Click **Smart.tif**, and then click **Open**.
- 4. TELE*form Reader* evaluates the Smart sample image. When it does this, the **Form\_Evaluate** entry point is called and executed.
- 5. Start TELE*form Verifier*.
- 6. In the **Forms** list, select **Sample Smart Form**.
- 7. In the **Stored Images** list, select **Smart.tif** , and then click the **Correct** button.
- 8. Correct any suspect characters and press any key when you get to the finish flag.
- 9. When Form Mode Correction begins, press TAB until you get to the total\_hr field. This is the field that your Form\_Evaluate subroutine validated.
- 10. Press TAB to go to the next field. When you attempt to tab out of this field, the following message appears.

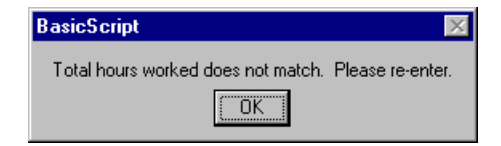

- 11. Click **OK** to return to the total\_hr field.
- 12. Enter the correct time in the total\_hr field (08:30), and then press TAB. TELE*form Verifier* will now accept this value and allow you to move to the next field.

If you had seen any errors or incorrect results during the execution of this script, you would want to debug it. See ["Using the BasicScript Debugger" on page 141](#page-152-2) for debugging details.

**IMPORTANT!** Always compile your script after any changes to the Form.

**•**

#### <span id="page-26-0"></span>**CHAPTER 2**

## **Technical Resources**

#### <span id="page-26-1"></span>**Need Answers?**

You have many options for getting information about your TELE*form* system:

- **•** Documentation
- **•** Online Help
- **•** Cardiff Web site
- **•** Cardiff Technical Support

#### <span id="page-26-2"></span>**Documentation**

Along with your program software, you receive this User Guide as an Adobe PDF file on a CD. Adobe Acrobat Reader 4.0 is available at http://www.adobe.com/acrobat/.

#### **Printed Documents**

To order printed TELE*form* documentation, go to http://www.Cardiff.com and click **Order Product Manuals**.

#### **Downloading Revised Documents**

Cardiff updates our user guides on a continuous basis. To download the latest revision of a user guide, go to http://www.Cardiff.com/Manuals.

#### <span id="page-27-0"></span>**Online Help**

You can access the TELE*form* Help system from any TELE*form* module by pressing the F1 key or clicking an option from the **Help** menu. The Help system includes a Table of Contents, an Index, and a Search/Find feature.

#### <span id="page-27-1"></span>**Cardiff Web Site**

The Cardiff Web site, www.Cardiff.com, provides a wealth of information about TELE*form*. The site includes:

- **•** News updates;
- **•** A list of Frequently Asked Questions (FAQ) that you can search for solutions to common problems;
- **•** A Scanner Wizard to help you find scanners that are certified for use with or compatible with TELE*form*;
- **•** A list of fax servers that are certified for use with TELE*form*;
- **•** A library of Cardiff documents in Adobe Acrobat PDF format;
- **•** Free downloads of Connect Agents, Service Packs, patches, and other useful software;
- **•** A glossary of terms you may encounter when working with your system;
- **•** "Walk-through" slide shows that demonstrate the exact steps needed to perform common tasks like exporting a form, copying your form to Microsoft Word, importing a form, setting up your primary auto export, using the Purge Log, NonForm data entry, and using the Form Merge feature;
- **•** White Papers explaining the use of TELE*form* in real-world scenarios;
- **•** An Operating System (OS) Wizard to help you determine if your computer OS is compatible with your version of TELE*form* and any other Cardiff products;
- **•** Automatic e-mail contact to Cardiff's Technical Support and Sales departments.

#### <span id="page-27-2"></span>**Accessing www.Cardiff.com from TELE***form*

The **Help** menu and the **www.Cardiff.com** toolbar button  $\bullet$  provide direct links to Cardiff's Web site.

#### <span id="page-28-0"></span>**Technical Support**

If you have a question about TELE*form*, you should first look in the TELE*form* user documentation, the online Help, or check the Cardiff Web site for answers. Frequently Asked Questions (FAQ) are available on the Web site's Technical Support page. If you still can't find answers to your questions, contact Cardiff's Technical Support team.

Cardiff is dedicated to providing the highest quality technical support to registered TELE*form* customers. You will receive the benefits of our Annual Support and Maintenance Plan for a full 60 days at no charge following the shipment of your TELE*form* product. After this initial 60 day period, you have the option of signing up for an Annual Support and Maintenance Plan.

#### <span id="page-28-1"></span>**The Annual Support and Maintenance Plan**

The Annual Support Plan offers the following benefits:

- **•** Unlimited technical support;
- **•** New point releases of your TELE*form* products.

Point releases are only available to customers with an Annual Support and Maintenance Plan. Express shipping and handling is available for new point releases for a nominal fee. Contact your Cardiff sales representative for more information.

#### <span id="page-29-0"></span>**Before You Contact Technical Support…**

Before you call Technical Support, please have the following data available:

- **•** The version and build number of TELE*form* that you are running. This information can be found by clicking **About** from the **Help** menu of any TELE*form* module;
- The registration code of your software. This code is printed on the CD case. You can also find it by starting TELE*form* License Manager and clicking **File** - **License Info**;
- The type of hardware you are using;
- The amount of available memory (RAM) and disk space on your system;
- **•** A description of what you were doing when the problem occurred;
- The exact wording of any messages that appeared on your screen;
- Any other details pertinent to your problem.

If you are having recognition problems, please be ready to send the form template and several image files to Tech Support when you call.

#### **Saving the form definition and image files**

- 1. Create a "Troubleshooting" directory on your local drive.
- 2. In TELE*form Designer*, on the **File** menu, click **Export a Form**. The **Export a Form** dialog box will appear.

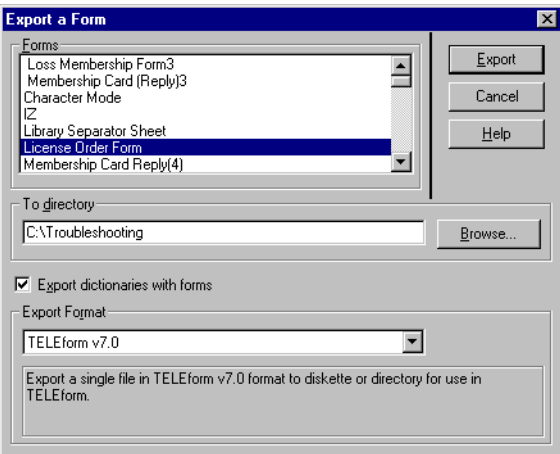

- 3. In the **Forms** window, select the form you need to troubleshoot.
- 4. Click the **Browse** button and navigate to your new Troubleshooting directory.
- 5. Make sure the **Export Format** box shows the version of TELE*form* you are currently using.
- 6. Click **Export**. The form template will be copied to the Troubleshooting directory.
- 7. Start TELE*form Verifier*.
- 8. Open the **Image Management Dialog**.
- 9. In the **Forms** window, select the form you exported.
- 10. In the **Stored Images** list, select 5-10 images of the form.
- 11. From the **File** menu, click **Save As** and save the images to the Troubleshooting directory.
- 12. Using a word processing application, create a "ReadMe.txt" file that contains step-by-step notes on the events leading up to the problem. Please save this file in a text (.txt) format. Save this file to the Troubleshooting directory.
- 13. If possible, compress the files in the Troubleshooting directory.
- 14. E-mail the form template and image files to your Cardiff Technical Support representative.

#### <span id="page-31-0"></span>**Contacting Technical Support from the Americas, Asia, and the Pacific Region**

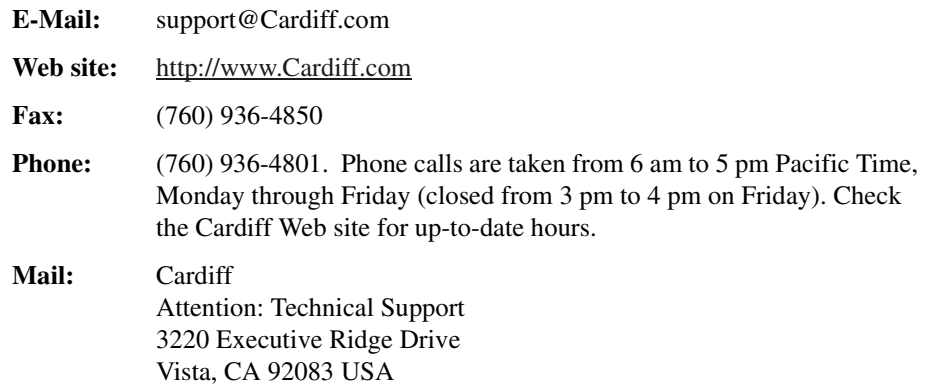

#### <span id="page-31-1"></span>**Contacting Technical Support from Europe, Africa, and the Middle East**

Cardiff, Ltd. is now providing direct technical support to customers in Europe, Africa, and the Middle East through the following methods:

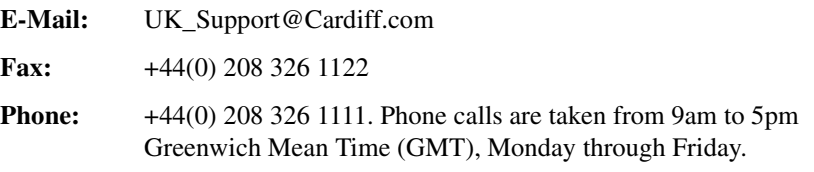

#### <span id="page-32-3"></span><span id="page-32-0"></span>**CHAPTER 3**

## **Form and Global Form Scripts**

#### <span id="page-32-1"></span>**About this Chapter**

In this chapter, Form and Global Form scripts will be introduced and their components will be explained in detail. This chapter will also explain how to:

- **•** Open the Edit Script window for writing Form scripts
- **•** Execute your Form scripts

At the end of this chapter, there are examples illustrating some common uses for Form Scripts.

#### <span id="page-32-2"></span>**Overview of Form Scripts**

Form scripts (also called "validation scripts") allow you to interact with TELE*form* at various points during the form processing cycle. Each TELE*form* form is assigned one Form script where validation routines can be written. When a form is evaluated, corrected, and exported, its Form script is executed in various stages throughout the processing cycle.

Form scripts are most often used for data validation (i.e. comparing returned data to some acceptable value within the script). This can include double-checking any mathematical calculations performed on the form, such as with time cards and order forms. Fields that do not pass the script's validation tests can be marked for review.

Besides validating returned data, Form scripts can be used to intelligently control the tabbing order during correction in TELE*form Verifier*. This "skip and fill logic" means that the script can decide which field to visit next based upon the value in the current field. For example, when correcting a survey form, the script could instruct *Verifier* to go to question 5 if the answer to question 3 is "No".

From the time a form is first evaluated by TELE*form Reader* to the time the form data is stored or exported, Form scripts provide many opportunities to control the action.

### <span id="page-33-0"></span>**Overview of Global Form Script**

Sometimes it is preferable to have a script that runs for every form that is processed in TELE*form* (instead of for only a specific form). The Global Form Script can be used for this very situation. The Global Form Script has the same entry points that a regular Form script has; however, the entry points in a Global Form Script apply to every form template.

Recall that Form scripts (also called "validation scripts") allow you to interact with TELE*form* at various points during the form processing cycle. When a form is processed, its Form script and the Global Form Script are executed in various stages throughout the processing cycle.

#### <span id="page-33-1"></span>**Opening a Global Form Script For Script Writing**

To access the Global Form Script, you must use the following procedure:

- 1. In TELE*form Designer*, select **Export Scripts** on the **Utilities** menu. The **Edit Script** window appears.
- 2. Click **Open** on the **File** menu. The **Open Script** dialog box appears.
- 3. Click the **Display Library** and **Custom Scripts** check box, select Global Form Script from the list, and then click **OK**. The Global Form Script is displayed in the **Edit Script** window.

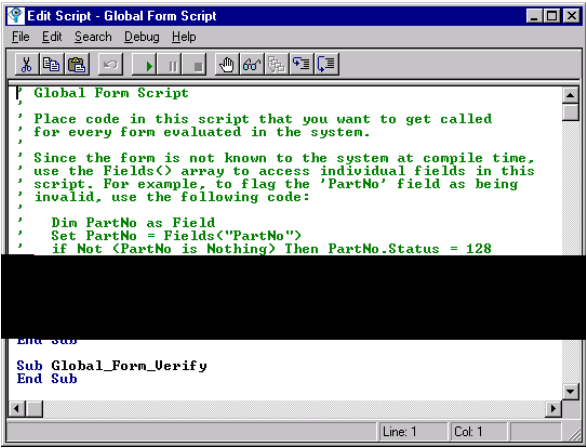

## <span id="page-34-0"></span>**Opening a Form Script for Script writing**

In order to write, edit and compile your script, you must use the BasicScript editor. This script editor is initiated when you open the Edit Script window in TELE*form Designer*:

- 1. Start TELE*form Designer*.
- 2. Open your form.
- 3. Click **Script** on the **Form** menu. The Edit Script window will display the Form script for that form.

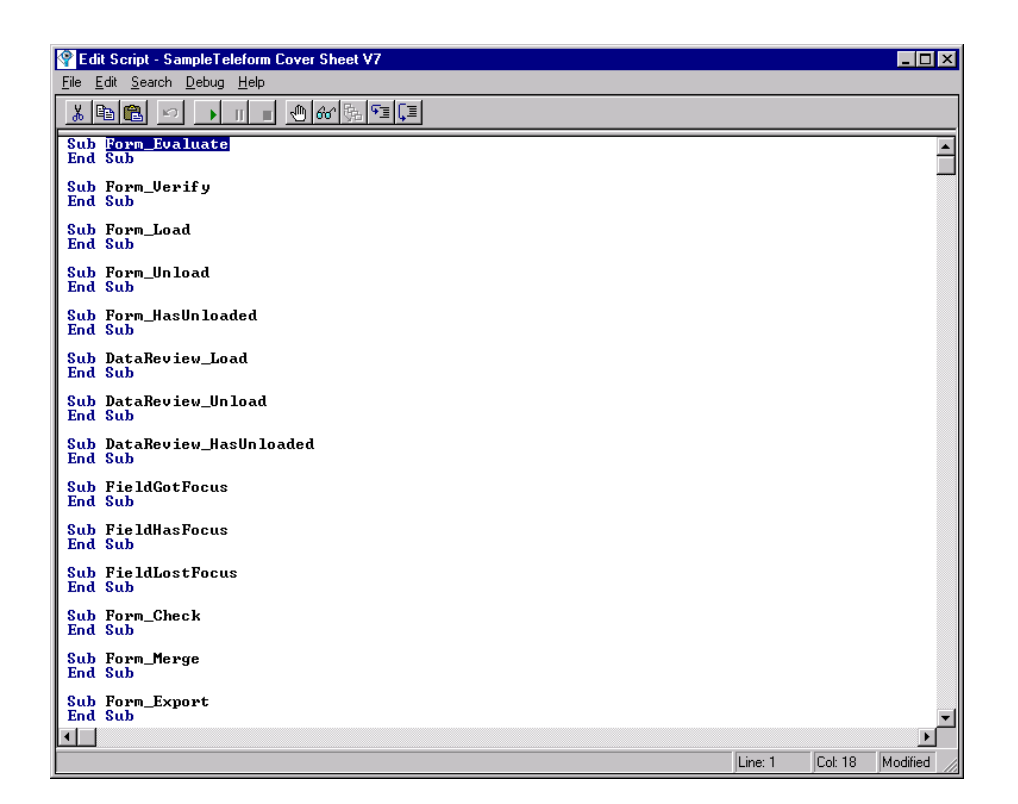

## <span id="page-35-0"></span>**Form Script Entry Points**

The following diagram shows when each Form script entry point gets called with respect to the TELE*form* data flow.

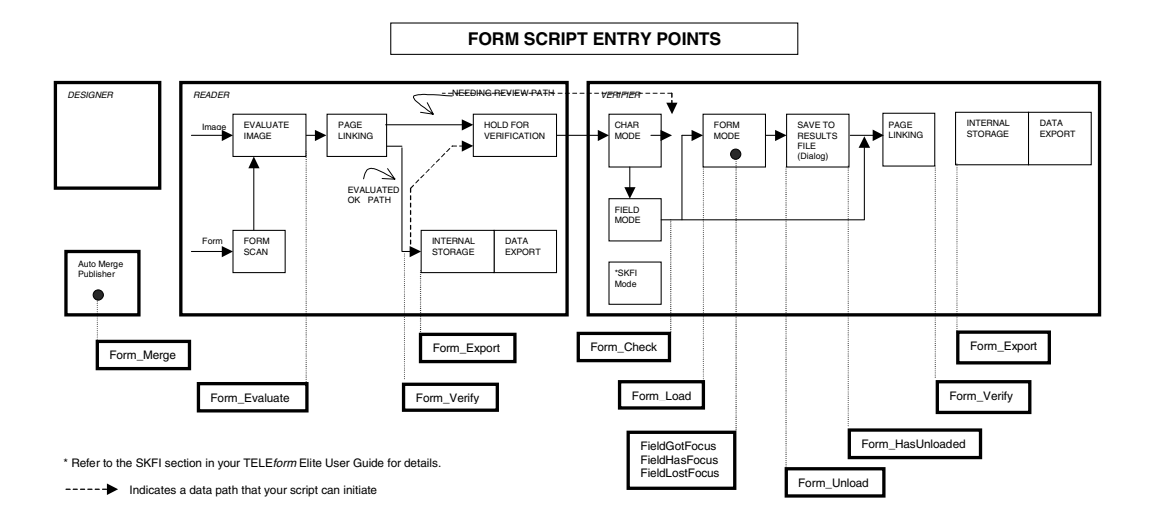

A tabular description of each entry point is provided on the following pages. You'll probably want to refer to this table often when you first begin writing scripts. As you review these, note that the entry points form a sequence; each being executed at a slightly later point in the form processing cycle.

Typically a form script utilizes several entry points. For example, the script may use Sub Form\_Evaluate to check the form data after evaluation and Sub Form\_Verify to check the corrected value after verification.
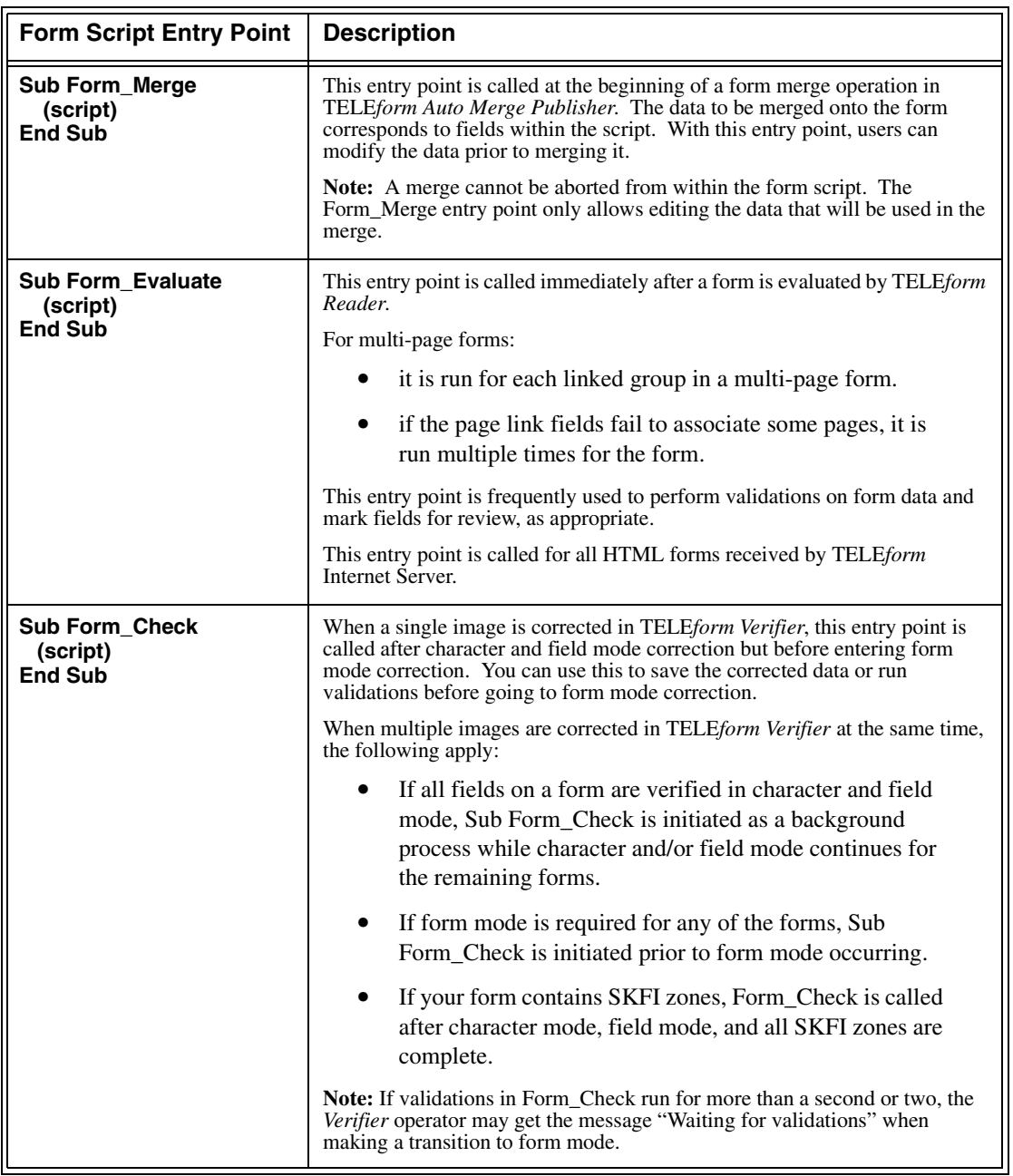

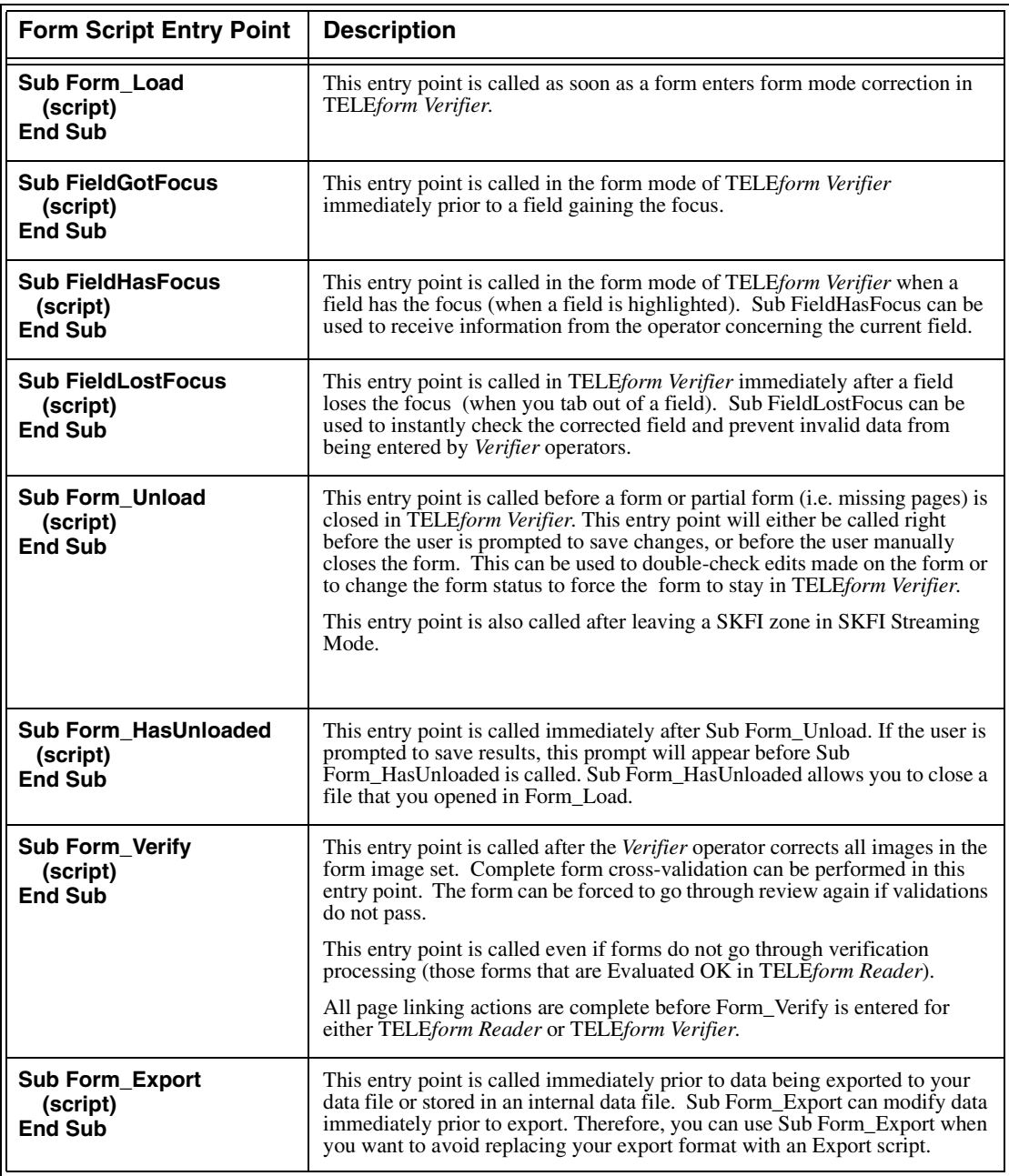

# **Field-Specific Form Script Entry Points**

During verification, it is often useful to be able to run a script in association with a particular field. This can be used to instantly check the corrected field and prevent invalid data from being entered by *Verifier* operators. To enable this type of "instant validation", BasicScript includes three entry points that can be attached to individual fields.

The following entry points are executed whenever the fields receive, have, or lose the focus during form mode correction in TELE*form Verifier*.

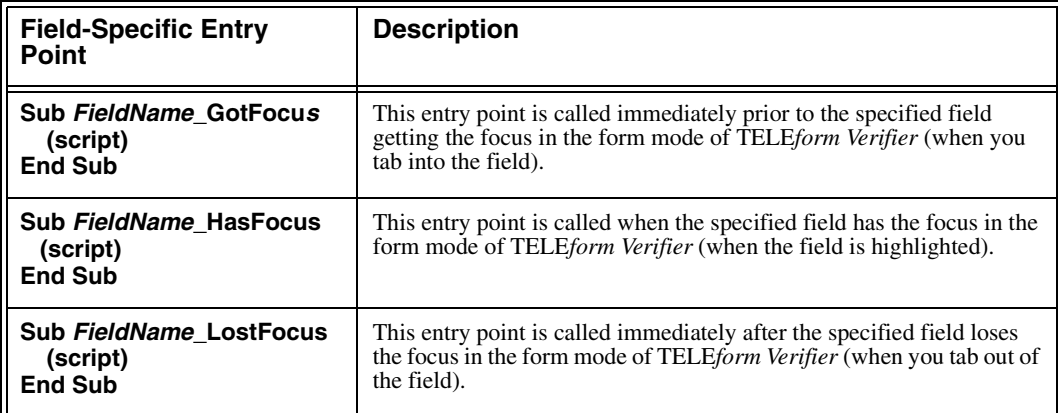

If a script has both general entry points and field-specific entry points defined, the general entry point (i.e. FieldGotFocus or FieldLostFocus) gets called before the field-specific entry point.

## **Field-Specific Entry Point Examples**

If the field **total** has a specific entry point, then the order of calls for GotFocus is the following:

- 1. **FieldGotFocus**
- 2. **total\_GotFocus**.

Consider the case where you have five fields named Price1, Price2, Price3, Price4 and Price5. When a user leaves one of these fields, you want the focus to go to the Total field. You can write the following statement to do this:

```
Sub FieldLostFocus
   if Left$(LCase$(Form.CurField), 5) = "price" then
       Total.SetFocus
   end if
End Sub
```
# **Global Form Script Entry Points**

Entry points are TELE*form*-specific subroutines that allow you to control each form processing operation. Each Form script entry point corresponds to a Global\_Form entry point in the Global Form Script. For example, the Form\_Evaluate entry point in a Form script has the following format in the Global Form Script:

#### **Sub Global\_Form\_Evaluate (enter script here) End Sub**

The Global Form Script entry points include:

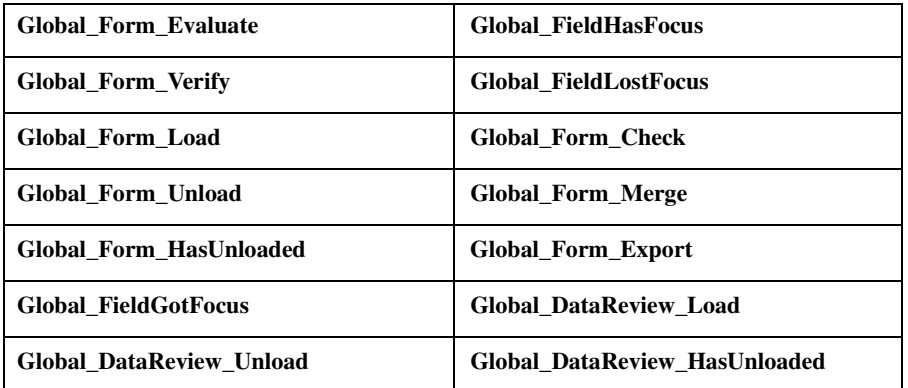

The Global Form Script entry points are always called **before** the corresponding Form script entry points. Accordingly, all Global Form Script entry points are executed for every TELE*form* form that has a Form Script associated with it. For example, if the form "Sample Andy's Time Card V6" has a Form Script written for it, the Global Form Script will be called for that form; since Global Form Script entry points apply to every form template associated with it.

If a Form script has not been written for a form, such as "Sample Comdex Show Form V6", then the Global Form Script would not be called since there is no script written for it. See ["Form Script Entry Points" on page 24](#page-35-0) for a description of the form processing cycle.

# **Global Form Script Entry Point Examples**

### **Hiding a Global Form Script entry point**

If you put an entry point into a regular Form script that has the Global\_ prefix (such as Global\_Form\_Evaluate), this entry point will substitute for the corresponding entry point in the Global Form Script. In effect, doing this hides the Global Form Script's entry point from TELE*form* while you are processing this particular form.

### **Overriding existing Global Form Script entry points**

All Global Form Script entry points are called for Forms that have Form Script associated with them. Some Forms, however, may require that the Global Form Script entry points NOT be called, or that they perform a different task. It is possible to redefine the Global Form entry points for a Form within the Form Script to override the existing Global Form Script entry point. For example, if the Global Form Script defines an entry point:

#### **Sub Global\_Form\_Load MsgBox "Hello!" End Sub**

A message box saying **"Hello"** would appear each time a form with Form Script is loaded in *Verifier*. This behavior can be over ridden for a form by redefining this entry point in Form Script as shown in the following example:

#### **Sub Global\_Form\_Load End Sub**

When this form is loaded in *Verifier* there will be no message box stating **"Helllo!"**.

### **Field Specific Entry Points**

You can place field specific entry points in the Global Form Script, just as you can in a regular Form script. For example, if you have a field named LastName, you can create the following entry point.

```
Sub Global_LastName_GotFocus
   (enter script here)
End Sub
```
### **Classes compatible with the Global Form Script**

You can only use the Form and Fields class properties in a Global Form Script. Although you cannot directly reference specific fields using the Field class objects, you can refer to a specific field by name in the Fields array (collection), as shown below:

```
Dim LastName as Field
Set LastName = Fields("LastName")
If Not (LastName is Nothing) Then
   LastName.Text = "Doe"
End If
```
The 'is nothing' test prevents a runtime error from occurring in the event that the script is run for a form that does not have the LastName field

# **Form Script Classes and their Properties**

There are eight classes of objects in TELE*form*. Each class has a unique set of properties. With these properties, you can access the full range of TELE*form* information. Because the script must rely on logic and mathematics to execute properly, it is imperative that you use these properties correctly.

## **Form Class**

Form class properties contain information about the particular form currently being processed by the Form script. The syntax for referencing Form class information is:

Form.*FormPropertyName*

where *FormPropertyName* is a valid property of the Form class. For example:

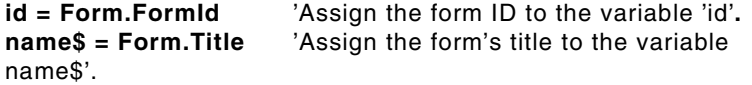

The following properties are defined for the Form class:

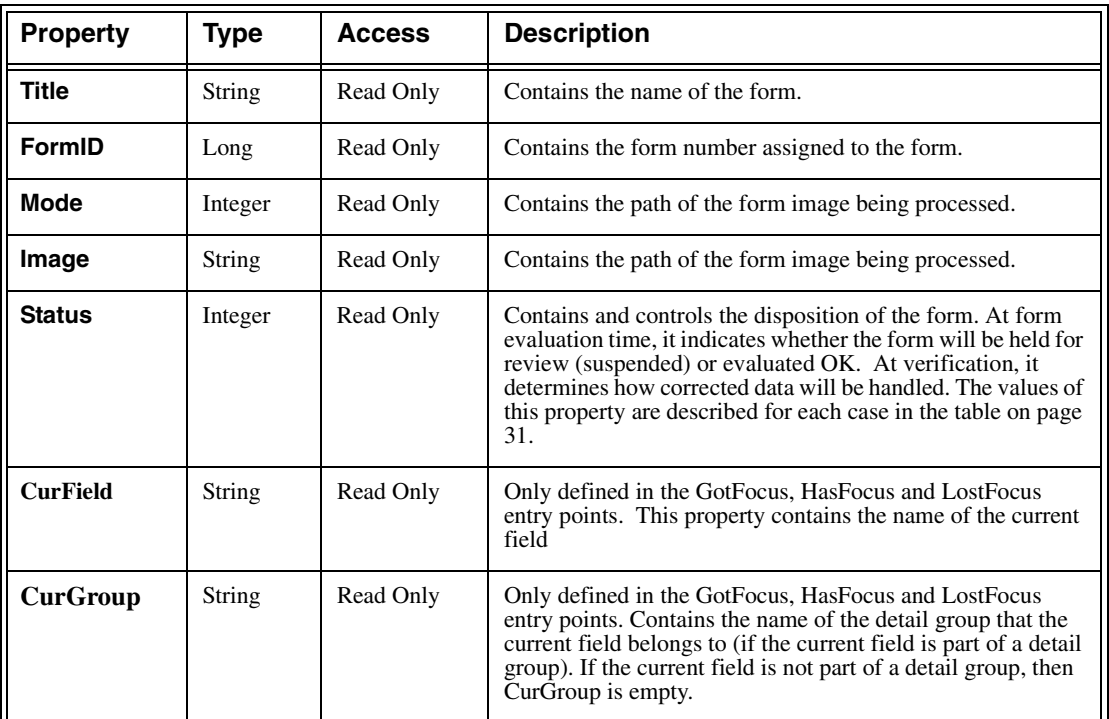

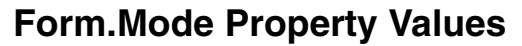

<span id="page-42-1"></span>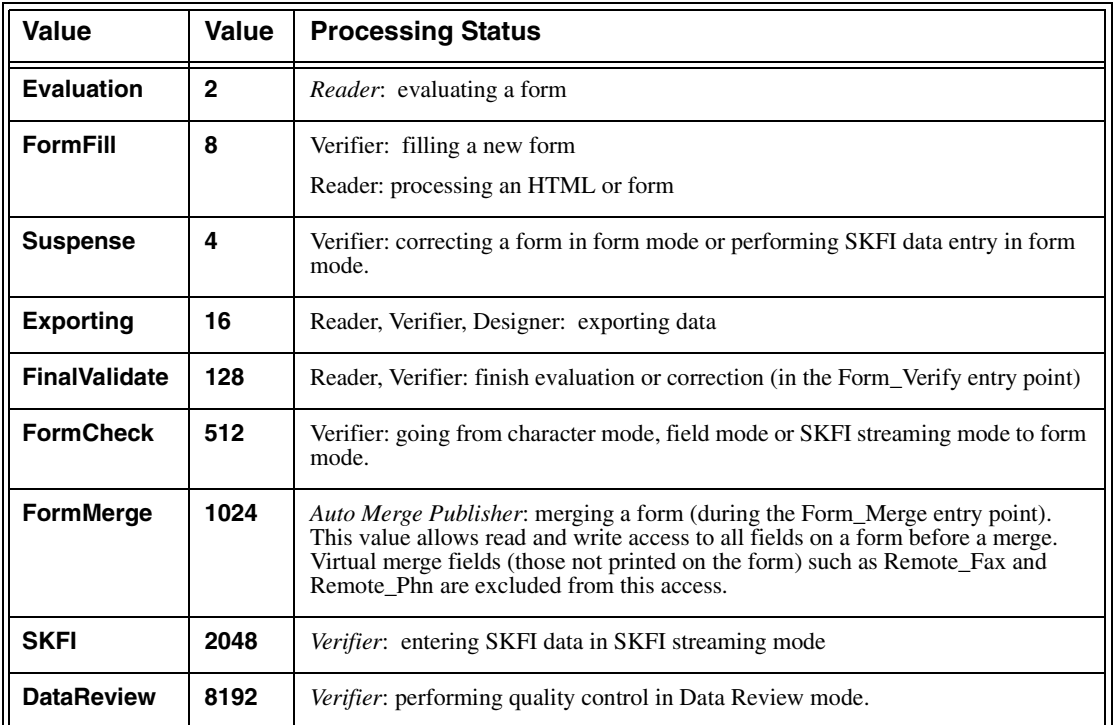

## <span id="page-42-0"></span>**Form.Status Property Values**

The following table lists the Status property values that the Form script can be set to in TELE*form Reader* and *Verifier* for the entry points listed. For all other Form script entry points, setting Form.Status is not defined.

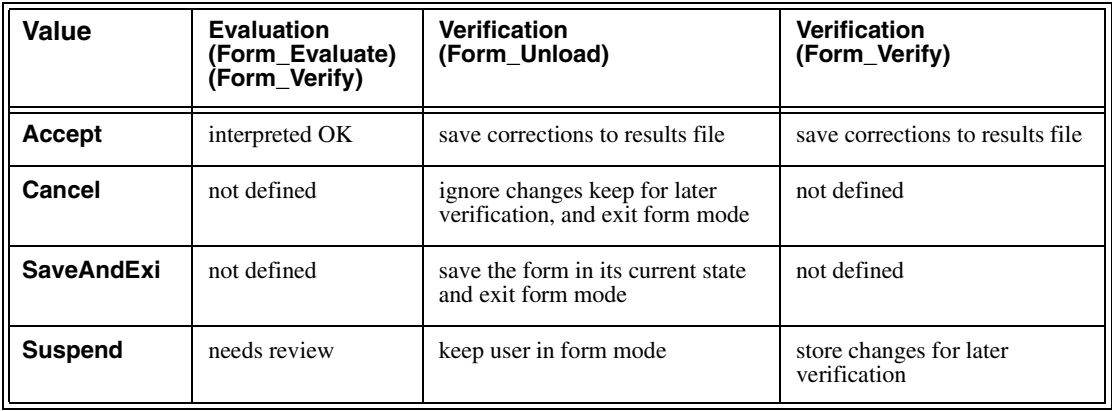

# **Fields Collection (Array)**

The Fields collection can be used by Form scripts and Export scripts. Fields is a collection that provides access to all fields on the form being processed.

As with all collections, the Fields collection includes the Count property, which indicates the number of fields on the form. This does not include fields inside detail groups, just the number of named fields at the top level of the form. Fields that are members of SKFI zones, data groups or address groups (including virtual fields) are included in this collection.

**NOTE:** Detail groups have a Fields collection for each one of their rows.

## **Referencing Fields Collection Information**

The Fields collection represents the set of fields on the form, or a set of fields in the row of a detail group. These collections utilize an array structure to gain access to each item in the collection. The number 0 represents the first element in the array.

The syntax for referencing Field class properties for individual fields in the Fields collection is:

#### **Fields(i).***PropertyName*

or:

### **Fields(***FieldName***).***PropertyName*

where:

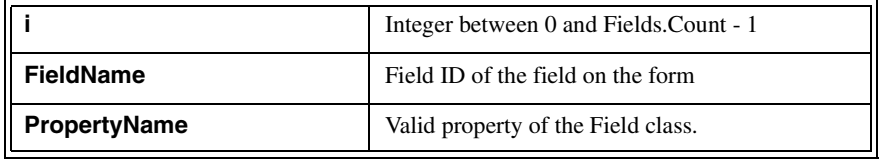

For example:

```
Dim i as integer
For i = 0 to Fields.Count - 1
    DispMsg "The " & i & "th field is " & Fields(i).Name
Next i
```
**If Not Fields("Name") is Nothing Then**

**DispMsg "The Name field contains the value " & Fields("Name").Text End If**

The following properties are defined for the Fields Collection:

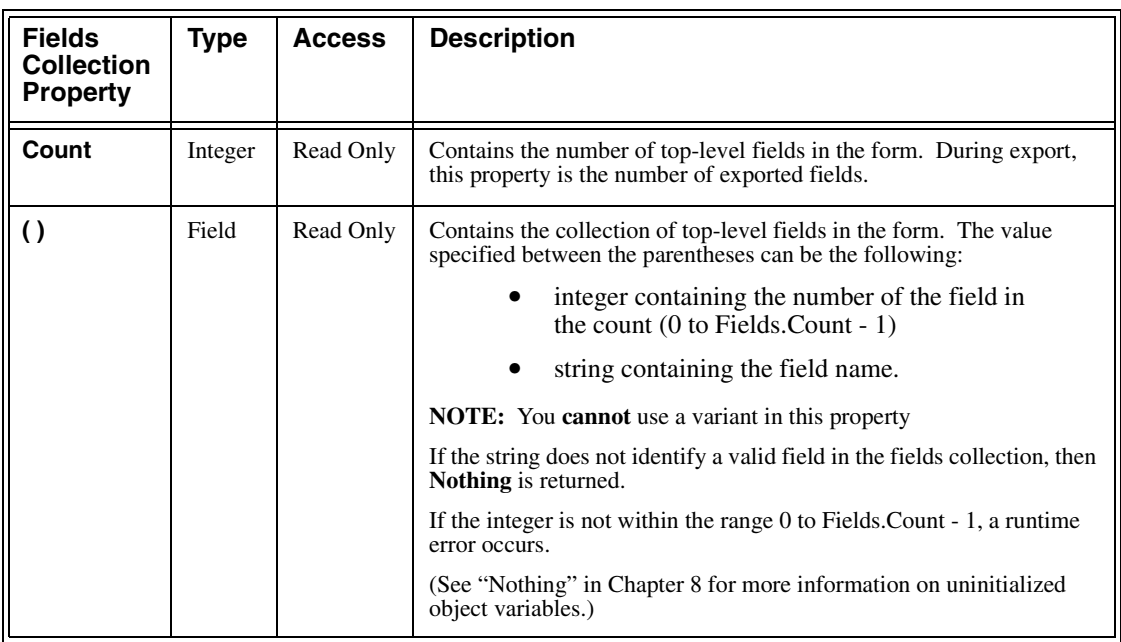

## **Field Class**

The most frequently used object class is the Field class. Each object of the Field class contains the data of one field on the form. The Field class can be used in Form scripts, Export scripts and Library scripts (via parameters). In Export scripts, field objects are only accessible through the Fields collection.

## **Referencing Field Class Information**

The syntax for referencing Field class information is:

### *FieldName***.***FieldPropertyName*

where:

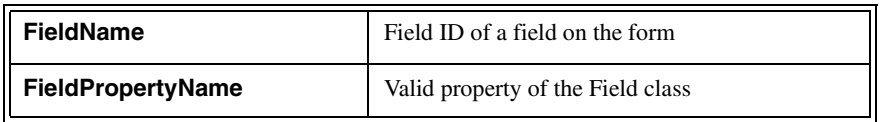

For example:

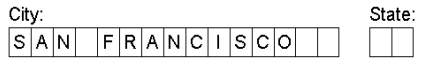

### **IF City.Text = "SAN FRANCISCO" THEN State.Text = "CA"**

Each Field object has the following properties:

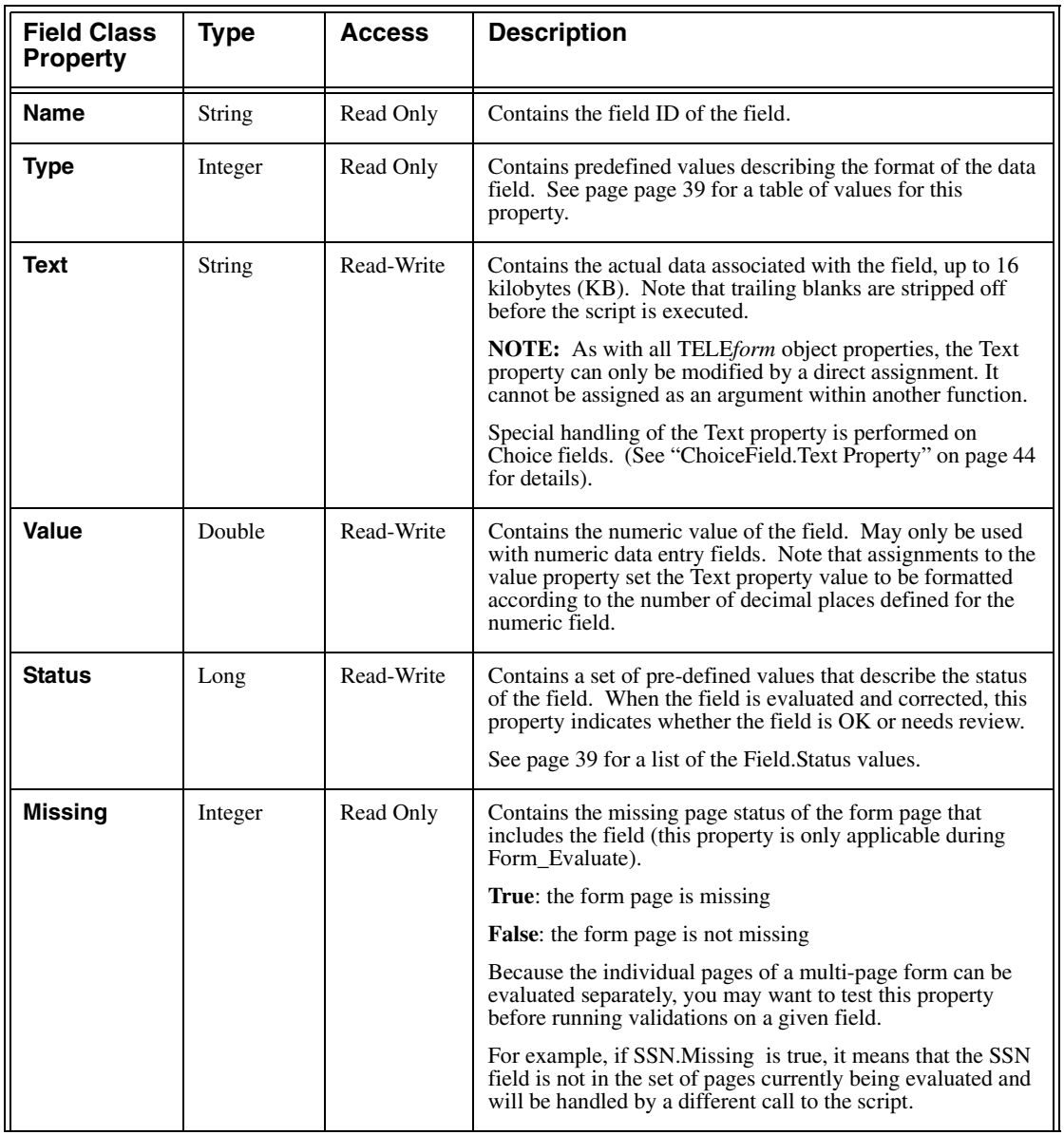

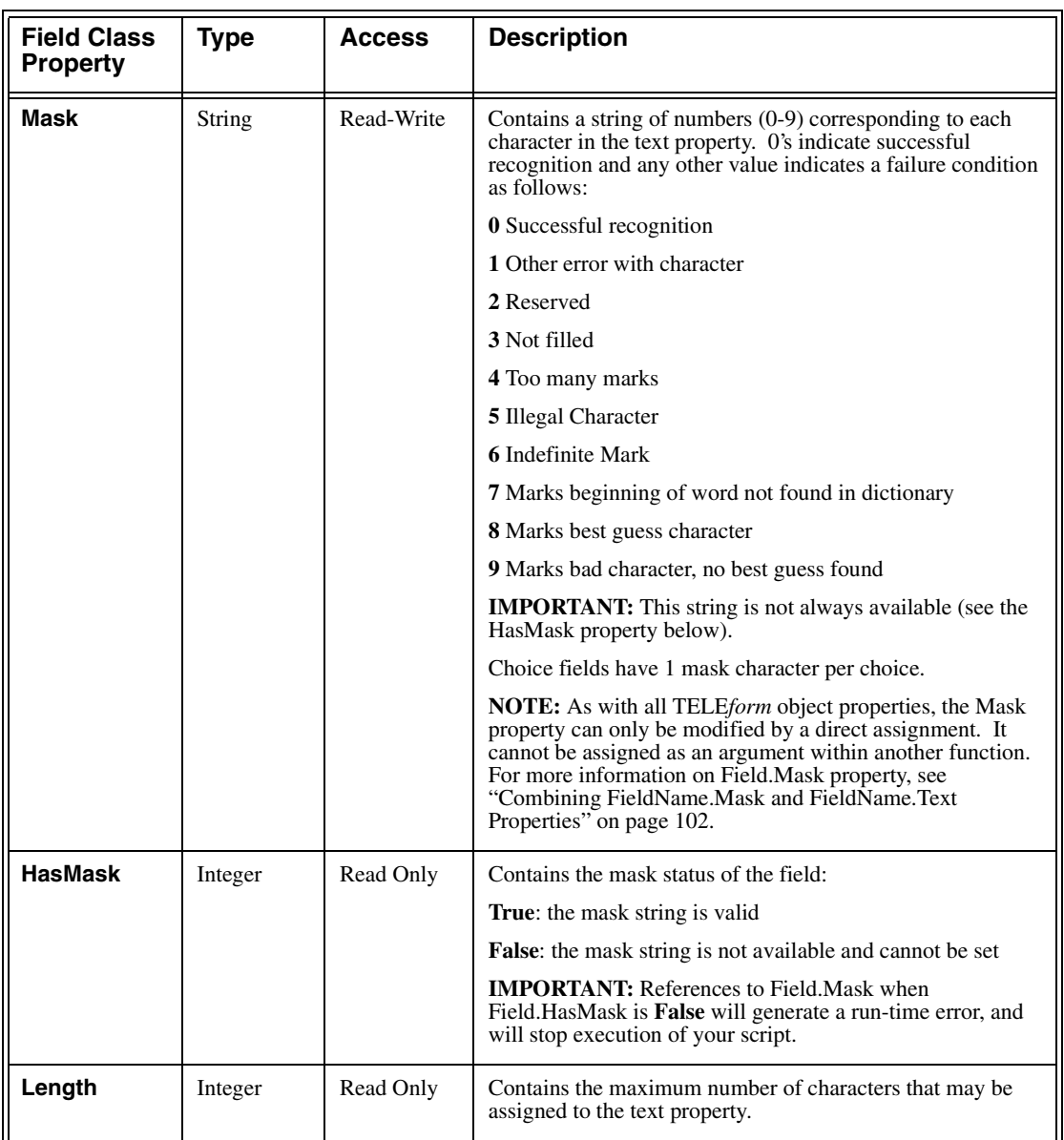

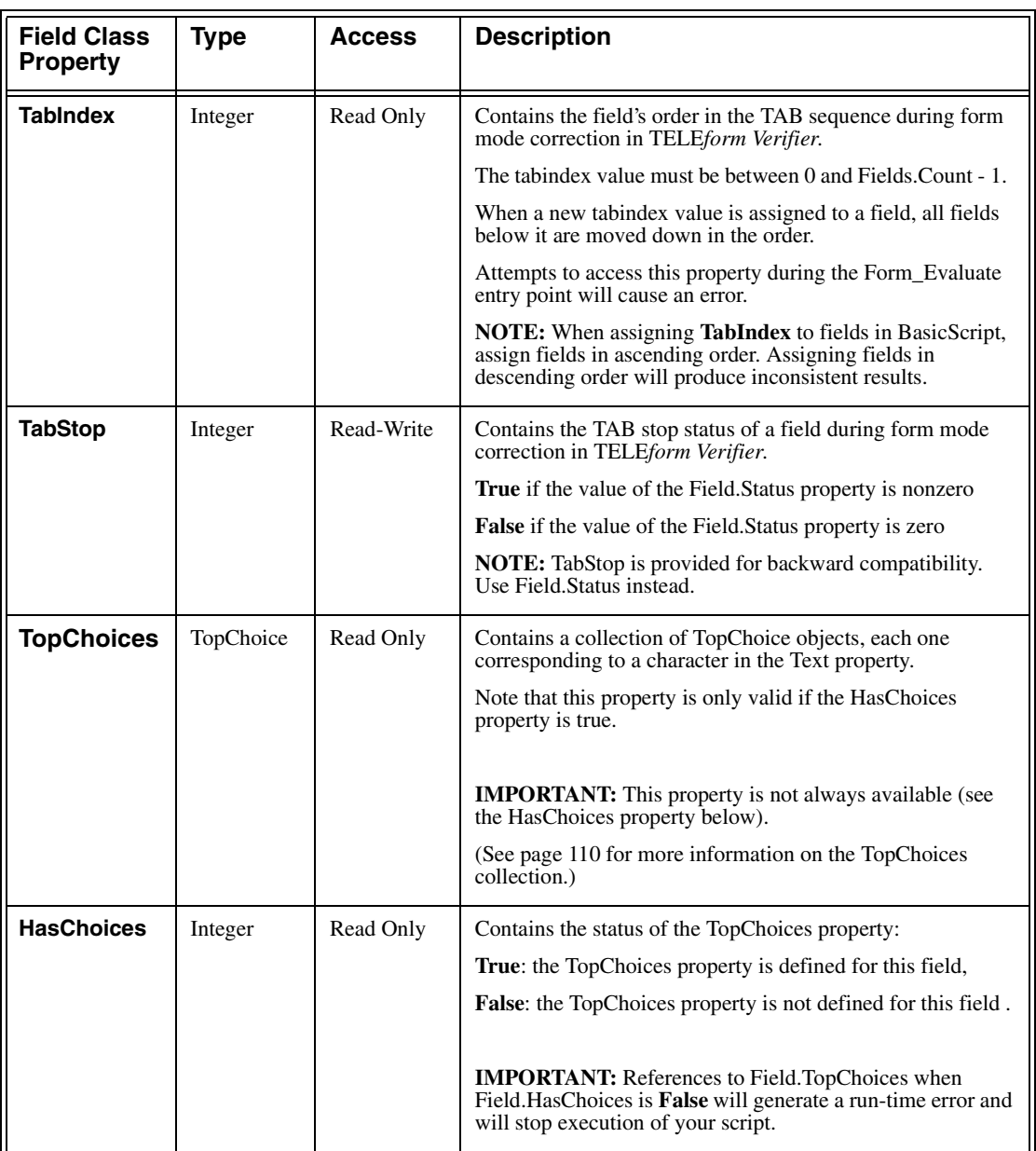

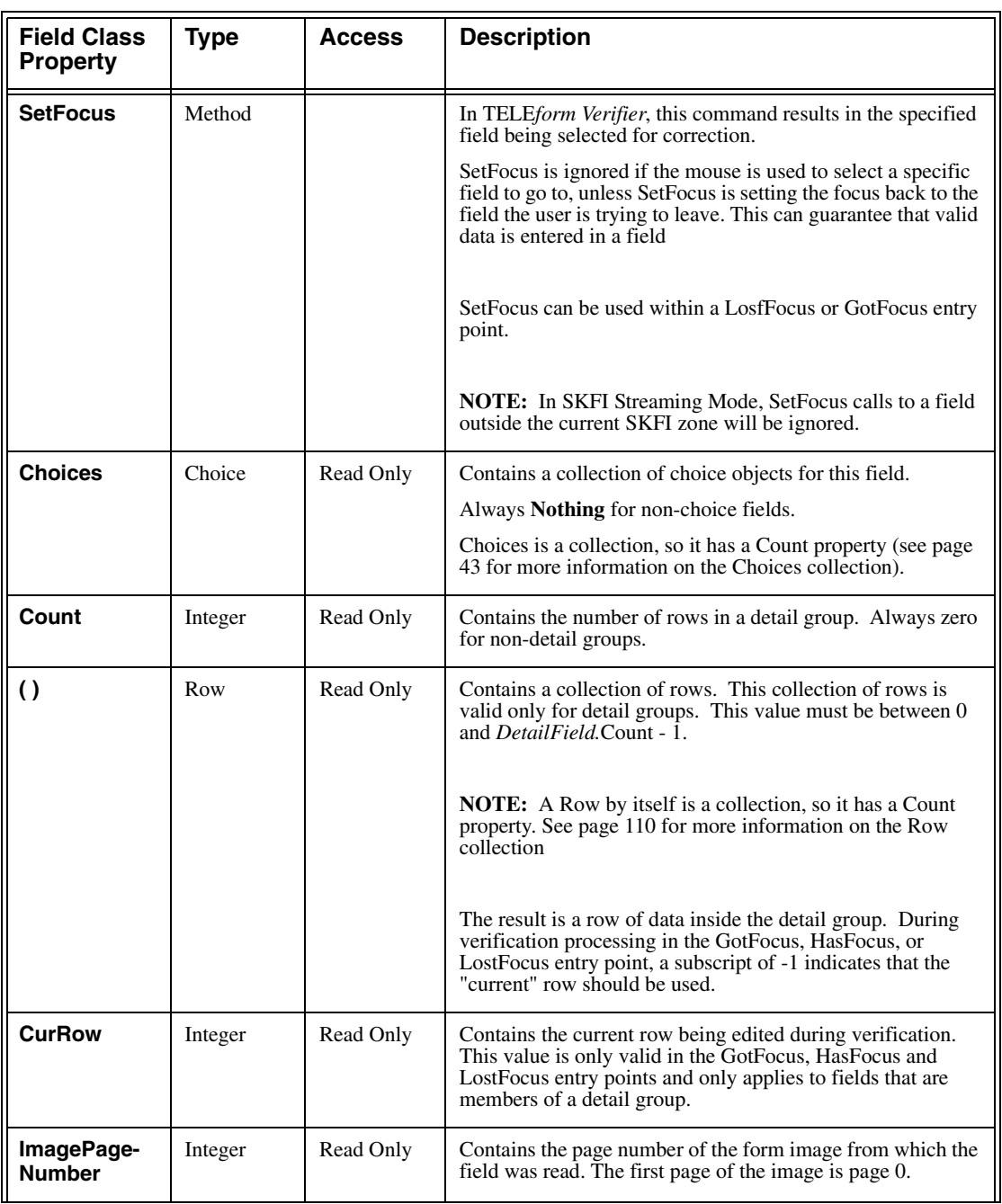

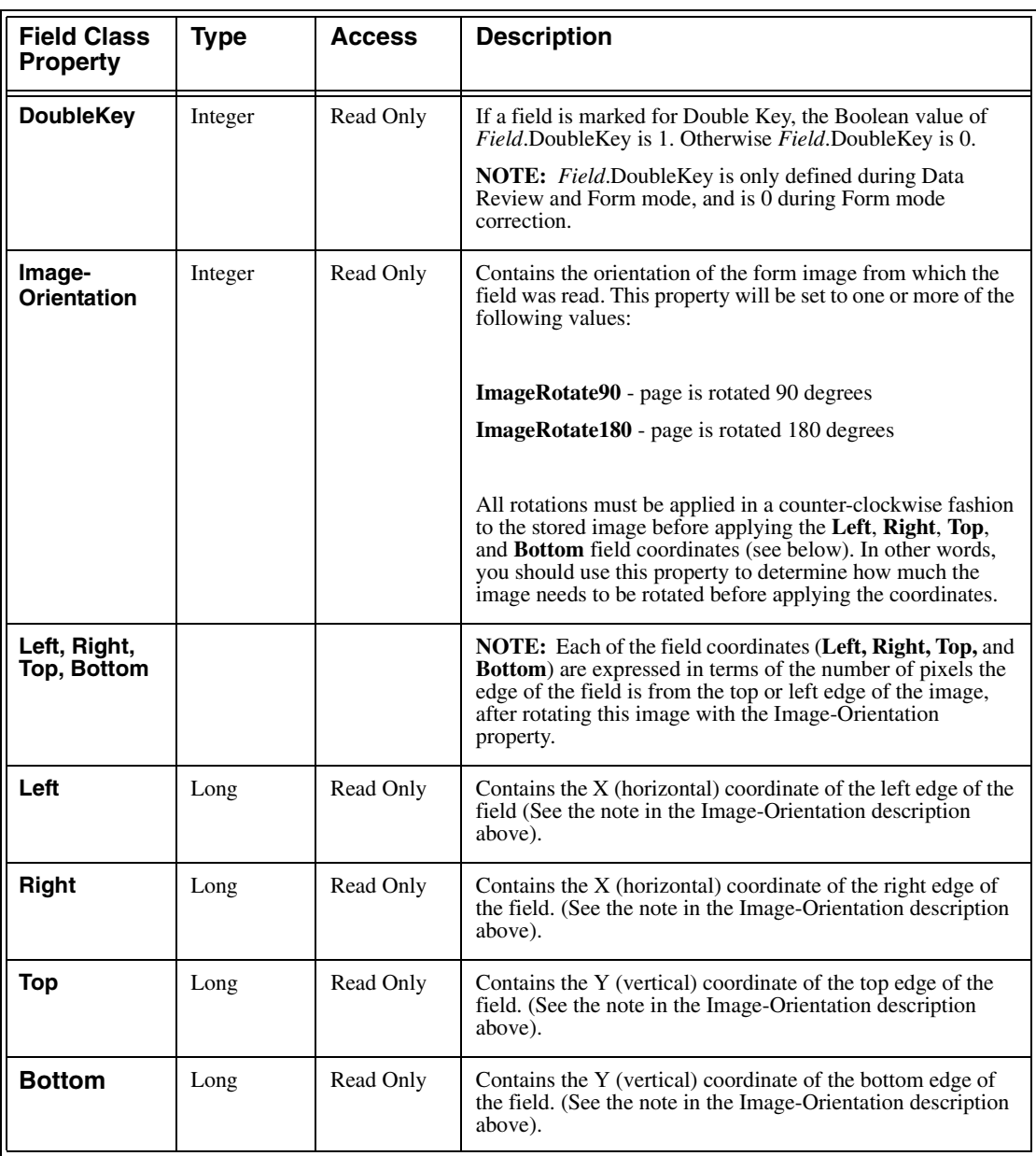

### <span id="page-50-0"></span>*FieldName***.Type Property Values**

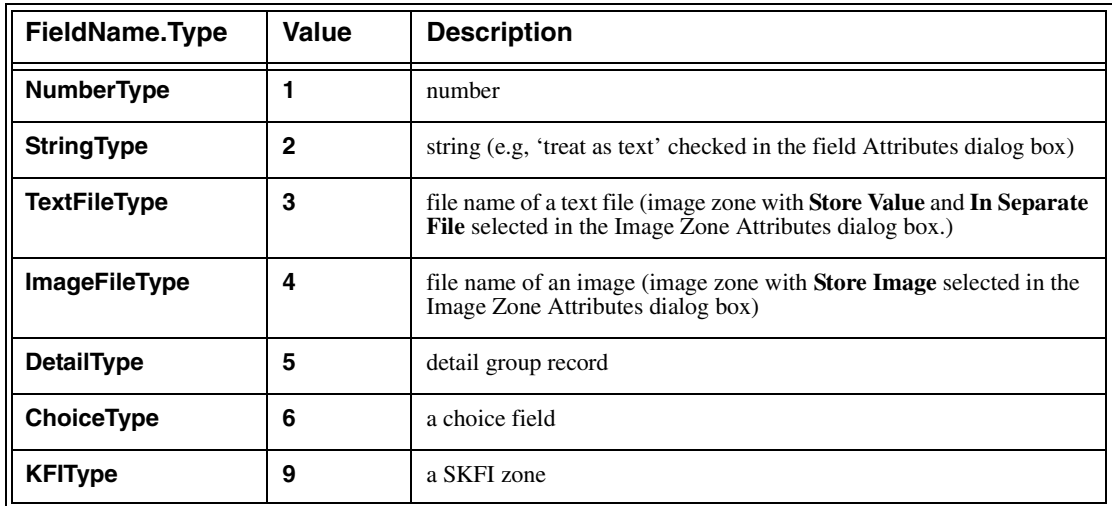

The following table lists the possible values for the Field.Type property:

## <span id="page-50-1"></span>*FieldName***.Status Property Values**

The following is a list of the possible values for the Field.Status property. These constant names are not pre-defined. Therefore, you must declare them at the top of your script (before your entry points) if you want to use them in your code. Each of these status values (except FldOK) can be combined with a bitwise OR operator.

To clear all of the *FieldName*.Status values for a field:

```
Const FldOK = 0
FieldName.Status = FldOK
```
An example of setting FldInvalid status on the **total** field is:

```
Const FldInvalid = 128
IF Not SumsAddOK Then
   total.Status = (total.status OR FldInvalid)
End If
```
By using OR, this statement preserves any existing status the **total** field may have such as FldReview.

Additional status values are available for TrueAddress fields and for setting custom status messages. Reference ["Advanced Features of Scripts" on page 99](#page-110-0) for more information on these features

The following table lists the possible values for the Field.Status property:

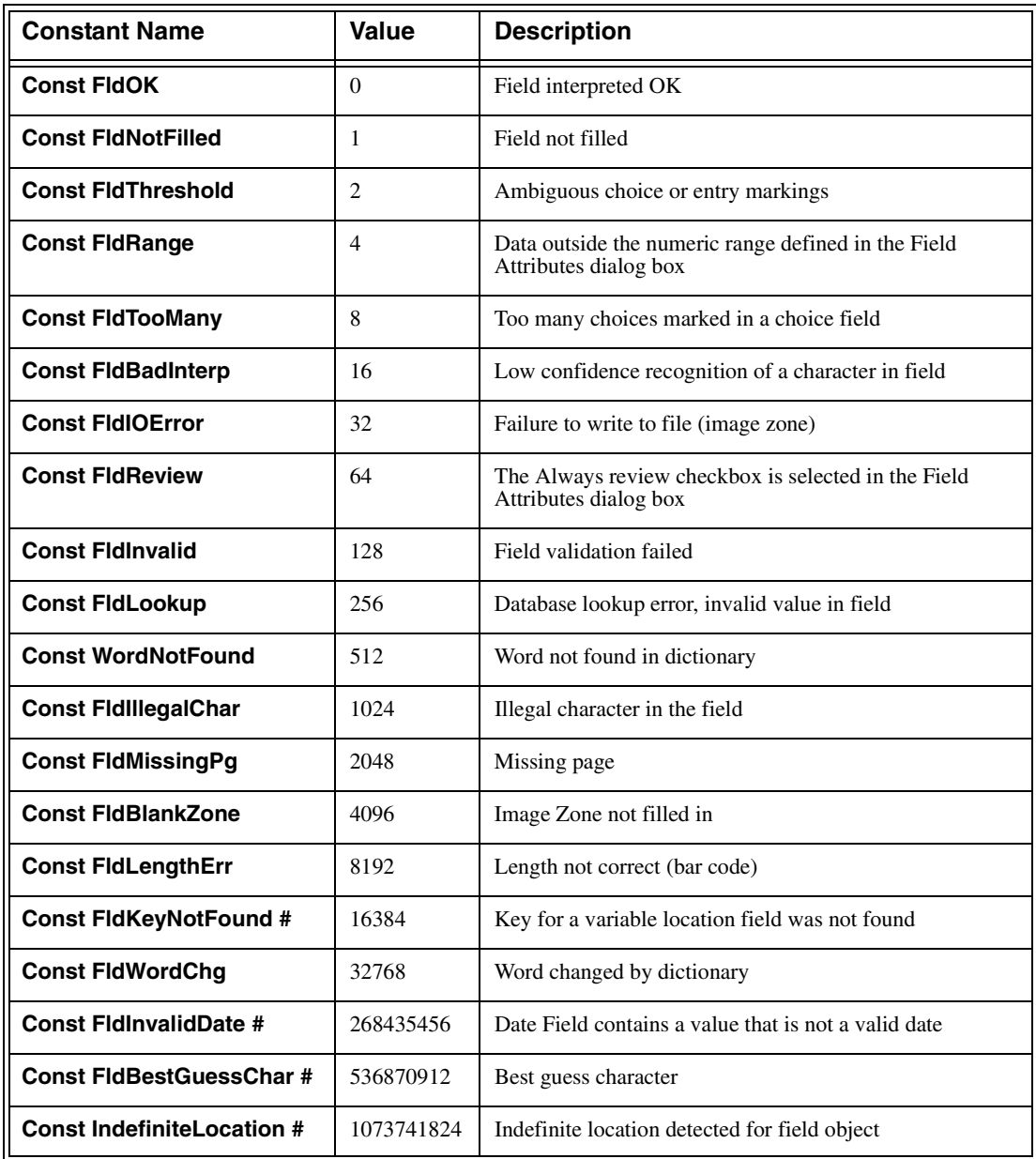

### **TELE***form* **Virtual Fields**

TELE*form* automatically includes several standard fields for use in export routines. These standard fields appear on every form and are referenced as any other TELE*form* field. These fields can also be exported along with the validated and corrected form data to your data file. Refer to ["Table of TELEform Virtual Fields" on](#page-114-0)  [page 103](#page-114-0) for a list of pre-defined TELE*form* virtual fields.

### **Route\_To Field**

The Route\_To field (a TELE*form* virtual field) is filled whenever a form is being transferred to a specific individual or escalated for review or further verification by a Supervisor. BasicScript can read the field to determine the form's recipient. Also, BasicScript can set the field (along with Form.Status) to route or escalate the form to an individual.

**NOTE:** You can only use the Route\_To field when the Security feature in TELE*form Verifier* is used. This field only applies to form mode correction in TELE*form Verifier*. For more information on TELE*form* Security, refer to your TELE*form* User Guide.

When the user clicks the **Send to** button in TELE*form Verifier*, the form is unloaded (causing the Form\_Unload entry point to execute) and the text property of Route\_To is set to the name of the form recipient.

When the user clicks the **Escalate** button in TELEform *Verifier*, the same procedure occurs, except that the text property is set to **Supervisor**. BasicScript can read the field value entered by the user and take the appropriate action.

If a user exits the form by:

- **•** Clicking the Close button (cancelling), and then clicking **No** on the **Save corrections before closing** message (no save)
- **•** Clicking the Close button, and then clicking **Yes** on the **Save corrections before closing** message (partial save)
- **•** Completely correcting the form, and then clicking **Yes** on the **Save corrections to results file** prompt (full save)

Then the text property of Route\_To is set to empty, and the form is neither sent nor escalated.

You can escalate or send forms in the Form\_Unload entry point. In order to escalate or send the form, you must use the SaveAndExit status. Setting Form.Status to SaveAndExit tells TELE*form Verifier* to save the current state of the form, to keep the form in suspense, and to exit from Form Mode correction so that Route\_To can send or escalate the form.

**NOTE:** Route To and SaveAndExit have no effect in the Form Verify entry point.

### **To escalate a form for review by a supervisor**

```
Sub Form_Unload
   …other code…
   Form.Status = SaveAndExit
   'Supervisor is not quoted since it is a special keyword
   Route_To = Supervisor 
End Sub
```
### **To send a form to another user**

```
Sub Form_Unload
   …other code…
   Form.Status = SaveAndExit
   'The UserName must always be in quotes
   Route_To = "DaveL" 
End Sub
```
The only way to activate the **Send to** and **Escalate** buttons is in form mode correction, as a user, when security features are enabled. For more information on Security features in TELE*form*, refer to your TELE*form* User guide.

**NOTE:** To send a form for review to a specific user in TELE*form Reader*, use the Form Evaluate entry point, and set the Route To field to the user name. To escalate a form in TELE*form Reader*, use the Form\_Evaluate entry point, and enter Route\_To = **Supervisor**.

### **Referencing Image Zone File Names**

TELE*form* lets you save each image zone as a separate file.

The image file name can be accessed in BasicScript as:

### **PCX\_***imagefieldname***.text**

where:

*imagefieldname* is the field ID of the image zone on the form.

**NOTE:** In the Image Zone Attributes dialog box, select the **Store Image** check box to store each image in a separate file.

# <span id="page-54-0"></span>**Choices Class**

Only Form scripts can use the Choices class. Each field that is defined as a choice field has an additional property called Choices. The Choices property is a collection of Boolean values reflecting the settings in the Choice Field Attributes dialog box.

## **Referencing Choices Collection Information**

The Choices collection represents the set of choices in a choice field. This collection utilizes an array structure to gain access to each choice in the choice field. The number 0 represents the first element in the array.

The syntax for referencing Choices collection information (other than Choices.Count) is:

### *ChoiceField***.Choices(i).***ChoicesProperty*

where:

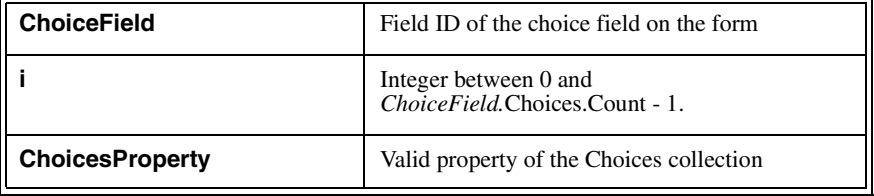

The following properties are available for each choice field on your form:

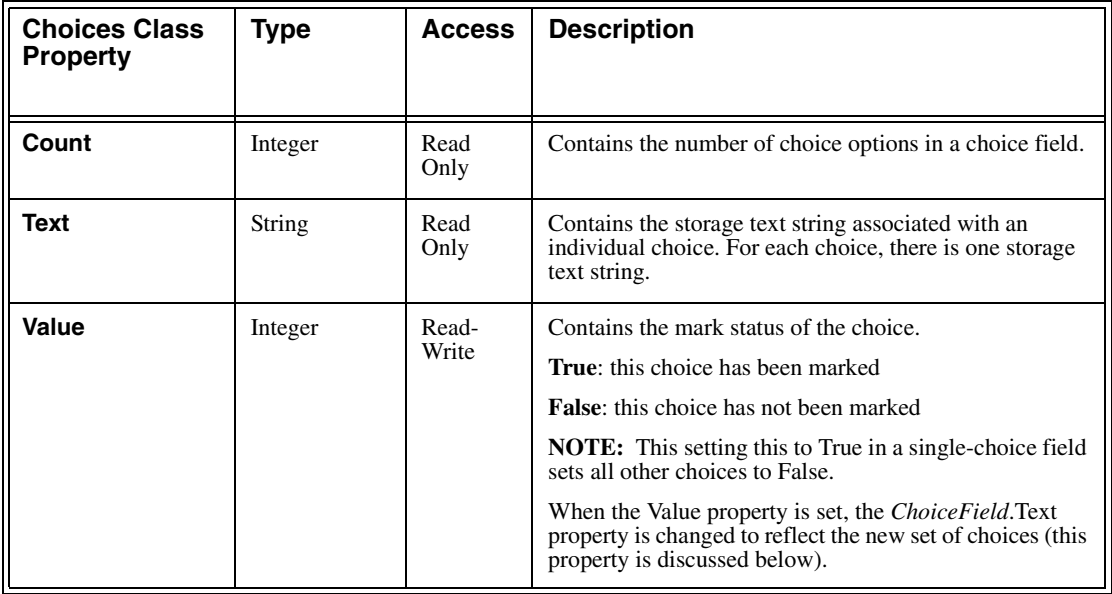

### <span id="page-55-0"></span>*ChoiceField.***Text Property**

The *ChoiceField.*Text property is the text property of the choice field (a member of the Field class). The string that is assigned to the *ChoiceField.*text property is the tabseparated set of Storage strings whose choice values are marked.

- **•** If the field has fixed storage, then there is one tab separating each possible choice, even if the choice is not marked (for example, a field with 7 choices would always contain 6 tabs in this property).
- **•** If the field does not have fixed storage, then the number of tabs separating values depends on how many choices are marked. (For example, a 7 choice field with 3 choices marked would contain two tabs in this property).

### **Choices Property Example**

Suppose we have a multiple choice field named X whose Storage values are Yes, No, and Maybe. The following statements are true:

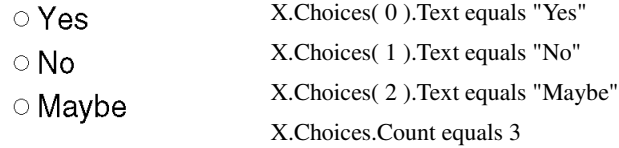

If we set **X.Choices( 0 ).Value** to **True**, set **X.Choices( 1 )** to **False**, and set **X.Choices( 2 )** to **True**, then for a fixed choice field, **X.Text** is "Yes*TT*Maybe"; for a non-fixed choice field, then **X.Text** would be "Yes*T*Maybe" (where *T* is a single tab character).

### **Single choice vs. Multi-choice fields**

If a choice field is defined to allow a single choice, then only one element in the collection may be True at a time. Setting a choice to True sets all other choices to False.

If a choice field is defined as multi-choice, then any number of choices may be True.

### **Referencing Choices from Scripts**

Choice fields utilize the additional choices property because each field can consist of any number of choices.

For example, suppose the field ID of a choice field is Tendency. The Tendency choice field consists of five choices: Always, Usually, Occasionally, Usually Not, and Never. In this example, the storage values match the display values.

O Always O Usually O Occasionally O Usually Not ○ Never

Using this choice field, the various properties of the choices collection can be demonstrated. The following script goes through each choice in the choice field. When it finds the selected choice, it tests to see if the selection was **Always**, and if so, sets the **qualify** variable equal to **1**.

**NOTE:** This script works for choice fields where multiple choices are allowed.

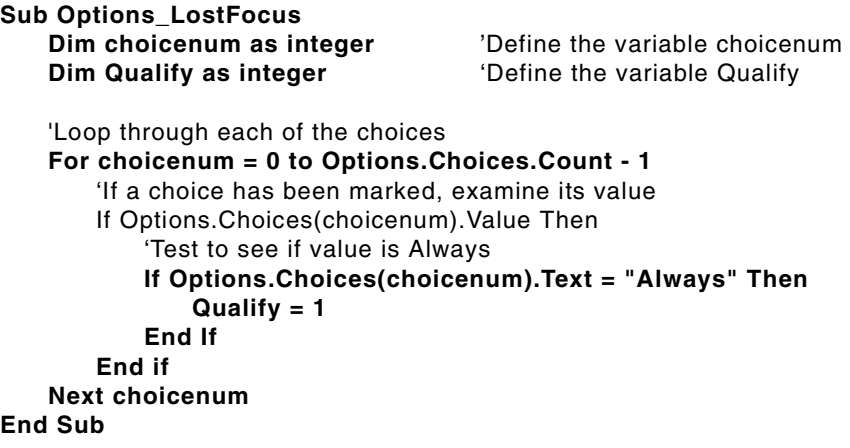

# **Data Review Functionality**

Data Review allows a *Verifier* operator to quickly review data from a batch that is ready to be committed (initiated when all of the forms in the batch have the status Evaluated OK). Depending on how your batch is set up, certain forms will be displayed in the Data Review window. Depending on how each form in the batch is designed, certain fields will be checked (or keyed) in Data Review. With this feature, a *Verifier* operator can perform quality control on the processing of each batch before the batch is committed.

This functionality only appears in TELE*form* Elite and TELE*form* Enterprise Edition. If you are running TELE*form* Standard, you will not see any DataReview-related entry points, properties or values.

For more information on the Data Review operation, refer to "Data Review" on page 136 of this Addendum.

## **DataReview Entry Points**

The following entry points are called during Data Review in TELE*form Verifier*. These entry points are located in both the Form script of an individual form and the Global Form Script of TELE*form*.

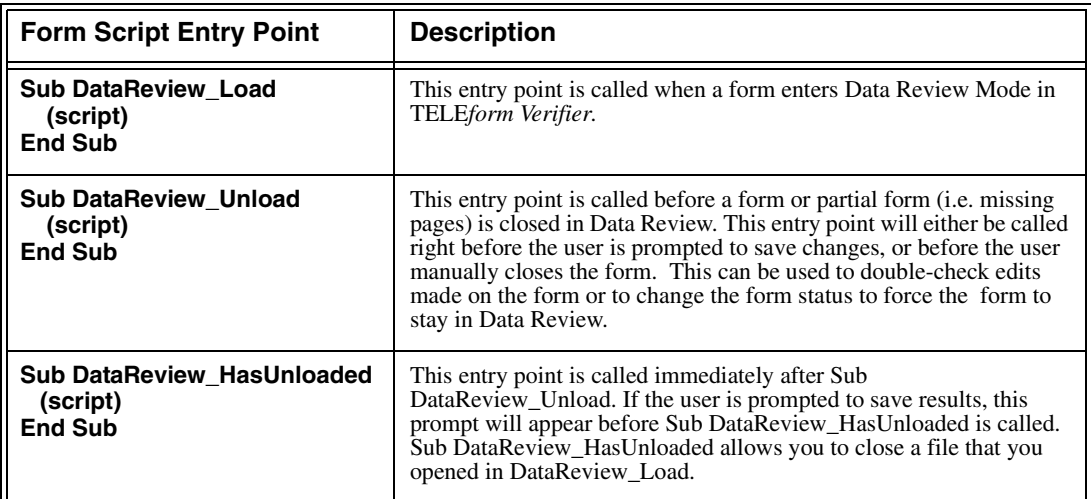

Refer to page 2-3 of your *BasicScript Guide* for more information on Form script entry points.

## **DataReview (Form.Mode Value)**

The following Form.Mode value is used to distinguish Data Review mode from Form mode.

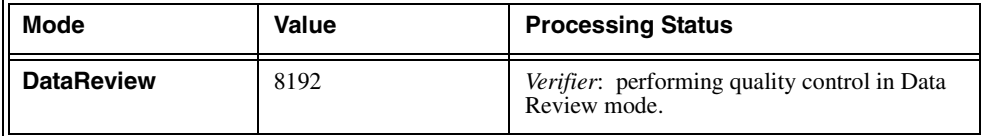

A generic example of using this new value in your script is provided below.

### **If Form.Mode = DataReview Then**

'Do something specific to Data Review mode. **Else** 'Do normal form mode stuff **End If**

Refer to ["Form.Mode Property Values" on page 31](#page-42-1) for more information on Form.Mode values.

## *Field***.DoubleKey Property**

Double Key is a type of Data Review that forces the operator to re-enter the value of a field from scratch (he/she cannot see the corrected value). Then, the keyed-in value and the corrected value are compared to make sure they match. Double Key must be specified for a particular field in order for that field to undergo Double Key.

The DoubleKey field property allows a script to test whether or not a particular field is configured for Double Key.

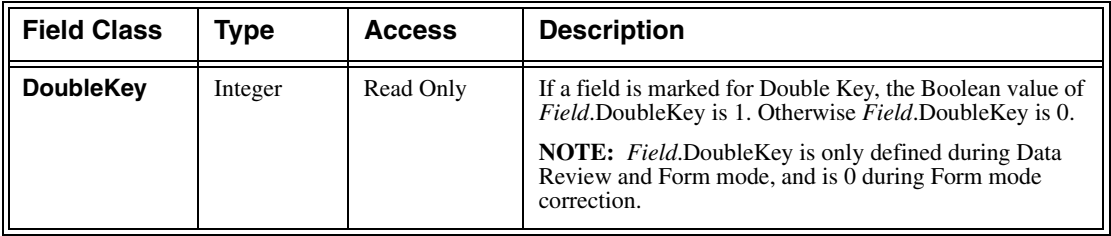

# **Executing Your Form Scripts**

In order to execute your Form script, you must first successfully compile it and save it in the Edit Script window of TELE*form Designer*. If you receive any compile errors when compiling your Form script, you must resolve these errors **before** you attempt to execute it.

To execute a form script, use the following general procedure:

- 1. If your script includes the **Form\_Merge** entry point, execute a form merge in TELE*form* Print Manager.
- 2. Evaluate a form image in TELE*form Reader*.
- 3. Correct this form image in TELE*form Verifier*.

The routines in each entry point are executed automatically in response to the various events (evaluating, correcting, exporting) that occur.

**IMPORTANT:** Always compile your script after any changes to the Form.

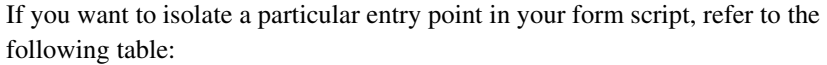

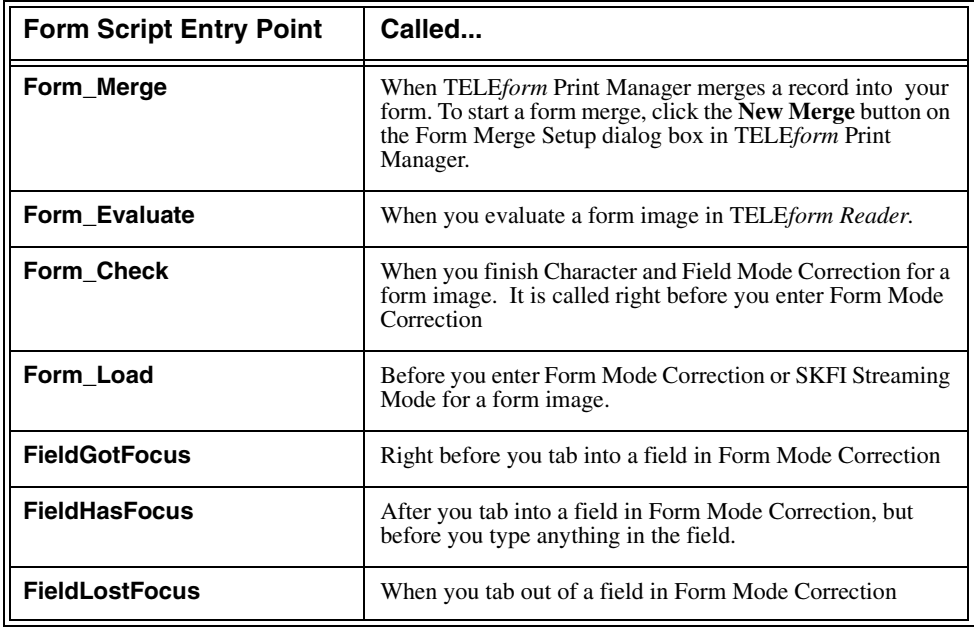

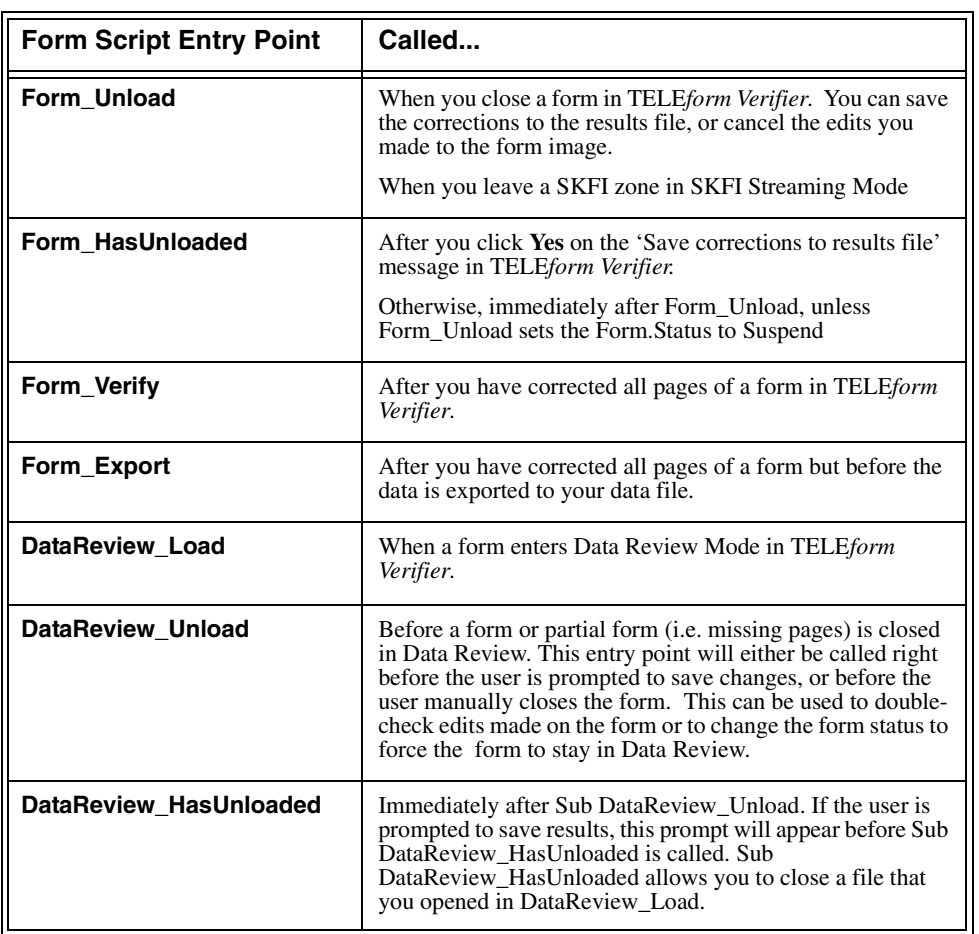

# **PDF+Forms, Pdf+forms for Livelink, and HTML+Forms Evaluations**

If you are using PDF+Forms, PDF+Forms for Livelink, and HTML+Forms, the entry point 'Form\_Evaluate' will be called for all records received by TELE*form* Internet Server. To distinguish from paper form evaluations, the Form.Mode property will be set to "FormFill" rather than "Evaluation".

Normally, PDF+Forms, PDF+Forms for Livelink, and HTML+Forms (Filler) records are exported without going through TELE*form Verifier*. If, during the Form\_Evaluate entry point, a field's status gets set to a non-OK value, then the record will be held for review. Rather than having an image as a backdrop, a filled in form template will be presented. The BasicScript entry points called during this phase will be the same as the normal Verification entry points (Form.Mode = Suspense).

# **Sample Form Scripts**

If you want TELE*form* to perform a special function, it is very likely that you can write a Form script in BasicScript to accommodate and execute this function. This section includes examples that illustrate common BasicScript functions, and how these functions are integrated with the TELE*form* process. Although you may not be able to use these scripts word-for-word, you can modify them and then use them to do similar things in your TELE*form* system.

# **Using Form Scripts for TELE***form Verifier*

This section exemplifies the important role of scripts during form verification in TELE*form Verifier*.

### **Forcing Retries of Incorrect Data**

If the SetFocus is to the current field, the user will effectively not be able to leave the field. This technique can be incorporated into a LostFocus routine to keep the focus on the current field until some acceptable value is entered.

For example, to prevent the user from entering a value for the numeric field 'x1' that is less than zero (0), you could write the following script:

```
Const FieldOK = 0
Sub x1_LostFocus
   If x1.value < 0 Then
       DispMsg "Amount cannot be less than zero. Please 
retry"
       x1.setfocus
     Else
       x1.status=FieldOk
   End If
End Sub
```
**NOTE:** Be careful not to trap the user in the current field with no way out.

## **Using the SetFocus Property**

The SetFocus property can also be used to determine (conditionally) which field should be visited next. This property is useful if you want to employ skip-and-fill logic for the tab order in TELE*form Verifier.*

For example:

```
If q1.text = "Yes" Then 
   q2.SetFocus
Else
   q3.SetFocus
End If
```
# **Sample Form Validation Script**

Validation scripts are form scripts, and are therefore associated with a particular form. This script is for the time card form shown below. It checks to make sure that the total time equals the difference between the end time and the start time, less any lunch time.

The form contains the following fields:

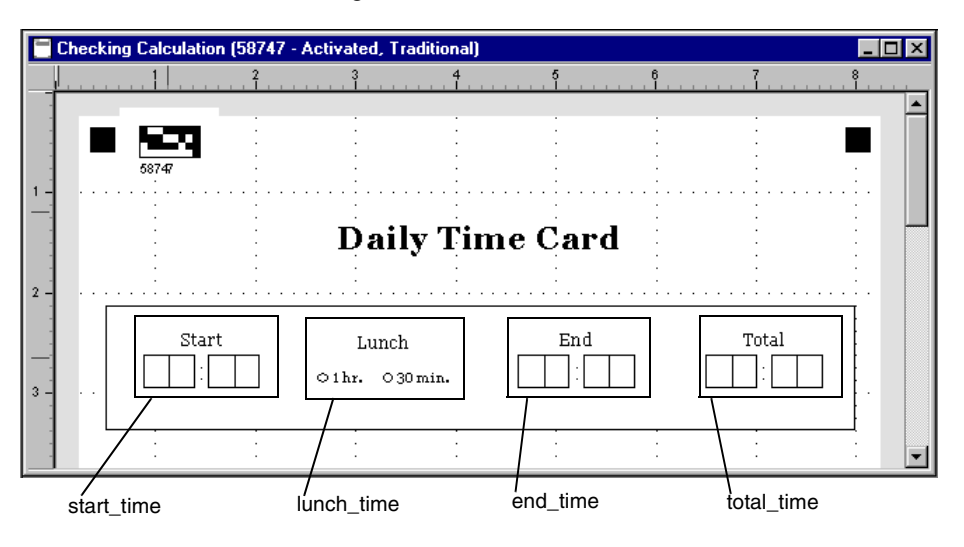

### **Overview of the Validation Script**

This script utilizes a user-defined function to convert all of the time data on the form into minutes so that calculations can be performed with the values. This function can be typed anywhere in the script file except inside another subroutine or function.

The function is called at evaluation time and will test the values on the form to see if they are correct. If the calculated "total time" value doesn't match the value written in the total\_time field, the function will mark that field for review and hold the form for verification.

If the form needs review, the script will include a total\_time\_LostFocus event that will not allow tabbing out of the field until the correct value is entered.

### **'Form Validation Script**

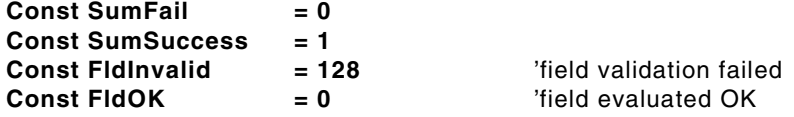

'declare the SumOK function for use throughout the script **Declare Function SumOK() as integer**

#### **Sub Form\_Evaluate**

'call the SumOK function to test the values on the form.

'if function fails, mark total\_time field for review.

```
If SumOK = SumFail Then
    'if total doesn't match, bitwise 'OR' turns on FldInvalid flag, forcing review.
    total_time.status = (total_time.status OR FldInvalid)
End If
```
#### **End Sub**

'the following subroutine is executed when you tab out of total\_time field. **Sub total\_time\_LostFocus**

```
'keep the focus on total_time field until correct value is entered.
    If SumOK = SumFail Then
        'if totals do not match, show message box.
        DispMsg "Total hours worked is not correct. Please re-enter."
       total_time.setfocus 'set focus back to the total_time field. 
    Else
       total_time.status=0 'if total matches, accept value and proceed to the next field.
    End If
End Sub
```
'create a user-defined function that validates the total hours worked. If this function fails, 'it returns False.

#### **Function SumOK() as integer**

'declare variables to hold "minutes" value for start, end, and total times and the calculated 'duration.

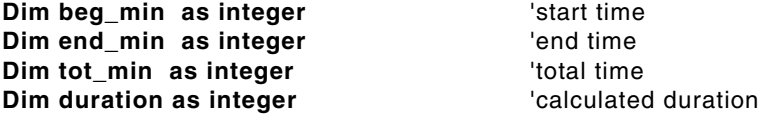

'this code assumes that template characters are not stored with the data.

'convert start time data to minutes **beg\_min = Val(Left\$( start\_time.text, 2)) \* 60 + Val(Mid\$( start\_time.text, 3,2))** 'convert end time data to minutes end min = Val(Left\$( end\_time.text, 2))  $*$  60 + Val(Mid\$( end\_time.text, 3,2)) 'convert total time data to minutes **tot\_min = Val(Left\$( total\_time.text, 2)) \* 60 + Val(Mid\$( total\_time.text, 3,2))** 'calculate the total hours from the individual fields **duration = end\_min - beg\_min If duration < 0 Then** 'add 12 hours if not in 24 hour format **duration = duration + (12 \* 60) End If** 'subtract lunch break from calculated total hours **duration = duration - Val( lunch\_time.text )** 'compare calculated total to the entered total and set value of SumOK **If duration = tot\_min Then SumOK = SumSuccess Else SumOK = SumFail**

#### **End If End Function**

## **Sample FieldGotFocus Script**

A script writer can declare a global variable and set it to Form.CurField during FieldGotFocus to keep track of the last field visited at any time. This may be useful since global variables can be accessed from any entry point, including custom menu entry points. (Recall that Form.CurField is only defined in the FieldGotFocus, FieldHasFocus and FieldLostFocus entry points.) The script to accomplish this could be as follows:

```
'Define the global variable 
Public LastField as String
 ... other code here ...
Sub FieldGotFocus
    LastField = Form.CurField
End Sub
```
With the above example, 'LastField' can be used in a custom script to take action based on what field the user is currently on.

## **Sample Form\_Merge Script**

The following example fixes the Company name 'Cardiff Software' and calculates the Total field (by summing Line1, Line2 and Line3 fields). The printed form will show the new values for the Company and Total fields.

### **Sub Form\_Merge**

```
' Standardize the company name
    if Left$(LCase$(Company.Text), 16) = "cardiff software" then
        Company.Text = "Cardiff Software, Inc."
   end if
   ' Set the total field to the sum of the line fields
   Total.Value = Line1.Value + Line2.Value + Line3.Value
End Sub
```
# **CHAPTER 4 Export Scripts**

# **About this Chapter**

In this chapter, Export scripts will be introduced and their components will be explained in detail. The Export script components include the following:

- Export script entry points
- **•** Export script classes and properties

This chapter will also explain how to do the following:

- **•** Open the Edit Script window for writing Export scripts
- **•** Execute your Export scripts

At the end of this chapter, there is an example of an Export script.

# **Overview of Export Scripts**

Export scripts allow you to write customized export routines for TELE*form*. When you create an Export script, it is added to the list of standard export formats and becomes available for both auto and manual export. Export scripts are not connected to any particular form and they assume no prior knowledge of the TELE*form* forms or the data that is being exported. Export scripts simply read the data from a form and write it out to a file or process it in other useful ways.

When an Export script is saved, you are prompted to enter a name for it. The next time you start TELE*form Designer* and open one of the Export Setup dialog boxes, this name appears in the **Format** list.

**NOTE:** You must exit TELE*form Designer*, and then re-start it in order to view the names of newly added export scripts in the **Format** list.

# **Opening an Export Script for Script Writing**

In order to write, edit and compile your Export script, you must use the BasicScript editor. This script editor is initiated when you open the Edit Script window in TELE*form Designer*

To create a new export script:

- 1. Start TELE*form Designer*
- 2. Click **Export Scripts** on the **Utilities** menu.
- 3. The Edit Script window displays a new export script.

To open an existing export script:

- 1. Start TELE*form Designer*
- 2. Click **Export Scripts** on the **Utilities** menu.

The Edit Script window appears.

- 3. Click **Open** on the **File** menu.
- 4. If a message appears, click **No** on the message to bypass saving changes to the Untitled script.

The Open dialog box appears.

5. Click your export script in the list, and then click **OK**.

The Edit Script window displays your export script.

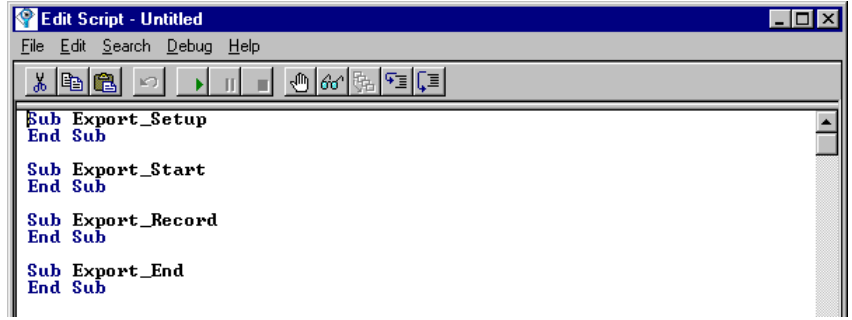

**NOTE:** You can only write and edit your Export script in the Edit Script window of TELE*form Designer*. If you try to edit your Export script in another TELE*form* application, you will not be able to compile and/or save it.

# **Export Script Entry Points**

Export script entry points indicate the points where TELE*form* "enters" and executes the Export script. The entry point where you type in your code dictates at which point during the export process that code will be run.

The following diagram shows when each Export script entry point gets called with respect to the TELE*form* data flow:

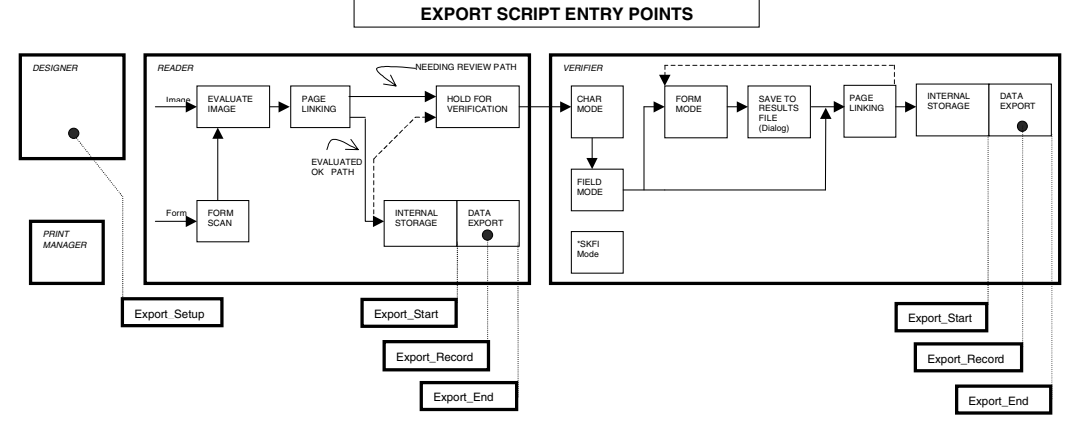

\* Refer to the SKFI section in your TELE*form* Elite User Guide for details.

Indicates a data path that your script can initiate

Each entry point is described in the following table.

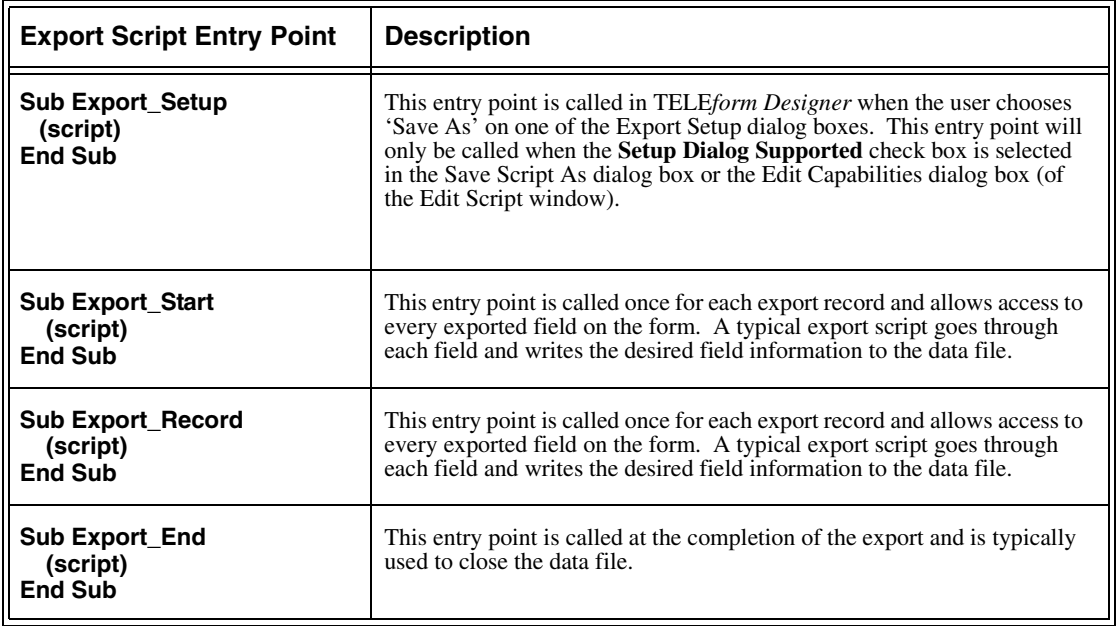

# **Saving Your Export Script**

The first time you attempt to save your Export script, the Save Script As dialog box appears.

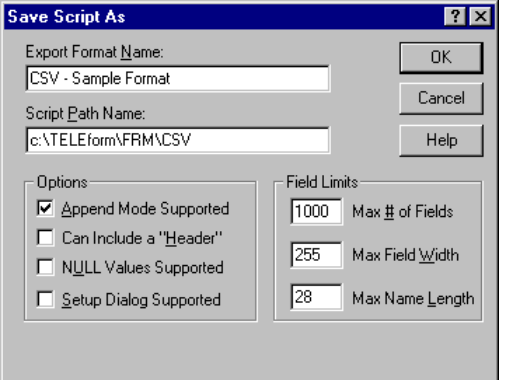

In this dialog box, you can specify the extension and name of your export format, and set up several export options. These options tell TELE*form* what your script's capabilities are. Enter these settings to accurately reflect your script's function.

**NOTE:** If your settings are not accurate, your data may not be exported correctly.

**IMPORTANT:** Always compile your script after any changes to the Form.
The following table briefly describes each option in the Save Script As dialog box. Many of these options can also be specified in the Edit Capabilities dialog box (on the **Edit** menu of the Edit Script window, click **Capabilities**):

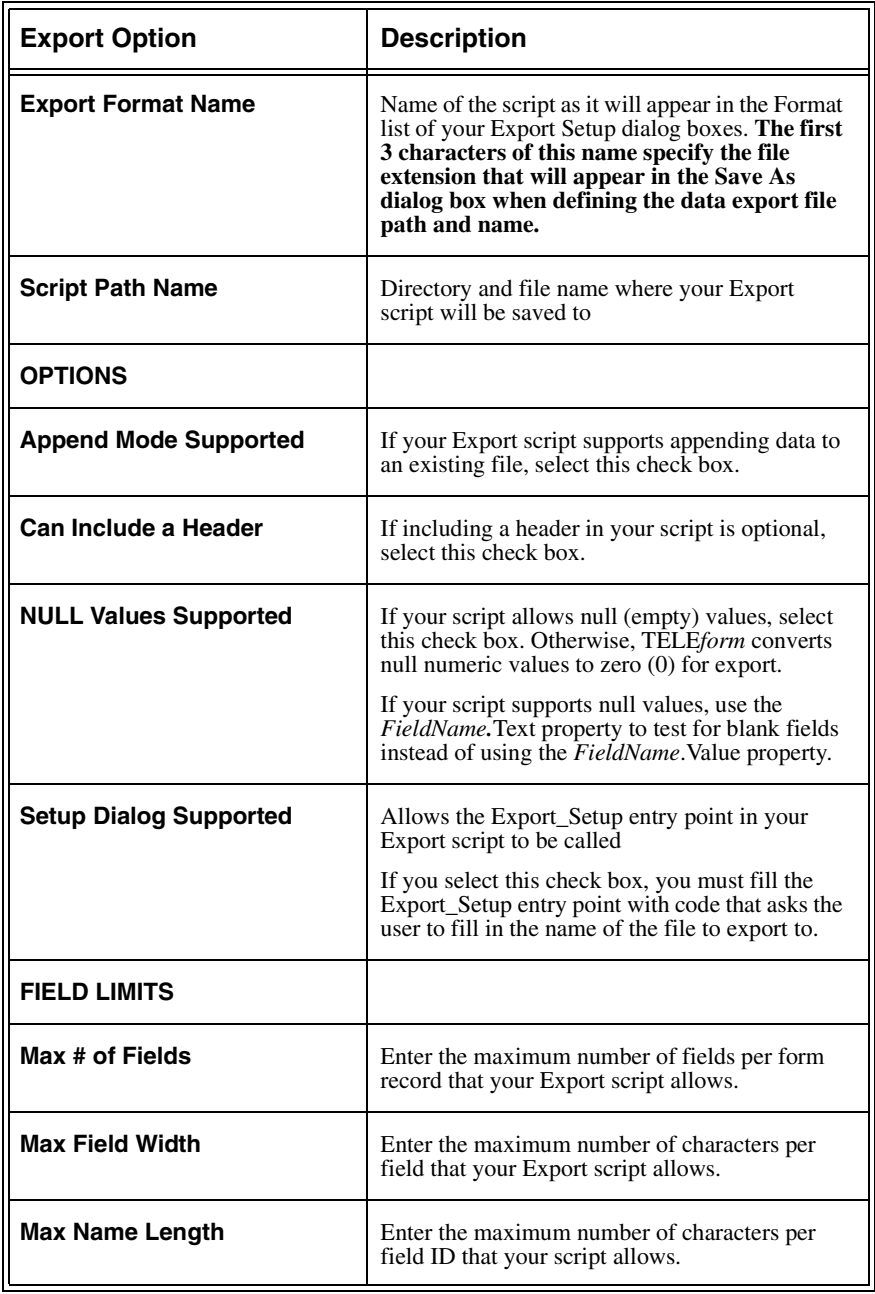

# **Export Classes and their Properties**

As mentioned in Chapter 1, each class has a unique set of properties. With these properties, you can access the full range of TELE*form* information. Because the script must rely on logic and mathematics to execute properly, it is imperative that you use these properties correctly.

# **Export Class**

Only Export scripts can use the Export class. This object class contains information about the export session.

### **Referencing Export Class Information**

The syntax for referencing Export class information is:

#### **Export.***ExportPropertyName*

where *ExportPropertyName* is a valid property of the Export class

For example:

**Open Export.Path for output as #FileNum**

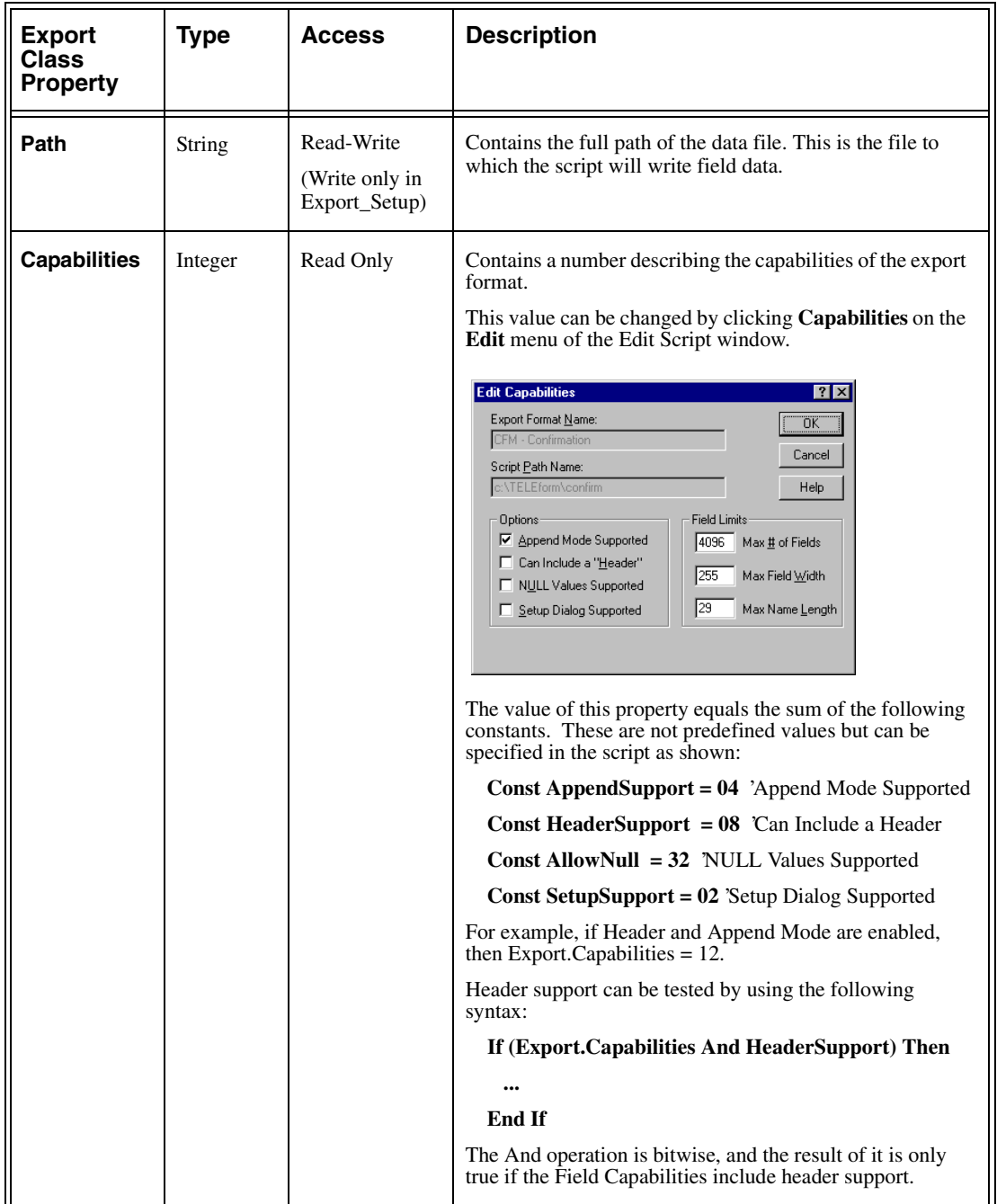

The following properties are defined for the Export class:

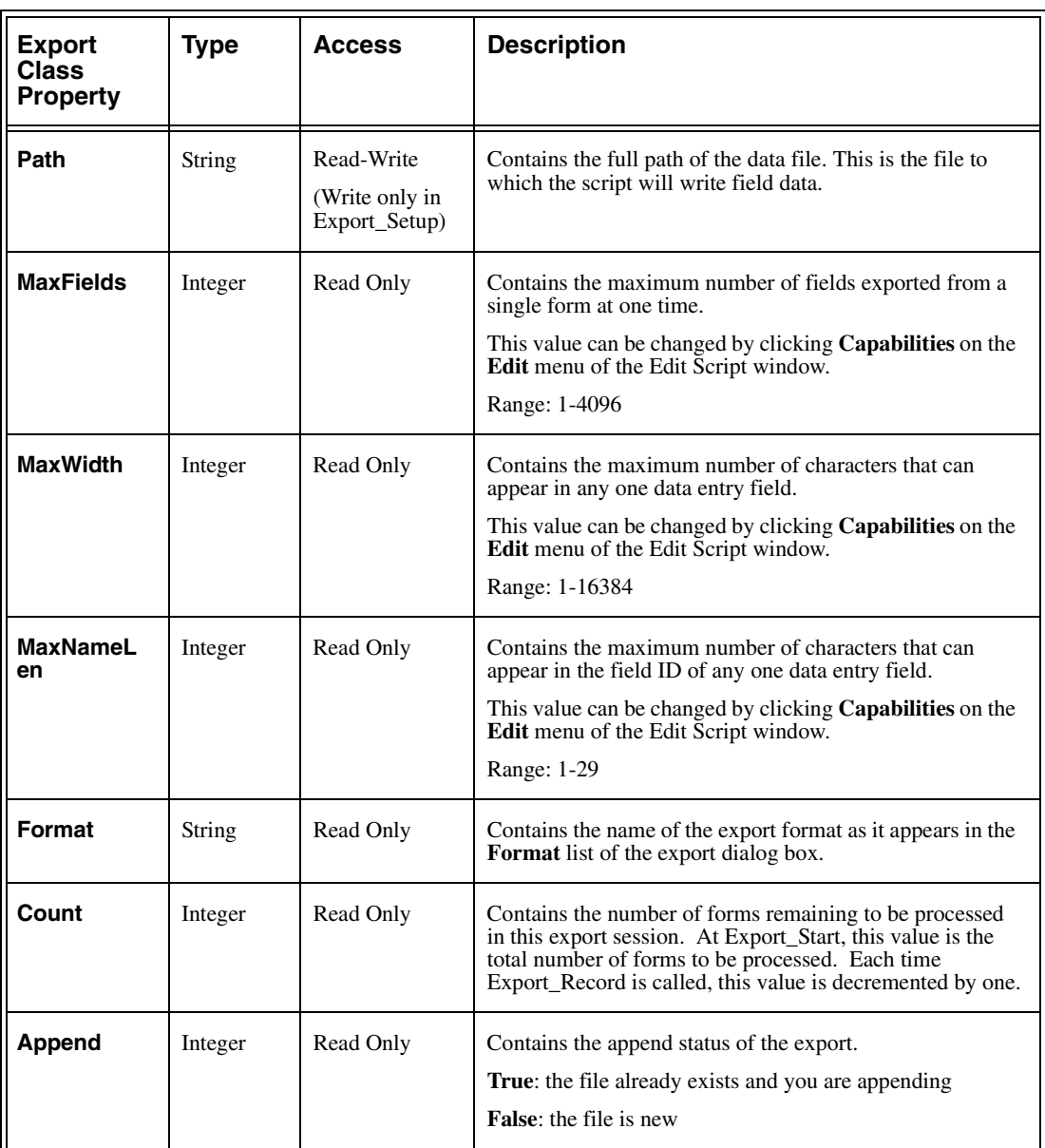

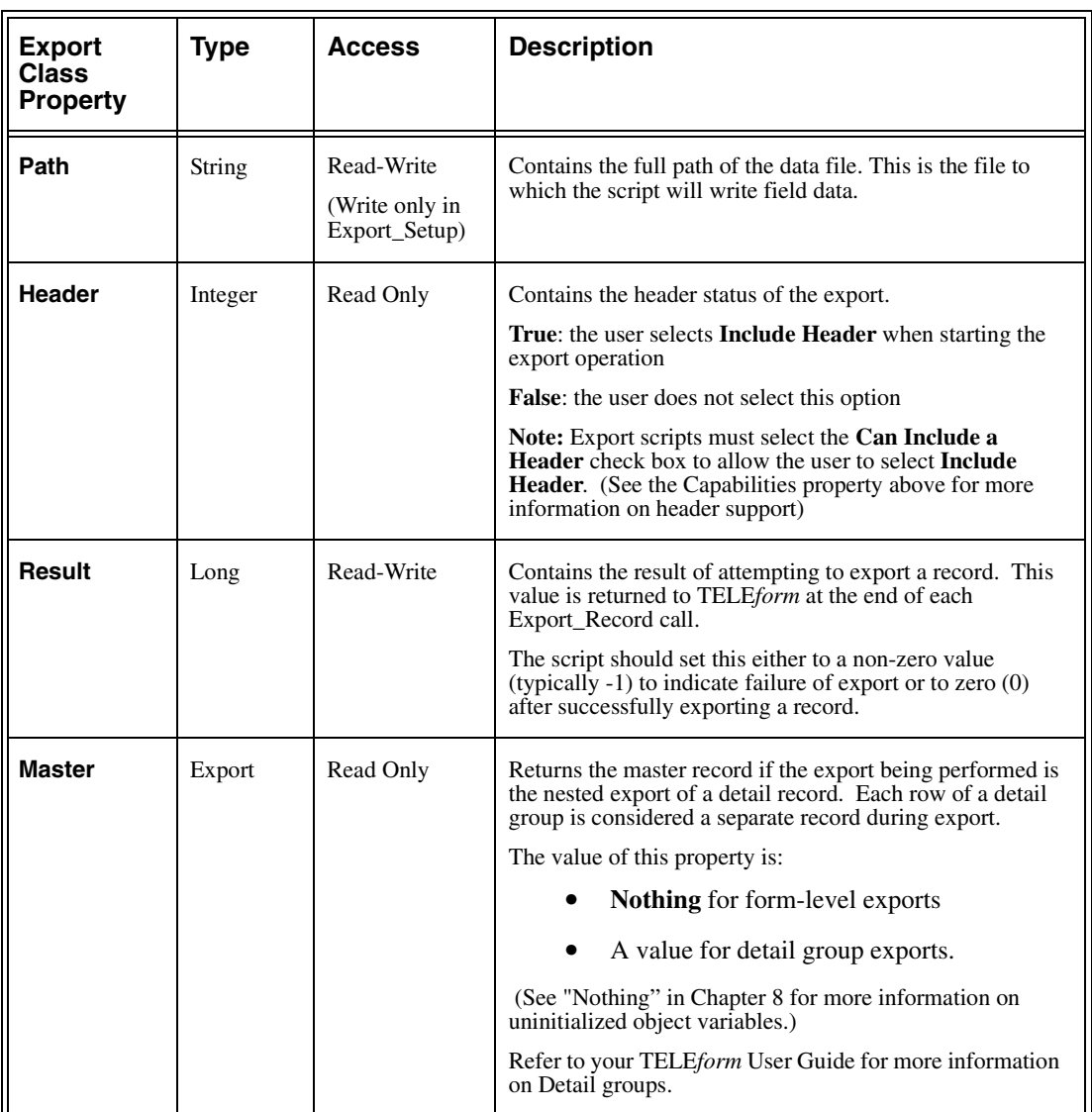

### **Exporting detail groups**

If you write an export format, special handling is usually not required for detail groups. Your export format just gets called once for each detail row as well as once for the master form record.

Because TELE*form* calls your script for detail groups before it is done with the master record, you should not use fixed file handles. Instead, use the function 'FreeFile( )' to obtain the next available file handle. See the Sample Export Script at the end of this chapter.

If you do require special handling for detail groups, the Export.Master property contains the master export object for the detail records during calls to Export\_Start, Export\_Record and Export\_End. Export.Master is **Nothing** during export of the master form record.

### **Form Class**

Form class properties contain information about the particular form currently being processed by the Export script. For more information on the Form class, see the "Form Class" section in Chapter 2.

# **Fields Collection**

The Fields collection can be used by Form scripts and Export scripts. Fields is a collection that provides access to all fields on the form being processed. Therefore, you can access information from the Field class with the Fields collection. For more information on the Fields collection, see the "Fields Collection" section in Chapter 2.

### **Field Class**

Export scripts typically use the Name, Type and Text properties of the Field class (within the syntax of the Fields collection). These and other Field class properties are discussed in the "Field Class" section of Chapter 2

# **Executing Your Export Scripts**

In order to execute your Export script, you must first successfully compile it and save it in the Edit Script window of TELE*form Designer*. If you receive any compile errors when compiling your Export script, you must resolve these errors **before** you attempt to execute it.

To execute an Export script, use the following procedure:

1. If TELE*form Designer* is running, and you just created a new Export script, exit TELE*form Designer*.

You must re-start TELE*form Designer* to put your newly created export format in the Format list of the Auto Export Setup dialog boxes.

- 2. Start TELE*form Designer*.
- 3. Open a form.
- 4. Click **Auto Export Setup** on the **Form** menu. The Auto Export Setup dialog box appears.
- 5. On the **Select** tab, select <none> and then click **Modify.** The Auto Export Setup dialog box for the form appears.
- 6. On the **Main** tab, in the Format list, select your export script name, and then click **Save As**.
- 7. The path that you coded in the Export\_Setup Entry Point should be displayed in the dialog box.
- **NOTE:** If nothing happens when you click **Save As**, you may have selected the **Setup Dialog Supported** check box (in the Edit Capabilities or Save Script As dialog box of the Edit Script window) without inserting any code in the Export Setup entry point. If this is the case, go back and clear this check box.
- 8. Check the **Enable** checkbox to invoke this script and then click **OK**.
- 9. The Auto Export Setup dialog displays showing the export path and indicates it is enabled. Click **OK**.
- 10. Save the form.
- 11. Evaluate a form image in TELE*form Reader*.
- 12. Correct this form image in TELE*form Verifier*. The export routines are automatically executed.
- **NOTE:** You can also execute the script by doing a manual export (click **Internal Data Export** on the **Utilities** menu).

# **Sample Export Script**

The following Export script checks to see if a data file already exists.

- **•** If there is an existing data file, the Export script appends exported records to this file
- **•** If there is not an existing data file, the Export script writes a line of field names in the first line of the data file, and then adds records to this file.

For each record exported by TELE*form*, this script writes a line of data to the end of the data file.

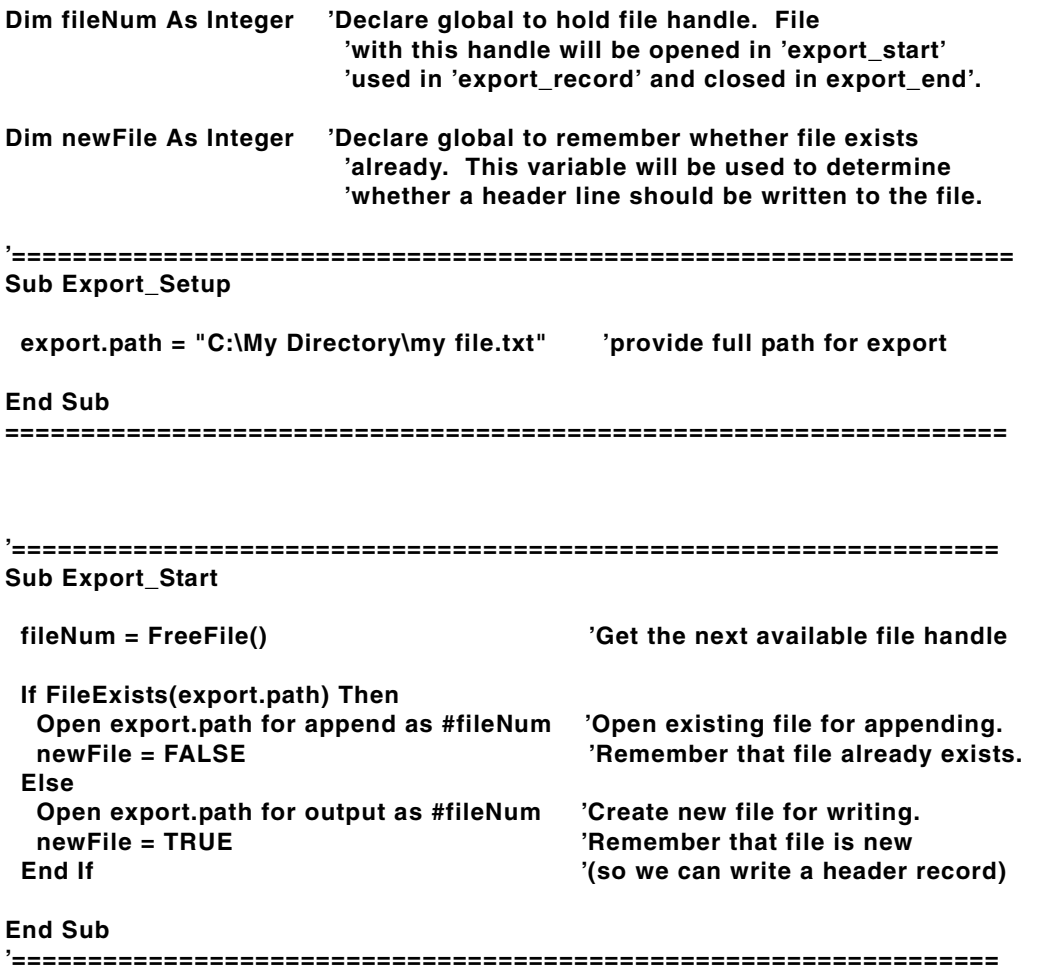

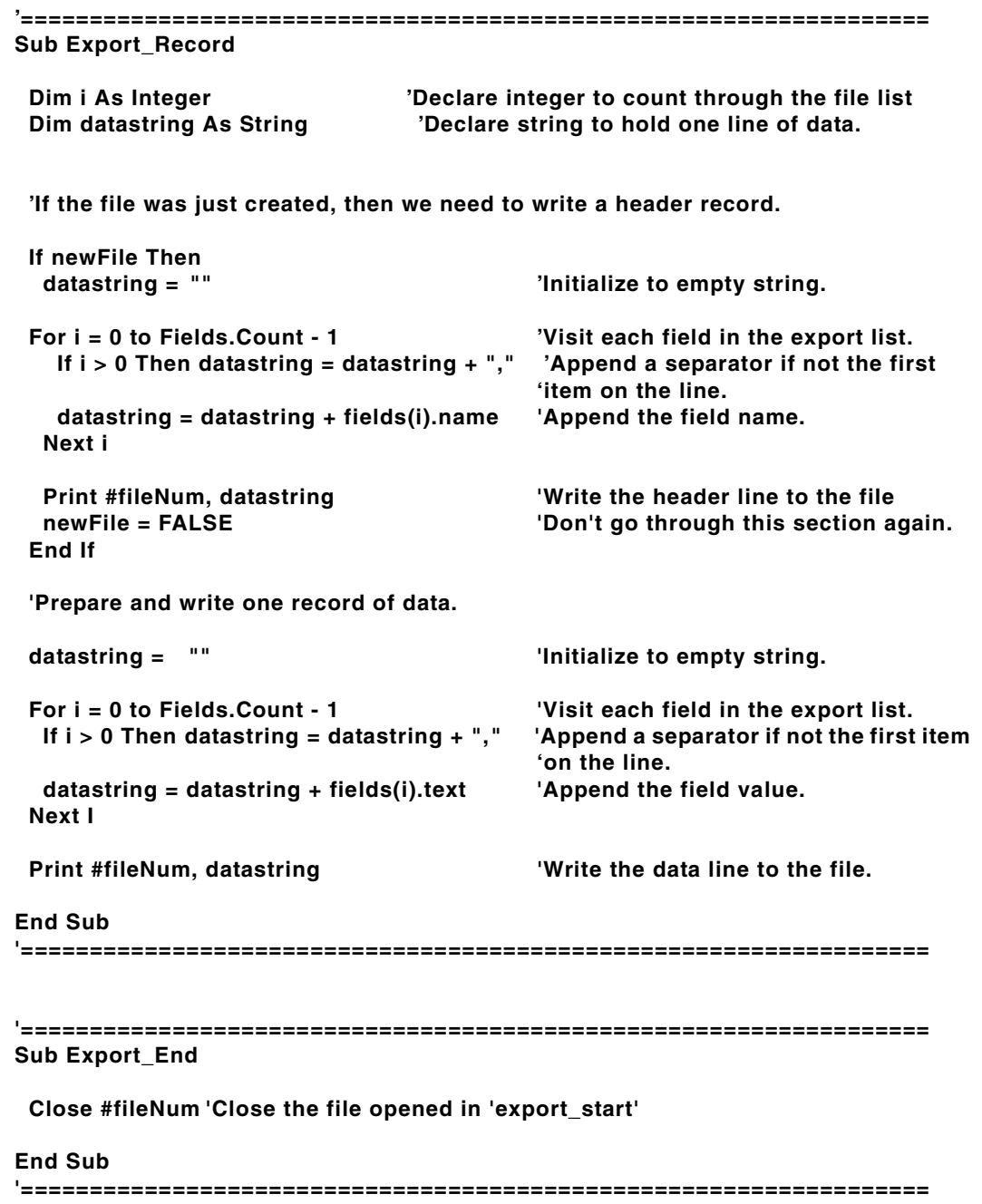

# **CHAPTER 5 System Script**

# **About this Chapter**

In this chapter, the System script will be introduced and its components will be explained in detail. The System script components include the following:

- **•** System script entry points
- **•** System script classes and properties

This chapter will also explain how to do the following:

- **•** Open the Edit Script window for writing your System script
- **•** Execute your System script

At the end of this chapter, there are examples illustrating some common uses for the System script.

# **Overview of the System Script**

The system script brings the power of BasicScript to a global level in TELE*form*. It allows scripts to be tied to the start-up and shutdown of TELE*form Designer*, *Print Manager, Reader*, and *Verifier*, and provides script access to batch processing operations.

**NOTE:** There is only one system script per TELE*form* installation.

## **Public Variables**

Besides its ability to assign script routines to the opening/exiting of TELE*form* applications and other processes, system scripts allow the declaration of public variables. Any public variables declared during the initialization of these applications will be available for every script. A good use for public variables is the storage of connection handles to a database.

Public variables are available to an application the entire time it is running. However, these variables are global only to the particular application where the variables were assigned:

- **•** Public variables set in TELE*form Designer* cannot be read in TELEform *Reader*.
- **•** Public variables set in TELE*form Reader* cannot be read in TELE*form Verifier*.
- **•** Public variables set by one workstation are not available to other TELE*form*  workstations.

The System script has entry points corresponding to each of the TELE*form* applications (*Designer*, Print Manager, *Reader*, and *Verifier*). Public variables that are declared at the top of the System script (before any of these entry points) are accessible for all scripts. They should be declared using the word 'Public' in the following manner:

#### **Public num As Integer**

### **Initializing Public variables for an application**

Public variables can be used for many purposes. One of the most common uses is to initialize a variable on application start-up and then use it throughout the life of the application. For public variables used in this way, the *Application*\_Init entry points are good places to initialize the variables (because these entry points will be called when the application starts up).

### **Opening a System Script for Script Writing**

In order to write, edit and compile your script, you must use the BasicScript editor. This script editor is initiated when you open the Edit Script window in TELE*form Designer.*

- 1. Start TELE*form Designer*.
- 2. Click **Export Scripts** on the **Utilities** menu.

The Edit Script window appears.

3. Click **Open** on the **File** menu.

The Open Script dialog box appears.

4. Click **System Script** in the list, and then click **OK**.

The Edit Script window displays the System script.

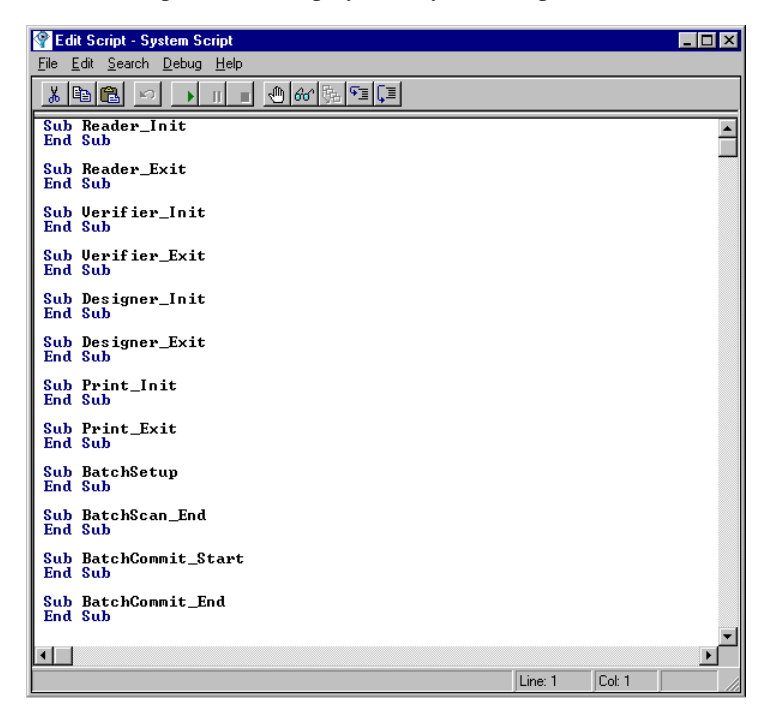

**NOTE:** You can only write and edit your System script in the Edit Script window of TELE*form Designer*. If you try to edit your System script in another TELE*form* application, you will not be able to compile and/or save it.

# <span id="page-85-0"></span>**System Script Entry Points**

The following diagram shows when each System script entry point gets called with respect to the TELE*form* data flow:

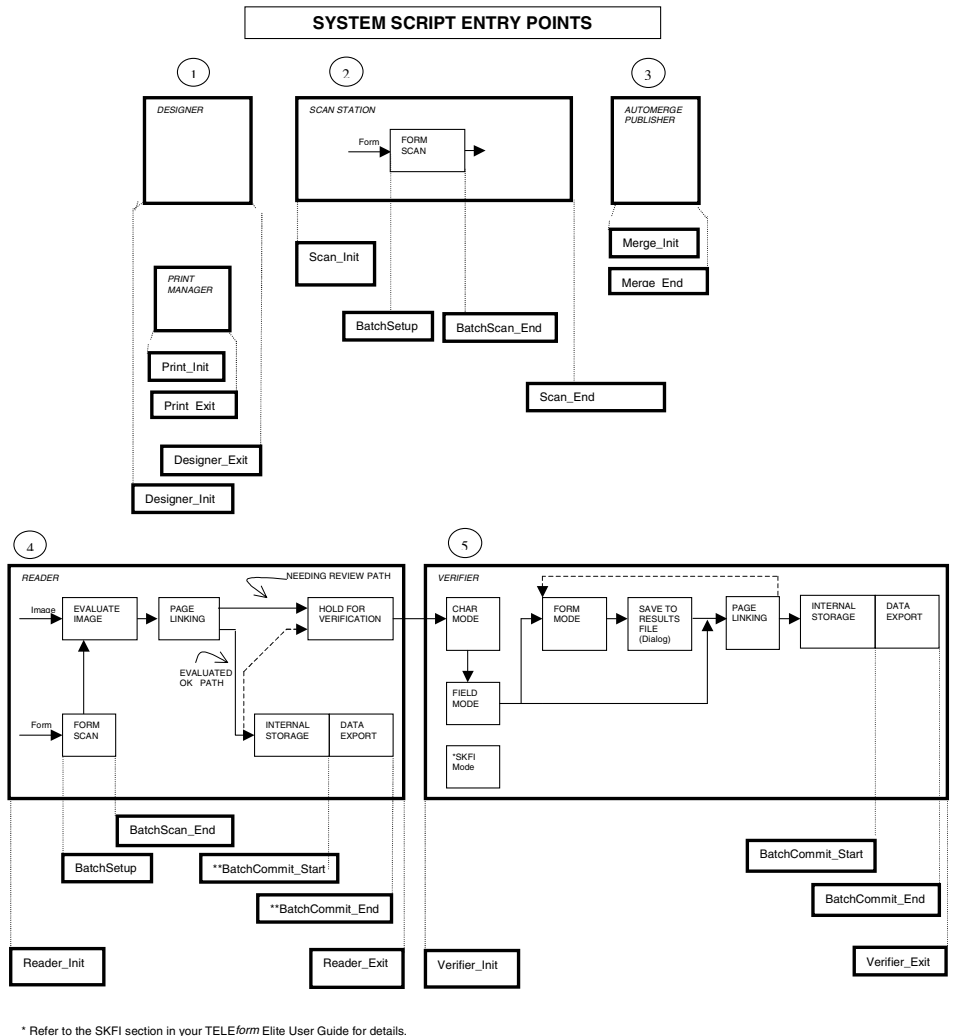

\*\* Utilities/Configuration/Local System must have "E**nabledAutoBatchCommit**" checked.<br>This is a toggle, IF BATCH.STATE = BATCH ERROR from *Reader* you will not go back to **BatchCommit\_Start**. You will have to go to *Verifi* 

→Indicates a data path that your script can initiate

The System script contains several entry points, each being called when the associated action or event occurs in TELE*form*.

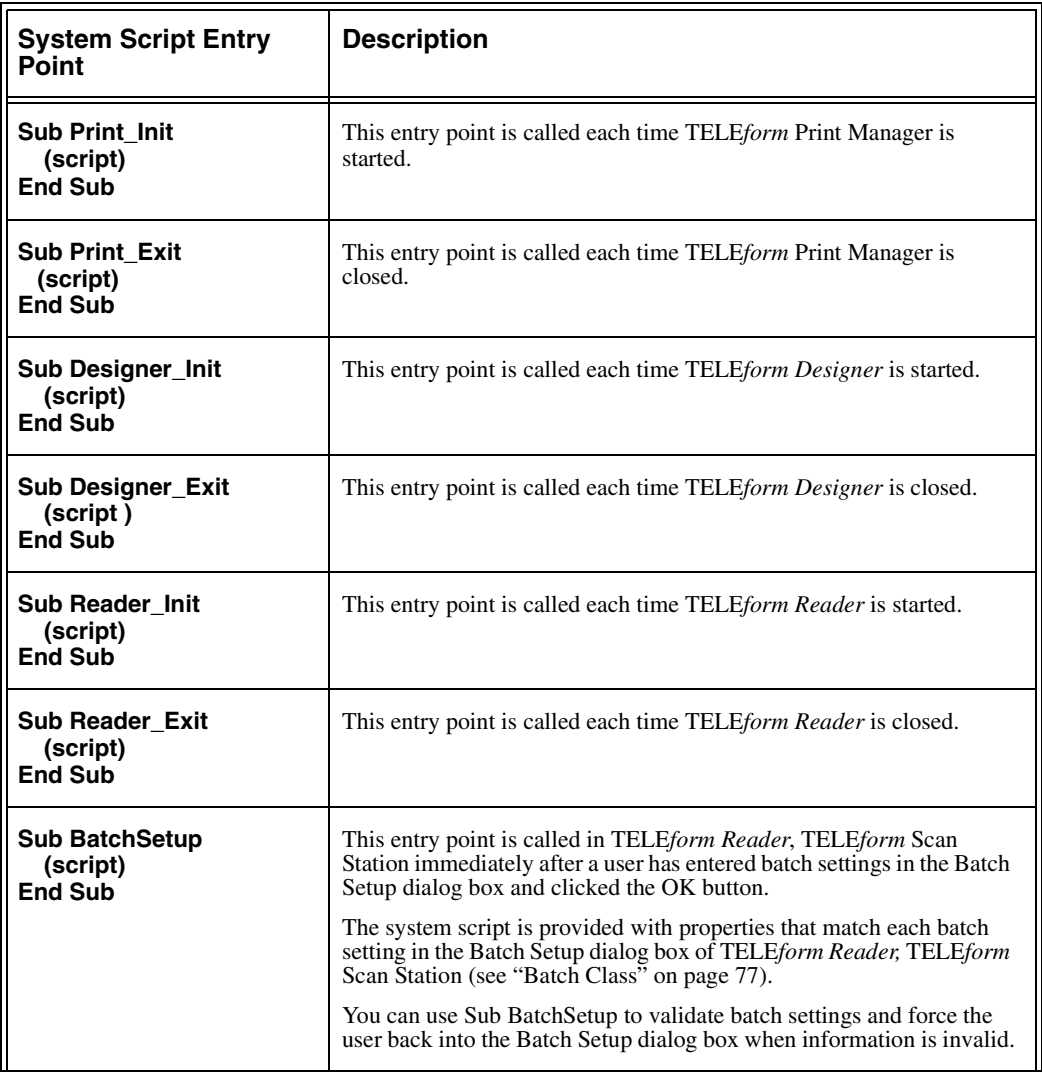

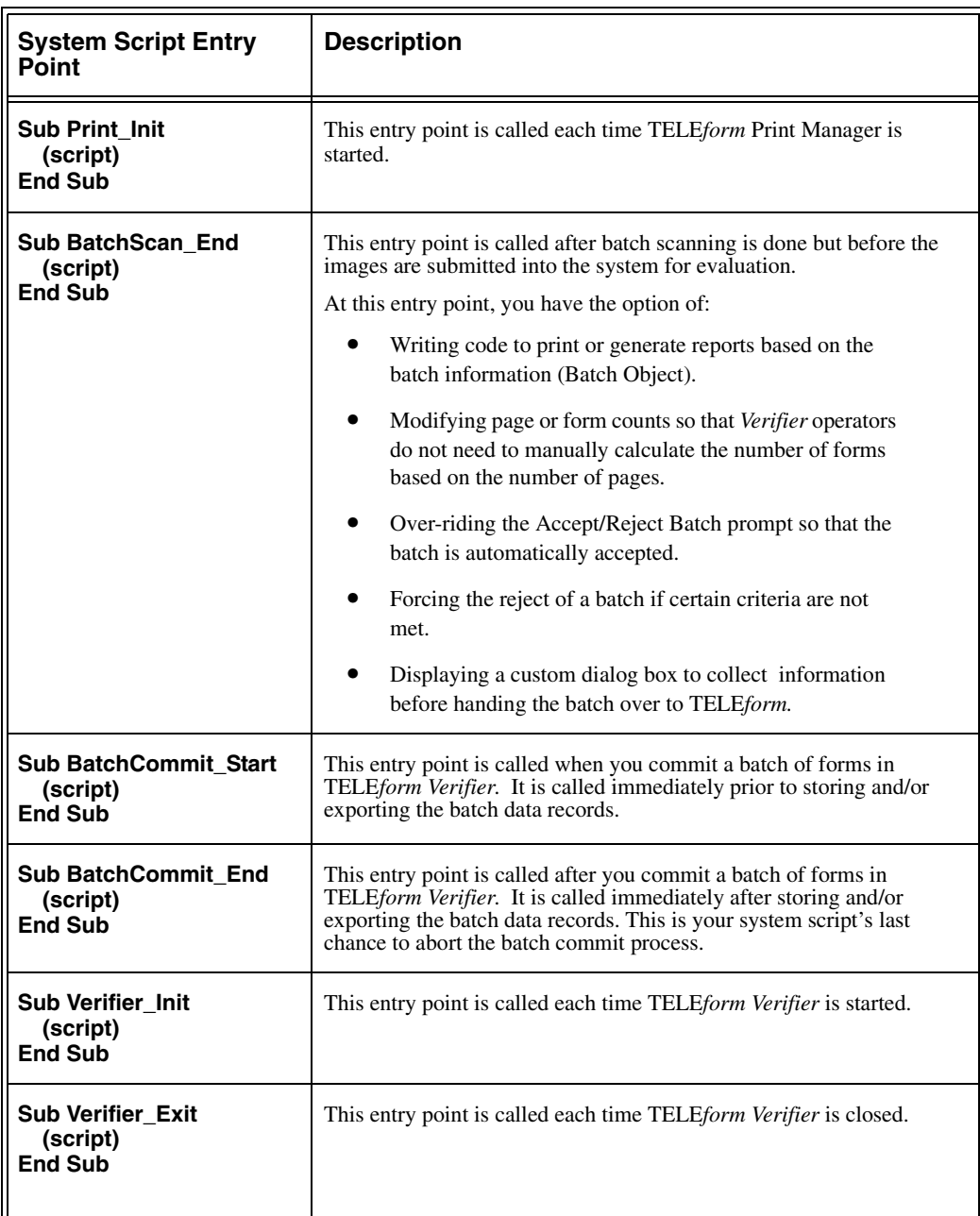

# **System Script Classes and their Properties**

As mentioned in Chapter 1, each class has a unique set of properties. With these properties, you can access the full range of TELE*form* information.

# <span id="page-88-0"></span>**Batch Class**

Batch objects can only be used in the Batch entry points of the System script.

### **Referencing Batch Class Information**

The syntax for referencing Batch class information is:

**Batch.***BatchPropertyName*

where:

*BatchPropertyName* is a valid property of the Batch class

For example:

**id = Batch.ID** 'Assign the batch ID to the variable 'id'**.**

The following list describes each batch class property.

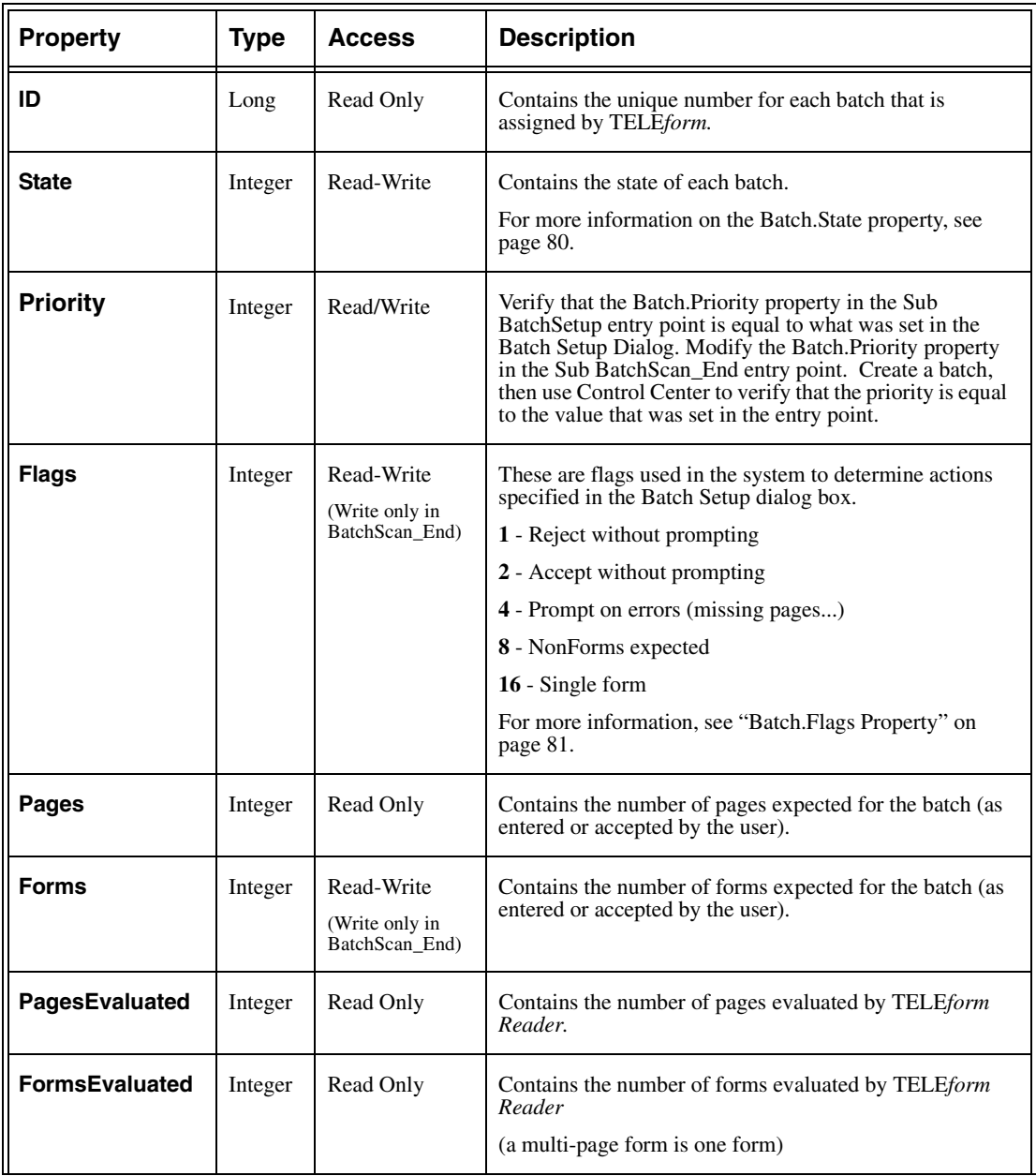

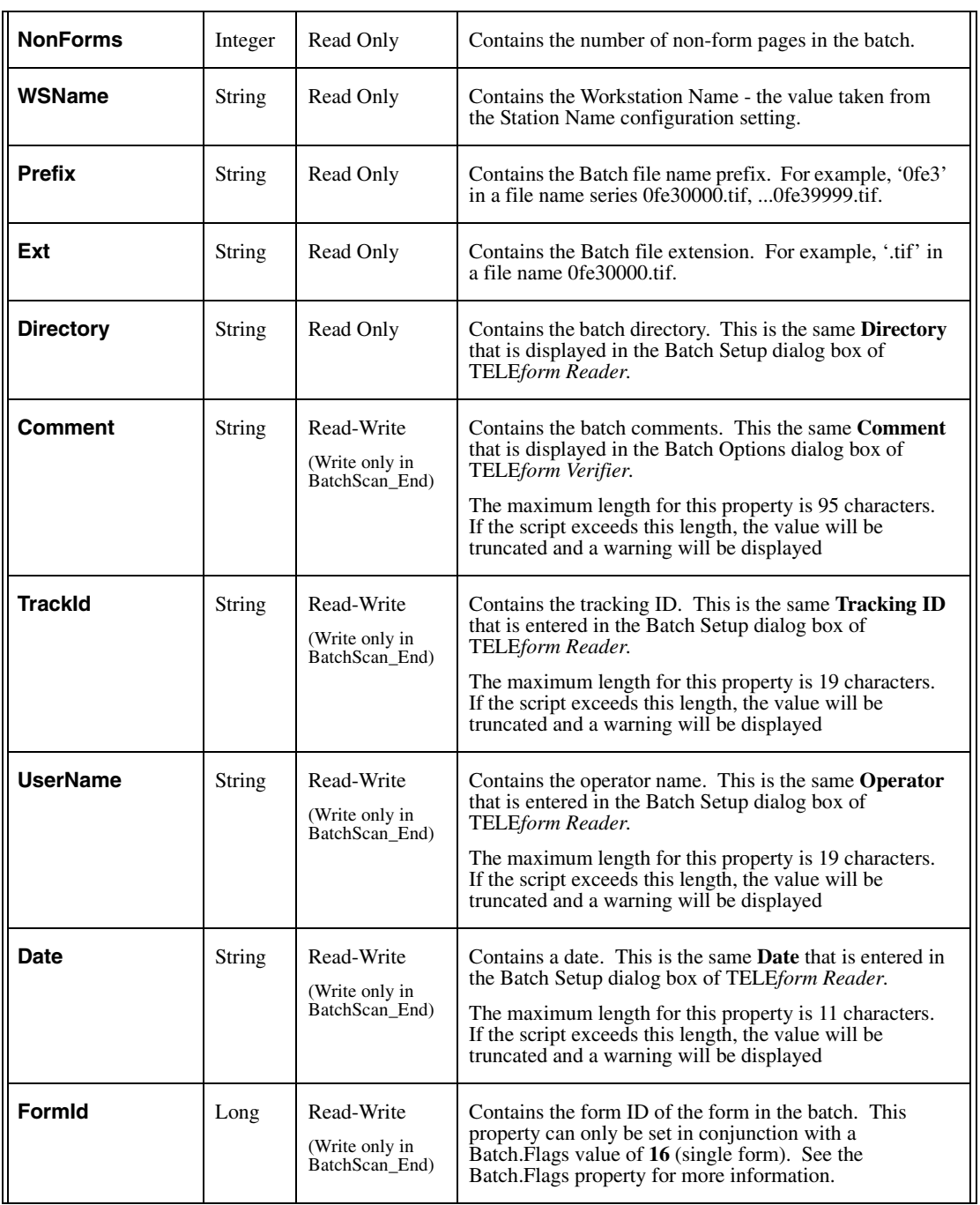

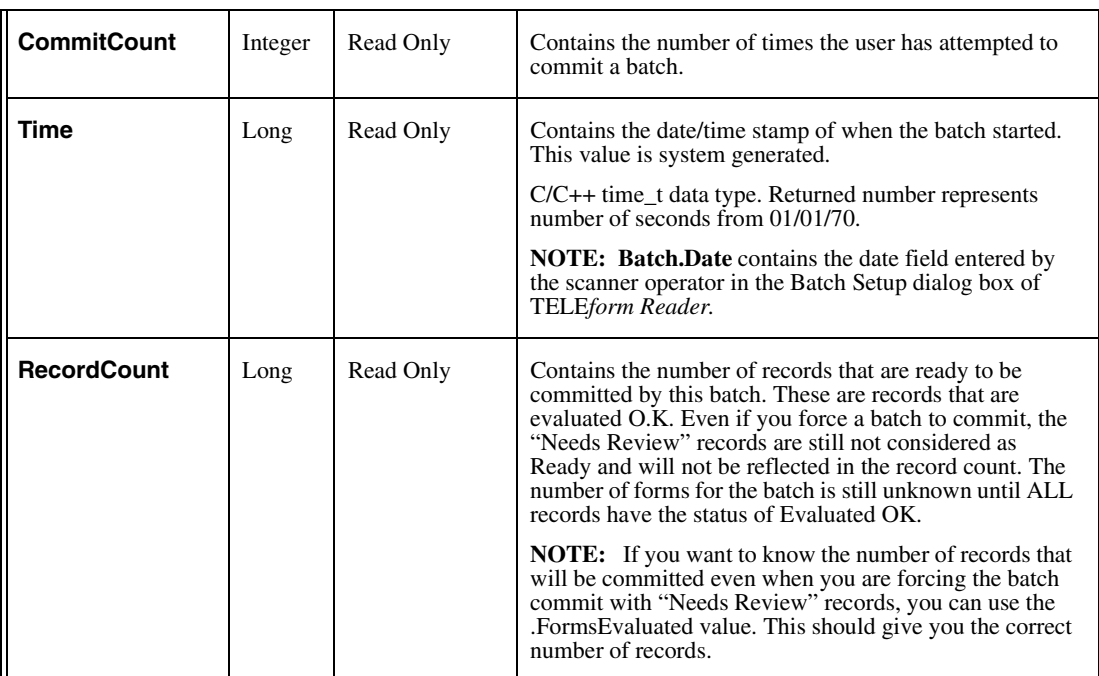

### <span id="page-91-0"></span>**Batch.State Property**

The following integer constants are predefined for use with the Batch.State value:

- **•** BatchInProcess
- **•** BatchReady
- **•** BatchComplete
- **•** BatchSetupComplete
- **•** BatchError
- **•** BatchSetupError
- **•** BatchUserAbort

Upon entering BatchCommit\_Start and BatchCommit\_End, Batch.State is usually BatchReady. If the user decides to commit the batch before all forms have been evaluated, the Batch.State is BatchInProcess.

In BatchCommit\_End, to allow the batch to commit, the script need do nothing. To go back to the state prior to the commit, the script must set Batch.State equal to BatchError.

In BatchSetup, to return the user to the Batch Setup dialog box, the script for Batch.State must contain the value BatchSetupError. The script writer must display an error message with this value to inform the user that there is a problem with the batch information. If the Batch.State property is not modified or is set to BatchSetupComplete, the batch will continue normally.

If the user manually aborts a batch from within TELE*form*, the Batch.State will contain the value BatchUserAbort. Alternatively, the script can set this value to indicate to TELE*form* that the user aborted the batch (which is useful if you allow the user to abort a batch from a BasicScript generated dialog box.)

### <span id="page-92-0"></span>**Batch.Flags Property**

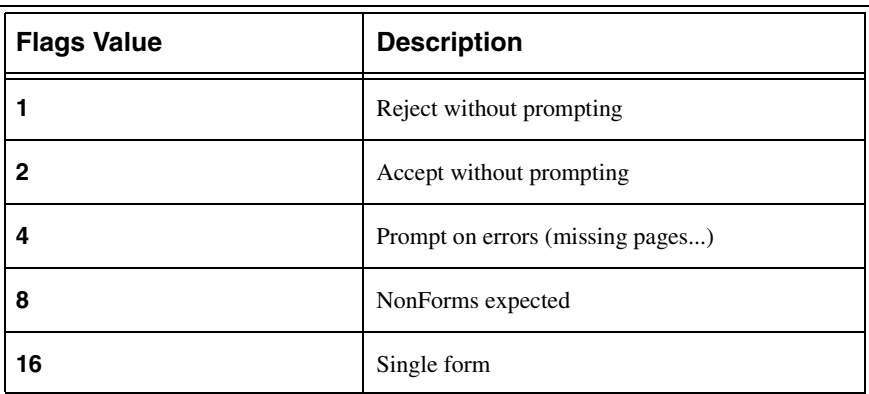

The Flags property consists of a set of bit flags. This means that each flag value is added together. The following values are used for the Batch.Flags property:

The 1, 2 and 4 values are mutually exclusive; they should never be set together. However, they can be set in conjunction with the 8 and 16 values.

**NOTE:** Use caution when changing the flags property.

For example, if the scan operator wants to be prompted when errors occur, and specifies a single form for the batch, the Flag property will contain the value  $20(16 +$ 4). However, if the script needs to change to Accept Without Prompting (for example 2 instead of 4), then the new value should be  $18(16 + 2)$ .

Note that setting Form\_ID to a non-zero value will be ignored unless the Flag property has the value 16 (single form) set.

Valid values for Flags are:

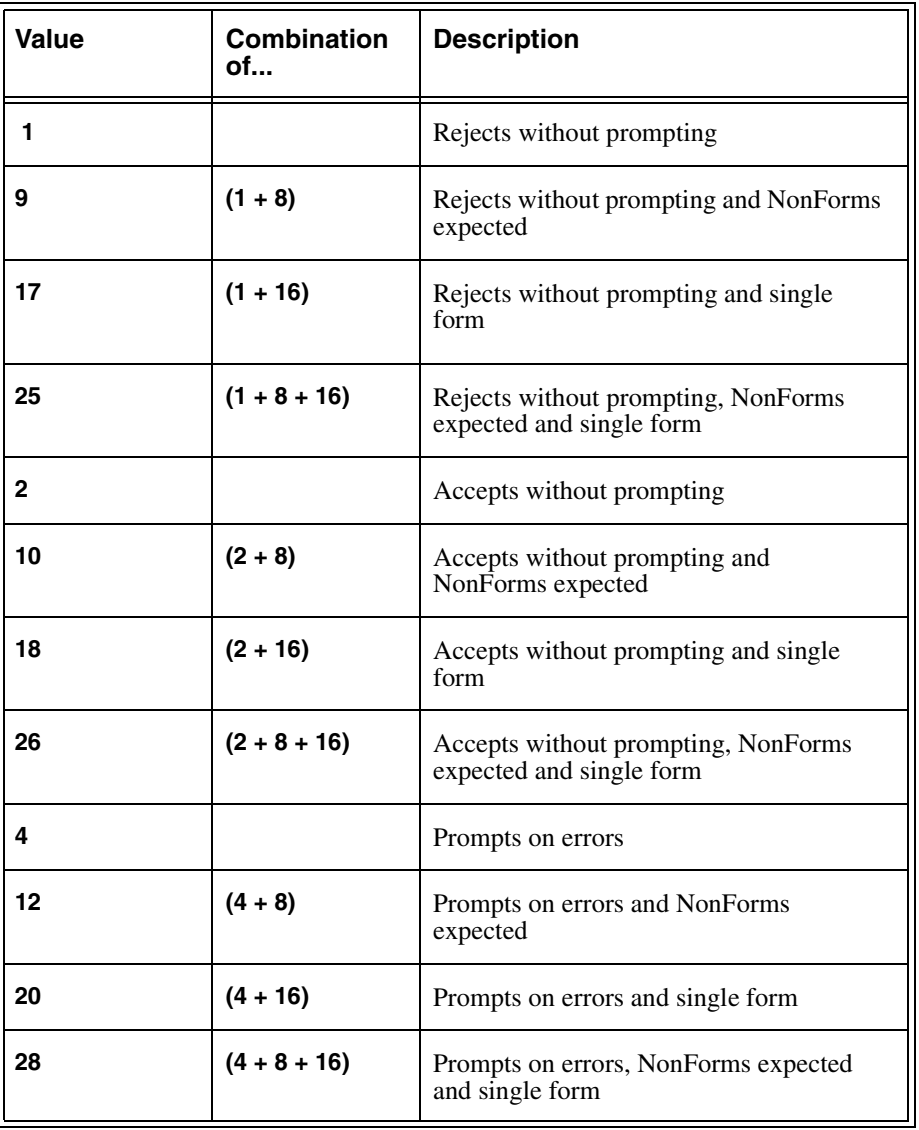

Invalid values are: 3, 5, 6, 7, 8, 11, 13, 14, 15, 16, 19, 21, 22, 23, 24, 27, 29 and higher.

# **Executing Your System Script**

In order to execute your System script, you must first successfully compile it and save it in the Edit Script window of TELE*form Designer*. If you receive any compile errors when compiling your System script, you must resolve these errors **before** you attempt to execute it.

To execute the *Application*\_Init and *Application*\_Exit entry points:

- 1. Start TELE*form Designer*, *Print Manager, Reader* and/or *Verifier.*
- 2. Exit TELE*form Designer*, *Print Manager, Reader* and/or *Verifier*.

To execute batch entry points in your system script:

- 1. Start TELE*form Reader.*
- 2. Place filled-out forms in your scanner.
- 3. Click **New Batch** on the **Scan** menu.

The New Batch dialog box appears.

4. Select **Scanner** and click **OK.** 

The Batch Setup dialog box appears.

- 5. Select the **General** tab.
- 6. Enter the batch parameters and click **OK**.

The Forms are scanned by the scanner and the TELE*form* Reader dialog box appears.

- 7. Click on "**Stop Scanning".**
- 8. Start TELE*form Verifier*
- 9. Correct the batch of forms.
- 10. Commit the batch.

See the diagram in ["System Script Entry Points" on page 74](#page-85-0) to get a visual representation of when these entry points are called.

**IMPORTANT:** Always compile your script after any changes to the Form.

# **Common Examples of a System Script**

# **Sample System Script**

A primary feature of System scripts is the ability to declare Public variables. One practical application of Public variables is seen in the example below. This script shows how a Public variable can be passed to an Export script to track connection handles in the export database:

#### **Public gblConnection as integer**

```
Sub Reader_Init
   gblConnection = 0 'Not connected
End Sub
```

```
Sub Reader_Exit
   Disconnect( gblConnection )
End Sub
```
The above code would reside in the System script. In a separate Export script, you would set the gblConnection variable to the connection handle returned by your database Connect function. On subsequent exports, if the gblConnection variable is not 0, then you can re-use the connection and make the operation faster.

Public variables must be declared with 'Public'. To access the Public variables from another script file, the variable must be declared the same way in that script.

### **Sample BatchSetup Script**

Sub BatchSetup is called in TELE*form Reader* immediately after a user has entered the batch settings in the Batch Setup dialog box and clicked the OK button.

Here is an example that only allows people named Roger to scan batches:

```
Sub BatchSetup
   If LCase$(Batch.UserName) <> "roger" Then
       Batch.State = BatchSetupError
        MsgBox "Sorry, unless your name is 'Roger', this batch can't go"
    End If
End Sub
```
**NOTE:** MsgBox is used here instead of DispMsg because the message should be forced in front of the user instead of being displayed in the *Reader* log (where the user might not see it).

### **Sample BatchScan\_End Script**

BatchScan\_End is called after scanning is complete but prior to evaluating any images. The System script can change any of the writable Batch class properties in this entry point. To abort the batch, set Batch.State = BatchSetupError. Leave the State alone or set Batch.State = BatchComplete to let the batch go on normally.

Here is an example that allows a minimum of 50 pages in each batch.

```
Sub BatchScan_End
   If Batch.Pages < 50 Then
       MsgBox "You've got to scan more pages to get ahead in this company."
       Batch.State = BatchSetupError
    Else 
       Batch.Forms = Batch.Pages/2 'These batches are always made of 2 page forms
    End if
End Sub
```
#### **CHAPTER 6**

# **Custom, Periodic and Library Scripts**

# **About this Chapter**

In this chapter, Custom, Periodic, and Library scripts will be introduced and their components will be explained in detail. These components include the following:

- **•** Script entry points
- **•** Script classes and properties

This chapter will also explain how to do the following:

- **•** Open the Edit Script window for writing these scripts.
- **•** Execute these scripts.

# **Overview of Custom, Periodic, and Library Scripts**

The Custom, Periodic and Library scripts are rarely used by TELE*form* script writers. However, if the need arises, you can use these specialized scripts to do the following:

- **• Custom Script Create a new menu on each TELE***form* application's menu bar that allows TELE*form* users to execute each Custom script.
- **• Periodic Script** Execute a function at fixed intervals in TELE*form Reader*.
- **• Library Script** Store commonly used functions in a library.

### **Custom Scripts**

When you create a new Custom script, a command is added to a user-named menu in each TELE*form* application's menu bar*.* This type of script allows users to select a menu command when they want to execute the script. These scripts can be used for testing code and running data conversion programs.

When you create and save a Custom script, it is entered in the [Custom Menu] section of the Teleglob.ini file. By default, the name of the new menu is Script. However, this can be changed by editing the Teleglob.ini file.

To change the name of your menu:

- 1. Start Windows Notepad.
- 2. Click **Open** on the **File** menu.
- 3. Open your Teleglob.ini file (which is located in your **Teleform\** directory).
- 4. Find the [Custom Menu] section in this file:

**[Custom Menu] Menu Title=&Script Custom1=C:\Teleform\frm\Custom1 Custom2=C:\Teleform\frm\Custom2**

- **NOTE:** The **&** character precedes the shortcut key underlined on the TELE*form* menu bar.
- 5. In the **Menu Title** line, replace the word **Script** with the name of the menu that you want to see in your TELE*form* applications.
- 6. Save Teleglob.ini and close Windows Notepad.

These changes will take effect the next time you start a TELE*form* application.

Notice that each line in the [Custom Menu] section corresponds to a command on the Custom script menu. TELE*form* allows you to add up to 20 commands (20 Custom scripts). When a user chooses the Custom script's command, TELE*form* will load the script specified and call the Sub Main entry point.

**IMPORTANT:** Always compile your script after any changes to the Form.

One use of a Custom script is to provide help to a *Verifier* operator that is specific to the field currently in focus. Because the Fields collection and the Field class are not available in Custom scripts, you can add code to your Form script that stores information in Public variables. See the "Sample FieldGotFocus Script" in Chapter 2. Using this sample script as an example, the Custom script knows which field is the current field by examining the LastField variable.

### **Assigning Accelerator Keys to Custom Scripts**

Accelerator keys can be specified to execute whole scripts. Once you assign an accelerator key to your custom script, pressing the CTRL and/or SHIFT key in conjuction with an alphanumeric key will execute this script. You can also assign a function key to your custom script (for example, F6).

When an accelerator key assignment is activated, the key combination will be displayed on that script's menu item in the Script menu.

### **Possible key assignments**

- Any function key except F1 and F10.
- **•** A function key in combination with the control key [CTRL-F6] or in combination with the control and shift keys [CTRL-SHIFT-F6].
- **•** Any alphanumeric key in combination with the control key [CTRL -G], or in combination with the control and shift keys [CTRL-SHIFT-G].

**NOTE:** The SHIFT key can only be used in combination with the CTRL key.

### **To assign an accelerator key to a Custom Script**

- 1. Start Windows Notepad.
- 2. Open your **Teleglob.ini** file. This file is located in your TELE*form* directory.
- 3. Locate the **[Custom Menu]** section in this file.
- 4. Find the entry in this section that corresponds to the custom script for which you want to set up an accelerator key.
- 5. Add a description of the accelerator key to the end of this entry, separated by an asterisk ( \* ). For example:

#### **Test Script=c:\teleform\test\*F6**

This edit will assign the function key F6 to the custom menu script **Test Script**.

- 6. Repeat step **5** for each of your custom scripts.
- 7. Click **Save** on the **File** menu to save these edits to your **Teleglob.ini** file.
- 8. Exit Windows Notepad.

These changes will take effect the next time you start a TELE*form* application.

#### **Examples of acceptable accelerator keys**

**Test Script1=c:\teleform\test1\*F4 Test Script2=c:\teleform\test2\*CTRL-K Test Script3=c:\teleform\test3\*CTRL-SHIFT-F7 Test Script4=c:\teleform\test4\*CTRL-SHIFT-K**

### **Restricted Accelerator Keys**

If the specified accelerator key conflicts with an accelerator used by Windows or TELE*form*, the custom menu accelerator will be disabled. You can tell if an accelerator was accepted by looking at the **Script** menu. If the accelerator keystroke is shown in the menu command, then the accelerator assignment was accepted.

**NOTE:** Make sure that you re-start TELE*form* before checking the **Script** menu for your accelerator keys.

The following table contains a list of accelerators that will **not** be allowed by TELE*form* or Windows:

**NOTE:** Because certain accelerator keys can be customized in TELE*form*, there may be other accelerator keys that your Custom scripts cannot use. Applicationdefined accelerator keys always take precedence over script-defined accelerator keys.

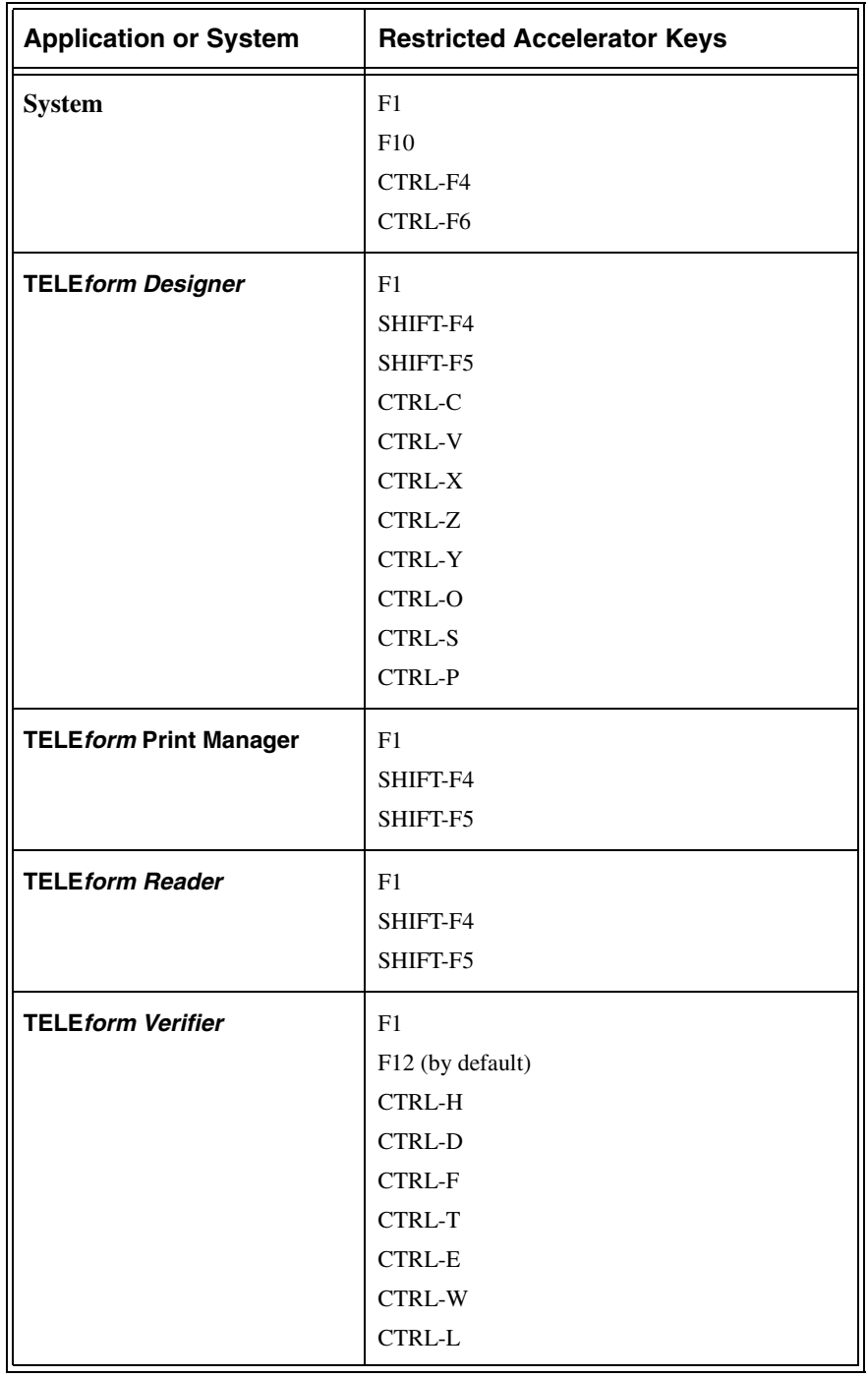

### **Periodic Script**

The Periodic script is called by TELE*form Reader* at regular intervals. Periodic scripts are not allowed to run while TELE*form Reader* is evaluating a form and during some other processes such as scanning. As a result, the interval between script calls may be longer than the period specified.

### **To change the period of a Periodic script**

- 1. Open the Edit Script window
- 2. Click **Capabilities** on the **Edit** menu.

The **Edit Capabilities** dialog box appears.

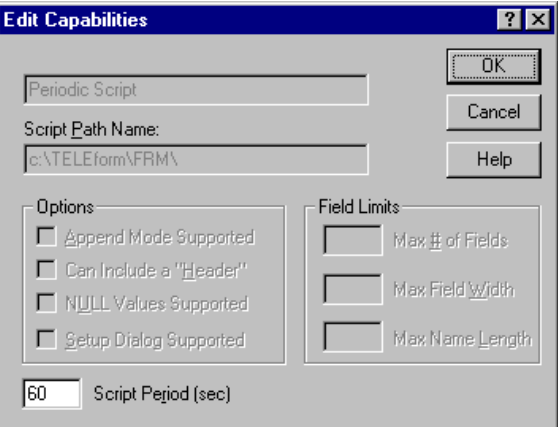

3. Type the new period (in seconds) in the **Script Period (sec)** box, and then click **OK**.

### **Teleglob.ini and the Periodic script**

When you create and save a Periodic script, it is automatically recorded in the **[Periodic Script]** section of the Teleglob.ini file. The first line in this section specifies the name of the periodic script that will be repeatedly executed. The second line specifies the interval that the script will be called. The default period is 1 minute.

For example:

```
[Periodic Script]
Periodic Script=F:\Teleform\frm\PS1
Period (secs)=60
```
In this example, 'PS1' is the name of the script file (without the .tfs extension) and TELE*form Reader* will call it every 60 seconds.

**NOTE:** When using TELE*form* Enterprise Edition, you might want the Periodic script to run on only one workstation. To accomplish this, the Periodic script section should be moved from the Teleglob.ini file (in your TELE*form* network directory) to the Teleform.ini file (in your WINNT network directory).

> If you do this, do not edit the period of the script in the Edit Capabilities dialog box (of the Edit Script window). When you edit the period in this dialog box, you will place the Periodic script settings back in your Teleglob.ini file.

### **Library Scripts**

Library scripts provide a consistent way to incorporate any code that you use into multiple forms or scripts. Once the code is in a Library script, it can be accessed from any script.

For example, suppose you have two different time card templates in TELE*form Designer*. Instead of having two copies of the validation code in your Form scripts (which validates the total hours worked by your employees), you can put the validation code into a Library script, and then call the Library script from each of your Form scripts.

The functions and subroutines defined in Library Scripts are not automatically available to other scripts. To access Library Script functions from other scripts each must be declared at the top of the other scripts. For example, if sub test MsgBox "Test" EndSub was defined in a Library Script, that same function must be declared at the top of a script that wants to access it Declare Sub Test. None of the standard TELE*form* objects (such as the Fields collection or the Form object) are available in a Library script. If you want to operate on a field, the field has to be passed in as a parameter.

For example:

#### **declare Function GetName( fname as Field, lname as Field ) as integer**

**NOTE:** Each library script must be compiled like a standard script.

# **Opening a Custom, Periodic, or Library Script for Script Writing**

In order to write, edit and compile your script, you must use the BasicScript editor. This script editor is initiated when you open the Edit Script window in TELE*form Designer.*

To create a new script:

1. Click **Export Scripts** on the **Utilities** menu.

The Edit Script window appears.

- 2. Point to **New** on the **File** menu.
	- **•** If there is a submenu, go to **5**.
	- **•** If there is no submenu, go to **3**.
- 3. Click **Open** on the **File** menu.

The Open Script dialog box appears.

- 4. Click the **Display Library and Custom Scripts** check box, and then click **Cancel**.
- 5. Point to **New** on the **File** menu, and then click the type of script you want to create.

The Edit Script window displays a new script of this type.

To open an existing script:

1. Click **Export Scripts** on the **Utilities** menu.

The Edit Script window appears.

2. Click **Open** on the **File** menu.

The Open Script dialog box appears.

3. Select the script name in the list, and then click **OK**.

The Edit Script window displays your script.

**IMPORTANT:** Always compile your script after any changes to the Form.

### **New Custom Script**

The following figure shows what a new Custom script looks like:

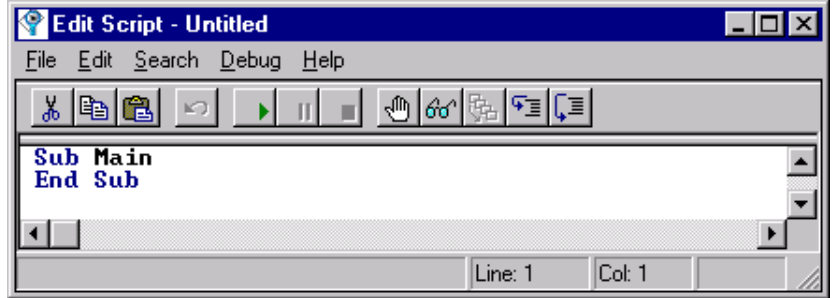

### **New Periodic Script**

The following figure shows what a new Periodic script looks like:

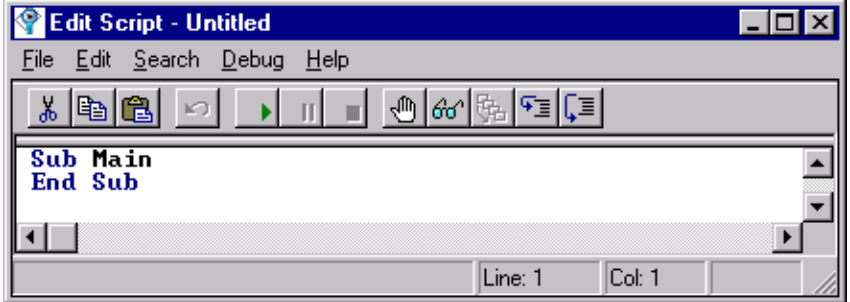

### **New Library Script**

The following figure shows what a new Library script looks like:

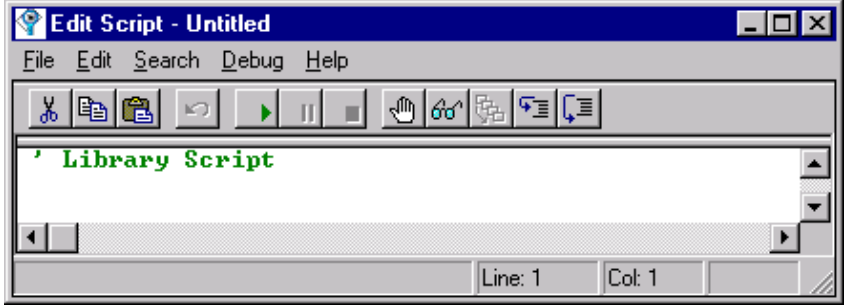

Notice that there are no pre-defined entry points in a Library script. Remember, a Library script is not called by TELE*form* directly. It can only be referenced by another script.
# **Custom, Periodic and Library Script Entry Points**

### **Custom Script Entry Point**

Custom scripts have a single entry point called Main, which contains the Custom script routine. This entry point is called when you click a command on the **Script** menu in a TELE*form* application.

### **Periodic Script Entry Point**

The Periodic script has a single entry point called Main, which contains the Periodic script routine. By default, this script will be called every 60 seconds by TELE*form Reader.*

### **Library Script Entry Point**

TELE*form* does not call entry points in Library scripts directly, so you can choose whatever name you like for the Library script function. Any function that is declared and written in a Library script can be called and used by any other TELE*form* script.

# **Executing Your Custom, Periodic and Library Scripts**

In order to execute your scripts, you must first successfully compile and save them in the Edit Script window of TELE*form Designer*. If you receive any compile errors when compiling your scripts, you must resolve these errors **before** you attempt to execute your scripts.

### **Custom Script Execution**

In a TELE*form* application, click the Custom script command on the **Script** menu (or on the menu name that you specified in the Teleglob.ini file).

#### **Periodic Script Execution**

Run TELE*form Reader*.

Because the Main entry point will be called by TELE*form Reader* at every specified interval, you must keep TELE*form Reader* open for at least this duration.

### **Library Script Execution**

Use the execution procedure(s) that the script's function is used in.

Remember that Library scripts are used to store commonly used functions that can be referenced in other, active scripts.

**NOTE:** Library scripts cannot run while they are open in the Edit Script window.

To debug a Library script, open the script that will call the Library script. See Chapter 7 for more information on debugging your scripts.

**CHAPTER 7**

# **Advanced Features of Scripts**

# **About this Chapter**

The following sections explain in more detail the complex and less commonly used features of scripts.

# **TrueAddressFieldName.Status Values**

The following values occur when a portion of a TrueAddress field cannot be validated.

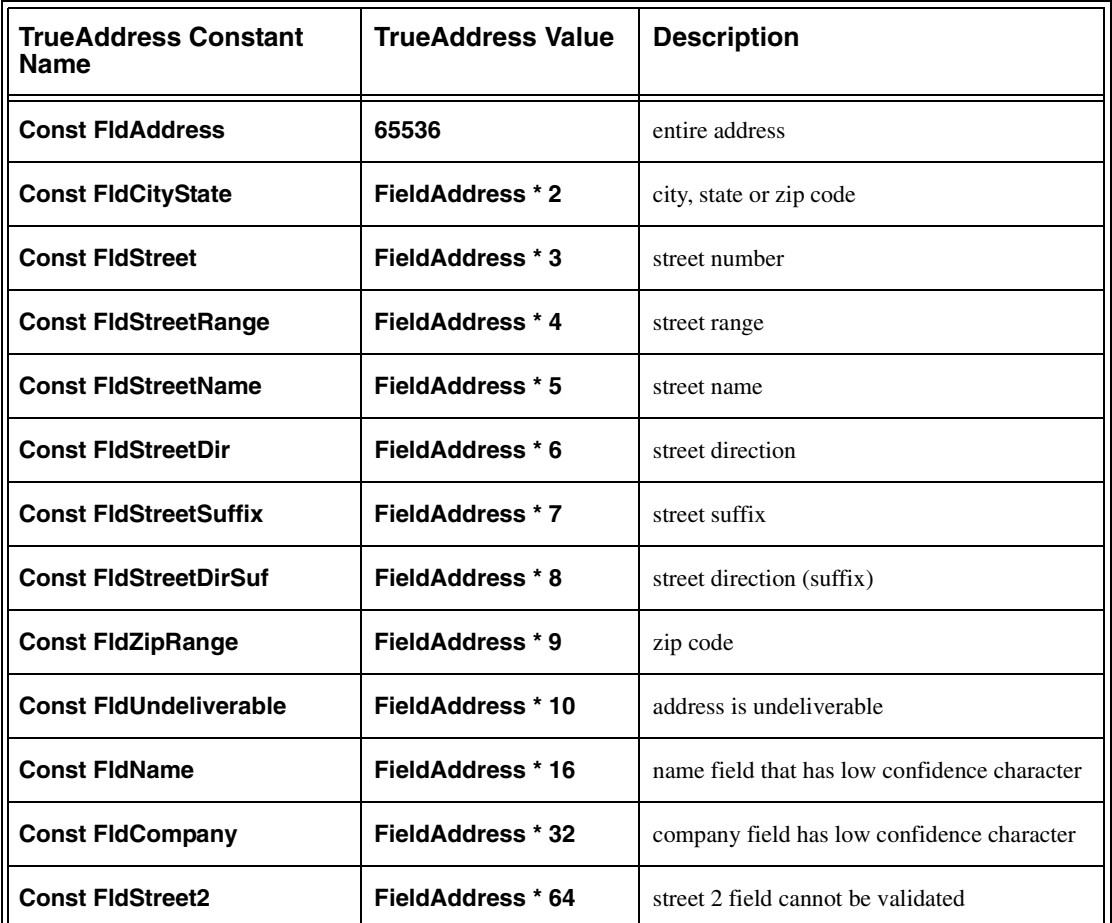

Whenever a script sets the Field.Status to FldOK (0) or FldBlankZone (4096), the corresponding Field.Mask property is set to all '0' characters so that it matches the length of the corresponding Field.Text property. Any of the Status property values in the previous table can be put into either a conditional or a bitwise (boolean) Or statement with the *FieldName.*Status values, with the following exceptions:

- **•** Each of the **Fld** values found in ["FieldName.Type Property Values" on page 39](#page-50-0) can be in an Or statement with any combination of the **FldName**, **FldCompany**, and **FldStreet2** values found in the TrueAddress table above.
- **•** Only one of the other TrueAddress values (**FldAddress** through **FldUndeliverable**) may be included in an Or statement with the **Fld** values in ["FieldName.Type Property Values" on page 39](#page-50-0).

## **Custom Status Messages**

Fields can be marked with any number of review conditions listed in the Status Property Values tables (see the previous section). There are also seven status codes reserved explicitly for BasicScript that can be set and/or read in a script. The corresponding status is then indicated to the user in *Verifier* when the field is corrected.

**NOTE:** Custom status messages appear only during form mode correction.

The following is a list of the custom status values:

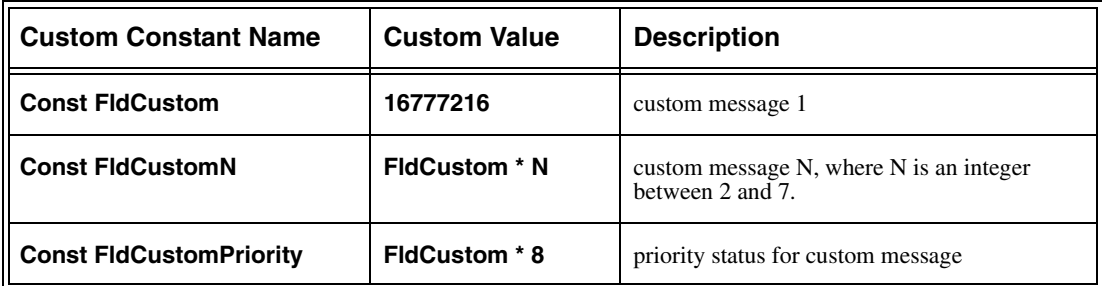

#### **To specify custom status values:**

1. Create the following section in your Teleglob.ini file (which is located in your TELE*form* directory):

#### **[Field Status Messages] Custom1 = My Message Custom2 = Name does not conform to the rules**

The message written in this file will be displayed next to the field in TELE*form Verifier* where you would normally see messages such as 'low confidence character' or 'lookup failed'.

2. In your script, define the following constants:

#### **Const FldCustom = 16777216 Const FldCustom2 = FldCustom \* 2 Const FldCustomPriority = FldCustom \* 8**

Insert your custom status by choosing one of the values FldCustom through FldCustom7. Optionally, put this value into an Or statement with FldCustomPriority. Then, put your combined custom status into an Or statement with Field.Status to set the final status.

Since a field can have multiple status messages, TELE*form* must choose which message to display. By default, TELE*form* displays built in status messages before custom status messages. If you include CustomPriority with your status value, TELE*form* will display your message first regardless of other status messages.

For example:

Suppose you have a field called **MyName** that had an unrecognized character. In BasicScript you set the status to indicate that the field does not conform to your special naming rules. (Using the definitions given earlier in this section).

If you set the status as follows:

#### **MyName.Status = MyName.Status Or (FldCustom2)**

The message 'Unrecognized Character' will appear in TELE*form Verifier*  when the focus goes to the field Name. When the user corrects this character, the 'Name does not conform to the rules' message will appear.

If you set the status as follows:

#### **MyName.Status = MyName.Status Or (FldCustom2) Or FldCustomPriority**

The message 'Name does not conform to the rules' will appear in TELE*form Verifier* when the focus goes to the field Name. However, if the field has a non-zero mask property, the 'Unrecognized Character' message will still take precedence.

## **Combining** *FieldName***.Mask and** *FieldName***.Text Properties**

Most scripts never need to modify the Field.Mask property. However, if you set the Mask property of a field, it may be truncated to match the length of the Text property. Therefore, if you are setting both the Text and Mask properties of a field, the Text property needs to be set first to avoid losing part of the newly set Mask property.

An example of the wrong order is as follows:

Suppose Field.Text and Field.Mask contain 'myf' and '090' respectively. Then we write the following code.

This example will not work properly:

```
 Field.Mask = "000090"
 Field.Text = "myfile"
```
- 1. After the first line, Field.Mask is truncated to 3 characters ('000') so that it matches the length of Field.Text, which is still 'myf'.
- 2. After both lines have executed, Field.Text and Field.Mask contain 'myfile' and '000000', respectively

Therefore, Field.Mask gets truncated in the first step and expanded in the second.

This example will work properly

 **Field.Text = "myfile" Field.Mask = "000090"**

# **Table of TELE***form* **Virtual Fields**

The following table contains a description of each TELE*form* virtual field. Unless indicated otherwise, each field exports as a string with a length of 30 characters:

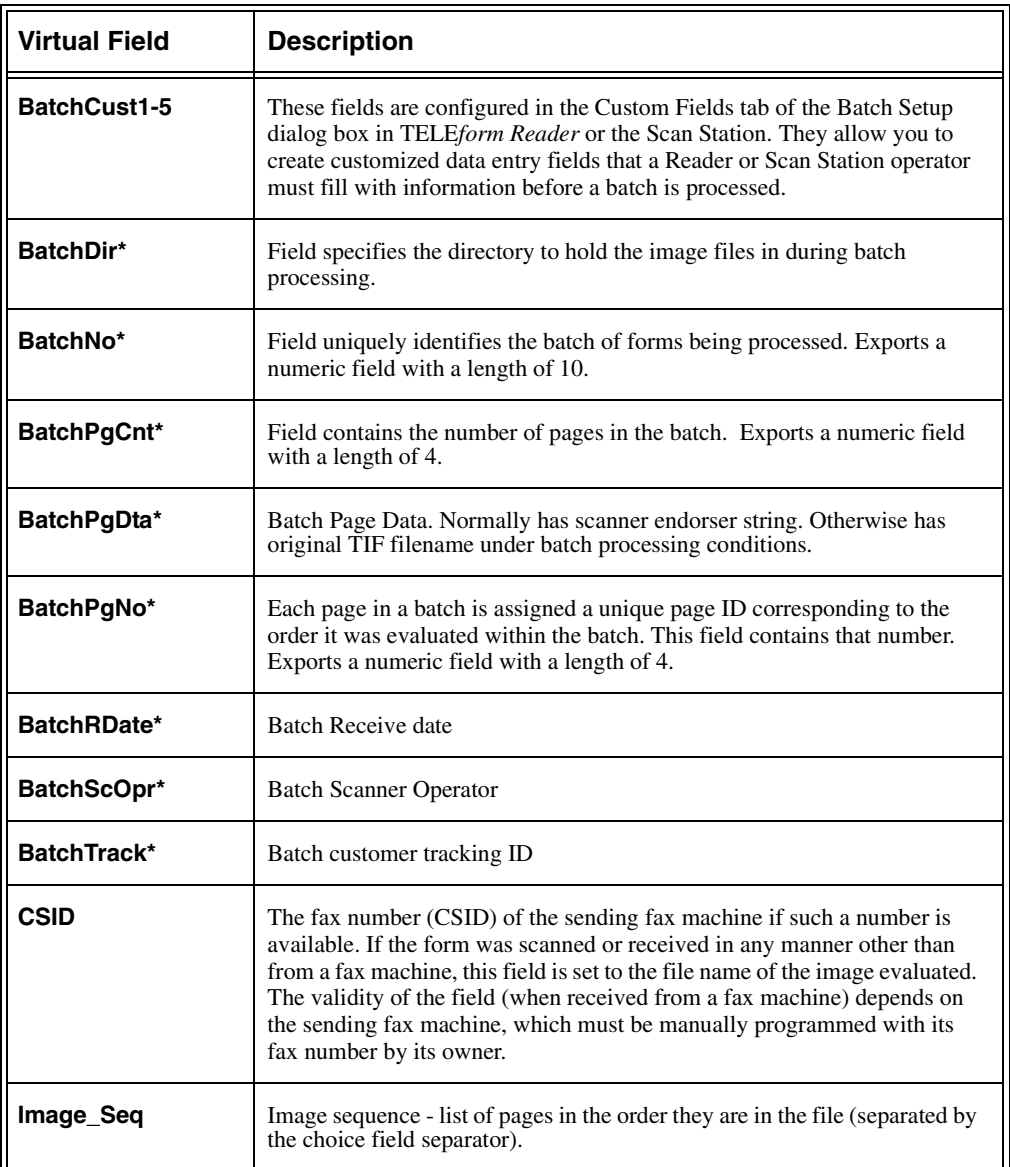

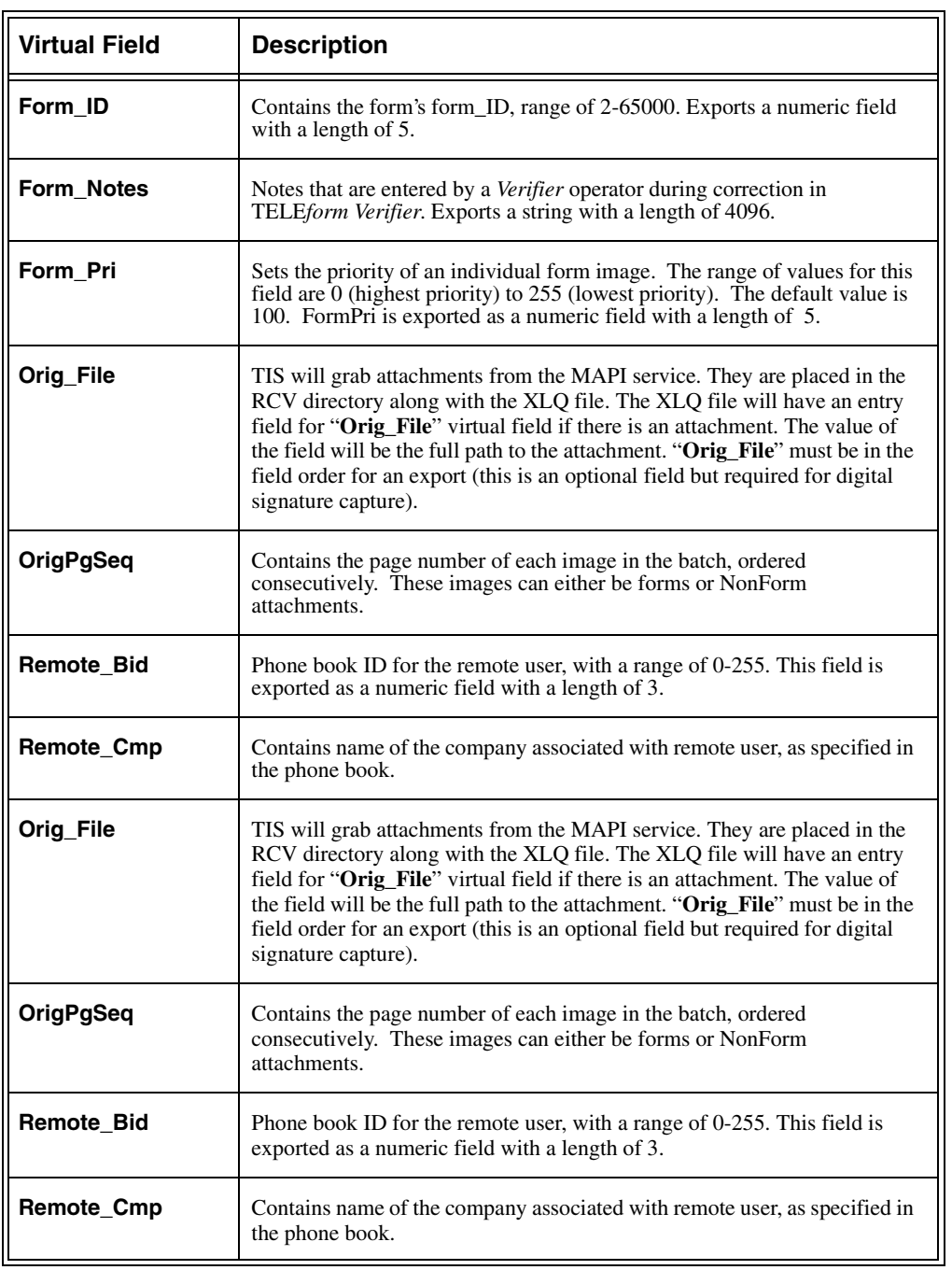

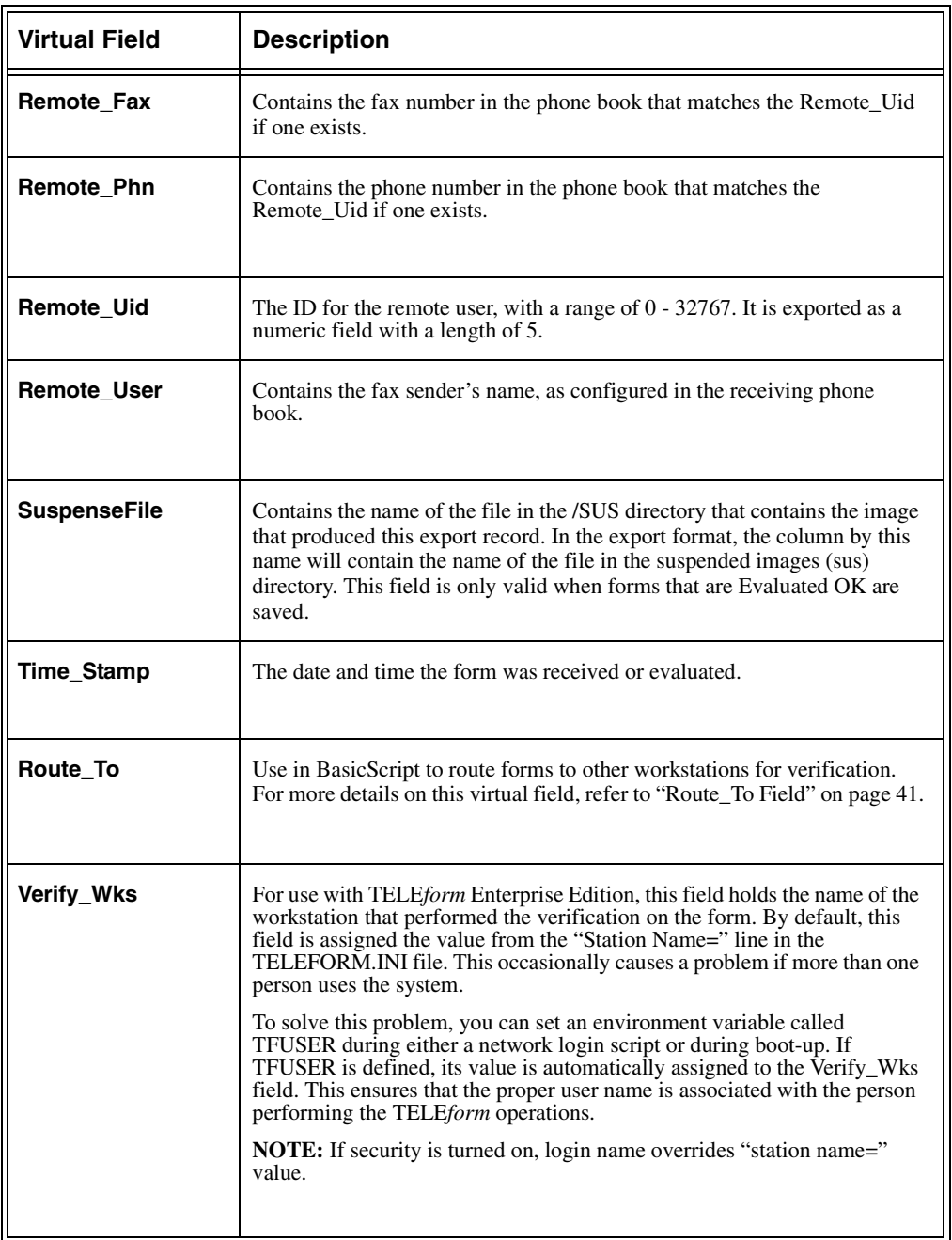

\* for batch scanning only

# **LoseFocus Field Property**

The LoseFocus property is a Field class property that will initiate leaving a field while in Form Mode Correction (of TELE*form Verifier*). This property is most useful when a script dialog box has allowed the operator to correct data in a field, leaving no reason to stay in the field.

**NOTE:** The LoseFocus Property can only be used in the Sub FieldHasFocus entry point and the Sub *FieldName*\_HasFocus entry point

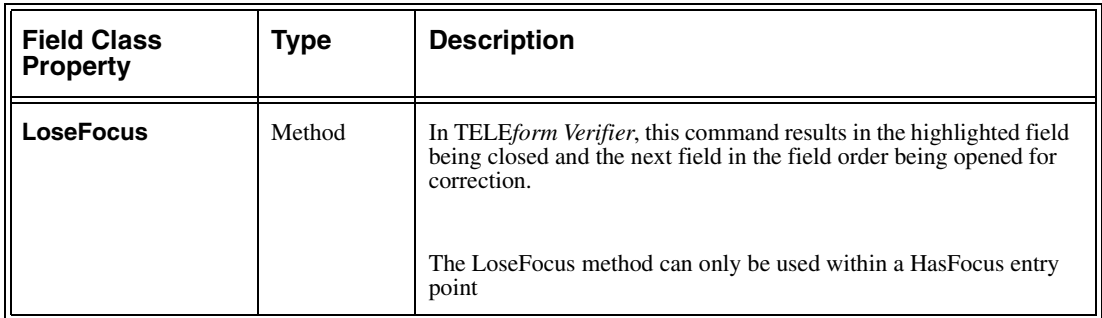

### **Examples Using the LoseFocus Property**

**Sub MyName\_HasFocus**

**'prompt user for input with a dialog box**

**... MyName.Status=0 MyName.LoseFocus End Sub**

# **Additional Batch Class Properties**

There are four additional properties of the Batch class, all of which apply to the new Batch Processing capabilities. Each of these properties can be read from the Batch Setup dialog box, and/or set in the **BatchScan\_End** entry point of the System Script. Refer to the following table for specific information on each property.

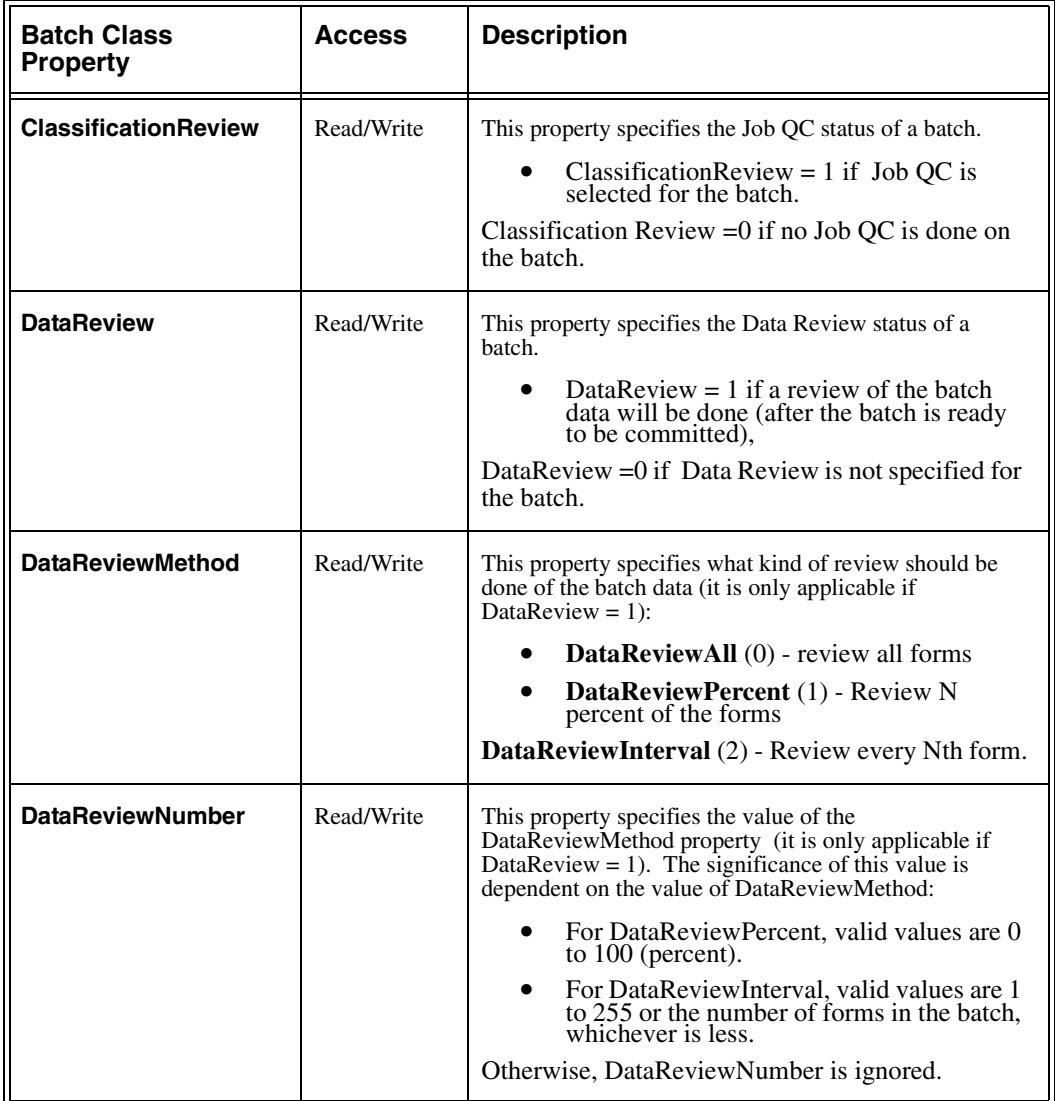

# **TopChoice Class**

The TopChoice class can only be used in the Form\_Evaluate entry point of your form script. The field must be set up for character recognition (OCR). During form evaluation, the character recognition engine typically produces a set of three choices for each character position in the Text string of a field. These choices are available through the TopChoices collection. Each element in this collection is a TopChoice object.

### **Referencing TopChoices Collection Information**

The TopChoices collection represents a set of recognition values for a character. This collection utilizes an array structure to gain access to each recognition value for the character. The number 1 represents the first element in the array. Each element is a TopChoice object.

The syntax for referencing TopChoice information in the TopChoices collection is:

#### *FieldName***.TopChoices(i).***TopChoicesProperty*

where:

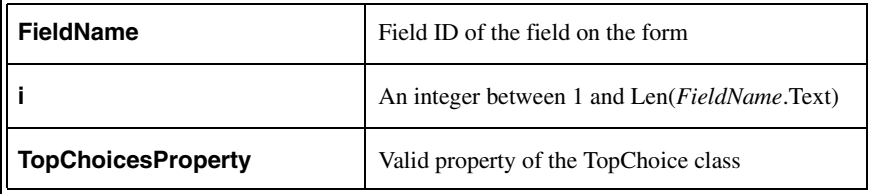

| <b>Property</b>   | Type    | <b>Access</b> | <b>Description</b>                                                                                         |
|-------------------|---------|---------------|----------------------------------------------------------------------------------------------------|
| <b>Choices</b>    | Integer | Read Only     | Choices is an array of three characters which are the three most<br>likely candidates for the character.   |
| <b>Confidence</b> | Integer | Read Only     | Confidence is an array of three values which are the confidences<br>of each of the three characters above. |
| Left*             | Long    | Read Only     | Contains the X coordinate of the left edge of the character.                                               |
| Right*            | Long    | Read Only     | Contains the X coordinate of the right edge of the character.                                              |
| Top*              | Long    | Read Only     | Contains the Y coordinate of the top edge of the character.                                                |
| Bottom*           | Long    | Read Only     | Contains the Y coordinate of the bottom edge of the character.                                             |

The TopChoice class has the following properties:

\* Each of the Left, Right, Top, and Bottom properties are expressed in terms of the number of pixels the edge of the character is form the left or top edge of the image after rotating the image according to *FieldName.*ImageOrientation (see [page 42](#page-53-0) for more information on the ImageOrientation property).

The 0-th element in the Choices array (and the Confidence array) is often the one stored in the Text property.

### **TopChoices Property Example**

Given a field X at form evaluation time, the TopChoices class may be used as follows:

```
Dim i as Integer
'If the field HasChoices is true, then evaluate the field
If X.HasChoices Then
    'Loop through each character in the field text string
    For i = 1 to Len (X.Text)
        If X.TopChoices(i).Confidence(0) < 90 Then
            DispMsg "First choice < 90"
        End If
    Next i
End If
```
Unlike most Collections, the TopChoices Collection goes from 1 to the number-ofcharacters in the text property. This is done to correspond with the string array, which is always indexed from 1.

### **Row Class**

Only your Form script can use the Row class. Each detail group has a collection of rows. Refer to your TELE*form* User Guide for more information on detail groups.

### **Referencing Row Collection Information**

The Row collection represents the set of rows in a detail group. This collection utilizes an array structure to gain access to each row in the detail group. The number 0 represents the first element in the array.

The syntax for referencing Field class properties for fields within a Row object is:

```
DetailFieldName(i).FieldName.FieldPropertyName
```
where:

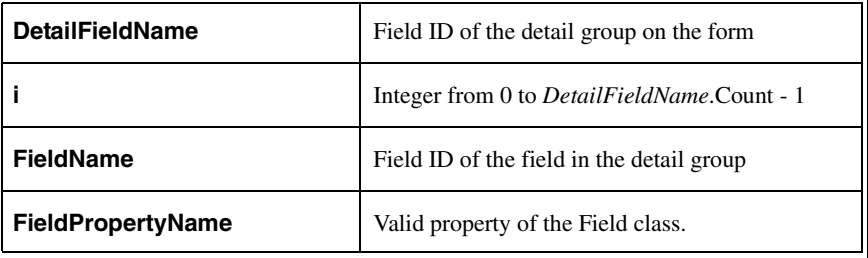

The example below shows a detail field named Order that consists of a collection of 3 row objects. Referencing the data in a particular field now requires that you specify which row the field is in.

TABLE 1.

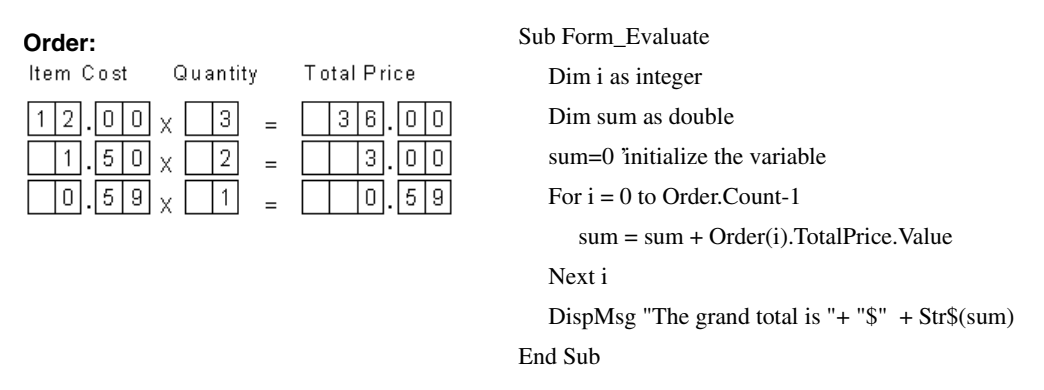

The script routine shown here goes through each row in the detail group and adds the value in the TotalPrice field to the sum variable. It then displays the net sum as the grand total.

The following property is available for each row of a detail group:

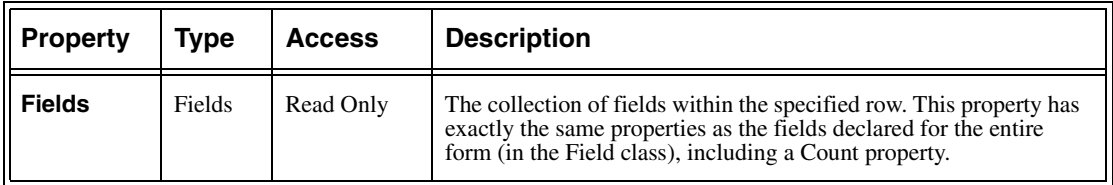

Because the Row class represents member fields in a detail group, individual fields in a detail group row can be accessed using the Fields collection.

In the Row class example above, Order(i).TotalPrice is equivalent to Order(i).Fields("TotalPrice").

Or, to check all fields in all rows of the 'Order' detail group for unacceptable entries, you could use the following code:

#### **Dim row as Integer Dim f as Integer**

```
For row = 0 to Order.Count - 1
    For f = 0 to Order(row).Fields.Count - 1
        If Order(row).Fields(f).Type = NumberType Then
            If Order(row).Fields(f).Value < 0 Then
                DispMsg "Row " & row & " field " & Order(row).Fields(f).Name & _
                        "Contains an illegal value."
            End If
        End If
    Next f
Next row
```
### **Row Class Example**

Setting the index to -1 in a GotFocus, HasFocus or LostFocus subroutine references the current row. For example, suppose a detail group named "Order" is defined with the following fields.

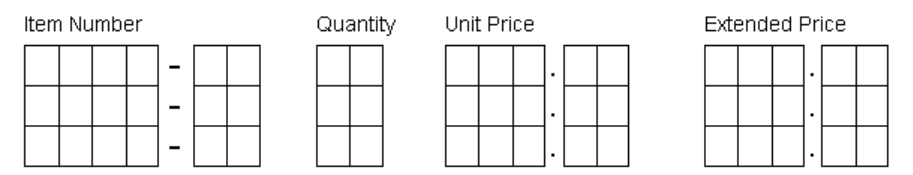

The following script tests the detail group to make sure that the extended price value equals the product of the unit price and the quantity for each row.

#### **Extended Price = Quantity \* Unit Price**

The script has two basic parts:

- **•** The first part of the script is called from the Form\_Evaluate entry point, which tests the data as soon as it is evaluated. It checks the extended price field in each row, and marks it as needing review if the value is not valid.
- **•** The second part of the script is called from the Eprice\_LostFocus (Extended Price) event. It tests the extended price value when you tab out of that field during verification. The script keeps the focus on the Eprice field until a valid value is entered.

```
Const FldInvalid = 128
Sub Form_Evaluate
   Dim row as integer
    Dim CalcPrice as Double
    'Check the value of Eprice in each row. Mark Eprice for review if incorrect
    For row = 0 to Order.Count-1
        CalcPrice = Order(row).UPrice.Value * Order(row).Qty.Value
       If Order(row).Eprice.Value <> CalcPrice Then
           'The bitwise 'or' turns on the FldInvalid flag, forcing review.
           Order(row).Eprice.Status = Order(row).Eprice.Status or FldInvalid
       End If
   Next row
End Sub
Sub Eprice_LostFocus
   Dim CalcPrice as Double
    CalcPrice = Order(-1).UPrice.Value * Order(-1).Qty.Value
    'Confirm that the extended price is correct before changing the focus.
    'If value is incorrect, set the focus back to Eprice until valid value is entered
   If Order(-1).EPrice.Value <> CalcPrice Then
        DispMsg "Extended price does not match sum of unit prices"
        'set the focus back to the Eprice field
       Order(-1).Eprice.SetFocus 
   Else
        'accept value and proceed
       Order(-1).Eprice.Status = 0 
   End If
End Sub
```
**NOTE:** Because of the  $(-1)$  row index, this subroutine works properly regardless of which row has the focus.

# **Automatic Field Lookups in SKFI Database Groups**

Sometimes it is beneficial to combine a BasicScript call with a SKFI database group. For example, you may have an order form that has the standard order form fields (Item Number, Item Description, Quantity, Unit Price and Total Price.). Using a Form script, you can combine these data entry fields with a SKFI zone that looks up the Price and Description based on the Item Number.

Keep in mind that you would have to create two sets of fields in order to do this: one set that is set up for character recognition and one set that is located inside the SKFI zone. The SKFI zone would then have to be linked (via script) to the former set of fields so that the key SKFI field (Item Number) would automatically be filled in based on the recognized Item Number value.

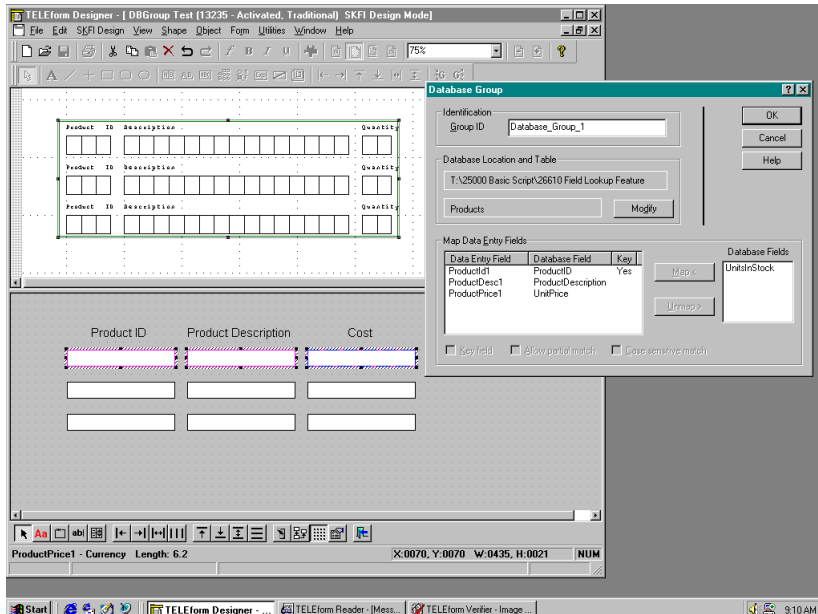

Instead of having to visit each Item Number field in order to update the corresponding information, TELE*form* automatically updates the information whenever the Item Number is changed by your script. In effect, every time a script event is called, fields with database lookups will be updated to reflect the current values of key SKFI fields.

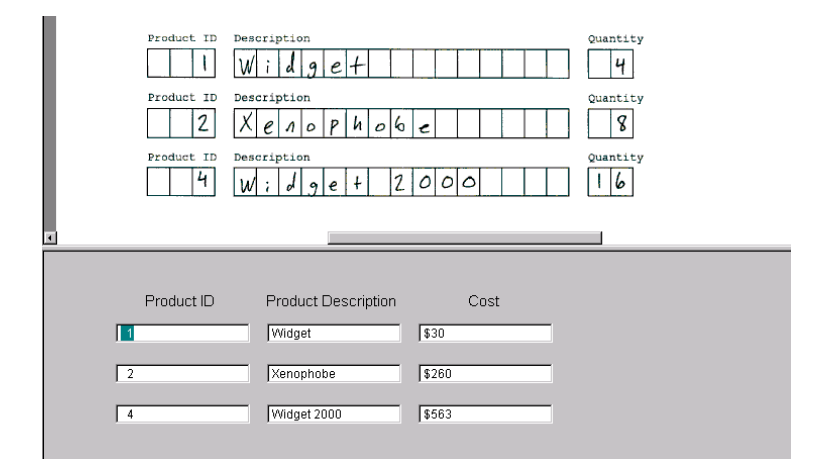

Automatic field lookups are enabled for the FieldGotFocus and FieldLostFocus entry points.

For more information on SKFI database groups, refer to your *User Guide*.

For information on field-specific Form script entry points, refer to your *BasicScript Guide*.

#### **CHAPTER 8**

# **Writing and Editing Your Scripts**

# **About this Chapter**

This chapter shows you how to write and execute scripts, including how to reference TELE*form* objects.

# **Writing Scripts**

## **Opening your Script in the Edit Script window**

Scripts are created and modified in the Edit Script window.

If you want to edit your script, open the Edit Script window in TELE*form Designer*. If you want to debug your script, open the Edit Script window in the TELE*form* applications that execute your script. [\(See "Executing and Debugging Your Scripts"](#page-146-0) [on page 9-135](#page-146-0) for more information on debugging your scripts).

**NOTE:** Scripts are read-only when they are opened in TELE*form* Print Manager, *Reader* and *Verifier*. If you make edits in any of these applications, they cannot be saved to your script.

To open a specific type of script, refer to that script's chapter:

- **•** For more information on opening a Form script, refer to ["Overview of](#page-32-0)  [Form Scripts" on page 21.](#page-32-0)
- **•** For more information on opening an Export script, refer to ["Opening an](#page-69-0)  [Export Script for Script Writing" on page 58](#page-69-0).
- For more information on opening your System script, refer to "Opening" [a System Script for Script Writing" on page 73](#page-84-0).
- **•** For more information on opening another type of script, refer to ["Opening a Custom, Periodic, or Library Script for Script Writing" on](#page-105-0)  [page 94](#page-105-0).

# **Overview of the Edit Script Window**

When you open the Edit Script window in TELE*form Designer*, Print Manager, *Reader* or *Verifier*, the following is displayed:

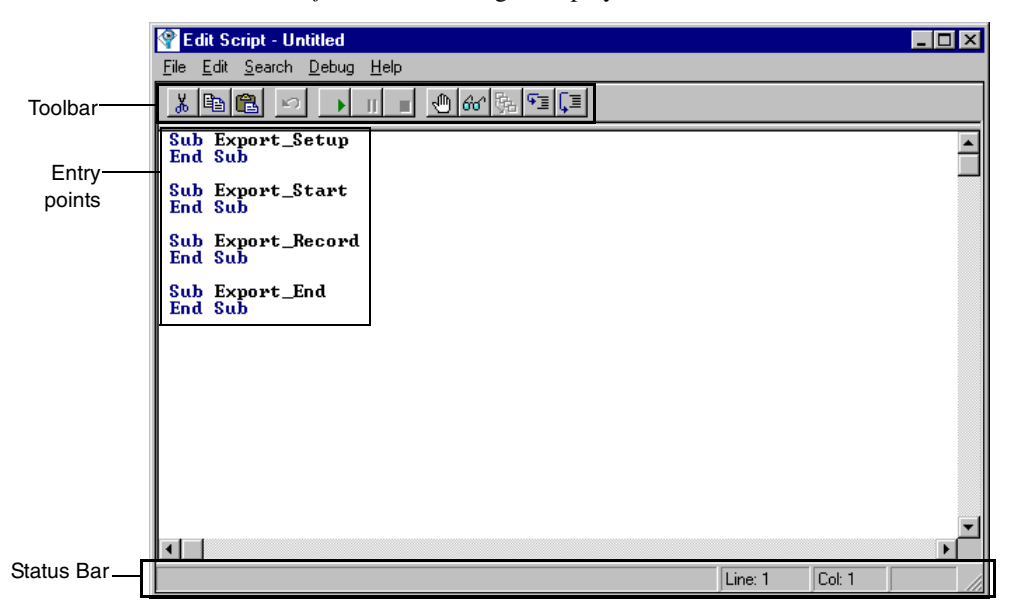

### **Edit Script Window Toolbar**

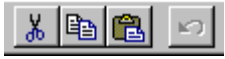

The following list briefly explains the purpose of each of the tools on the Edit Script toolbar. These tools will be explained in more detail in the following sections. For the buttons in the toolbar that relate to debugging, see["Debugging Your Scripts" on](#page-147-0)  [page 136](#page-147-0).

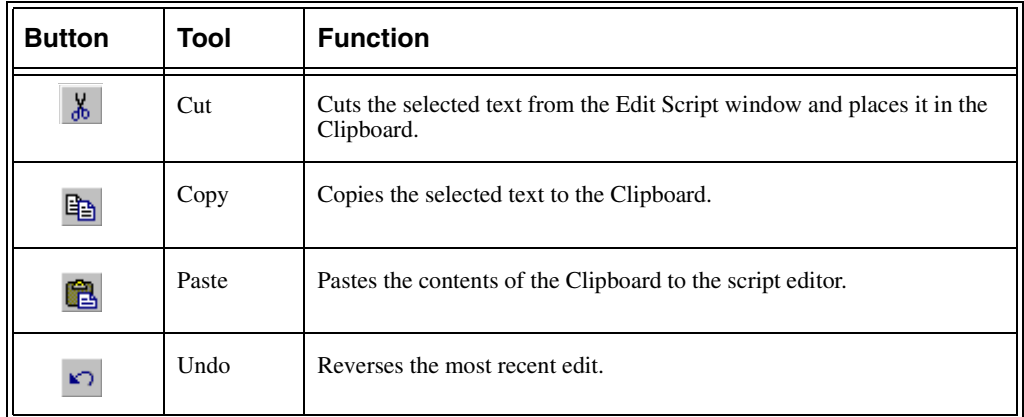

### **Edit Script Window Status Bar**

Line: 1591 Col: 19 Modified

The status bar of the edit script window displays the following

- **•** The compile status when you click **Compile** on the **File** menu
- **•** The line number and column number of your insertion point
- **•** The edit status of your script Modified appears in the right corner

# **Editing Your Script**

This section explains how to edit BasicScript code in the Edit Script window. You'll learn how to move around within your script, select and edit text, add comments to your script, break long BasicScript statements across multiple lines, search for and replace selected text, and perform a syntax check of your script.

# **Navigating within a Script**

The navigating keyboard shortcuts listed below allow you to move the insertion point to any location in your script

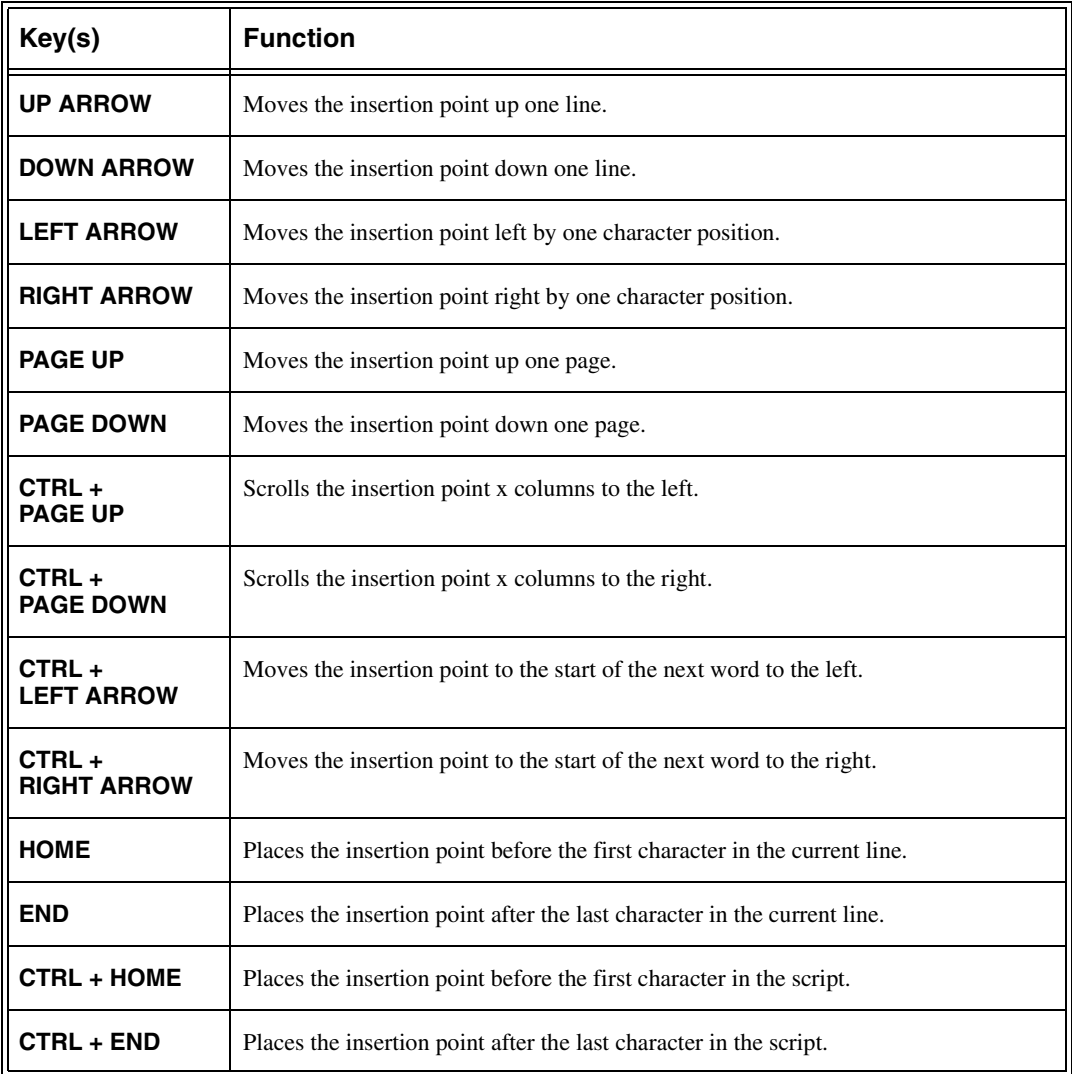

You can also reposition the insertion point with the mouse or the **Goto Line** command.

### **To move the insertion point to a specific line**

1. In the Edit Script window, press F4.

The Goto Line dialog box appears.

2. Enter the line number in your script that you want to move the insertion point to, and then click **OK**.

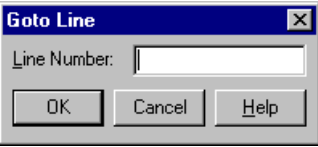

The insertion point is positioned at the start of this line.

# **Edit Procedures**

The editing keyboard shortcuts are listed below:

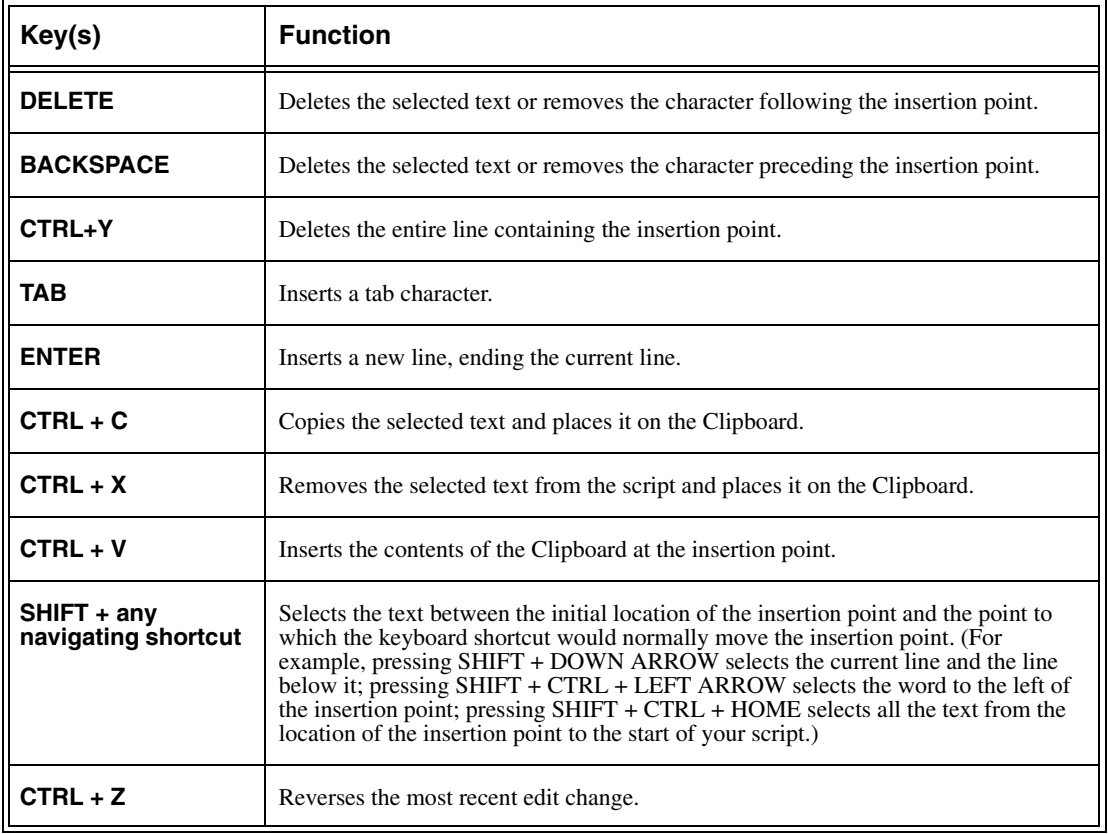

The following sections provide more detailed instructions on the editing operations you can perform in the Edit Script window.

### **Inserting Text**

In the script editor, inserting text and other characters such as tabs and line breaks works about the same way as it does in a word-processing program: you position the insertion point at the desired location in the script and start typing.

### **Pressing ENTER**

In the script editor, text does not wrap. If you keep entering text on a given line, eventually you will reach a point at which you can enter no more text.

Press ENTER when you want to insert a new line in your script. The effect of pressing ENTER depends on where the insertion point is located:

- **•** If you press ENTER with the insertion point at or beyond the end of a line, a new line is inserted after the current line.
- **•** If you press ENTER with the insertion point at the start of a line, a new line is inserted before the current line.
- **•** If you press ENTER with the insertion point within a line, the current line is broken into two lines at that location.

### **Pressing TAB**

If you press TAB , a tab character is inserted at the insertion point. Any text after the tab moves to the next tab stop.

### **Adding TELE***form* **References**

When you are editing Form scripts, Export scripts, and the System script, the Edit Script window has a right-click feature that simplifies the task of adding TELE*form* field, object class, and property references to your script.

**NOTE:** In Export scripts, the only available classes are export level classes.

In the System script, the only available class is the Batch class.

### **To add a TELE***form* **field reference to a Form script**

- 1. Move the pointer to the desired location in your script.
- 2. Click the right mouse button.

A pop up list of all the top-level fields on the form appears.

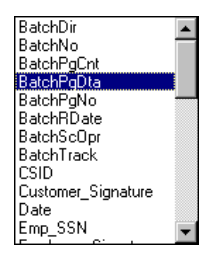

3. Double-click the field.

The field name is inserted in your script.

**NOTE:** The top-level field list also contains form level classes.

#### **To add a TELE***form* **object class reference to an Export or System script**

- 1. Move the pointer to the desired location in your script.
- 2. Click the right mouse button.

A pop-up list of the available classes for this script appears.

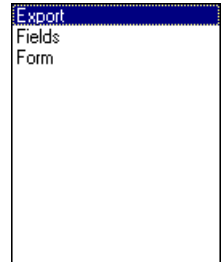

3. Double-click the desired object class.

The object class name is inserted in your script.

### **To add a property reference**

- 1. Move the insertion point to a TELE*form* field (or object class) on your script
- 2. Click the right mouse button.

A pop-up list of available properties for this field type (or object class) appears.

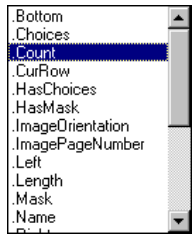

3. Double-click on a property.

The field (or class) property is inserted in your script using the proper syntax.

### **Selecting Text**

You can select either a portion of one script line or a series of whole script lines. When you select multiple lines, the Edit Script window automatically extends the selection to include each line in its entirety.

Once you have selected text within your script, you can perform a variety of other editing operations on it, including deleting the text, placing it on the Clipboard and pasting it.

### **To select a portion of one line with the mouse**

- 1. Point to where you want your selection to begin.
- 2. Drag to the end of your selection.

The selected text is highlighted.

- 1. Point to the left margin of the first line you want to select.
- 2. Drag up or down to select multiple lines.

The selected lines are highlighted.

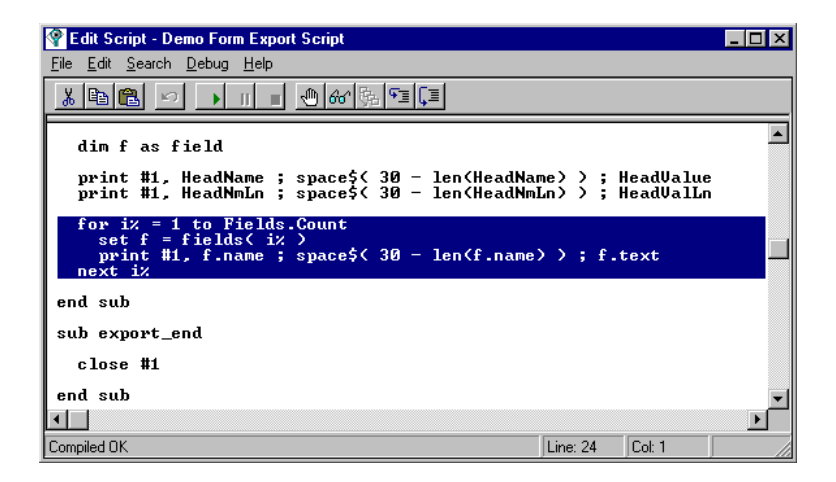

### **To select text with the keyboard:**

- 1. Place the insertion point where you want your selection to begin.
- 2. Press SHIFT + one of the navigating keyboard shortcuts (see the preceding table) to extend the selection to the desired ending point.

The selected text is highlighted.

#### **To select an entire line**

- **NOTE:** When you intend to select an entire single line of text in your script, it is important to remember to extend your selection far enough to include the hidden end-of-line character, which is the character that inserts a new line in your script.
- 1. Place the insertion point at the beginning of the line.
- 2. Press SHIFT + END to select both the text and any hidden spaces that may be present at the end of the line.
- 3. Press SHIFT + RIGHT ARROW to select the hidden end-of-line character.

### **Deleting Text**

When you delete text, it is removed from your script. If you accidentally delete text, click **Undo** on the **Edit** menu to restore it.

- **•** To delete a single character to the left of the insertion point, press BACKSPACE once;
- **•** To delete a single character to the right of the insertion point, press DELETE once.
- **•** To delete selected text , press BACKSPACE or DELETE.
- **•** To delete an entire line, place the insertion point in this line and press  $CTRL + Y$ .

### **Undoing Edits**

You can undo editing operations that produce a change in your script, including:

- **•** Typing text.
- **•** Pasting text.
- **•** Cutting or deleting text

You cannot undo operations that produce no changes in your script, such as moving the insertion point, selecting text, or copying material to the Clipboard.

### **To undo an edit**

**•** Press CTRL + Z.

The effect of the preceding editing operation is reversed. You may click this again to undo more editing operations.

### **Using the Clipboard**

You can place text from your script on the Clipboard by either cutting it or copying it. You can then paste this text to another part of your script, or another application.

### **To cut text**

- 1. Select the text you want to cut.
- 2. Press CTRL + X.

The selected text is removed from your script and placed on the Clipboard.

### **To copy text**

- 1. Select the text you want to copy.
- 2. Press CTRL + C.

The selected text remains in your script, and a copy of it is placed on the Clipboard.

### **To paste text**

- 1. Place the insertion point where you want to paste the text.
- 2. Press CTRL + V.

The text is inserted.

### **To replace text on the script with text on the Clipboard**

- 1. Select the text you want to replace.
- 2. Press CTRL + V

The selected text is replaced with the Clipboard text.

### **Searching for and Replacing Text**

The Edit Script window makes it easy to search for text in your script and automatically replace this text with other text.

### **Finding Text in Scripts**

1. Place the insertion point where you want to start your search.

(To start at the beginning of your script, press CTRL + HOME.)

2. Click **Find** on the **Search** menu.

The Find dialog box appears.

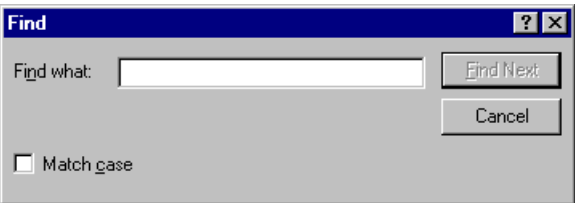

- 3. Type the text you want to search for in the **Find what** box.
- 4. Click the **Match case** check box if you want the search to be case-sensitive.
- 5. Click **Find Next**.

The Find dialog box remains displayed, and the Edit Script window searches for this text.

- **•** If it finds the text, it highlights the text in the script.
- **•** If does not find the text, it displays a message telling you so.
- 6. To search for other occurrences of the text, click **Find Next** again.
- **NOTE:** If the Find dialog box obstructs your view of the specified text, you can drag it out of your way and continue with your search, or you can close it and press F3 to find the next occurrence of this text.

### **Replacing Text in Scripts**

The script editor lets you automatically replace either all instances or selected instances of text.

1. Place the insertion point where you want to start your search and replace.

(To start at the beginning of your script, press CTRL + HOME.)

2. Click **Replace** on the **Search** menu.

The Replace dialog box appears.

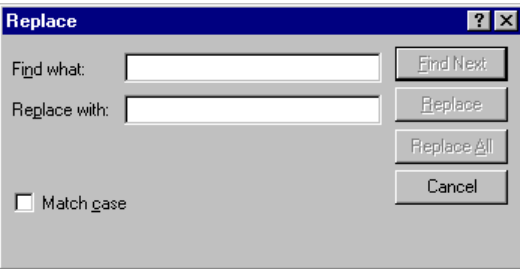

- 3. Type the text you want to search for in the **Find what** box.
- 4. Type the text you want to replace the **Find what** text with in the **Replace with** box.
- 5. Click the **Match case** check box if you want the search to be case sensitive.
- 6. Click one of the following buttons:
	- **•** To replace all instances of the search text, click **Replace All**.

If no instances of the search text are found, a message appears.

- **•** To replace certain instances of the specified text, click **Find Next**, and follow the rest of the procedure.
- 7. If the specified text has been found, either click **Replace** to replace that instance of it or click **Find Next** to leave that instance in your script and highlight the next instance.

Each time you click **Replace**, the highlighted text is replaced and you proceed to the next instance of the search text.

# **Adding Comments to Your Script**

You can add comments to your script to remind yourself or others of the reasoning behind your code. Comments are ignored when your script is executed. In BasicScript, the apostrophe symbol ( ' ) is used to indicate that the text from the apostrophe to the end of the line is a comment.

### **To add a full-line comment**

- 1. Type an apostrophe ( ' ) at the start of the line.
- 2. Type your comment.

When your script is run, BasicScript will ignore this line.

### **To add comments to the end of a line of code**

- 1. Place the insertion point in the empty space beyond the end of the line of code.
- 2. Type an apostrophe ( ' ).
- 3. Type your comment.

When your script is run, BasicScript will ignore all text to the right of the apostrophe.

### **Notes on using comments:**

**•** If a comment uses a carriage return to force it onto another line, there must also be an apostrophe at the beginning of that line.

For example: **'This is a valid comment line 'and so is this, but this line needs an apostrophe to be a comment**

**•** Although you can place a comment at the end of a line containing executable code, you cannot place executable code at the end of a line containing a comment because the presence of the apostrophe at the start of the comment will cause the whole the line (including the code) to be ignored.

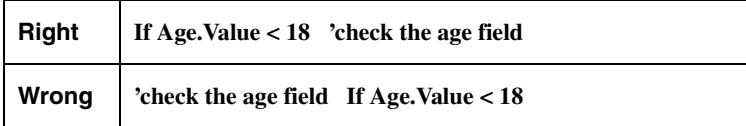

# **Extending a BasicScript Statement into Multiple Lines**

By default, a single BasicScript statement can extend only as far as the right margin; each line break represents a new statement. However, you can override this default if you want to extend a long statement into two or more lines.

### **To extend a BasicScript statement into multiple lines**

- 1. Type the BasicScript statement on multiple lines, exactly the way you want it to appear.
- 2. Place the insertion point at the end of the first line in the statement.
- 3. Press the SPACEBAR once to insert a single space.
- 4. Type an underscore  $($   $)$ .

The underscore is the line-continuation character*,* which indicates that the BasicScript statement continues on the following line.

5. Repeat steps 2-4 to place the underscore at the end of each line in the statement except the last line.

When you run your script, the code on this series of lines will be executed as a single BasicScript statement.

# **Creating Dialog Boxes**

### **Inserting a new dialog box into your script**

- 1. Place the insertion point in the entry point where you want the dialog box to appear.
- 2. In the Edit Script window, click **New Dialog** on the **Edit** menu.

The Dialog Editor window appears, displaying the default dialog box (which contains an **OK** and **Cancel** button).

- 3. Create your dialog box using commands on the Dialog Editor window and then save it.
- 4. Click **Exit and Return** on the **File** menu.

You return to the Edit Script window. The dialog box code is inserted into your script.

### **Editing existing dialog boxes in a script**

- 1. Select all the lines in your script from **Begin Dialog** to **End Dialog** (make sure to include **Begin Dialog** and **End Dialog** in your selection).
- 2. Click **Edit Dialog** on the **Edit** menu.

The Dialog Editor window appears.

- 3. Edit your dialog box and then save it.
- 4. Click **Exit and Return** on the **File** menu.
- **•** You return to the Edit Script window. Your dialog box code will reflect the changes you made to the dialog box.
- **NOTE:** Refer to ["Creating Custom Dialog Boxes" on page 149](#page-160-0) for more information on creating and editing a custom dialog box to place in your script.
# **Compiling Your Script (Checking the Syntax)**

Before executing a script, you must compile and save it. Compiling checks the syntax of the script, making sure that BasicScript commands are properly used.

#### **To compile a script**

- 1. In TELE*form Designer*'s Edit Script window, click **Compile** on the **File** menu.
	- **•** If the script compiles successfully, the status bar displays **Compiled OK**.
	- **•** If the script does not compile correctly, an error message appears, displaying the first line in your script where an error has been found and briefly describing the nature of that error.
- 2. If an error message is displayed, write down the error. Click **OK**.

If there is a syntax error, the line containing the error is highlighted on your display.

- 3. Correct the event that is causing the syntax error.
- 4. Repeat steps 1-3 until you find and correct all syntax errors.
- 5. Save the corrected script.

**IMPORTANT:** Always compile your script after any changes to the Form.

# **Exiting the Edit Script window**

#### **To exit the Edit Script window**

- 1. Click **Close** on the **File** menu.
- 2. If your script compiles OK, and you made any unsaved changes to your script, a message appears asking whether you want to save the script.
	- **•** Click **No** to close the Edit Script window without saving your changes.
	- **•** Click **Yes** to save your changes. The Edit Script window closes after compiling and saving your script.
- 3. If your script does not compile OK, you will receive the following message

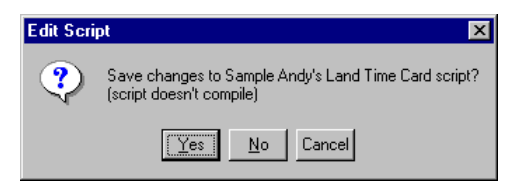

Do one of the following:

**•** Click **Yes** to save the script, including the errors, and close the Edit Script window.

**NOTE:** Your script cannot be executed until you fix the errors.

- **•** Click **No** to close the Edit Script window without saving your changes.
- **•** Click **Cancel** to cancel the **Close** command.
- 4. If you clicked **Cancel** in step **3**, click **Compile** on the **File** menu to see the first line that is causing the compile-time error.

Refer to the preceding section for more information on the Compile procedure.

#### **CHAPTER 9**

# **Executing and Debugging Your Scripts**

# **About this Chapter**

This chapter explains the fundamentals of executing and debugging your scripts. The debugging process includes identifying procedure calls, setting breakpoints, controlling which lines in your script are traced, and monitoring selected variables in your script.

# <span id="page-146-0"></span>**Executing Your Scripts**

If your script has a problem when you execute it, an error message will appear on the screen.

#### **To fix your script**

- 1. Open the Edit Script window in TELE*form Designer.*
- 2. Fix the problem.
- 3. Save and compile the script.
- 4. Test the script again.

The procedure above is known as debugging a script (which is explained in more detail in the following sections).

For more information on executing your script, refer to the chapter that explains your script type:

- **•** For more information on executing your Form scripts, refer to ["Writing](#page-128-0)  [Scripts" on page 117](#page-128-0).
- For more information on executing your Export scripts, refer to ["Executing Your Export Scripts" on page 67.](#page-78-0)
- **•** For more information on executing your System script, refer to ["Executing Your System Script" on page 83](#page-94-0).
- For more information on executing your other scripts, refer to ["Executing Your Custom, Periodic and Library Scripts" on page 98](#page-109-0).

# **Debugging Your Scripts**

The Edit Script window contains some powerful debugging tools to help you troubleshoot your scripts. These tools are available when you are operating in debug mode. They will help you track variables and locate errors in your script.

When the debugger is in use, the Edit Script window appears on top of all other applications so the various debugging tools can be accessed.

This section presents some general information that will help you debug your script. It also explains how to trace the execution of your script, how to set and remove breakpoints, and how to add watch variables and modify their values.

# <span id="page-148-0"></span>**Debugging Toolbar**

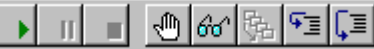

The following table lists the buttons on the toolbar that relate to executing and debugging your script:

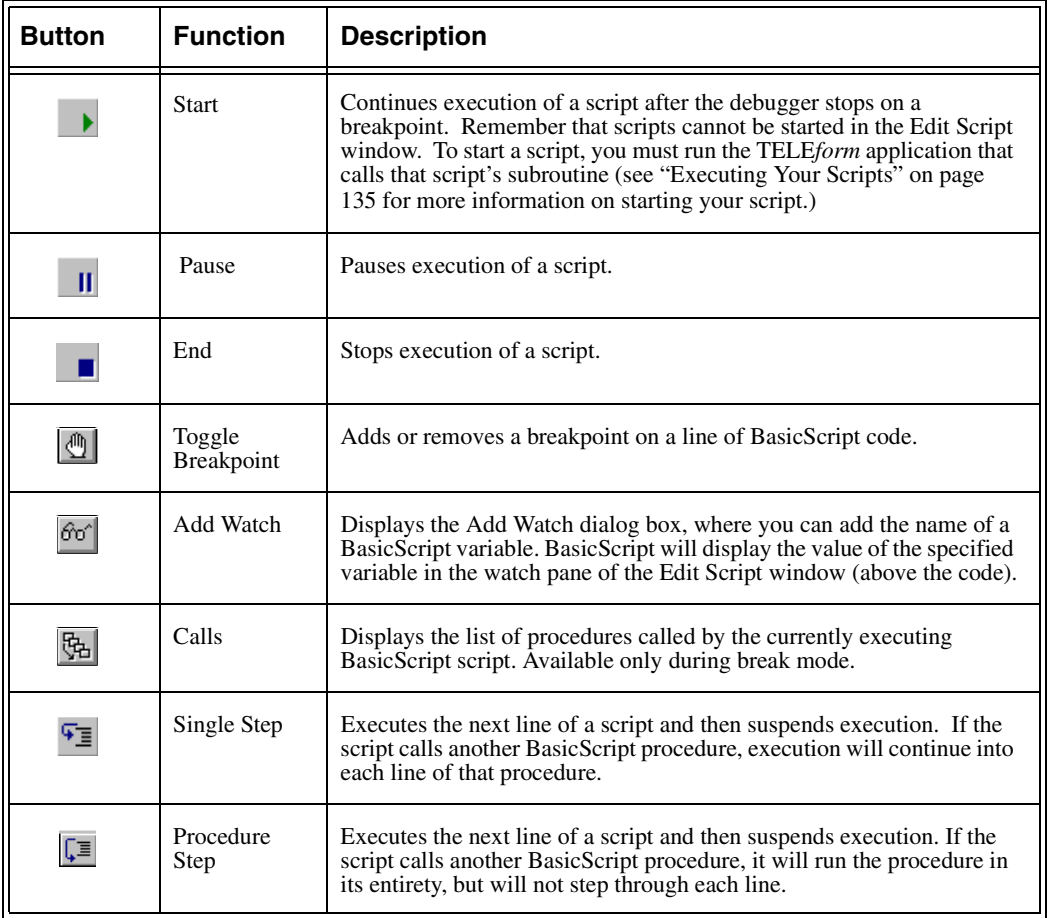

# **Debugging Keyboard Shortcuts**

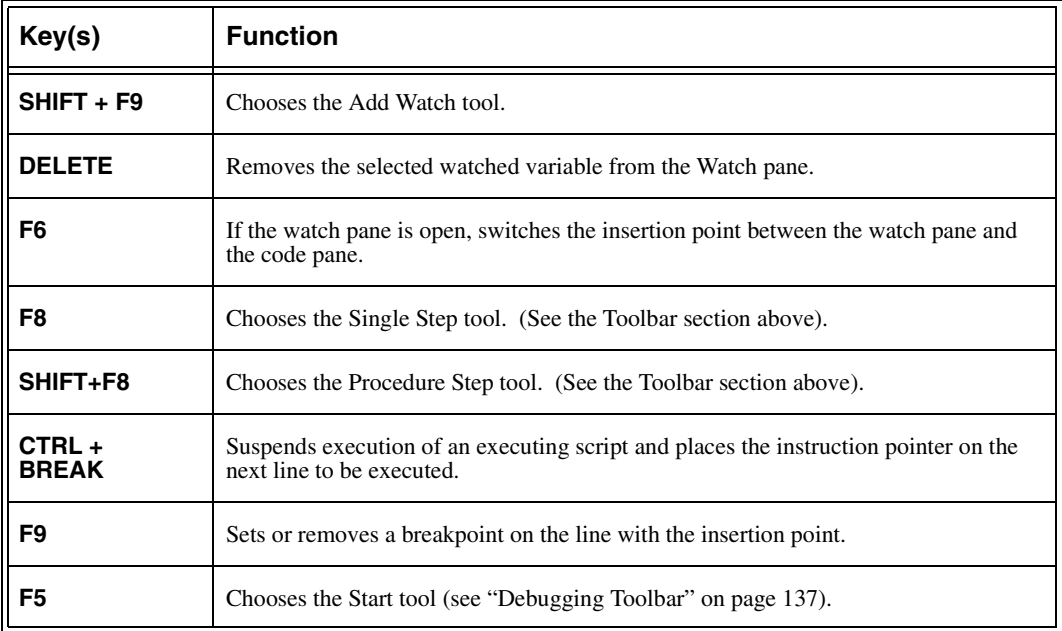

# **Starting Debug Mode**

To start debug mode for a particular script (or a portion of the script), that script must be opened in the TELE*form* application that calls the script. For example, if your Form script is called at the **Sub Form\_Load** entry point, open your Form script in the Edit Script window in TELE*form Verifier,* and then correct one of these forms.

You can debug a Form script and another script at the same time. For example, you can debug your Form script and your Export script simultaneously. After Form\_Export is called in your Form script, Export\_Start is called in your Export script.

# **Starting Debug Mode for Form Scripts**

#### **In TELE***form Reader* **or** *Verifier***:**

1. On the **Utilities** menu, point to **Debug Script** , and then click **Form**.

The Select Form dialog box appears.

2. Click the form that you want to debug, and then click **OK**.

The Edit Script window appears, displaying the form script.

- 3. If you want, minimize the Edit Script window.
- 4. Execute your Form script using the procedure in ["Executing Your Form Scripts"](#page-59-0) [on page 48.](#page-59-0)

TELE*form* will put the Edit Script window into the foreground when the first line of your script is executed.

5. When you are done with the debugging process, point to **Debug Script** (on the **Utilities** menu), and then click **Form** to clear the check mark.

Clearing this check mark will stop the debug process for your form script.

# **Starting Debug Mode for Other Scripts**

In TELE*form Print Manager, Reader or Verifier*

- 1. On the **Utilities** menu, point to **Debug Script** , and then click **Other**.
- 2. Click **Export Scripts** on the **Utilities** menu.

The Edit Script window appears.

3. Click **Open** on the **File** menu.

The Open Script dialog box appears.

4. Click your script, and then click **OK**.

Your script is displayed in the Edit Script window.

5. If you want, minimize the Edit Script window. Execute your script using the appropriate execution procedure (see ["Executing Your Scripts" on page 135](#page-146-0) for a reference to your script type's execution procedure).

TELE*form* will put the Edit Script window into the foreground when the first line of your script is executed.

#### **In TELE***form Reader* **or** *Verifier*

1. Point to **Debug Script** on the **Utilities** menu, and then click **Other**.

The Edit Script window appears.

2. Click **Open** on the **File** menu.

The Open Script dialog box appears.

3. Click your script, and then click **OK**.

Your script is displayed in the Edit Script window.

- 4. If you want, minimize the Edit Script window.
- 5. Execute your script using the appropriate execution procedure (see ["Executing](#page-146-0)  [Your Scripts" on page 135](#page-146-0) for a reference to your script type's execution procedure).

TELE*form* will put the Edit Script window into the foreground when the first line of your script is executed.

6. When you are done with the debugging process, point to **Debug Script** (on the **Utilities** menu), and then click **Other** to clear the check mark.

Clearing this check mark will stop the debug process for your script.

**IMPORTANT:** The Edit Script window must be opened in the application that the script is executing in to debug it. Opening the script in TELE*form Designer* will not debug a script called from *Reader* or *Verifier*.

# **Using the BasicScript Debugger**

While debugging, you are actually executing the code in your script line by line. Therefore, to prevent any changes to your script while it is being run, the Edit Script window is read-only during the debugging process. You can move the insertion point throughout the script, select text and copy it to the Clipboard as necessary, set breakpoints, and add and remove watch variables, but you cannot make any changes to the script until you stop running it.

- **NOTE:** You can only make changes to your script in the Edit Script window of TELE*form Designer*. Do not attempt to make changes in any other application, because you will not be able to save these changes to your script.
- **NOTE:** The following procedures assume that you have already successfully compiled and saved your script in TELE*form Designer*, that you have opened the appropriate TELE*form* application and your script's debugger, and that you are executing your script in this TELE*form* application.
- **IMPORTANT:** Always compile your script after any changes to the Form.

#### **Instruction pointer**

To let you follow and control the debugging process, the Edit Script window displays an instruction pointer on the next line of code to be executed. When the instruction pointer is on a line of code, the text appears in black against a gray background.

## **Tracing Script Execution**

The Edit Script window gives you two ways to trace script execution: single step and procedure step. Both involve moving through your code line by line.

- The single step process traces into every line in your script.
- **•** The procedure step process does not trace into the individual lines of a procedure.

### **To step through a script**

- **NOTE:** Make sure that the Edit Script window is started in the TELE*form*  application that will execute your script, and make sure that your script is opened in this window (for Debug mode).
- 1. Initiate the action in the TELE*form* application that will execute your script.

BasicScript will transfer the Edit Script window to the foreground and place the instruction pointer on the first line in your script's code (most likely a subroutine).

- 2. To trace the execution of your script line by line:
	- Press F8 to move to the next line in the single step process.
	- Press SHIFT + F8 to move to the next line in the procedure step process.

The Edit Script window executes the line containing the instruction pointer and moves the instruction pointer to the next line.

- 3. Repeat step **2** for each line that you want to debug.
- 4. When you finish tracing the execution of your script, do one of the following:
	- **••** Click **••** on the toolbar to run the rest of the script at full speed.
	- **•** Click on the toolbar to halt execution of the script.

**NOTE:** If your script contains any compile errors, it cannot be executed.

#### **To identify the procedure calls in a subroutine**

When stepping through a subroutine, you can display the Calls dialog box to help you quickly identify the subroutine calls that brought you to this point in the script.

1. Click  $\mathbb{R}$  on the toolbar.

The **Calls** dialog box appears when a subroutine call occurs.

For example, when an image is opened for correction in TELE*form Verifier*, the following **Calls** dialog box appears.

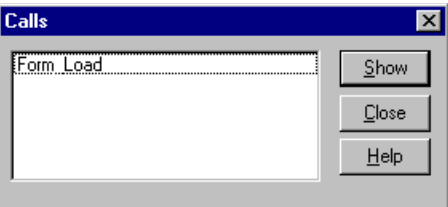

2. Click the subroutine you want to view, and then click **Show**.

The Edit Script window highlights the line in the subroutine you selected which brought you to the current point in the script.

**NOTE:** During this process, the instruction pointer remains in its original location in the subroutine. Therefore, the call point is highlighted and the current line contains the instruction pointer.

#### **To move the instruction pointer to another line**

When you are stepping through a subroutine, use the **Set Next Statement** command to move the instruction pointer to another line within that subroutine. This command is useful if you want to repeat or skip a part of your code.

- 1. Place the insertion point in the line where you want to resume stepping through the script.
- 2. Click **Set Next Statement** on the **Debug** menu.

The instruction pointer moves to the line you selected

- 3. Resume stepping through your script.
- **NOTE:** You can only use the **Set Next Statement** command to move the instruction pointer within the same subroutine. If you place the insertion point on a line outside this subroutine, the **Set Next Statement** command will be unavailable.

## **Debugging one or more parts of a long script**

If you want to debug certain parts of a long script, set one or more breakpoints at selected lines in your script. The Edit Script window suspends execution of your script when it reaches a line containing a breakpoint. Suspending execution allows you to begin or resume stepping through the script from that line.

Valid breakpoints can only be set on lines in your script that contain code, including lines in functions and subroutines. When you compile and run the script, invalid breakpoints (breakpoints on lines that don't contain code) are automatically removed. While you are debugging your script, the Edit Script window will beep if you try to set a breakpoint on a line that does not contain code.

You can set breakpoints to begin the debugging process partway through your script, to continue debugging at a line outside the current subroutine, and to debug only selected portions of your script.

## **Debugging partway through a script**

- 1. Place the insertion point in the line where you want to start debugging.
- 2. Click  $\Box$  on the toolbar to set a breakpoint on that line

The line on which you set the breakpoint now appears in a contrasting color.

3. Initiate the action in the appropriate TELE*form* application that will execute your script.

The Edit Script window runs your script at full speed from the beginning and then places the instruction pointer on the breakpoint line to designate it as the line that will be executed next.

- 4. Either start debugging or resume running the script.
- 5. If you want to continue debugging at another line within this subroutine, skipping all lines in between that line and the current line, use the **Set Next Statement** command (discussed in the preceding section).
- 6. If you want to continue debugging at a line in another subroutine, set a

breakpoint in the line where you want to continue debugging, and click  $\Box$  on the toolbar .

#### **Debugging selected portions of a script**

1. Set a breakpoint at the start of each script section that you want to debug. (see above)

**NOTE:** Up to 255 lines in your script can contain breakpoints.

2. Initiate the action in the appropriate TELE*form* application that will execute your script.

The script executes at full speed until it reaches the line containing the first breakpoint and then pauses with the instruction pointer on that line.

- 3. Debug the script section.
- 4. Click  $\blacksquare$  on the toolbar to move to the next breakpoint.

Every time you click this button, you will move to the next breakpoint that you set in step **1**.

#### **Removing Breakpoints**

Breakpoints can be removed either manually or automatically.

- 1. Place the insertion point on the line containing the breakpoint that you want to remove.
- 2. Click  $\boxed{\mathbb{Q}}$  on the toolbar.

The breakpoint is removed, and the line no longer appears in a contrasting color

3. If you want remove all breakpoints, click **Clear All Breakpoints** on the **Debug** menu.

**NOTE:** When you exit the Edit Script window, all breakpoints are cleared.

## **Monitoring Selected Variables**

As you debug your script, you can use the Watch pane to monitor selected variables. For each of the variables in the watch variable list, the Edit Script window displays the name of the variable, where it is defined, its value (if the variable is not in scope, its value is shown as **variable not defined in context**), and other key information such as its type and length (if it is a string). The values of the variables on the watch list are updated each time you enter debug mode, and each time you execute a line of code.

#### **To add a watch variable to your script**

- **NOTE:** The BasicScript debugger cannot recognize variables that are declared outside the scope of a subroutine, unless these variables are declared as public variables (see Chapter 5 for more information on public variables).
- 1. Initiate the action in the appropriate TELE*form* application that will execute your script.

When your script is executed, the Edit Script window will appear in the foreground.

2. Click  $\delta$ <sup>oo'</sup> on the toolbar.

The **Add Watch** dialog box appears.

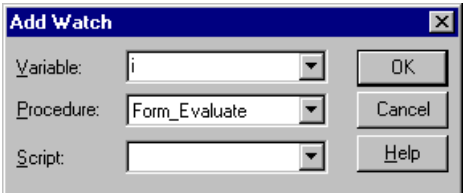

- 3. In the **Procedure** list, select the subroutine that contains the variable you want to add.
- 4. In the **Variable** list, select the variable that you want to add to the watch variable list.
- 5. Click **OK**.

The Watch pane expands far enough to display the variable you just added

6. Single step through your procedure.

The Watch pane displays the current value of the variable. This value will change whenever the variable's value is re-assigned in the script.

**NOTE:** Although you can add as many watch variables to the list as you want, the watch pane expands to fill at most half of the Edit Script window.

The list of watch variables is maintained between script executions.

#### **To delete a watch variable**

1. Select the variable on the watch pane and press DELETE.

#### **To modify the value of a watch variable**

- 1. Initiate the action in the appropriate TELE*form* application that will execute your script. When your script is executed, the Edit Script window will appear in the foreground.
- 2. Press F8 until the instruction pointer highlights the variable you want to modify.
- 3. Click **Modify** on the **Debug** menu.

The Modify Variable dialog box appears.

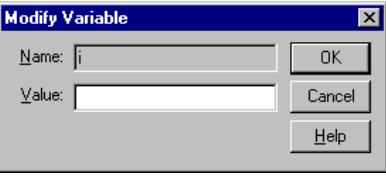

If the instruction pointer is highlighting a variable, this dialog box will be pre-filled with the variable name.

- 4. If it is not already entered, enter the variable name in the **Name** box.
- 5. Enter the new value for this variable in the **Value** box, and then click **OK**.

When you continue execution of your script, the new value of your variable is displayed in the Watch pane. Your variable will start out with this value.

# **Debugging Script in the Form\_Check and Export Entry Points**

Form\_Check and Export entry points (including Form\_Export in your Form scripts and all entry points in your Export scripts) are always run as background processes in TELE*form Verifier* and cannot be debugged using the conventional debug procedures described in this Chapter.

To debug one of these entry points in TELE*form Verifier*, or to debug Print-Init and Print-Exit use one or more of the following methods:

- **•** Write to a text file and view the file with Windows Notepad.
- Display variables using a message box.

With Export scripts, you can open the Edit Script window in TELE*form Reader*, and then use the **Manual Data Export** command on the **Utilities** menu of TELE*form Reader*.

#### **CHAPTER 10**

# **Creating Custom Dialog Boxes**

# **About this Chapter**

This chapter shows you how to use the Dialog Editor. You will also learn how to troubleshoot (debug) your dialog box, how to insert your dialog box into your script, and what additional script you will need to enter in order to make your dialog box functional.

# **What You Can Use Custom Dialog Boxes for**

Sometimes your script will need to obtain information from the user. In many cases, you can obtain this information by using one of BasicScript's predefined dialog boxes in your script (see ["Predefined Dialogs" on page 260](#page-271-0) for more information on the predefined dialog box language elements). When you must go beyond the information-gathering capabilities provided by predefined dialog boxes, you can use the Dialog Editor to create a custom dialog box for your script.

# **Overview of the Dialog Editor**

With the Dialog Editor, you can create and modify custom dialog boxes for use in your BasicScript scripts. The Dialog Editor makes it easy to generate BasicScript statements needed for your custom dialog boxes. These BasicScript statements include code for the dialog box display and the dialog box functions (for example, selecting a check box).

The Dialog Editor is a tool that allows you to generate a dialog box structure in BasicScript simply by editing an on-screen dialog box display. When you are done editing this display, BasicScript will insert the code for this dialog box into your script

# **Dialog Editor Window**

In the Edit Script window, when you click **New Dialog** or **Edit Dialog** on the **Edit** menu, the following window appears.

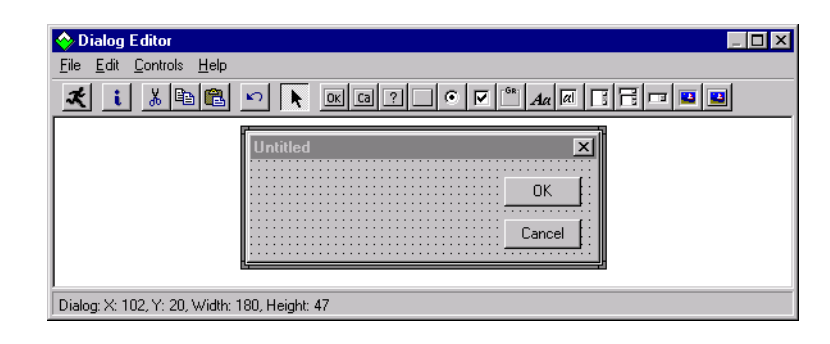

# **Toolbar**

The toolbar is a collection of shortcut buttons. The most common Dialog Editor commands can be accessed by clicking these buttons. Each toolbar button corresponds to a menu option on the menu bar.

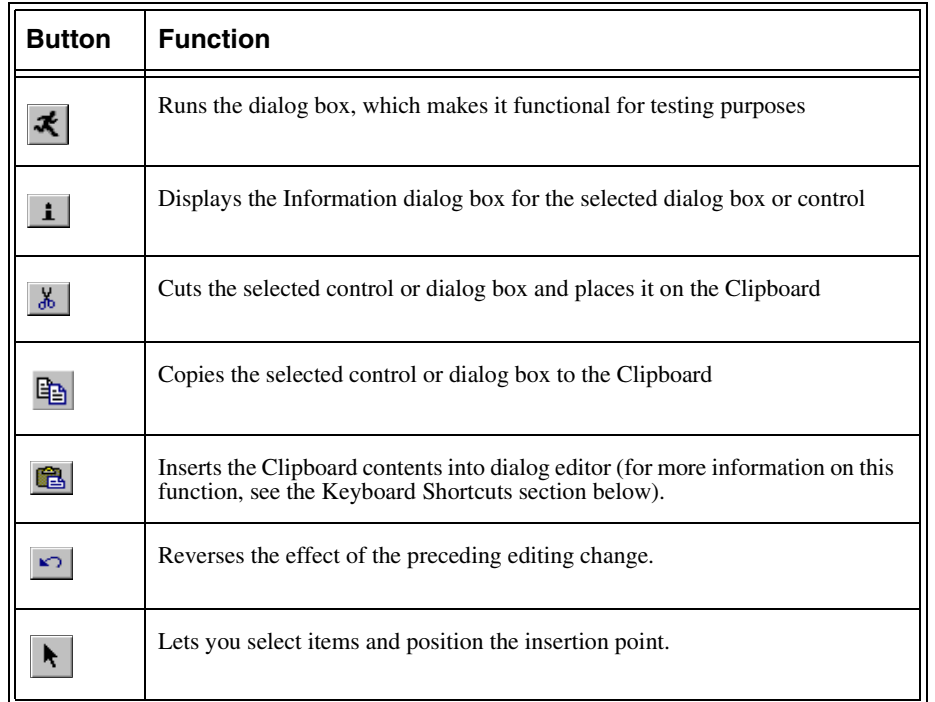

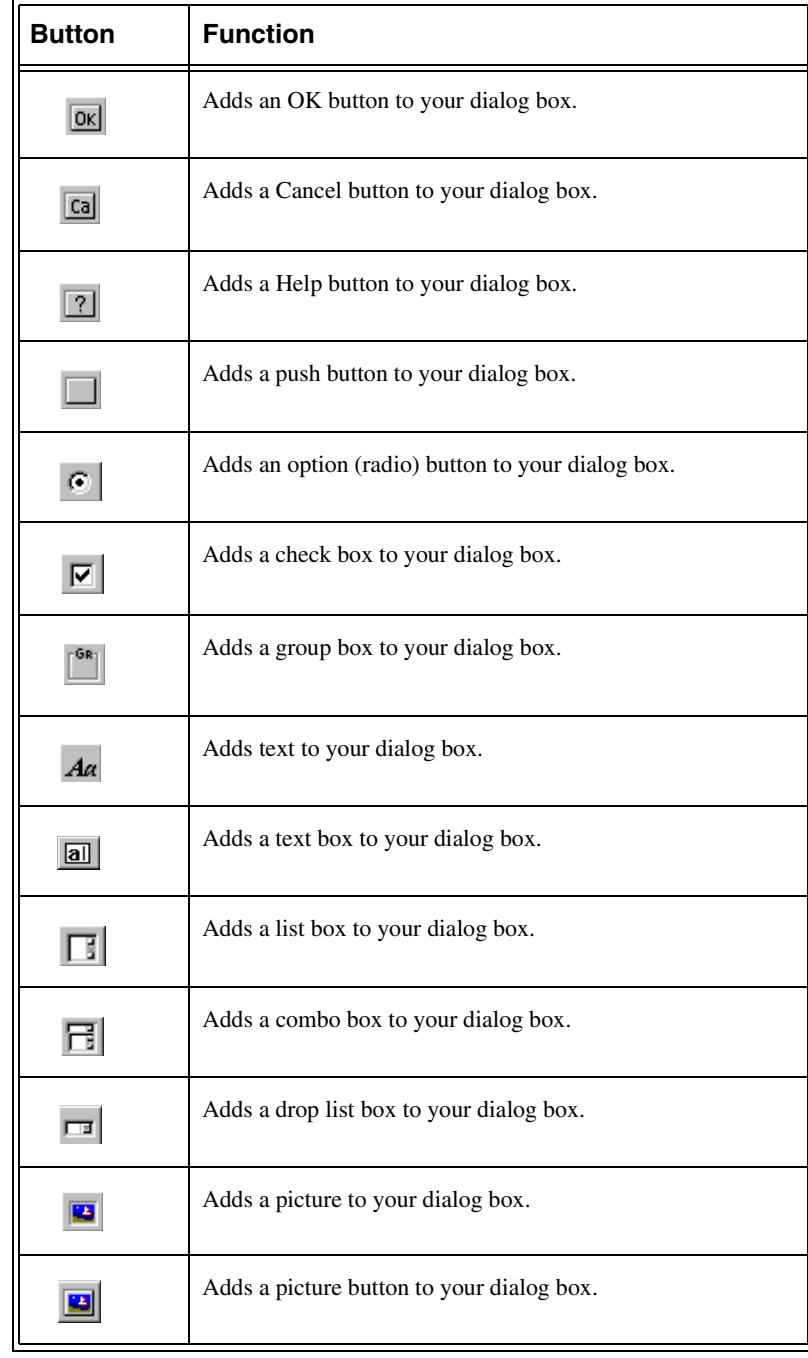

The following buttons add a control to your dialog box

# **Dialog Box Display**

The dialog box display is the visual layout of the dialog box that you are currently creating or editing. You can think of this dialog box as a preview of the custom dialog box that will appear in TELE*form* when you execute your script.

By default, every new dialog box contains an **OK** button and a **Cancel** button.

## **Status bar**

The status bar shows the following

- **•** Name of the currently selected control or dialog box.
- **•** Position of the pointer, or position and dimensions of the selected control or dialog box
- **•** Name of the control you are adding to the dialog box.
- **NOTE:** Dialog boxes created with Dialog Editor appear in Helvetica 8-point font, both in Dialog Editor and when the corresponding BasicScript code is run. If you want to change this font, refer to [page 164.](#page-175-0)

# **Keyboard Shortcuts**

There are many keyboard shortcuts built into the dialog box editor to speed up common editing processes. The following table contains a complete list of keyboard shortcuts:

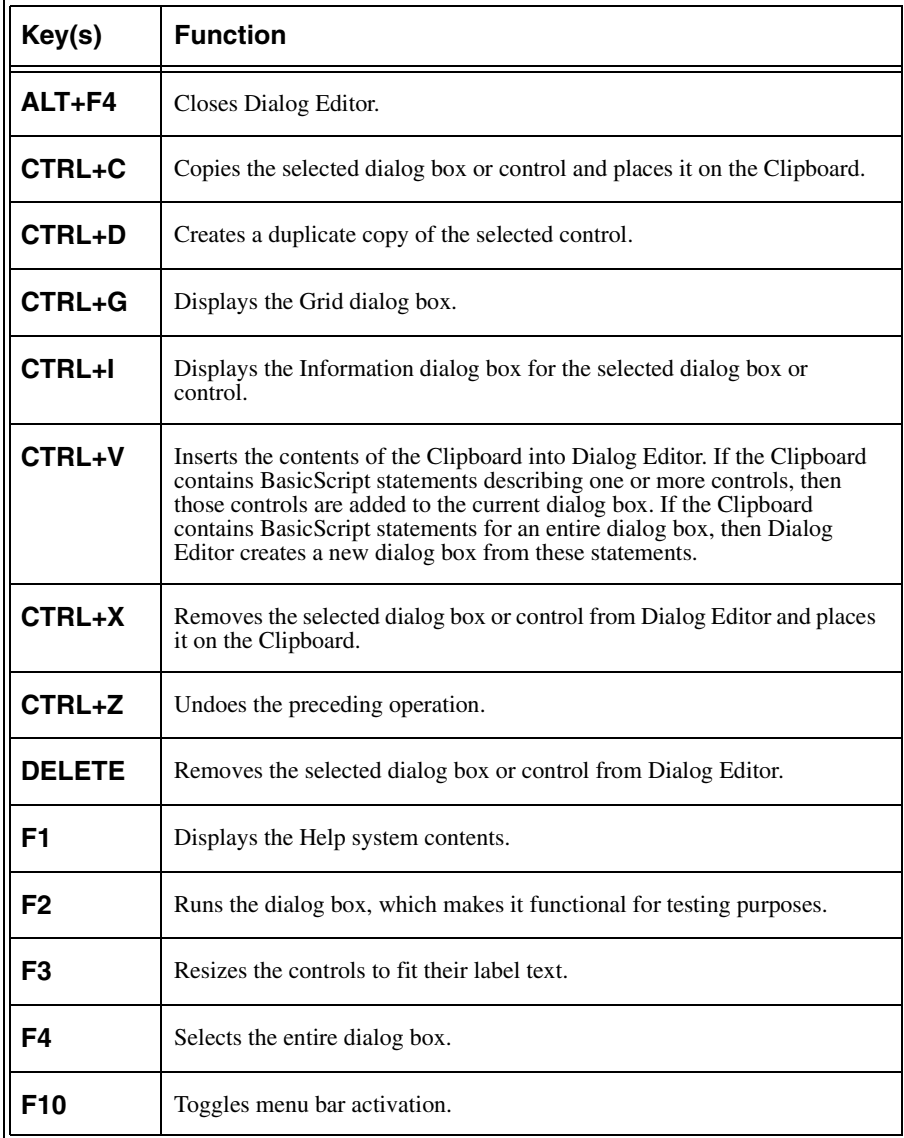

# **Creating a Custom Dialog Box**

This section describes the types of controls that Dialog Editor supports. It also explains how to create controls and position them within your dialog box.

#### Picture **Sample**  $\vert x \vert$ Group Box Colors Push Button ΰÏ ⊙ Red Option Button Cancel  $C$  Green  $C$  Blue Text Box Help **Text** PushButton Name Check Box  $\overline{\Box}$  Read-only Picture **Button**  $\sqrt{\frac{2}{1}}$  $\overline{\phantom{a}}$ line 1 ≐ line 1 line 2 List Box  $line 1$  $\blacksquare$ line 3  $line 2$  $\overline{\phantom{a}}$  $\overline{\phantom{0}}$ lline 4 Drop-down list Combo Box box

**Control and Design Elements**

Control elements allow the user to communicate and interact with the dialog box (and therefore TELE*form)*. The following table provides a description of each dialog box control:

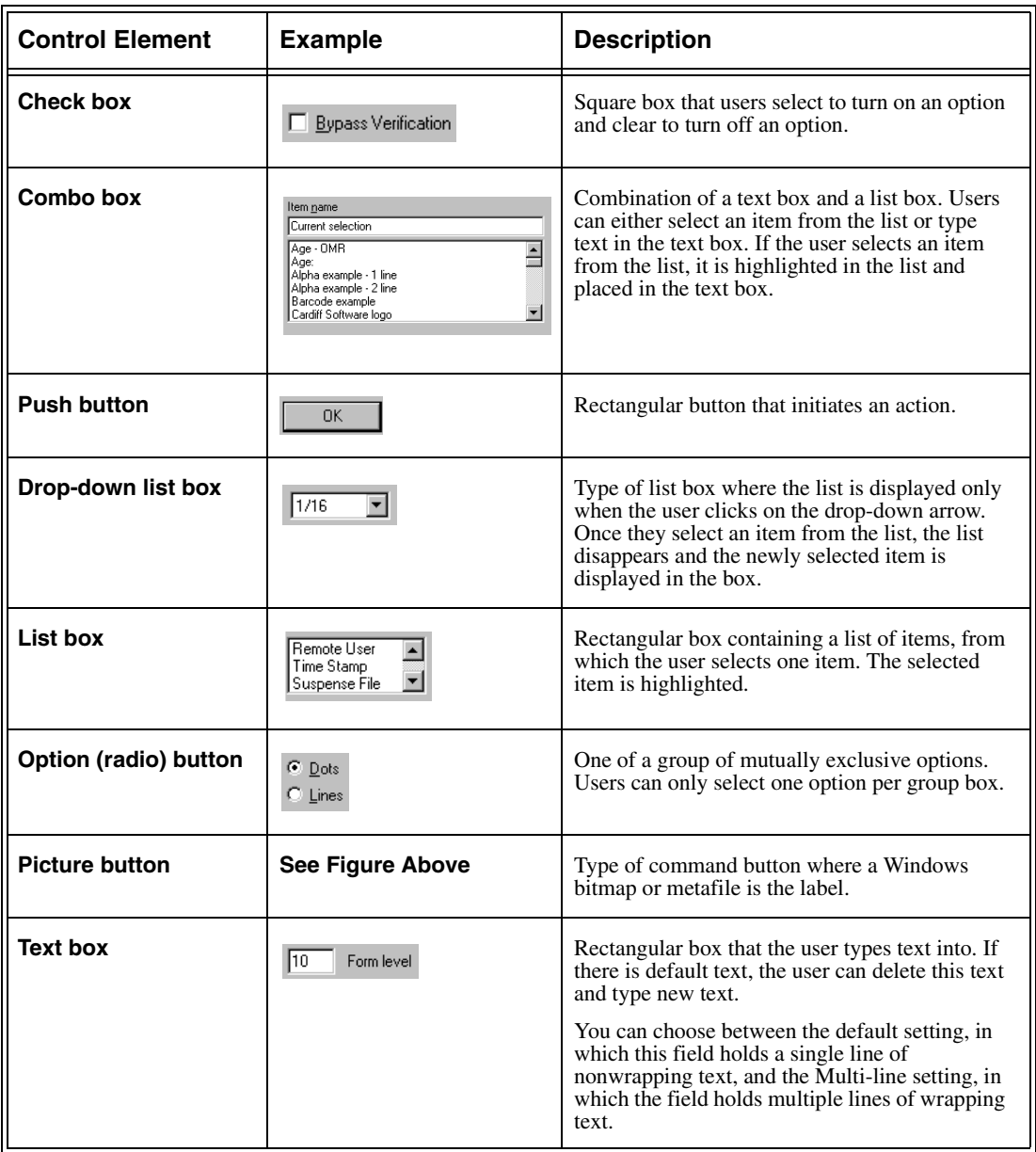

Design elements organize the dialog box, inform the user about controls, and enhance dialog box design. The following table provides a description of each dialog box design element.

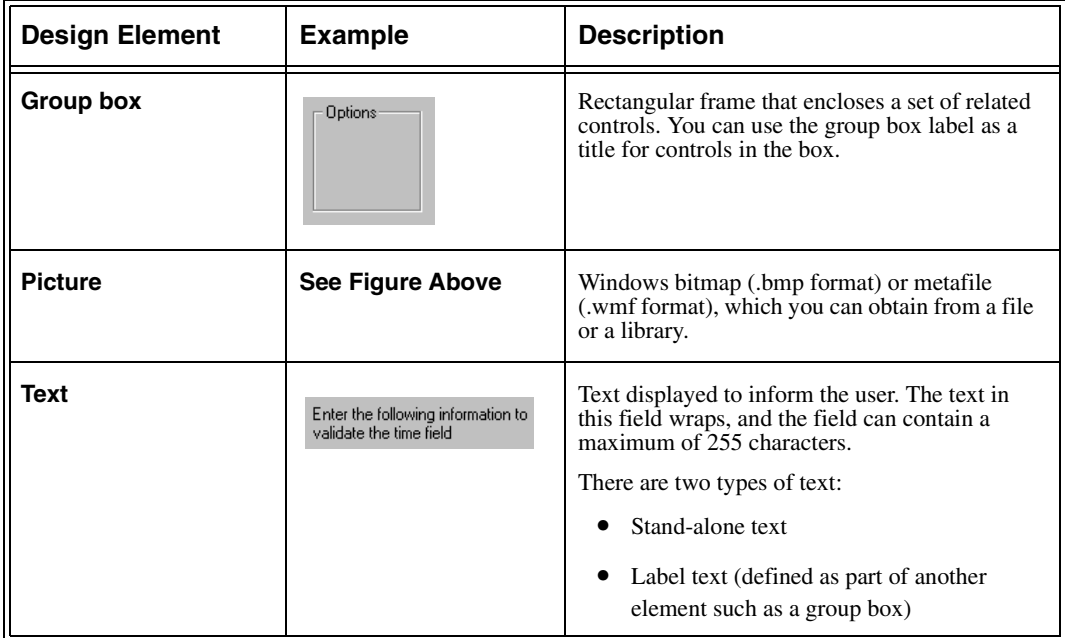

# **Planning Your Dialog Box**

Creating dialog box elements in random order might seem like the fastest approach. However, the order in which you create elements has important implications; a little planning can save you a lot of work.

Here are three features of dialog box creation that you should understand.

**NOTE:** You can fix problems in your dialog box when testing it. However, adding elements in the right order will save you time and trouble.

#### **Tab order**

Users can select dialog box controls by pressing TAB. As users press TAB, the focus is changed from one control to the next. The order in which you create controls (not their position on the dialog box) determines the tab order. See [page 175](#page-186-0) for more information on the tab order of your dialog box controls.

You should create controls in the tab order you want. The fewer tab-order adjustments you have to make, the less time you will spend.

#### **Option buttons**

If you want a series of option buttons to work together as a mutually exclusive group, you must create all of them at the same time. If you create a different type of control before you have finished creating all of the option buttons, you will split the option buttons into separate groups.

#### **Accelerator keys**

In addition to clicking on a control to focus on it, users can also have keyboard access to controls with accelerator keys.

To assign accelerator keys to controls without labels, create the text or group box, then create the control. If you do not create the control immediately after you create the text or group box, your accelerator key will not work.

# **Saving Your Dialog Box**

#### **To save your dialog box for use in this script**

1. Click **Update** on the **File** menu.

Your dialog box is converted into a series of BasicScript statements and placed at the insertion point in your script.

2. Click **Exit and Return** on the **File** menu.

You return to the Edit Script window.

3. Click **Save** on the **File** menu of the Edit Script window to save your dialog box with your script.

#### **To put your dialog box code in another location:**

- 1. If it is not already selected, select the dialog box code (it starts with **Begin Dialog** and ends with **End Dialog**)
- 2. Click the **Cut** button on the toolbar.
- 3. Move your insertion point to the new location.
- 4. Click the **Paste** button on the toolbar.

#### **To save your dialog box for use in another script**

1. Click **Save As** on the **File** menu.

The Save Dialog File dialog box appears.

- 2. On the **Save in** list, select the folder that you want to save your dialog box in.
- 3. In the **File name** box, type the name of your dialog box file.
- 4. Click **Save**.

Your dialog box code is now saved to a file, and can be opened to include in other scripts.

# <span id="page-170-1"></span>**Adding a Title to Your Dialog Box**

The title of your dialog box is located on the title bar at the top of the dialog box. By default, the title of your dialog box is "Untitled".

#### **To change your dialog box title**

- 1. Double-click the title bar of your dialog box.
- 2. Type the new title in the **Text\$** box.
- 3. If the value in the **Text\$** box should be used as a variable name instead of a literal string, click the **Variable Name** check box.
- 4. Click **OK**.

The new title is displayed on the title bar or on the control.

# <span id="page-170-0"></span>**Using the Dialog Box Grid**

The borders of your dialog box contain a dot grid. Displaying the grid and changing its X and Y spacing can help you position elements more precisely in your dialog box.

This grid includes the following features:

- The X (horizontal) axis and the Y (vertical) axis intersect in the upper left corner of the dialog box. This intersection point is (0,0).
- **•** As you move the pointer down from the intersection point, the Y value increases.
- **•** As you move the pointer to the right of the intersection point, the X value increases.
- **•** Think of each grid dot as a specific location in your dialog box.

#### **To change the grid spacing**

1. Press CTRL +  $G$ .

The Grid dialog box appears.

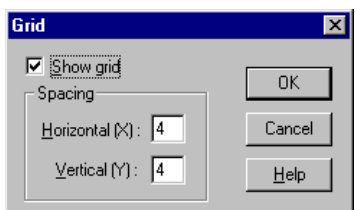

- 2. Type a number in the **Horizontal (X):** box to set the horizontal spacing of your grid dots.
	- **•** A lower number allows more precise horizontal positioning.
	- **•** A higher number allows less precise horizontal positioning.
- 3. Type a number in the **Vertical (Y):** box to set the vertical spacing of your grid dots.
	- **•** A lower number allows more precise vertical positioning
	- **•** A higher number allows less precise vertical positioning
- 4. Click **OK**.

Dialog Editor displays the grid with the spacing you specified.

**NOTE:** Grid units represent increments of 8 point Helvetica font.

- **•** Each X unit represents an increment equal to 1/4 of that font.
- Each Y unit represents an increment equal to  $1/8$  of that font.

# **Adding Elements to a Dialog Box**

In this section, you'll learn how to add elements to your dialog box. The following points should be noted:

- **•** A single dialog box can contain no more than 255 controls
- **•** The dialog box must contain at least one push button.

#### **To add an element to your dialog box**

- 1. On the **Controls** menu, click the element that you want to add.
- **NOTE:** You can only insert an element within the borders of the dialog box you are creating. You cannot insert an element on the title bar or outside dialog box borders.
- 2. If you are within the dialog box borders, the pointer becomes an image of the element.

If you are outside the dialog box borders, the pointer becomes a circle with a line through it.

3. Place the element pointer at the desired location and click there.

The upper left corner of the element is inserted at the coordinate you chose.

The element you just added is surrounded by the selection frame.

4. To add this element to another part of your dialog box, press CTRL + D.

The duplicate element is now selected.

# **Selecting Your Elements**

In order to edit an element, you must first select it.

You can select an element in one of two ways:

- **•** Click the **Select** button on the toolbar, and then click the element
- **•** Click the **Select** button on the toolbar, and then press TAB repeatedly until the focus moves to the desired element.

When you select an item, a thick frame surrounds it. This frame is called the selection frame.

# **Selecting Your Dialog Box**

Select your dialog box in one of two ways:

- **•** Click the **Select** button on the toolbar, and then click on the title bar of your dialog box.
- **•** Click the **Select** button on the toolbar, and then press TAB repeatedly until the focus moves to the dialog box.

# **Configuring Element and Dialog Box Attributes**

The Information dialog box allows you to configure various attributes of elements and dialog boxes.

### **To open the Information dialog box**

- 1. Click the element or dialog box to select it.
- 2. Double-click the item you selected.

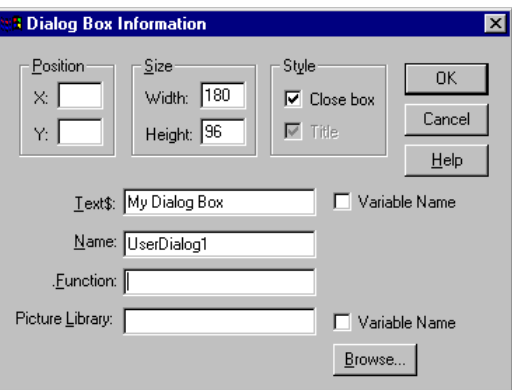

The Information dialog box appears, displaying the name of the element in the title bar.

- **NOTE:** Each element type contains a unique Information dialog box with specialized attributes. Some of these attributes must be specified, while others are strictly optional.
- 3. Enter the attributes you want for this element and then click **OK**.
- **NOTE:** If the **OK** button in the Information dialog box is unavailable, then one or more required attributes is missing. Enter the missing attributes, or click **Cancel** to revert to the previously entered attributes.

# **Dialog Box Attributes**

The following table lists each dialog box attribute and whether or not the attribute is required by Dialog Editor.

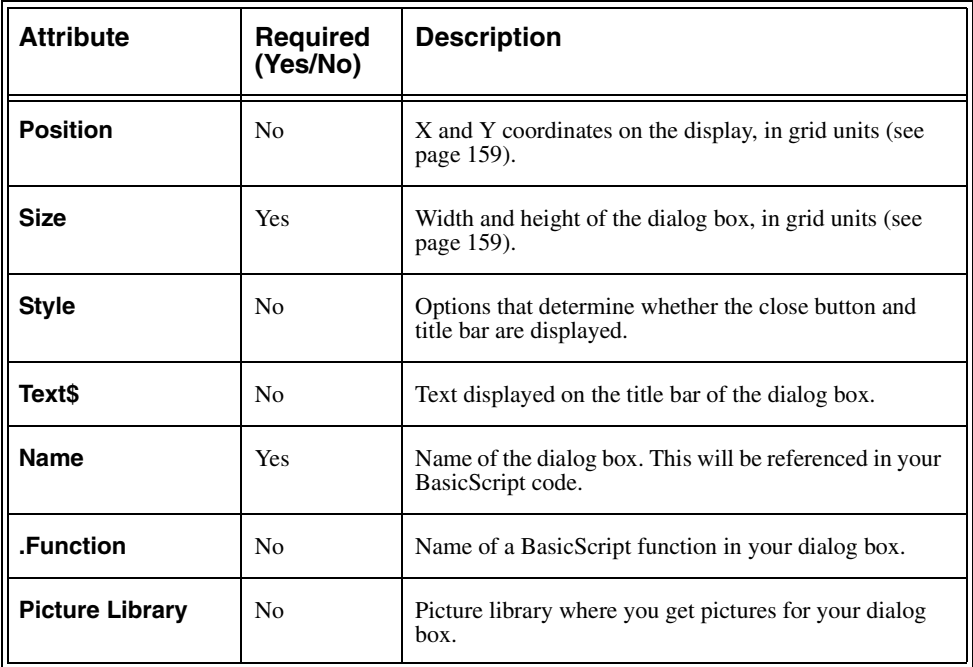

#### <span id="page-175-0"></span>**To change the font of your dialog boxes**

If you want to change the font of the text in your dialog box (including the list box labels), use the following procedure:

- 1. Start Windows Notepad
- 2. Open your **Teleglob.ini** file. This file is located in your TELE*form* directory.
- 3. Locate the **[Script Editor]** section of the **Teleglob.ini** file, and enter the following line into this section:

#### **Dialog Font=FontName,PointSize,isBold,isItalics**

where **isBold** and **isItalics** should contain the following values:

- **•** Enter **1** if you want the font to be bold/italic.
- **•** Enter **0** if you do not want the font to be bold/italic.

For example, enter the following line if you want Times New Roman, 9 pt and bold for your dialog box font:

#### **Dialog Font=TimesNewRoman,9,1,0**

- 4. Save your **Teleglob.ini** file.
- 5. Exit Windows Notepad.

# **Element Attributes**

The following table lists each element attribute, whether or not the attribute is required by Dialog Editor, and which elements the attribute applies to.

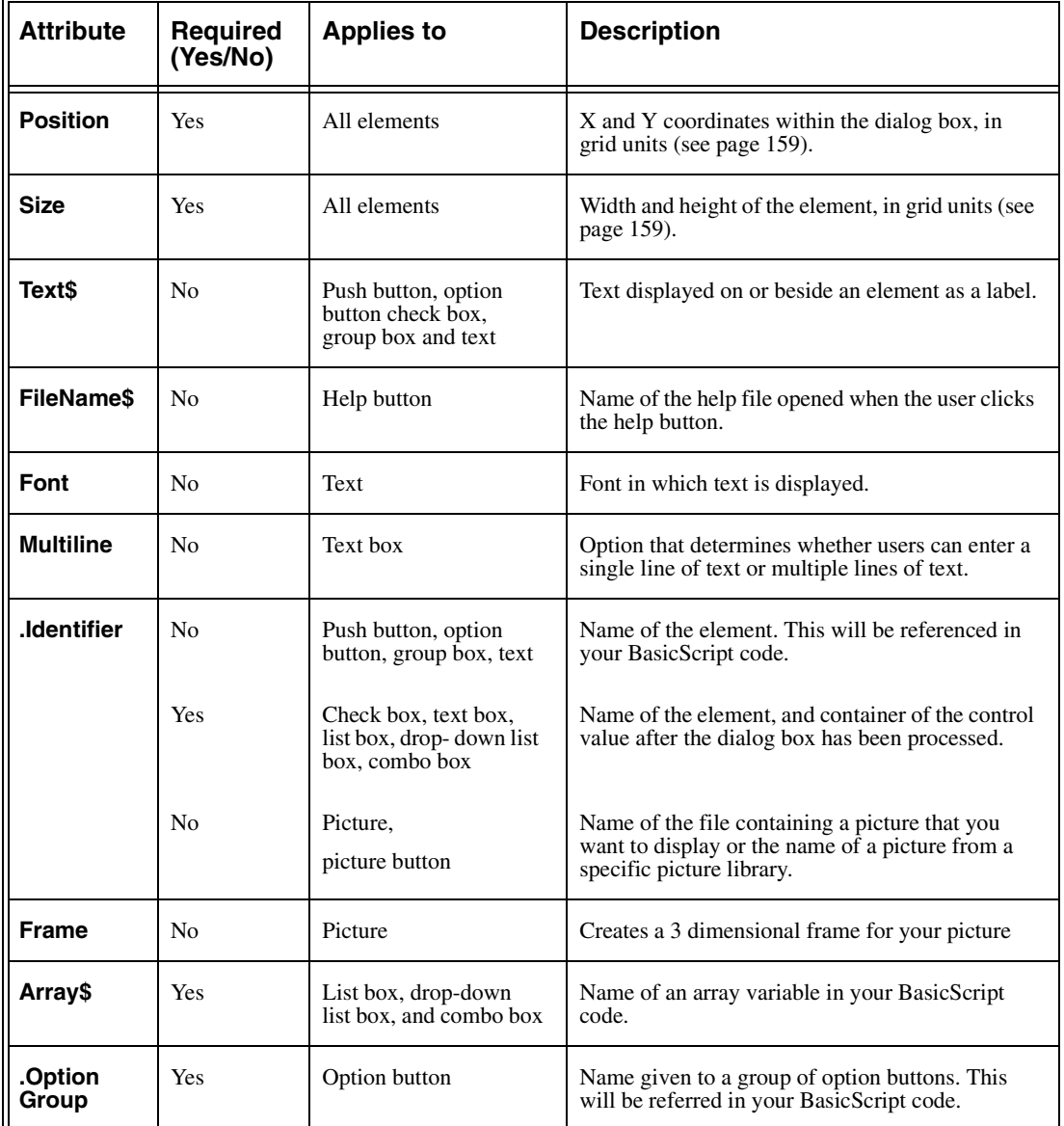

# **Adding/Changing Titles and Labels**

By default, when you begin creating a dialog box, its title is **Untitled**. When you first create group boxes, option buttons, push buttons, text controls, and check boxes, they have generic-sounding default labels, such as **Group Box** and **Option Button**.

### **To change a dialog box title or a control label**

- 1. Display the Information dialog box for the dialog box whose title you want to change or for the control whose label you want to change.
- 2. Enter the new title or label in the **Text\$** box.

Dialog box titles and control labels are optional. Therefore, you can leave the **Text\$** box blank.

- 3. If the information in the **Text\$** box should be interpreted as a variable name rather than a literal string, select the **Variable Name** check box.
- 4. Click **OK**.

The new title or label is now displayed on the title bar or on the control.

Although OK and Cancel buttons also have labels, you cannot change them. The remaining controls (text boxes, list boxes, combo boxes, drop list boxes, and picture buttons) do not have their own labels, but you can position a text element above or beside these controls to serve as a label.

# **Moving and Sizing Elements**

#### **To move an element**

- 1. Click the element in your dialog box with the Selection pointer.
- 2. Drag the element to its new location
- 3. If you need to move the element with precision, press an arrow key on your keyboard.
- **NOTE:** You can only drag an element in increments of a grid dot. If you need to position the element with more precision, use the arrow keys, or open the Grid dialog box and change the grid spacing (see [page 159\)](#page-170-1).

#### **To size an element (or dialog box)**

- 1. Click the element or dialog box that you want to resize with the Selection pointer.
- 2. Point to the border or a corner of the selected item.
- 3. Drag the border or corner until the item expands or contracts to the desired size.
- **NOTE:** Pictures in.wmf format always expand or contract proportionally to fit within the picture or picture button.

Pictures in.bmp format are of a fixed size. If you place a bitmap in an element that is smaller than the bitmap, part of the picture will be cut off. If you place a bitmap in an element that is larger than the bitmap, the picture is centered within the borders of the element.

# **Assigning Accelerator Keys to Your Controls**

An accelerator key allows users to access a dialog box control simply by pressing ALT + a specified keyboard letter. This letter must appear in the control label, and is underlined in the label when it is assigned. For example, users can employ accelerator keys to select an option button, toggle a check box on or off, and move the insertion point into a text box.

An accelerator key can be linked to any control except OK and Cancel buttons, (because their labels cannot be edited). If the control does not have a label (for example, a combo box), you can create an associated text element and assign an accelerator key to the text.

#### **To assign an accelerator key**

1. Double-click the control in your dialog box.

The Information dialog box appears.

- 2. In the **Text\$** box, type an ampersand (&) before the desired letter.
- 3. Click **OK**.

The accelerator letter is now underlined on the control label.

**NOTE:** Accelerator key assignments in a dialog box must be unique. If you attempt to assign the same accelerator key to more than one control, Dialog Editor displays a message that the letter has already been assigned.

# **Adding Pictures to Your Picture Elements**

The picture element is an empty outline until you specify the picture that you want it to display. A picture element can display Windows bitmaps or Windows metafiles, which you can obtain from a file.

**NOTE:** If you use a picture library, all the pictures in your dialog box must come from the same library.

#### **To add a picture from a file**

1. Double-click the picture element.

The Picture Information dialog box appears.

- 2. Under **Picture source**, click **File**.
- 3. Enter the full path of the picture file in the **Name\$** box.
- 4. If you do not know the full path, click **Browse** to display the Select a Picture File dialog box, and then search for the file in your directory.

When you select the file and click **OK**, the full path is pasted into the **\$Name** box.

5. Click **OK**.

The picture element now displays the picture you specified.
## **Creating and Modifying Picture Libraries**

**NOTE:** Creating a picture library requires fundamental C programming skills. To add pictures to your picture elements, you can also use a picture file (see the preceding section)

A picture library is a DLL (dynamic link library) that contains a collection of pictures. Currently, both Windows bitmaps and Windows metafiles are supported.

Each picture is placed into the DLL as a resource with a unique identifier. This identifier is the name used in the Picture statement of BasicScript to refer to the picture.

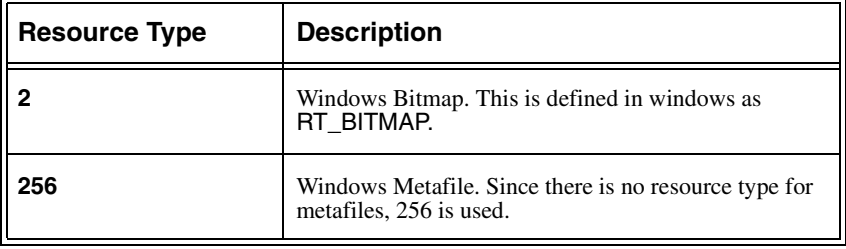

The following resource types are supported in picture libraries:

### **To create a picture library**

1. Create a C file containing the minimal code required to establish a DLL. The following code can be used:

```
#include <windows.h>
int CALLBACK LibMain(
   HINSTANCE hInstance,
   WORD wDataSeg,
   WORD wHeapSz,
{
   UnlockData(0);
   return 1;
}
```
2. Use the following code to create a DEF file for your picture library:

```
LIBRARY
DESCRIPTION "My Picture Library"
EXETYPE WINDOWS
CODE LOADONCALL MOVABLE DISCARDABLE
DATA PRELOAD MOVABLE SINGLE
HEAPSIZE 1024
```
3. Create a resource file containing your pictures. The following example shows a resource file using a bitmap called sample.bmp and a metafile called usa.wmf.

```
#define METAFILE 256
USA METAFILE "usa.wmf"
MySample BITMAP "sample.bmp"
```
4. Create a make file that compiles your C module, creates the resource file, and links everything together

### **To modify an existing picture library**

- 1. Make a copy of the picture library you want to modify.
- 2. Modify the copy by adding pictures with a resource editor such as Borland's Resource Workshop or Microsoft's App Studio.
- **NOTE:** When you use a resource editor, you need to create a new resource type for metafiles (using the value 256).

## **Duplicating Your Elements**

If you need one or more copies of a particular element, you can create the first element and then use Dialog Editor's duplication feature rather than creating each of the additional elements separately.

### **To duplicate an element**

1. Select the element you want to duplicate and then press CTRL + D.

## **Deleting Your Elements**

### **To delete a single element**

1. Select the element you want to delete and then press DELETE.

### **To delete all elements in a dialog box**

1. Select the dialog box and then press DELETE.

If the dialog box contains more than one control, Dialog Editor displays a message confirming your decision.

2. Click **Yes**. All the elements disappear, but the title bar and close button remain on the dialog box.

## **Undoing Editing Operations**

You can undo editing operations that produce a change in your dialog box, including:

- **•** Addition of an element
- **•** Insertion of one or more elements from the Clipboard
- **•** Deletion of an element
- **•** Changes made to an element or dialog box,

### **To undo an editing operation**

**•** Press CTRL + Z.

The editing operation is reversed.

## **Using an Existing Dialog Box**

There are three ways to use an existing dialog box in Dialog Editor:

- 1. Copy the dialog box code (or part of it) to the Clipboard and paste it into Dialog Editor.
- 2. Click **Capture Dialog** on the **File** menu to capture a dialog box from another application and place it in Dialog Editor.
- 3. Open a dialog box that has been saved to a file.

## **Pasting Existing Dialog Box Code into Dialog Editor**

### **To paste an existing dialog box into Dialog Editor**

- 1. Copy the dialog box code from your script to the Clipboard (include the Begin Dialog and End Dialog lines).
- 2. Open Dialog Editor.
- 3. Press CTRL + V.
- 4. Click **Yes** on the message box.

Dialog Editor creates a new dialog box corresponding to the code on the Clipboard.

### **To paste an existing element into Dialog Editor**

- 1. Copy the element(s) code from your script to the Clipboard.
- 2. Open Dialog Editor.
- 3. Press CTRL + V.

Dialog Editor adds one or more elements to your current (or new) dialog box.

**NOTE:** When you paste a dialog box into Dialog Editor, the tabbing order of the controls is determined by the order in which the controls appear in the script.

When you paste one or more elements into Dialog Editor, they will come last in the tabbing order, following the elements that are already present in the current dialog box.

## **Capturing a Dialog Box from Another Application**

### **To capture an existing dialog box**

- 1. Open the dialog box that you want to capture.
- 2. Open Dialog Editor.
- 3. Click **Capture Dialog** on the **File** menu.

The Select the Dialog Box to Capture dialog box appears.

4. Select this dialog box from the **Available Dialogs** list, and then click **OK**.

A prompt appears asking whether you want to replace the current dialog box with this dialog box.

- 5. Click **Yes** to place the captured dialog box in the Dialog Editor.
- **NOTE:** Dialog Editor only supports standard Windows controls and standard Windows dialog boxes.

## **Opening a Dialog Box File**

1. Click **Open** on the **File** menu.

The **Open Dialog File** dialog box appears.

2. Select the dialog box file and click **Open**.

Dialog Editor creates a dialog box from the statements in the file.

**NOTE:** If there are any errors in the BasicScript statements that describe the dialog box, the Dialog Translation Errors dialog box will appear. This dialog box shows the lines of code containing the errors and provides a brief description of the nature of each error.

### **Editing Existing Dialog Boxes in a Script**

- 1. In the Edit Script window, select all the lines in your script starting with **Begin Dialog** and ending with **End Dialog**.
- 2. Click **Edit Dialog** on the **Edit** menu.

The Dialog Editor window appears.

3. Edit your dialog box, and then click **Update** on the **File** menu.

Your updated dialog box code replaces the dialog box code you selected in step **1**.

4. Click **Exit and Return** on the **File** menu.

You return to the Edit Script window. Your dialog box code will reflect the changes you made to the dialog box in the Dialog Editor.

## **Testing Your Dialog Box**

Dialog Editor lets you run your edited dialog box for testing purposes. When you click the Test button on the toolbar, your dialog box is active. This gives you an opportunity to make sure it functions properly and fix any problems before you incorporate your dialog box into your script.

Before you test your dialog box, check the following:

- **•** Your dialog box contains all the necessary push buttons.
- **•** Your dialog box contains a Help button if one is needed.
- **•** Your elements are aligned and sized properly.
- **•** Your element labels, text elements, and dialog box title are spelled and capitalized correctly.
- **•** Your elements fit within the borders of the dialog box.
- **•** Group boxes are added so that the element order is obvious to the user.
- **•** You used text elements to describe unlabeled elements.
- You assigned accelerator keys consistently (if you assigned them).

When your dialog box complies with the above list, it is ready to be tested.

Testing your dialog box is an iterative process that involves running your dialog box to see how well it works, identifying and fixing problems, and then running the dialog box again to make sure these problems are fixed and to identify any additional problems.

### **To test your dialog box**

- 1. Save your dialog box (see [page 158\)](#page-169-0).
- 2. Press F5.

The dialog box becomes active

- 3. Check your dialog box functions (see the next section).
- 4. To stop the dialog box, press F5.
- 5. Make any necessary corrections to your dialog box.
- 6. Repeat steps 2-4 until your dialog box works properly.

## **Checking Your Dialog Box Functions**

### **Tab Order**

When you press TAB, the focus should move through the controls in a logical order. Because users cannot interact with design elements, the focus skips over these elements.

### **To correct your tab order**

- 1. Press F5 to stop the test.
- 2. Cut and paste your elements in the tab order you want.

For example, cut element 1, and paste it. Then cut element 2, and paste it.

- **NOTE:** If you click the **Cut** button, and then the click the **Paste** button, your element will not change its location in the dialog box.
- 3. Press F5 to confirm that the tab order is correct.

## **Option Button Grouping**

Your option buttons should be grouped correctly. Selecting one option button in your group should automatically clear all other option buttons in your group.

### **To merge separate option button groups into a single group**

- 1. Press F5 to stop the test.
- 2. Change the**.Option Group** box in every Option Button Information dialog box of the group so that each option button contains the same value.
- 3. Press F5 to confirm that the option buttons work properly.

## **Accelerator Keys**

If you have assigned an accelerator key to a text element or group box in order to provide user access to a text box, list box, combo box, or drop-down list box, the accelerator keys should put the focus on the control.

### **To assign your accelerator keys correctly**

- 1. Press F5 to stop the test.
- 2. Cut and paste your design element, then cut and paste the associated control.
- **NOTE:** If you click the **Cut** button, and then the click the **Paste** button, your element will not change its location in the dialog box.
- 3. Press F5 to confirm that the accelerator keys work properly.
- **NOTE:** Cutting and pasting a design element may affect the tab order of your elements. Therefore, you may need to re-cut and re-paste your elements to establish the correct tab order.

## **Adding an Element to Your Script**

Dialog box elements can be transferred from the Dialog Editor to your script. When you place your element on the Clipboard, it is converted to a BasicScript statement.

### **To add an element to your script**

- 1. Select the element that you want to add to your script.
- 2. Press  $CTRL + C$ .
- 3. Click **Exit and Return** on the **File** menu.
- 4. In the Edit Script window, click the location where you want the statement to go, and then click Paste on the toolbar.
- 5. Save your script.

## **Adding Your Dialog Box to Your Script**

### **To insert a dialog box into your script**

1. Click **Update** on the **File** menu.

Your dialog box is converted into a series of BasicScript statements and placed at the insertion point in your script.

2. Click **Exit and Return** on the **File** menu.

You return to the Edit Script window.

- 3. To put your dialog box code in another location:
	- **•** Click the **Cut** button on the toolbar.
	- Move your insertion point to the new location.
	- **•** Click the **Paste** button on the toolbar.

## **Incorporating Your Dialog Box into Your Script**

After using Dialog Editor to insert a custom dialog box into your script, make the following modifications to your script:

- 1. Create a dialog record using the Dim statement.
- 2. Assign values to dialog box controls.
- 3. Display the dialog box using either the Dialog() function or the Dialog statement.
- 4. Retrieve values from the dialog box after the user closes it.

Each of these steps is explained in more detail in the subsections below.

## **Sample Script**

Steps 1-4 will use this sample script as an example, and will add statements to this script to make it functional.

#### **Sub Main()**

```
'Initialize list box array.
   Dim ListBox1$() 
   'Define the dialog box template.
   Begin Dialog UserDialog,,163,94,"Grocery Order"
       Text 13,6,32,8,"&Quantity:",.Text1
       TextBox 48,4,28,12,.TextBox1
       ListBox 12,28,68,32,ListBox1$,.ListBox1
       OKButton 112,8,40,14
       CancelButton 112,28,40,14
   End Dialog
End Sub
```
## **Step 1: Creating a Dialog Record**

To store the values retrieved from the custom dialog box, create a dialog record with a Dim statement, using the following syntax:

#### **Dim DialogRecord As DialogVariable**

In the sample script above, the Dim statement is as follows:

**... End Dialog Dim b As UserDialog** 'Create the dialog record. **Dialog b** 'Display the dialog box. **...**

## **Step 2: Assigning Values to Dialog Box Controls**

If you open and run the sample script shown in the preceding subsection, you'll see a dialog box that resembles the following:

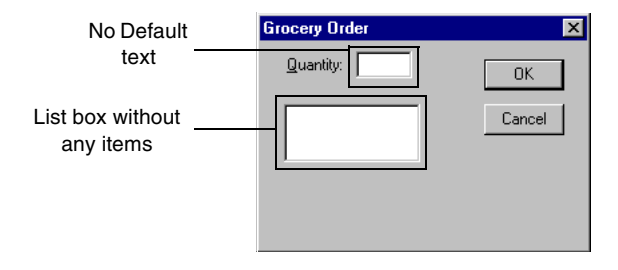

This custom dialog box isn't very useful; the user cannot see any items in the list box.

To assign values to dialog box controls, modify the control statements in your script. The following table lists the dialog box controls that you can assign values to:

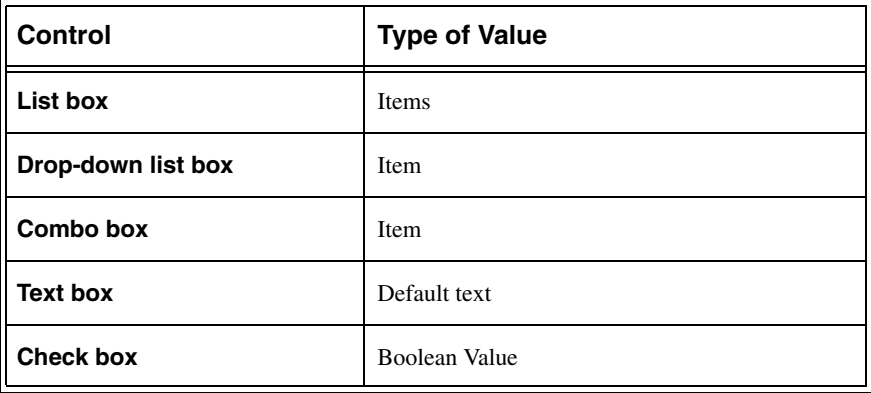

### **Adding an Item to Your Script**

You can add items to the list box in the sample script above by creating an array and then assigning values to the elements of that array.

For example, you could add the following statements to initialize an array with three elements, where each element is assigned the name of a fruit:

```
Sub Main
   Dim Fruit as String 'Define the variable fruit.
   Dim ListBox1$(2) 'Initialize list box array.
   ListBox1$(0) = "Apples"
    ListBox1$(1) = "Oranges"
   ListBox1$(2) = "Pears"
...
```
You can create an array for your drop-down list box and combo box using the same method.

### **Adding Default Text to a Text Box**

You can set the default value of the text box in the sample script above to 12 with the following statement:

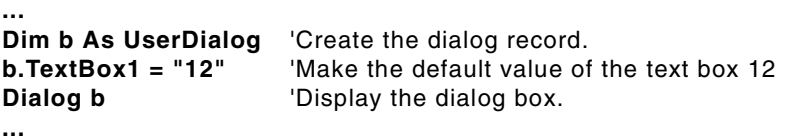

**NOTE:** The default text statement above must be entered after the dialog record statement but before the dialog display statement (as shown in the example code above).

## **Step 3: Displaying the Custom Dialog Box**

To display a custom dialog box, you can use either a Dialog() function or a Dialog statement.

## **Using the Dialog() Function**

You can use a Dialog() function to determine how the user closed your custom dialog box.

For example, the following statement will return a value when the user performs an action:

```
...
Dim b As UserDialog 'Create the dialog record.
End Sub
```
**response% = Dialog(b)** 'Dialog() function - display dialog box.

The Dialog() function returns any of the following values:

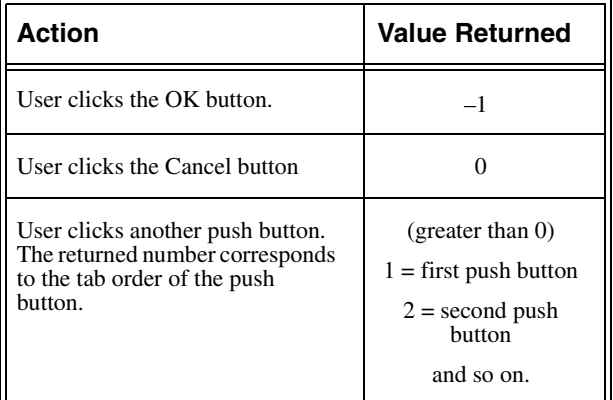

## **Using the Dialog Statement**

Use the Dialog statement when there is only one push button on your dialog box. The following is an example of the correct use of the Dialog statement:

```
...
End Sub
```
**Dim b As UserDialog** 'Create the dialog record. **Dialog b Dialog statement - display dialog box.** 

## **Step 4: Retrieving Values from the Custom Dialog Box**

After displaying a custom dialog box for your user, your script must retrieve the values from the dialog controls. You retrieve these values by referencing the appropriate identifiers in the dialog record.

For example, the following statements retrieve the value of the text box and the list box to display a message.

```
...
response%=Dialog(b) 'Dialog() function - display dialog box.
'Create a message box with a display that is contigent upon the user 
'action.
Select Case response%
   Case -1
     Fruit$=ListBox1$(b.ListBox1)
     MsgBox "Thank you for ordering" + b.TextBox1+" "+Fruit$+"."
   Case Else
     MsgBox "Your order has been canceled."
End Select
...
```
## **Example of Your Finished Script**

If you inserted the sample code of these four steps into the sample script, your script might look something like this:

```
Sub Main
   Dim Fruit As String
   Dim ListBox1$(2)
   Dim response%
   ListBox1$(0) = "Apples"
   ListBox1$(1) = "Oranges"
   ListBox1$(2) = "Pears"
   Begin Dialog UserDialog,,163,94,"Grocery Order" _
       Text 13,6,32,8,"&Quantity:",.Text1
       'First control in the dialog box gets focus
       TextBox 48,4,28,12,.TextBox1
       ListBox 12,28,68,32,ListBox1$,.ListBox1
       OKButton 112,8,40,14
       CancelButton 112,28,40,14
   End Dialog
   Dim b As UserDialog 'Create the dialog record.
   b.TextBox1 = "12" 'Set the default value of the text box to 1 dozen.
   response = Dialog(b) 'Display the dialog box.
   'Create a message box with a display that is contigent upon the user action.
   Select Case response%
       Case -1
           Fruit$=ListBox1$(b.ListBox1)
           MsgBox "Thank you for ordering" + b.TextBox1 + " " +Fruit$+"."
       Case Else
           MsgBox "Your order has been canceled."
   End Select
```
**End Sub**

### **Dialog box and message boxes**

The following table of figures show you what the dialog box and message box looks like. If you entered this script into your Edit Script window, you can run the appropriate TELE*form* operation (for example, evaluating a form image) to test it. (see Chapter 7 for more information on executing and debugging your script in the Edit Script window).

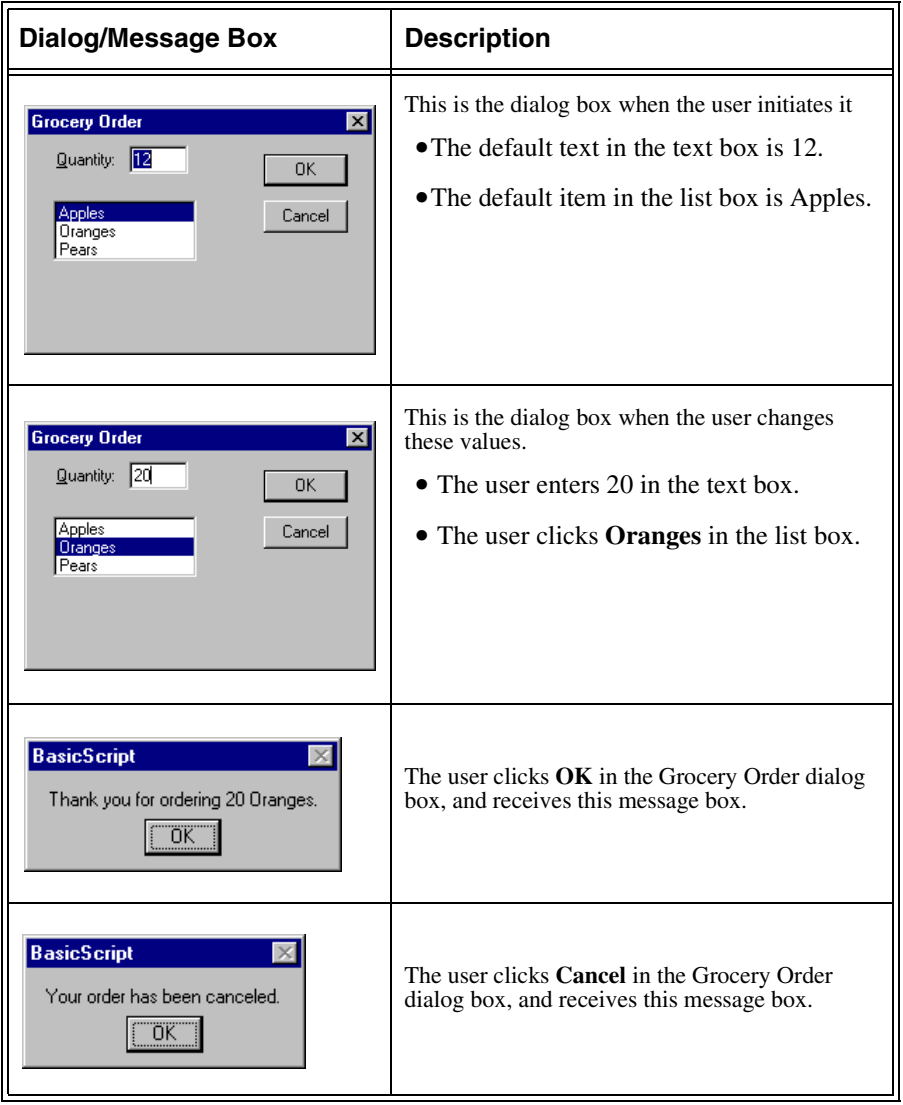

## **Making Your Dialog Box Dynamic**

As shown in the previous section, you can retrieve the values from dialog box controls after the user dismisses the dialog box by referencing the identifiers in the dialog record.

You can also retrieve values from a dialog box while the dialog box is displayed. To do this, you must make your dialog box dynamic*.* 

## **Using a Dialog Function**

With a dialog function, your script can carry out certain actions, such as hiding, changing, and disabling dialog box controls. This can be done *while* the dialog box is active.

Before BasicScript displays a custom dialog box (by executing a Dialog statement or Dialog() function), it must initialize the dialog box. During this initialization process, BasicScript checks to see whether you have defined a dialog function as part of your dialog box and calls it.

After completing its initialization process, BasicScript displays your custom dialog box. When the user clicks a control, BasicScript will again call your dialog function.

In the dynamic dialog box example below, the dialog function is the Function/End Function part of the script

### **Responding to User Actions**

A BasicScript dialog function can respond to six types of user actions:

### **Function** *FunctionName***(ControlName\$, Action%, SuppValue%) As Integer**

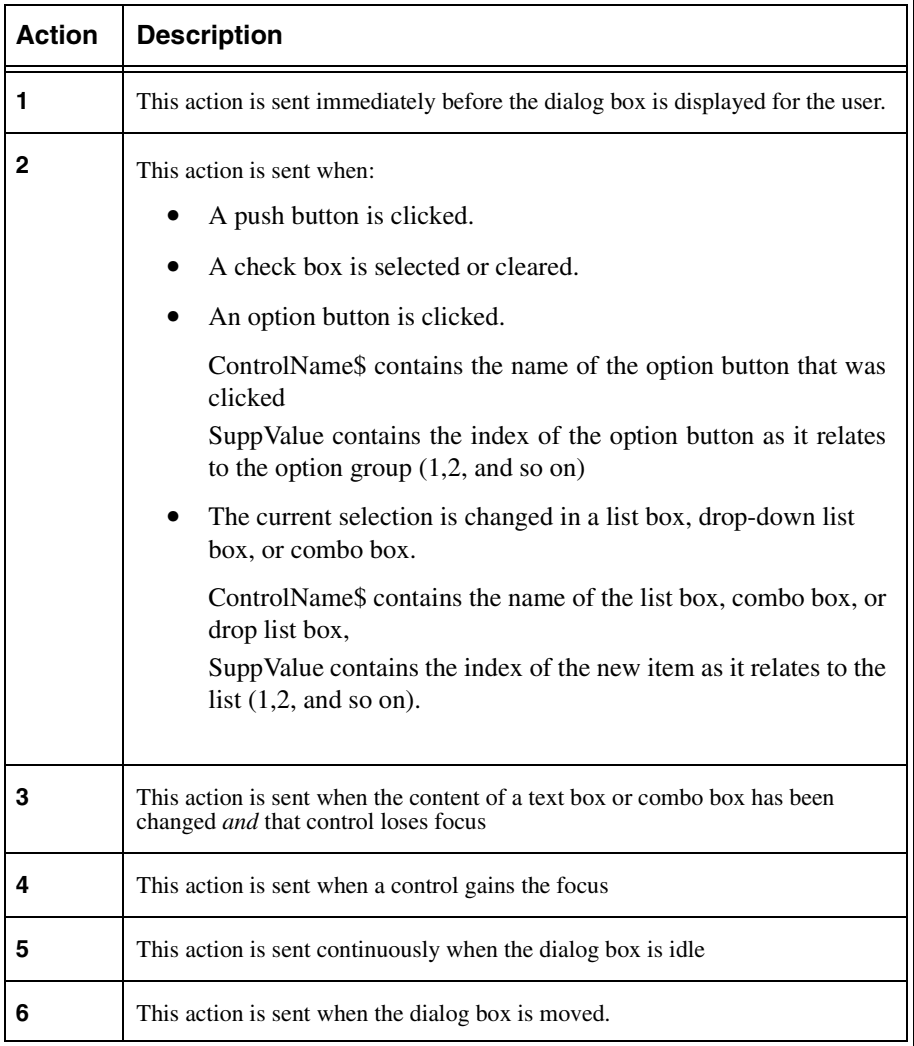

The following script contains the important concepts you need to make your dialog box dynamic.

**NOTE:** This section does not explain in full detail how to make your dialog box dynamic. However, the comments in this code do provide you with the reasoning behind each statement.

```
'Dim "Fruits" and "Vegetables" arrays here to make them accessible to all procedures.
Dim Fruits(2) As String
Dim Vegetables(2) As String
```
'Dialog procedure - must precede the procedure that defines the dialog box. **Function DialogControl(ctrl\$, action%, suppvalue%) As Integer Select Case action%**

**Case 1**

'Fill list box with items before dialog box is visible.

#### **DlgListBoxArray "ListBox1", fruits**

'Set default value to first item in list box.

### **DlgValue "ListBox1",0**

#### **Case Else**

'Fill the list box with names of fruits or vegetables when the user selects an 'option (radio) button.

```
If ctrl$ = "OptionButton1" Then 
   DlgListBoxArray "ListBox1", fruits
   DlgValue "ListBox1", 0
ElseIf ctrl$ = "OptionButton2" Then
   DlgListBoxArray "ListBox1", vegetables
   DlgValue "ListBox1", 0
End If
```
**End Select End Function**

**Sub Main()**

**Dim ListBox1\$()** 'Initialize array for use by ListBox statement in dialog box. **Dim Produce\$** ' 'Assign values to elements in the "Fruits" and "Vegetables" 'arrays.

**Fruits(0) = "Apples" Fruits(1) = "Oranges" Fruits(2) = "Pears" Vegetables(0) = "Carrots" Vegetables(1) = "Peas" Vegetables(2) = "Lettuce"**

```
'Define the dialog box.
   Begin Dialog UserDialog,,163,94,"Grocery Order",.DialogControl
       Text 13,6,32,8,"&Quantity:",.Text1
       'First control in template gets the focus.
       TextBox 48,4,28,12,.TextBox1
       ListBox 12,28,68,32,ListBox1$,.ListBox1
       OptionGroup.OptionGroup1
       OptionButton 12,68,48,8,"&Fruit",.OptionButton1
       OptionButton 12,80,48,8,"&Vegetables",.OptionButton2
       OKButton 112,8,40,14
       CancelButton 112,28,40,14
   End Dialog
   Dim b As UserDialog 'Create the dialog record.
   b.TextBox1 = "12" Set the default value of the text box to 1 dozen.
   response% = Dialog(b) 'Display the dialog box.
   Select Case response%
       Case -1
          If b.OptionGroup1 = 0 Then
              produce$ = fruits(b.ListBox1)
          Else
              produce$ = vegetables(b.ListBox1)
           End If
          MsgBox "Thank you for ordering " & b.TextBox1 & " "& produce$ & "."
       Case Else
          MsgBox "Your order has been canceled."
   End Select
End Sub
```
### **Dialog box and message boxes**

The following table of figures show you what the dynamic dialog box and message boxes look like. If you entered this script into your Edit Script window, you can run the appropriate TELE*form* operation (for example, evaluating a form image) to test it. (See Chapter 7 for more information on executing and debugging your script in the Edit Script window.).

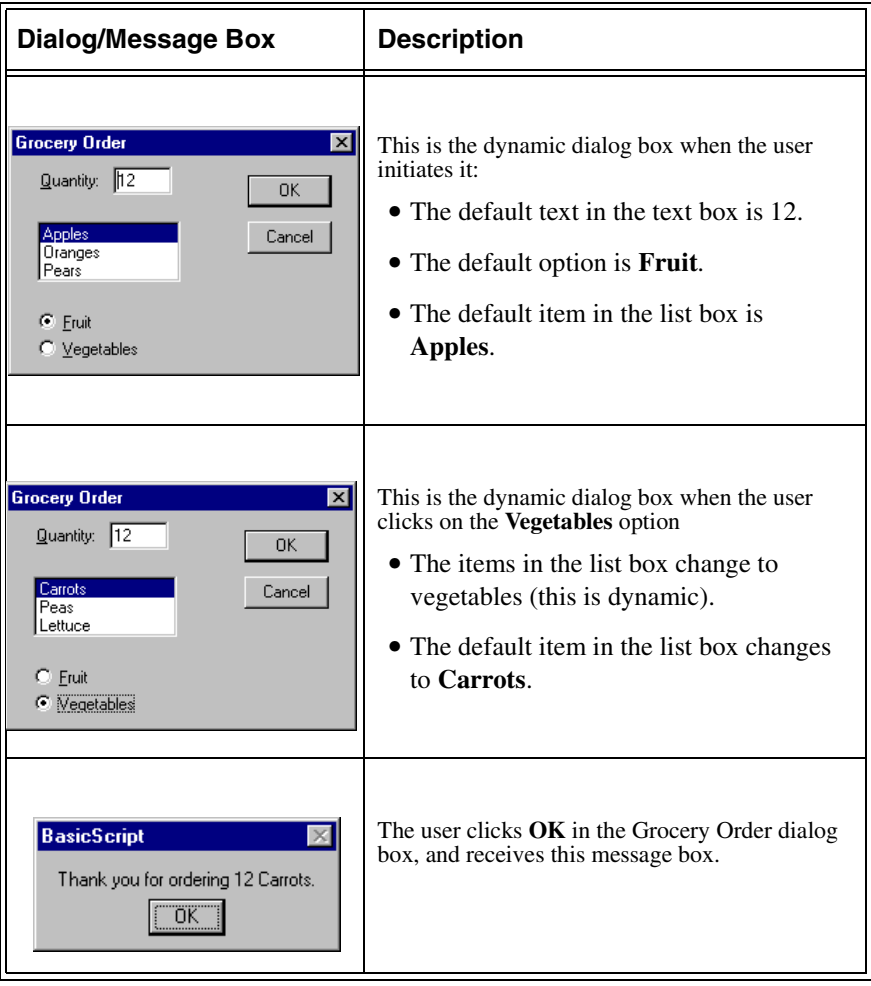

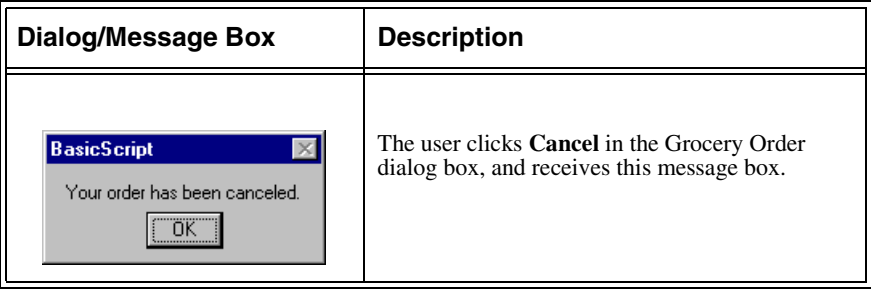

#### **CHAPTER 11**

# **Common Language Elements**

## **About this Chapter**

In this chapter, you can reference the commonly used BasicScript language elements. This list of elements is not exhaustive, but it does provide you with the vocabulary and syntax that is used regularly by script writers.

## **Common Language Elements**

If you look at Appendix A, you will notice that the BasicScript language includes a large number of functions, statements, methods and operators. You might wonder which language elements are necessary to know, and which ones are used sparingly if at all. In this section, we will describe in detail each of the language elements most commonly used when writing your scripts.

**IMPORTANT:** Many of the language elements in this chapter are not explained in full detail. For the complete description of any of these language elements, refer to the BasicScript online help.

The following is a list of the BasicScript language elements that are explained in this chapter, sorted by the category to which they belong.

#### **Variant**

A variant is a universal (generic) data type.

#### **Comments**

Comments are not part of the compiled and executed script. Comments only describe the reasoning behind each line (or multiple lines) of the script.

**• Comments** - [page 196](#page-207-0)

### **Declarations**

These are the statements that declare constants, variables and functions in your script:

- **• Const** - [page 195](#page-206-0)
- **• Dim** [page 197](#page-208-0)
- **• Public** [page 199](#page-210-0)

### **Flow Control**

These are the conditional and looping statements that control the sequence of events in your script:

- **• If...Then...Else** [page 199](#page-210-1)
- **• For...Next** - [page 201](#page-212-0)

### **Logical Operators**

These operators combine two elements in a line of your script:

- **• And** [page 203](#page-214-0)
- **• Or** [page 205](#page-216-0)

### **String Operators**

The string operators convert a string into a number, and convert a number into a string:

- **• Str\$** - [page 207](#page-218-0)
- **• Val** [page 208](#page-219-0)

### **User Interface**

These statements allow the user to interface with your script actively and passively:

- **• InputBox\$** - [page 209](#page-220-0)
- **• MsgBox** - [page 210](#page-221-0)
- **• DispMsg** - [page 212](#page-223-0)

### **File Operators**

These elements perform operations on external files:

- **• Open** [page 214](#page-225-0)
- **• Close** [page 215](#page-226-0)
- **• FreeFile** [page 217](#page-228-0)
- **• FileExists** [page 218](#page-229-0)

### **Calling Functions**

These elements call defined subroutines and functions:

- **• Sub...End Sub** [page 219](#page-230-0)
- **• Function...End Function** [page 220](#page-231-0)
- **• Declare** [page 223](#page-234-0)
- **• Call** - [page 226](#page-237-0)

### **Reserved Words**

These words are reserved by BasicScript. Therefore, you cannot create functions, statements, etc. using reserved words as names.

**• Keywords** - [page 227](#page-238-0)

### **Miscellaneous**

Common language elements that do not fit into the above categories

- **• Nothing** [page 229](#page-240-0)
- **• Let** [page 230](#page-241-0)

## **Variant**

The Variant variable can store any type of data that you want to put in it. BasicScript interprets the data based on the context with which it is used. You can think of this variable as a universal variable. Because of this, it is commonly used in BasicScript. However, be aware of the following BasicScript conventions.

## **Function Variant**

The default data type for a function is Variant. Functions that are declared as Integers may generate a compile time message indicating that the function data type is different than a prior declaration.

To correct this problem, function declarations such as this:

**declare function myFunc() as integer function myFunc()**

**end function**

must be changed to:

**declare function myFunc() as integer function myFunc() as integer**

**end function**

## **Variable Variant**

The default data type for a variable is 'Variant'. You must explicitly declare your variables in cases where you want a specific data type to be assigned to a variable

For example, the following script:

```
For i = 0 to Fields.Count - 1
    DispMsg Fields(i).Text
Next i
```
must be changed to:

```
Dim i as Integer 
For i = 0 to Fields.Count - 1
    DispMsg Fields(i).Text
Next i
```
in order to avoid a runtime error message

**IMPORTANT:** As an alternative to declaring all your variables, you can put the statement **Option Default Integer** at the beginning of the script. Doing so will automatically treat all undeclared variables and functions as type **Integer**.

## **Declarations**

## <span id="page-206-0"></span>**Const (statement)**

The **Const** statement declares a constant for use within the current script.

### **Syntax**

#### **Const name [As type] = expression1, name [As type] = expression2...**

The **name** is only valid within the current BasicScript script. Constant names must follow these rules:

- Must begin with a letter.
- **•** May contain only letters, digits, and the underscore character.
- **•** Must not exceed 80 characters in length.
- **•** Cannot be a reserved word.

**NOTE:** Constant names are not case-sensitive.

The expression must be assembled from literals or other constants. Calls to functions are not allowed except calls to the **Chr\$** function, as shown below:

```
Const s$ = "Hello, there" + Chr(44)
```
Constants can be given an explicit type by declaring the name with a type-declaration character, as shown below:

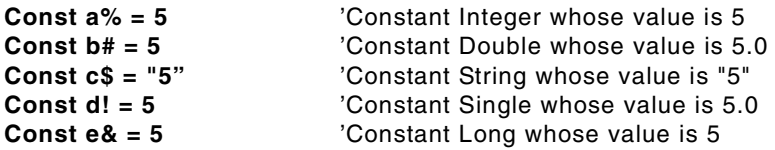

The type can also be given by specifying the As type clause:

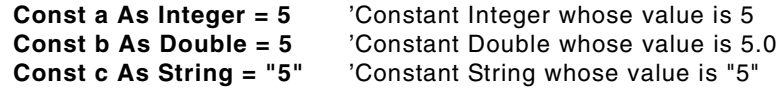

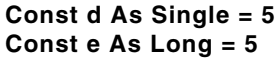

**'Constant Single whose value is 5.0** 'Constant Long whose value is 5

You cannot specify both a type-declaration character and the type:

```
Const a% As Integer = 5 'THIS IS ILLEGAL.
```
Constants defined within a **Sub** or **Function** are local to that subroutine or function. Constants defined outside of all subroutines and functions can be used anywhere within that script.

### **Example**

This example displays the declared constants in a dialog box (**crlf** produces a new line in the dialog box).

```
Const crlf = Chr$(13) + Chr$(10)
Const s As String = "This is a constant."
Sub Main()
   MsgBox s$ & crlf & "The constants are shown above."
End Sub
```
## <span id="page-207-0"></span>**Comments**

Comments can be added to BasicScript code using one of the following three methods:

1. All text between a single quotation mark and the end of the line is ignored:

**MsgBox "Hello"** 'Displays a message box.

2. The REM statement causes the compiler to ignore the entire line:

**REM This is a comment.**

3. BasicScript supports C-style multi-line comment blocks /\*...\*/, as shown in the following example:

**MsgBox "Before comment"** /\* This stuff is all commented out. This line, too, will be ignored. This is the last line of the comment. \*/ **MsgBox "After comment"**

**NOTE:** C-style comments can be nested.

## <span id="page-208-0"></span>**Dim (statement)**

The **Dim** statement declares a list of local variables and their corresponding types and sizes.

### **Syntax**

#### **Dim name [(<subscripts>)] [As [New] type] [,name [(<subscripts>)] [As [New] type]]...**

If a type-declaration character is used when specifying name (such as  $\mathcal{C}, \mathcal{Q}, \mathcal{X}, \mathcal{S}$ , or !), the optional **[As type]** expression is not allowed. For example, the following are allowed:

#### **Dim Temperature As Integer Dim Temperature%**

The **type** parameter specifies the type of the data item being declared. It can be any of the following data types: String, Integer, Long, Single, Double, Currency, Object, data object, built-in data type, or any user-defined data type. When specifying explicit object types, you can use the following syntax for type:

#### **module.class**

Where module is the name of the module in which the object is defined and class is the type of object. For example, to specify the OLE automation variable for Excel's Application object, you could use the following code:

#### **Dim a As Excel.Application**

Note: Explicit object types can only be specified for data objects and early bound OLE automation objects—i.e., objects whose type libraries have been registered with BasicScript.

- **•** A **Dim** statement within a subroutine or function declares variables local to that subroutine or function.
- **•** If the **Dim** statement appears outside of any subroutine or function declaration, then that variable has the same scope as variables declared with the **Private** statement.
- **NOTE:** Private variables are not visible when you use the Watch Variable function in the Edit Script window during debug mode.

## **Naming Conventions**

Variable names must follow these naming rules:

- **•** Must start with a letter.
- May contain letters, digits, and the underscore character (\_); punctuation is not allowed. The exclamation point (!) can appear within the name as long as it is not the last character, in which case it is interpreted as a type-declaration character.
- The last character of the name can be any of the following type-declaration characters: #,  $\omega$ ,  $\%$ , !, &, and \$.
- **•** Must not exceed 80 characters in length.
- **•** Cannot be a reserved word

### **Examples**

The following examples use the Dim statement to declare various variable types.

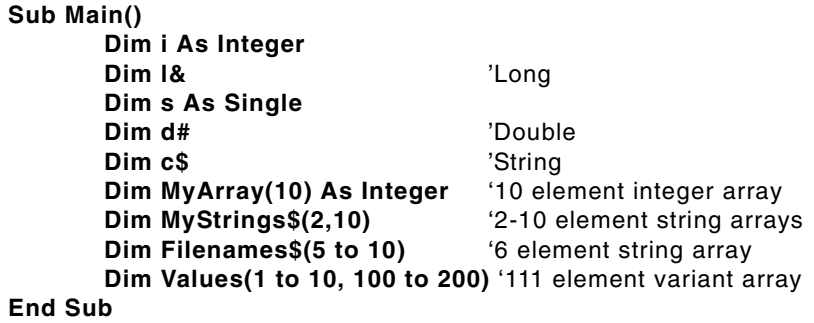

**NOTE:** For more information on the Dim statement, refer to the BasicScript online help system.

## <span id="page-210-0"></span>**Public (statement)**

The **Public** statement declares a list of public variables and their corresponding types and sizes.

### **Syntax**

#### **Public name [(subscripts)] [As type, name] [(subscripts)] [As type]**

Public variables are global to all Subs and Functions in all scripts.

If a type-declaration character is used when specifying name (such as  $\mathcal{C}_0$ ,  $\mathcal{C}_1$ ,  $\mathcal{C}_2$ ,  $\mathcal{S}_3$ , or !), the optional **[As type]** expression is not allowed.

For example, the following are allowed:

**Public foo As integer Public foo%**

Refer to the **Dim** (statement) section for more information on variables.

## **Flow Control**

## <span id="page-210-1"></span>**If...Then...Else (statement)**

The **If...Then...Else** statement conditionally executes a statement or group of statements.

### **Syntax 1**

**If condition Then statements [Else else\_statements]**

### **Syntax 2**

```
If condition Then
   [statements]
[ElseIf else_condition Then
   [elseif_statements]]
[Else
   [else_statements]]
End If
```
**NOTE:** There can be as many ElseIf conditions as are required.

## **Syntax 1 Parameters**

The single-line conditional statement (syntax 1) has the following parameters:

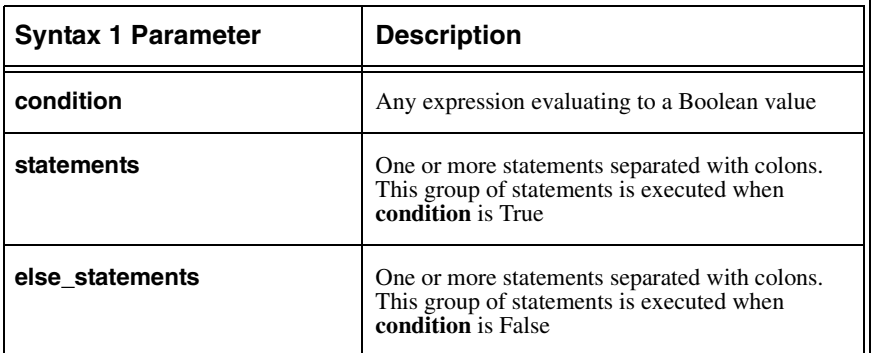

## **Syntax 2 Parameters**

The multi-line conditional statement (syntax 2) has the following parameters:

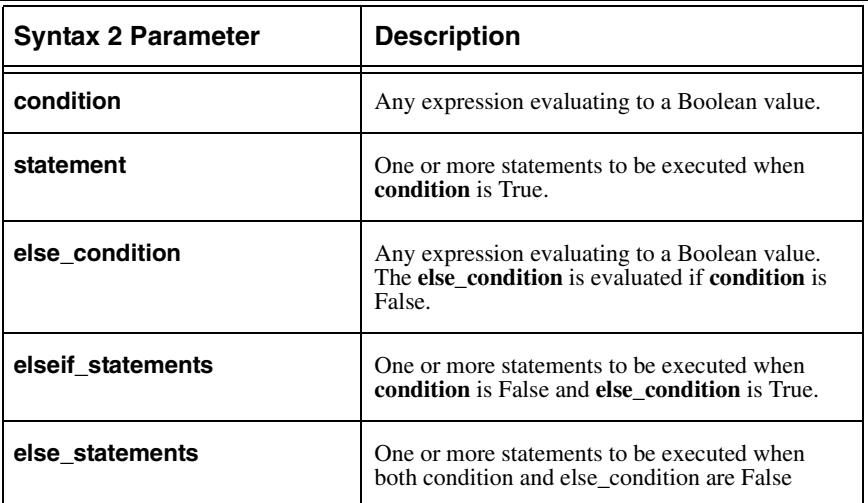

### **Example**

This example inputs a name from the user and checks to see whether it is MICHAEL or MIKE using three forms of the If...Then...Else statement. It then branches to a statement that displays a welcome message depending on the user's name.

```
Sub Main()
   uname$ = UCase$(InputBox$("Enter your name:","Enter 
Name"))
   if uname$ = "MICHAEL" GoSub MikeName
   if uname$ = "MIKE" Then
      GoSub MikeName
      Exit Sub
   Else If uname$ = "" Then
       MsgBox "Since you have no name, I'll call you MIKE!"
      uname$ = "MIKE"
       GoSub MikeName
   Else
       GoSub OtherName
   End If
   Exit Sub
   MikeName:
       MsgBox "Hello, MICHAEL!"
       Return
   OtherName:
      MsgBox "Hello, " & uname$ & "!"
       Return
End Sub
```
## <span id="page-212-0"></span>**For...Next (statement)**

Repeats a block of statements a specified number of times, incrementing a loop counter by a given increment each time through the loop.

### **Syntax**

```
For counter = start To end [Step increment]
   [statements]
   [Exit For]
   [statements]
Next [counter [,nextcounter]... ]
```
## **For statement**

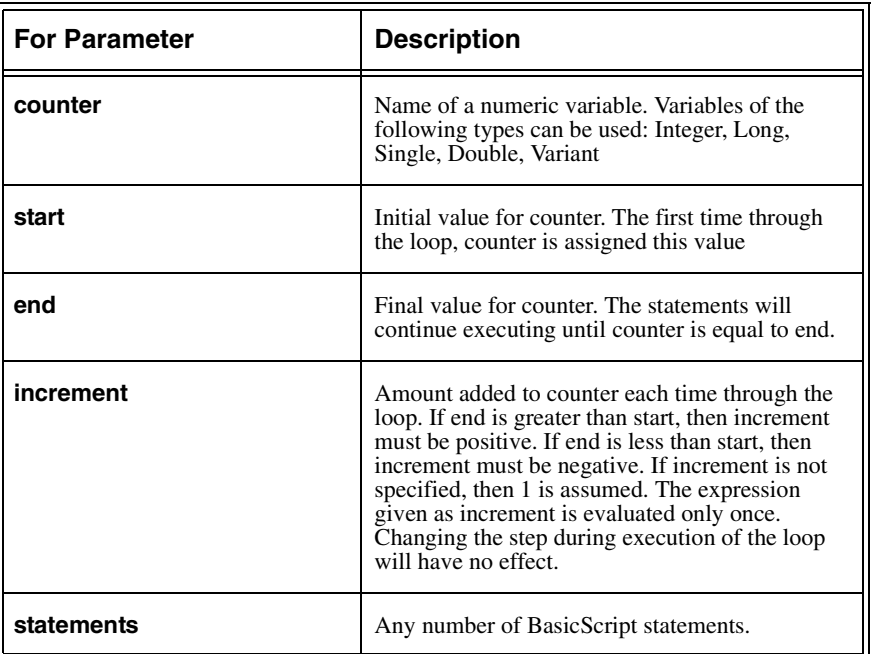

The For statement takes the following parameters:

The **For...Next** statement continues executing until an **Exit For** statement is encountered or counter is greater than end.

**For...Next** statements can be nested. In such a case, the **Next [counter]** statement applies to the innermost **For...Next**.

### **Example**

This example adds the numbers 1 through 10 using a For loop:

```
Sub Main()
   Dim i as integer
   Dim s as integer
   s = 0
   For i = 1 to 10
       s = s + 1
   Next i
   DispMsg "The sum is " & str$(s)
End Sub
```
## **Logical Operators**

## <span id="page-214-0"></span>**And (operator)**

The **And** operator performs a logical or binary conjunction on two expressions.

### **Syntax**

#### **result = (expression1) And (expression2)**

If both expressions are either Boolean, Boolean variants, or Null variants, then a logical conjunction is performed as follows:

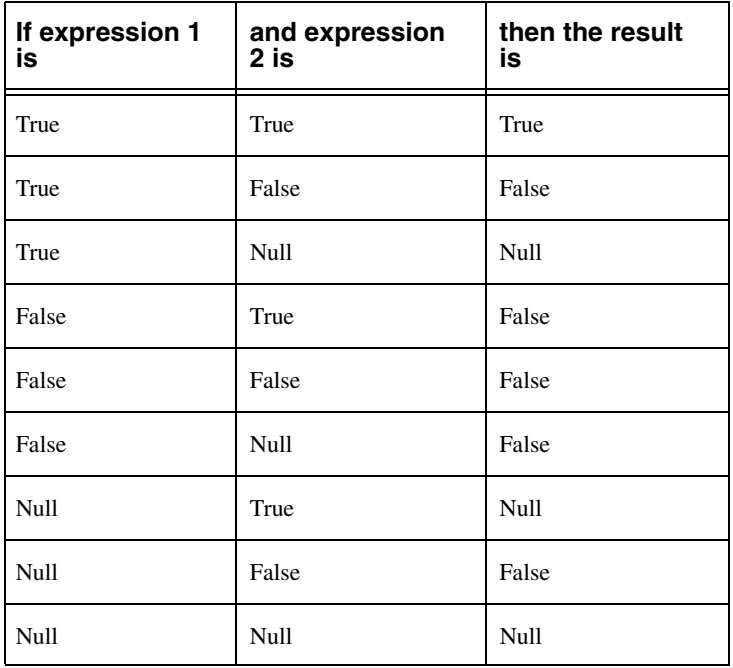

## **Binary Conjunction**

If the two expressions are integer, then a binary conjunction is performed, returning an integer result. All other numeric types (including Empty variants) are converted to Long, and a binary conjunction is then performed, returning a Long result.

Binary conjunction forms a new value based on a bit-by-bit comparison of the binary representations of the two expressions according to the following table:

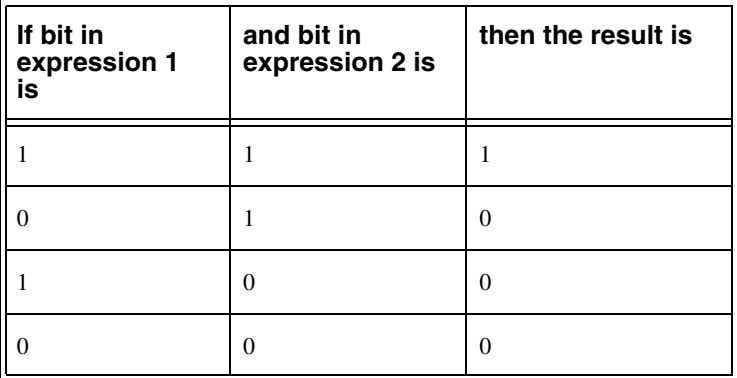

### **Example**

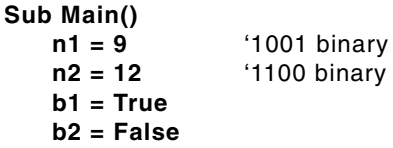

'This expression performs a numeric bitwise And operation and 'stores the result in N3.

```
n3 = n1 And n2
```
'This example performs a logical And comparing B1 and B2 'and displays the result.

#### **If b1 And b2 Then**

**MsgBox "b1 and b2 are both True; n3 is: " & n3 Else**

**MsgBox "b1 and b2 are not both True; n3 is: " & n3 End If**

**End Sub**
# **Or (operator)**

The **Or** statement performs a logical or binary disjunction on two expressions.

## **Syntax**

#### **result = (expression1) Or (expression2)**

If both expressions are either Boolean, Boolean variants, or Null variants, then a logical disjunction is performed as follows:

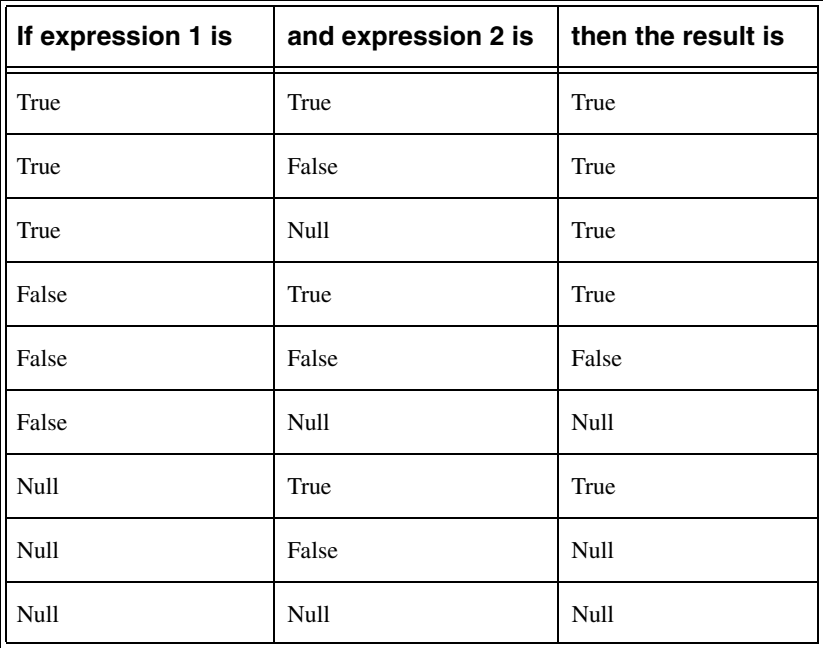

# **Binary Disjunction**

If the two expressions are integer, then a binary disjunction is performed, returning an integer result. All other numeric types (including Empty variants) are converted to Long and a binary disjunction is then performed, returning a Long result.

Binary disjunction forms a new value based on a bit-by-bit comparison of the binary representations of the two expressions according to the following table:

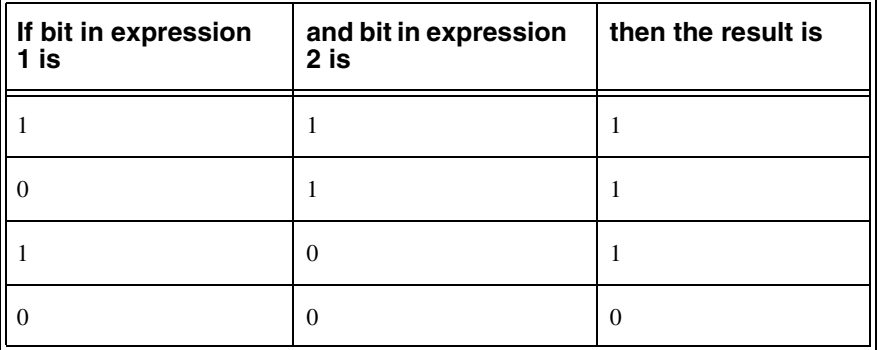

### **Examples**

This example shows the use of logical **Or**.

```
Dim s$ As String
s$ = InputBox$("Enter a string.")
If s$ = "" Or Mid$(s$,1,1) = "A" Then
   s$ = LCase$(s$)
End If
```
This example shows the use of binary **Or**.

```
n1 = 9 '1001 binary
n2 = 12 '1100 binary

b2 = False
'This expression performs a numeric bitwise Or operation and stores 
'the result as n3
n3 = n1 Or n2
'This example performs a logical Or that compares b1 and b2 and 
'displays the result
If b1 Or b2 Then
   MsgBox "b1 or b2 are True; n3 is: " & n3
Else
```

```
MsgBox "b1 and b2 are both false; n3 is: " & n3
End If
```
# **String Operators**

# **Str\$ (function)**

The **Str\$** function converts a given number into a string. This function is the opposite of the **Val** function listed in the next section.

## **Syntax**

#### **Str[\$](number)**

The number parameter is any numeric expression or expression convertible to a number. If number is negative, then the returned string will contain a leading minus sign. If number is positive, then the returned string will contain a leading space.

These functions only output the period as the decimal separator and do not output thousands separators. Use the CStr, Format, or Format\$ function for more control over these options.

### **Example**

In this example, the Str\$ function is used to display the value of a numeric variable.

```
Sub Main()
   x# = 100.22
   MsgBox "The string value is: " + Str(x#)
End Sub
```
# **Val (function)**

The **Val** function converts a given string expression into a number. This function is the opposite of the **Str\$** function listed in the previous section.

## **Syntax**

#### **Val(string)**

The string parameter can contain any of the following:

- Leading minus sign (for nonhex or octal numbers only)
- **•** Hexadecimal number in the format &Hhexdigits
- Octal number in the format &Ooctaldigits
- **•** Floating-point number, which can contain a decimal point and an optional exponent

**NOTE:** Spaces, tabs, and line feeds are ignored.

If string does not contain a number, then 0 is returned.

The **Val** function continues to read characters from the string up to the first nonnumeric character.

The **Val** function always returns a double-precision floating-point value. This value is forced to the data type of the assigned variable.

### **Example**

This example gets a number string from an InputBox and converts it to a number variable.

```
Sub Main()
```

```
a$ = InputBox$("Enter anything containing a number", "Enter Number")
   b# = Val(a$)
   MsgBox "The value is: " & b#
End Sub
```
# **User Interface**

# **InputBox\$ (function)**

The **inputbox\$** function displays a dialog box with a text box into which the user can type.

### **Syntax**

#### **InputBox\$[prompt],[title],[default],[xpos,ypos],[helpfile,context]**

The content of the text box is returned as a String. A zero-length string is returned if the user selects Cancel.

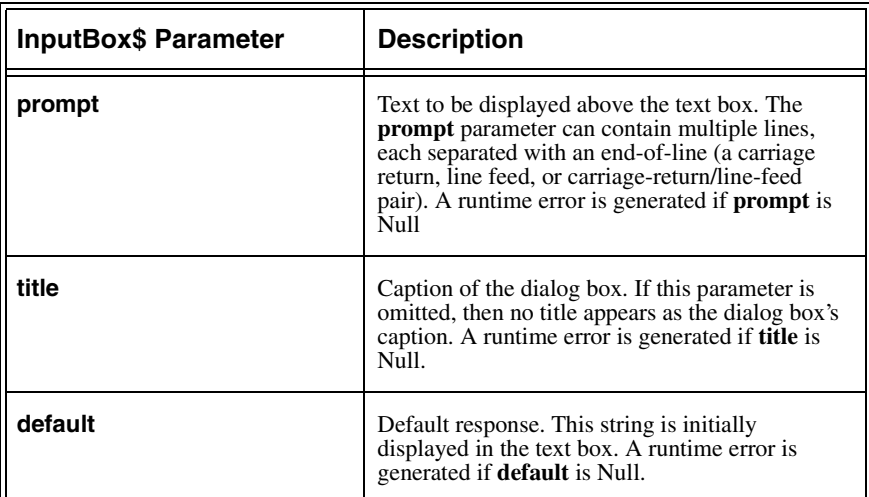

Some of the named parameters of the InputBox\$ function are:

### **Example**

#### **Sub Main() s\$ = InputBox\$("File to copy:","Copy","sample.txt") End Sub**

**NOTE:** For more information on the InputBox\$ function, see the BasicScript online help.

# **MsgBox (function)**

The **MsgBox** function displays a message in a dialog box with a set of predefined buttons, returning an Integer representing which button was selected.

## **Syntax**

#### **MsgBox[prompt],[buttons],[title],[helpfile,context]**

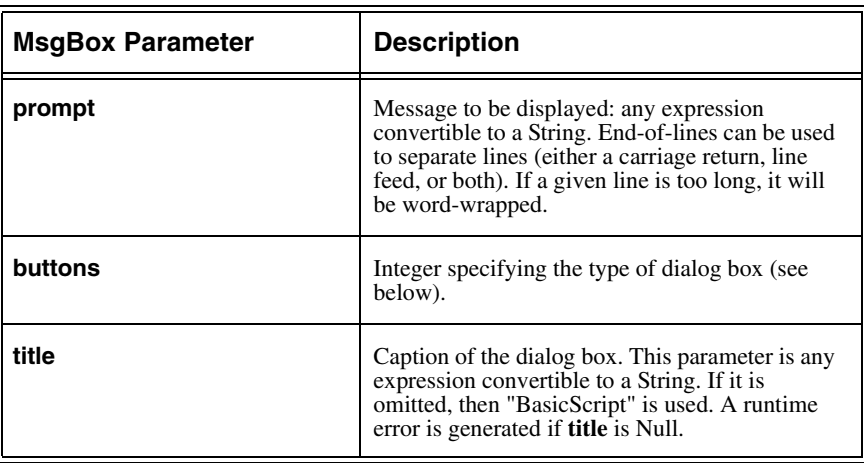

Some of the named parameters of the MsgBox function are:

The **MsgBox** function returns one of the following values:

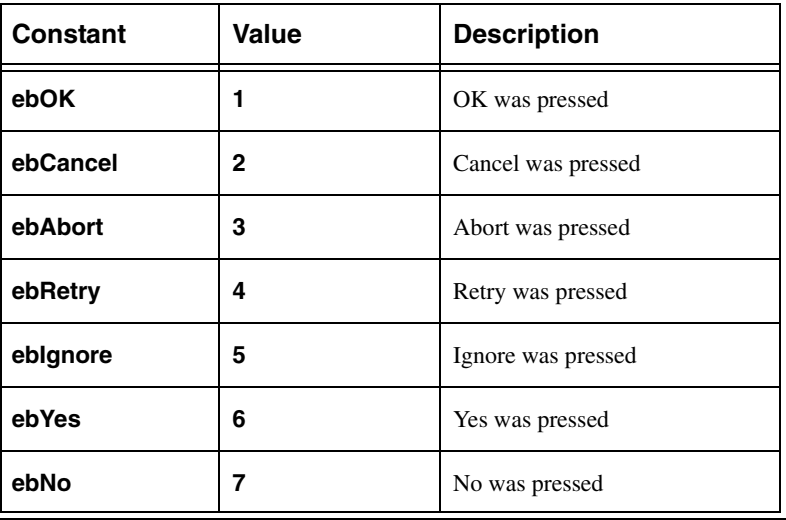

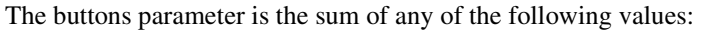

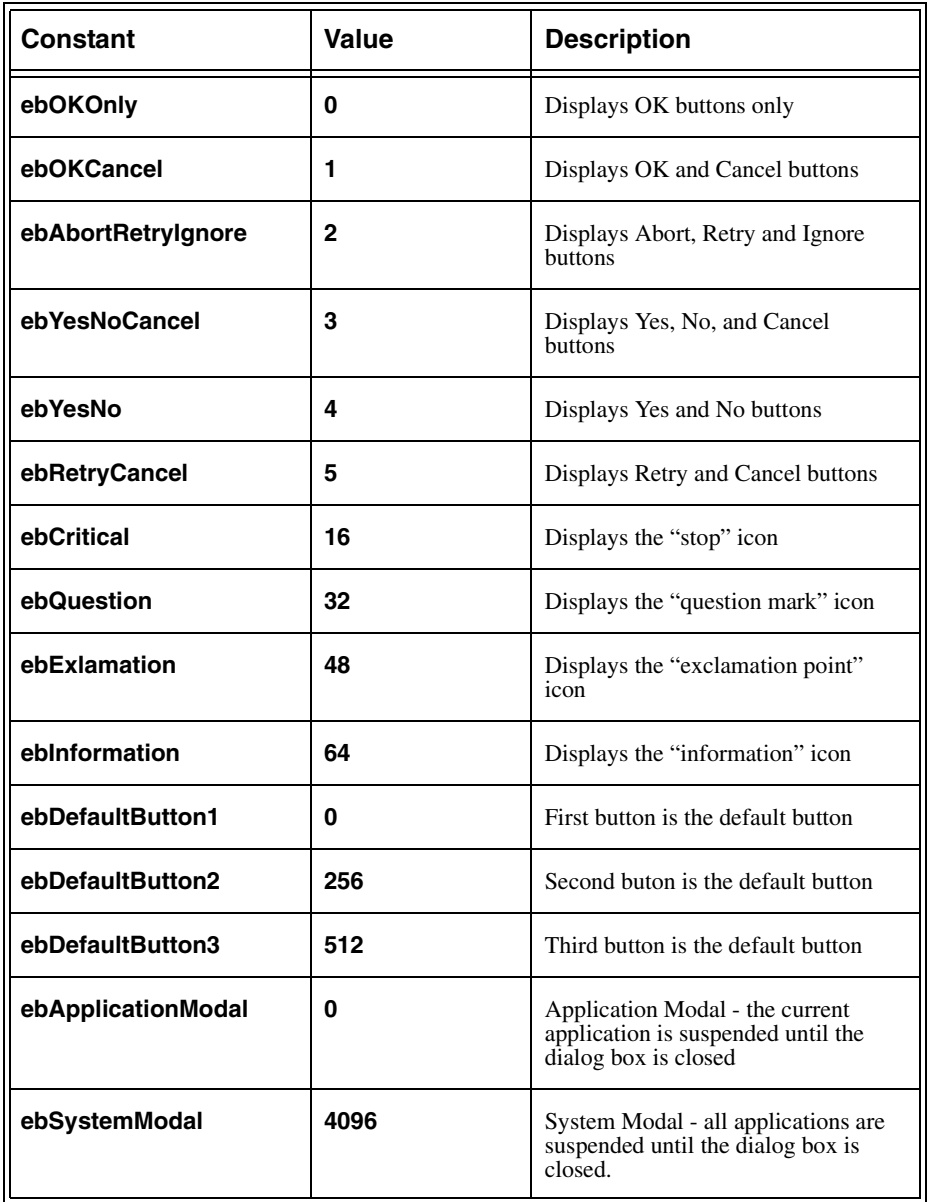

The default value for buttons is 0 (display only the OK button, making it the default).

### **Breaking Text across Lines**

The prompt parameter can contain end-of-line characters, forcing the text that follows to start on a new line. The following example shows how to display a string on two lines:

```
MsgBox "This is on" + Chr(13) + Chr(10) + "two lines."
```
The carriage-return or line-feed characters can be used by themselves to designate an end-of-line.

### **Example**

```
Sub Main
```
**MsgBox "This is a simple message box." MsgBox "This is a message box with a title and an icon.",ebExclamation,"Simple" MsgBox "This message box has OK and Cancel buttons.",ebOkCancel,"MsgBox" MsgBox "This message box is system modal!",ebSystemModal**

**End Sub**

**NOTE:** For more information on the MsgBox function, see the BasicScript online help.

# **DispMsg (statement)**

Messages can be displayed in TELE*form* using either the **MsgBox** statement or the **DispMsg** statement. For more information on the **MsgBox** statement, see the previous language element.

- **• MsgBox** can give the user more than one push button to respond with.
- **• DispMsg** only has an **OK** button.

**IMPORTANT:** Using the **MsgBox** statement during form evaluation will cause TELE*form Reader* to halt until the message box is cleared.

Whenever possible, use **DispMsg** instead of **MsgBox** so that TELE*form Reader* can evaluate forms without being monitored. During evaluation, **DispMsg** will write the message to the TELE*form Reader* Message Log. In all other cases, it will generate a message box.

Some script entry points, such as Export\_Record, can run after evaluation in TELE*form Reader* or after correction in TELE*form Verifier*. In either case, **DispMsg** will execute correctly.

## **Syntax**

#### **DispMsg [message], [mode value]**

- **• message** is a string to be displayed
- **• mode value** is an integer describing the severity of the message (**mode** is optional).

## **Mode Values**

The values for **mode** are:

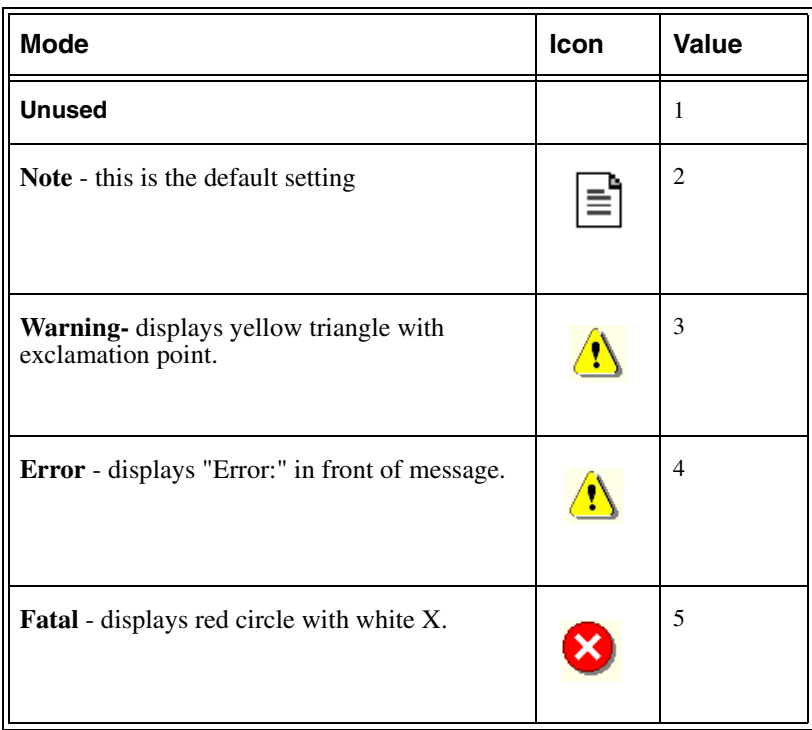

### **Example**

**DispMsg "This is a note explaining an event" DispMsg "This is a warning that should warrant special attention",3**

# **File Operators**

# **Open (statement)**

The **Open** statement opens a file for a given mode, assigning the open file to the supplied filenumber.

### **Syntax**

#### **Open filename\$ [For mode] [Access accessmode][lock] As[#] filenumber[Len = reclen]**

- **•** The **filename\$** parameter is a string expression that contains a valid filename.
- **•** The **filenumber** parameter is a number between 1 and 255.
- **•** The **FreeFile** function (described in the next section) can be used to determine an available file number. Use of **FreeFile** is recommended for TELE*form* scripts.

# **File Mode Parameter**

The **mode** parameter determines the type of operations that can be performed on that file. The following table lists each **mode** value and its description:

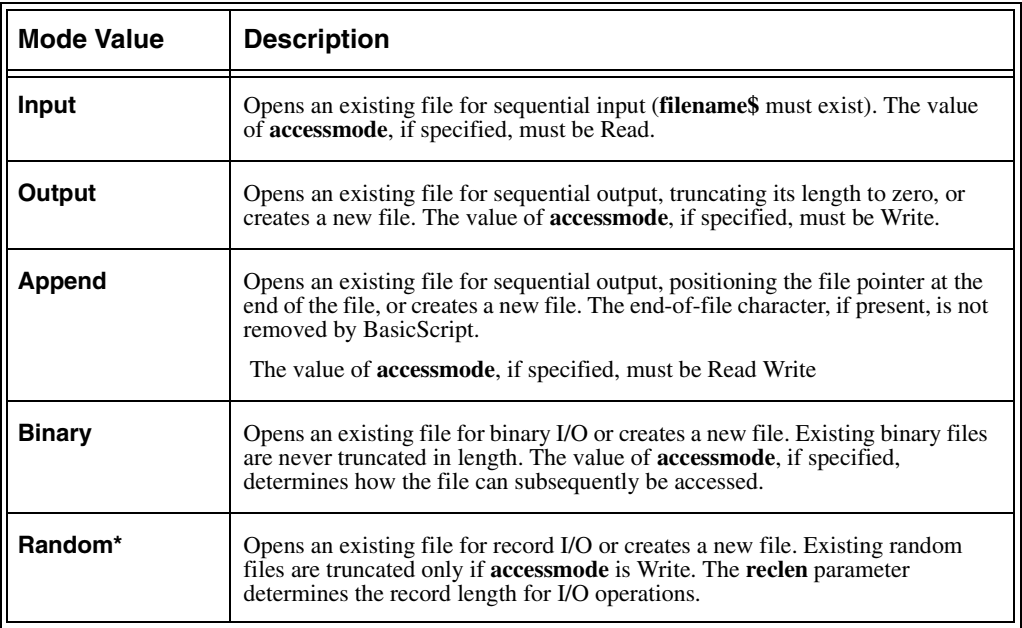

\*If the **mode** parameter is missing, then Random is used.

### **File Access Parameter**

The **Access** parameter determines what type of I/O operations can be performed on the file. The following table lists each **accessmode** value and its description:

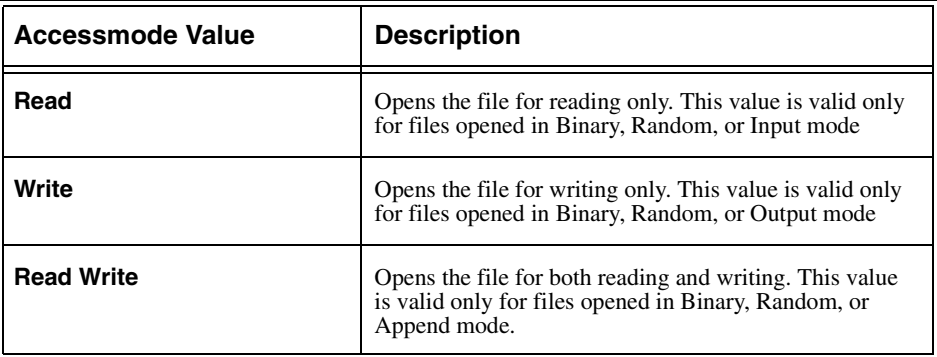

### **Example**

This example opens several files in various configurations.

```
Sub Main()
   Open "test.dat" For Output As #2
   Close #2
   Open "test.dat" For Input As #1
   Close #1
   Kill "test.dat"
End Sub
```
**NOTE:** For more information on the Open statement, see the BasicScript online help.

# **Close (statement)**

The **Close** statement closes the specified files.

### **Syntax**

```
Close [# numberoffile1], [# numberoffile2], ...
```
If no arguments are specified, then all files are closed.

## **Example**

This example opens three files and closes them in various combinations. (See the **Open** (statement) section above for more information on using **Open** in your scripts.)

```
Sub Main()
   Open "test1" For Output As #1
   Open "test2" For Output As #2 
   Open "test3" For Random As #3
   MsgBox "The next available file number is :" & FreeFile()
   Close #1 'Closes file 1 only.
   Close #2, #3 'Closes files 2 and 3.
End Sub
```
# **FreeFile (function)**

The **FreeFile** function refers to the integer containing the next available file number.

### **Syntax**

FreeFile [rangenumber]

This function returns the next available file number within the specified range. If rangenumber is 0, then a number between 1 and 255 is returned. If rangenumber is 1, then a number between 256 and 511 is returned. If rangenumber is not specified, then a number between 1 and 255 is returned.

The function returns 0 if there is no available file number in the specified range.

The number returned is suitable for use in the **Open** statement.

## **Example**

This example assigns **f** to the next free file number and displays it in a dialog box.

```
Sub Main()
   f = FreeFile()
   Open "test1" For Output As #f
   MsgBox "We used file number:" & f
   Close #f
End Sub
```
# **FileExists (function)**

The **FileExists** function returns True if filename\$ exists, and returns False otherwise.

### **Syntax**

#### **FileExists(filename\$)**

- This function determines whether a given filename\$ is valid.
- **•** This function will return False if filename\$ specifies a subdirectory.

### **Example**

This example checks to see whether there is an autoexec.bat, and then displays a message box that tells the user whether or not the file exists. This file is in the root directory of the C drive.

```
Sub Main()
   If FileExists("c:\autoexec.bat") Then
       Msgbox "This file exists!"
   Else
       MsgBox "File does not exist."
   End If
End Sub
```
# **Calling Functions**

# **Sub...End Sub (statement)**

The **Sub...End Sub** statement declares a subroutine.

### **Syntax**

#### **[Private | Public] [Static] Sub name[(arglist)] [statements] End Sub**

where **arglist** is a comma-separated list of the following (up to 30 arguments) are allowed):

#### **[Optional] [ByVal | ByRef] parameter[()] [As type]**

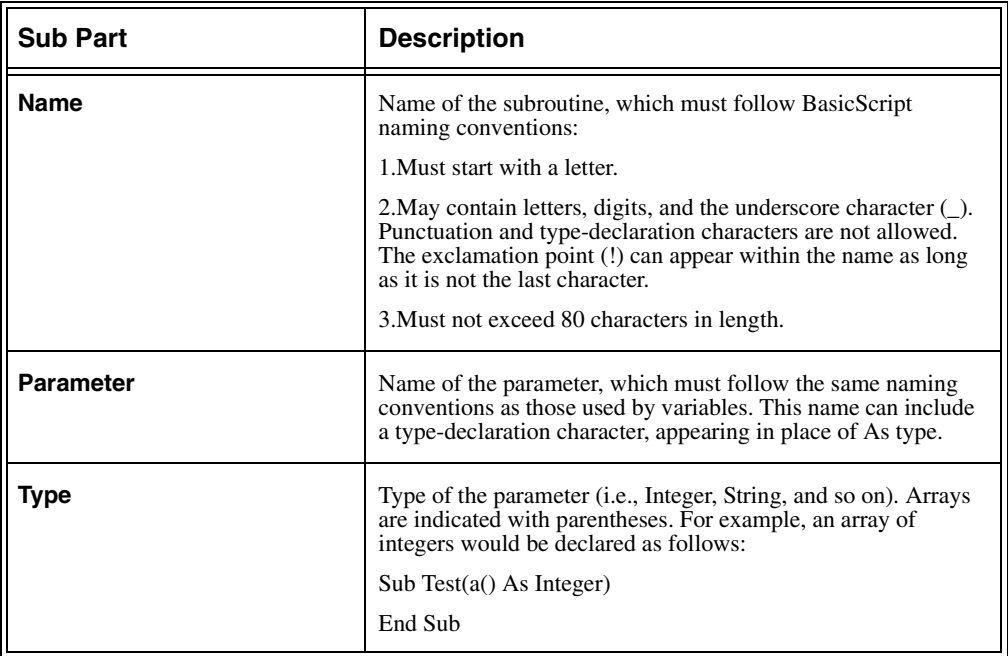

Some of the parts of the Sub statement are:

**•** A subroutine terminates when one of the following statements is encountered:

**End Sub Exit Sub**

**•** Subroutines can be recursive.

# **Passing Parameters to Subroutines**

Parameters are passed to a subroutine either by value or by reference, depending on the declaration of that parameter in **arglist**.

- **•** If the parameter is declared using the **ByRef** keyword, then any modifications to that passed parameter within the subroutine change the value of that variable in the caller.
- **•** If the parameter is declared using the **ByVal** keyword, then the value of that variable cannot be changed in the called subroutine.
- **•** If neither the **ByRef** nor the **ByVal** keyword is specified, then the parameter is passed by reference.

For more information on the **Sub...End Sub** statement, refer to the BasicScript online help.

# **Function...End Function (statement)**

The **Function...End Function** statement creates a user-defined function.

### **Syntax**

#### **[Private | Public] [Static] Function name[(arglist)] [As ReturnType] [statements] End Sub**

where **arglist** is a comma-separated list of the following (up to 30 arguments are allowed):

**[Optional] [ByVal | ByRef] parameter [()] [As type]**

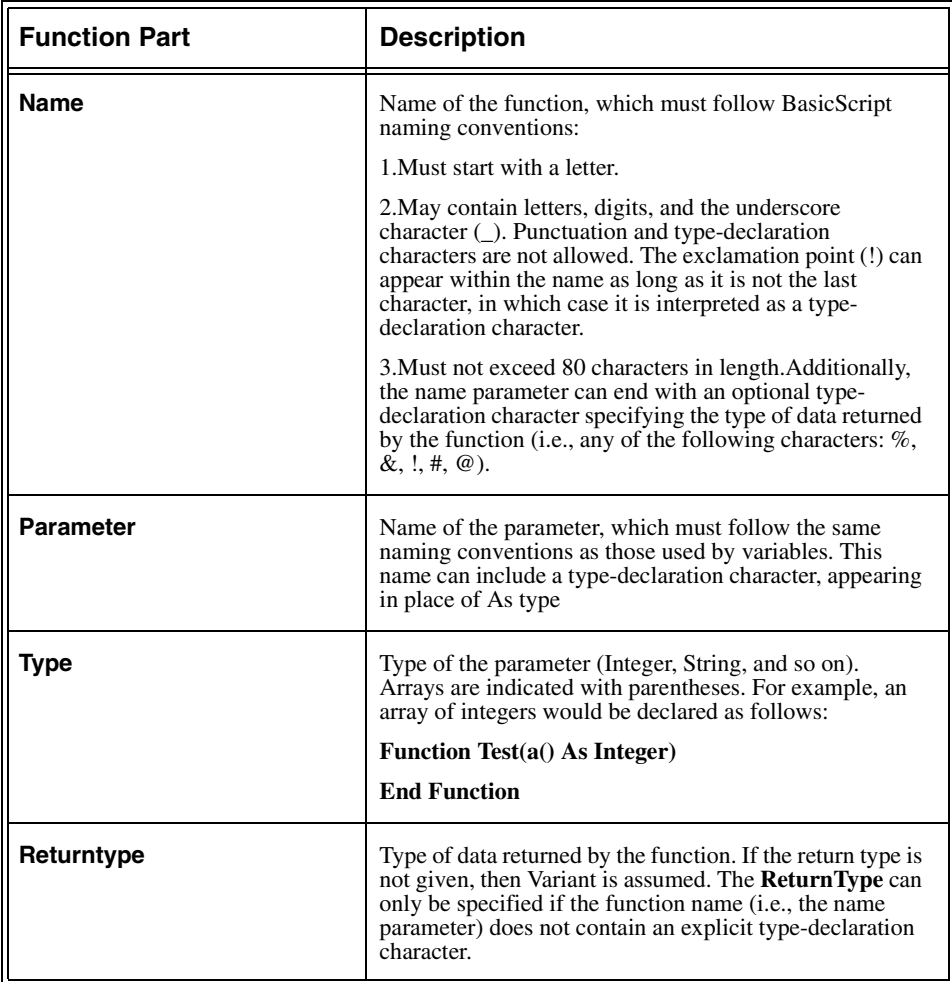

Some of the parts of the Function statement are:

**•** A function returns to the caller when either of the following statements is encountered:

#### **End Function Exit Function**

• Functions can be recursive.

# **Returning Values from Functions**

To assign a return value, an expression must be assigned to the name of the function, as shown below:

```
Function TimesTwo(a As Integer) As Integer
   TimesTwo = a * 2End Function
```
If no assignment is encountered before the function exits, then one of the following values is returned:

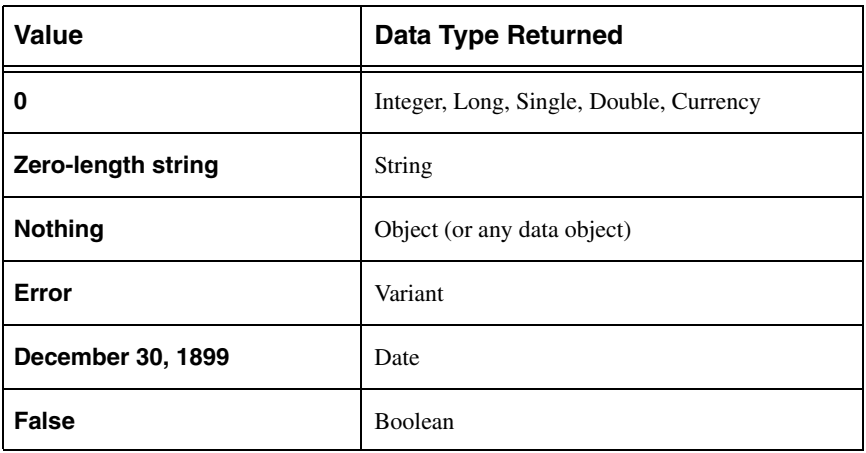

The type of the return value is determined by the As **ReturnType** clause on the **Function** statement itself.

# **Passing Parameters to Functions**

Parameters are passed to a function either by value or by reference, depending on the declaration of that parameter in **arglist**.

- **•** If the parameter is declared using the **ByRef** keyword, then any modifications to that passed parameter within the function change the value of that variable in the caller.
- **•** If the parameter is declared using the **ByVal** keyword, then the value of that variable cannot be changed in the called function.
- **•** If neither the **ByRef** or **ByVal** keywords are specified, then the parameter is passed by reference.

You can override passing a parameter by reference by enclosing that parameter within parentheses. For instance, the following example passes the variable j by reference, regardless of how the third parameter is declared in the **arglist** of **UserFunction**:

```
i = UserFunction(10,12,(j))
```
For more information on the **Function...End Function** statement, see the BasicScript online help.

# **Declare (statement)**

The **declare** statement creates a prototype for either an external routine or a BasicScript routine that occurs later in the source module or in another source module.

### **Syntax**

#### **Declare Sub | Function name[TypeChar] [CDecl | Pascal | System |StdCall] [Lib]\_ "LibName\$" [Alias "AliasName\$"] [ParameterList] As [type]**

- **•** Declare statements must appear outside of any Sub or Function declaration.
- **•** Declare statements are only valid during the life of the script in which they appear.

For more information on the **Declare** statement, refer to the BasicScript online help.

Where **ParameterList** is a comma-separated list of the following (up to 30 parameters are allowed):

**[Optional] [ByVal | ByRef] [ParameterName]() As [ParameterType]**

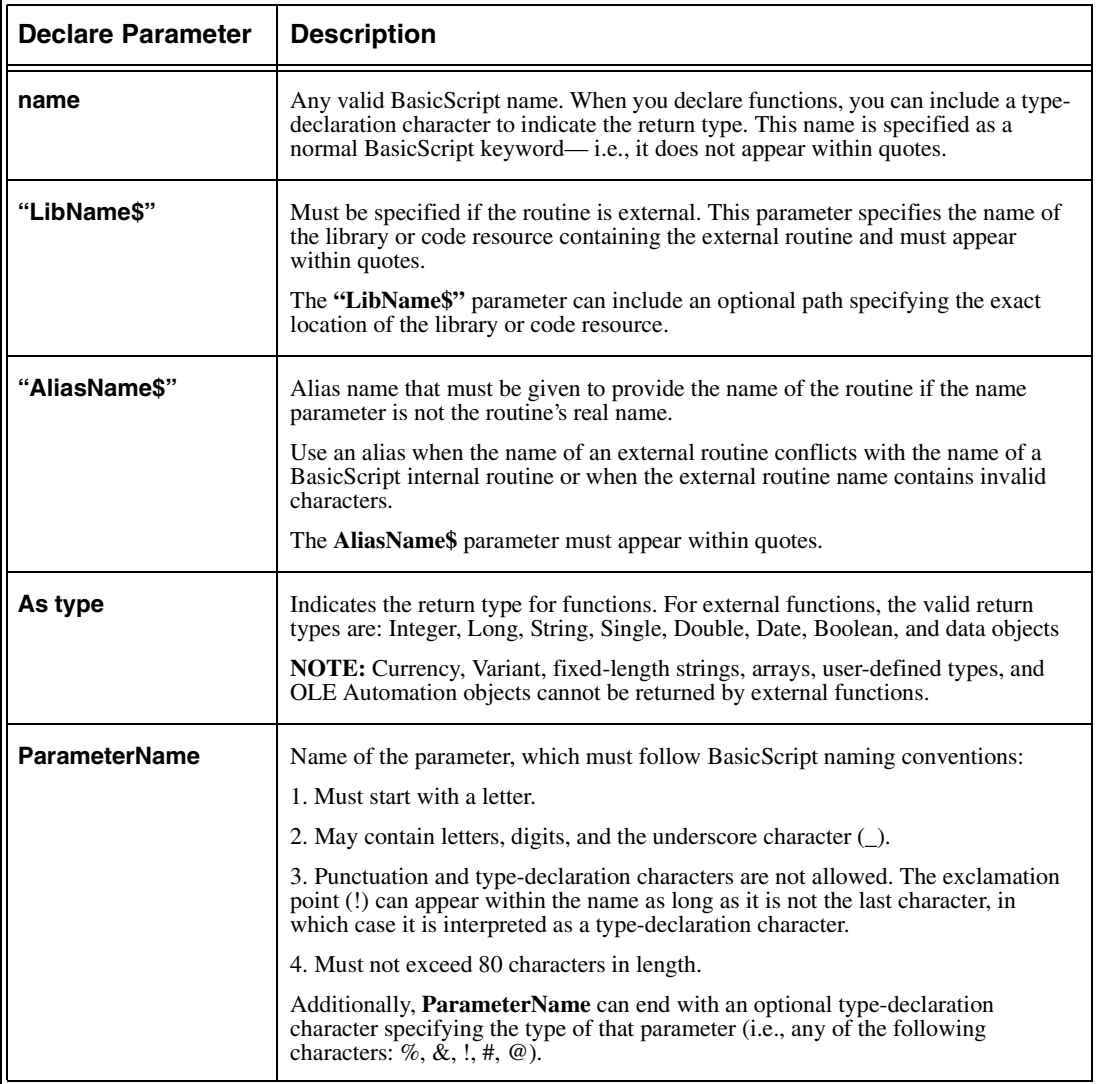

Some of the parameters of the Declare statement are:

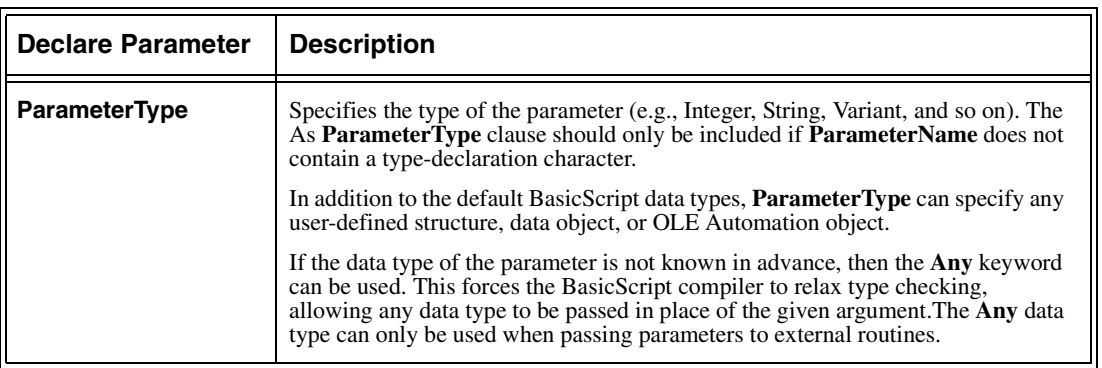

### **Example**

**Declare Function IsLoaded% Lib "Kernel" Alias "GetModuleHandle" (ByVal name\$)** Declare Function GetProfileString Lib "Kernel" (ByVal SName\$,ByVal KName\$,\_ **ByVal Def\$,ByVal Ret\$,ByVal Size%) As Integer**

```
Sub Main()
   SName$ = "Int" 'Win.ini section name.
   KName$ = "sCountry" 'Win.ini country setting.
   ret$ = String$(255, 0) 'Initialize return string.
   If GetProfileString(SName$,KName$,"",ret$,Len(ret$)) Then
      MsgBox "Your country setting is: " & ret$
   Else
      MsgBox "There is no country setting in your win.ini file."
   End If
   If IsLoaded("Explorer") Then
      MsgBox "Explorer is loaded."
   Else
      MsgBox "Explorer is not loaded."
   End If
End Sub
```
**NOTE:** For much more information on the Declare statement, refer to the BasicScript online help.

# **Call (statement)**

The **Call** statement transfers control to the given subroutine, optionally passing the specified arguments.

## **Syntax**

#### **Call subroutine\_name [arguments]**

Using this statement is equivalent to:

#### **subroutine\_name [arguments]**

Use of the **Call** statement is optional. The **Call** statement can only be used to execute subroutines; functions cannot be executed with this statement.

The subroutine to which control is transferred by the **Call** statement must be declared outside of the **Main** procedure, as shown in the following example.

### **Example**

This example demonstrates the use of the **Call** statement to pass control to another function.

This subroutine is declared externally to **Main** and displays the text passed in the parameter **s\$**.

```
Sub Example_Call(s$)
   MsgBox "Call: " & s$
End Sub
```
This subroutine assigns a string variable to display, then calls subroutine **Example\_Call**, passing parameter **S\$** to be displayed in a message box within the subroutine.

```
Sub Main()
   s$ = "DAVE"
   Example_Call s$
   Call Example_Call("SUSAN")
End Sub
```
# **Reserved Words**

# **Keyword**

A keyword is any word or symbol recognized by BasicScript as part of the language.

All keywords are reserved by BasicScript. Therefore, you cannot create a variable, function, constant, or subroutine with the same name as a keyword. However, you are free to use all keywords as the names of structure members.

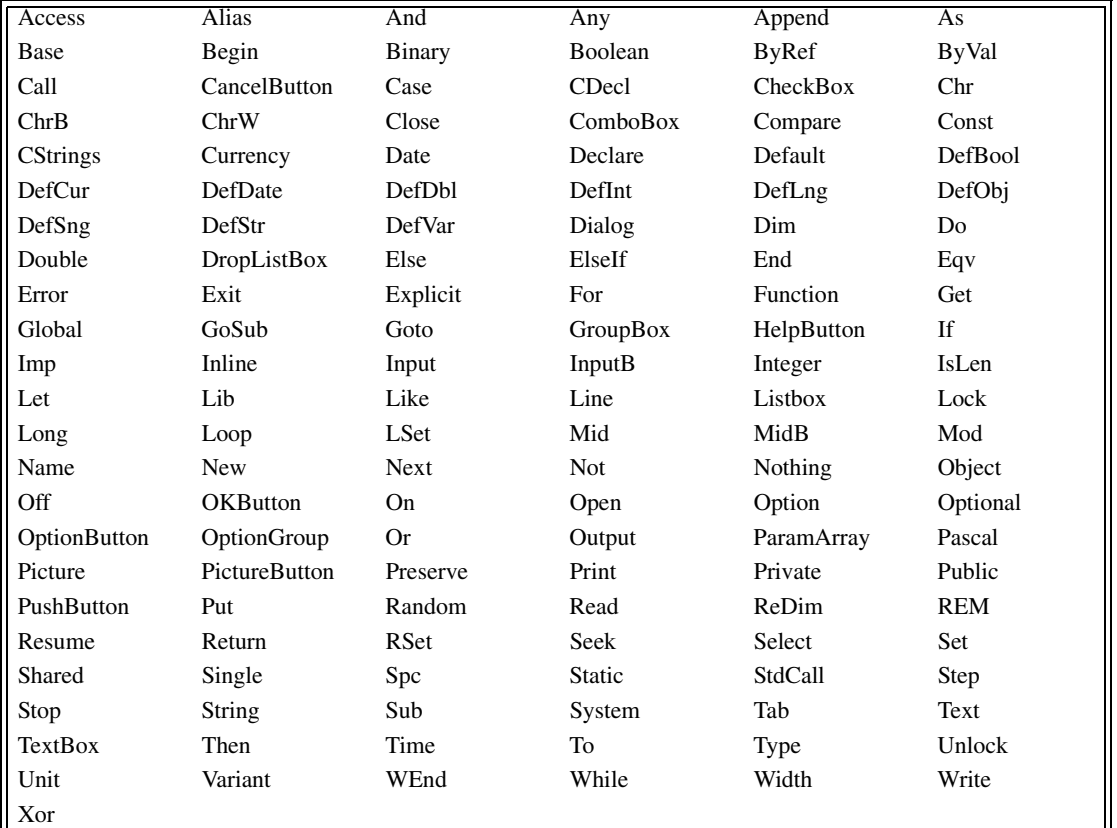

All of the following are keywords that you must restrict your use for:

For all other keywords in BasicScript (such as MsgBox, Str, and so on), the following restrictions apply:

**•** You can create a subroutine or function with the same name as a keyword.

**•** You can create a variable with the same name as a keyword as long as the variable is first explicitly declared with a **Dim**, **Private**, or **Public** statement.

# **Getting Around Reserved Words in BasicScript**

The Fields collection provides a solution for calling reserved field names from a script. The ability of the Fields collection to accept a string allows you to rename variables so that they do not conflict with reserved BasicScript words.

For example:

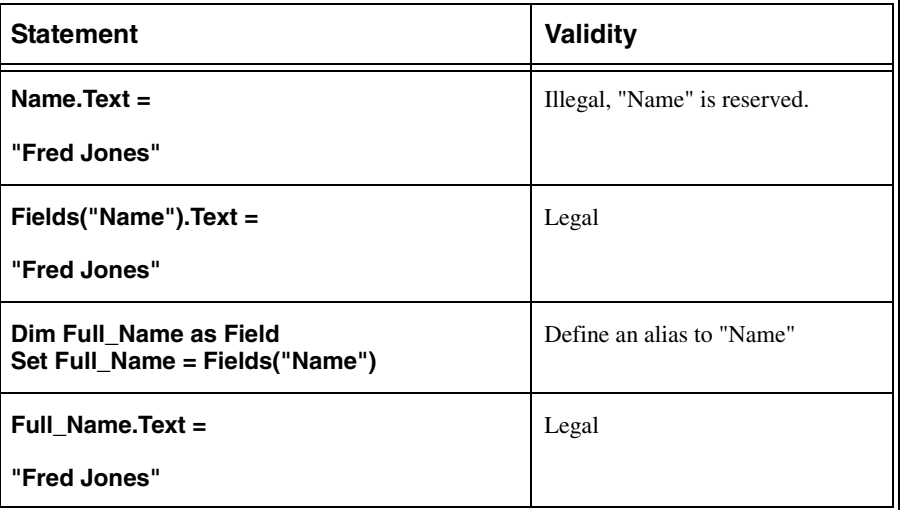

# **Miscellaneous**

# **Nothing**

Any property or Collection element that identifies another object may not always refer to a valid object. In these cases, the resulting object is **Nothing**. The reserved word **Nothing** can be used to determine whether an object variable is uninitialized.

Uninitialized object variables reference no object. In cases where it is possible for an object variable to be uninitialized, the user is expected to write scripts to take this into account by comparing an object with **Nothing**.

### **Examples**

```
If Fields("foo") is Nothing Then
    DispMsg "No field named 'foo'!"
End If
```
You cannot use **Nothing** to check for an empty field value:

#### **Incorrect**

**If Fields("fieldname").Name is Nothing Then**

#### **Correct**

**If Fields("fieldname") is Nothing Then** 'no such field exists.

**Incorrect**

**If fieldname.text is Nothing Then**

#### **Correct**

**If fieldname.text = "" Then** ' the field has an empty value.

# **Let (statement)**

The **Let** statement assigns the result of an expression to a variable.

## **Syntax**

### **[Let] variable = expression**

The use of the word **Let** is supported for compatibility with other implementations of BasicScript. Normally, this word is dropped.

When assigning expressions to variables, internal type conversions are performed automatically between any two numeric quantities. Thus, you can freely assign numeric quantities without regard to type conversions. However, it is possible for an overflow error to occur when converting from larger to smaller types. This happens when the larger type contains a numeric quantity that cannot be represented by the smaller type.

For example, the following code will produce a runtime error:

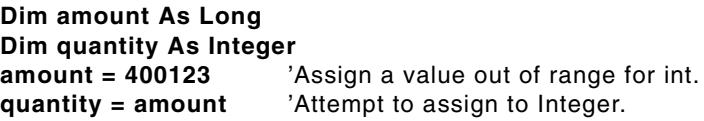

### **Example**

```
Sub Main()
   Let a$ = "This is a string."
   Let b% = 100
   Let c# = 1213.3443
End Sub
```
#### **CHAPTER 12**

# **BasicScript Language Reference**

# **About this Chapter**

This chapter contains a summary of the BasicScript Language.

**NOTE:** The functions listed here may or may not be available in Windows 95, 98 and Windows NT (and therefore TELE*form*). See the next section for more information

# **Notes on this Reference**

The following table summarizes the functions, statements, methods and other items that belong to the BasicScript language. Items are grouped by the tasks you want to perform. Full descriptions of each item can be viewed and printed from the online help system.

As previously noted, function availability will vary from one operating system to another. This availability is indicated at the bottom of each function's description in the Online Help. Only functions marked 'All Platforms' or 'Win32' (referring to Windows 95, 98 and Windows NT) are available in TELE*form.* Functions marked 'Windows' (referring to Windows 3.x) are not available in TELE*form.*

**NOTE:** Full descriptions of each language element in this list can be viewed and printed from the BasicScript Online Help.

# **Language Element Categories**

The following table contains a description of each language element category in ["Summary of the BasicScript Language" on page 235](#page-246-0):

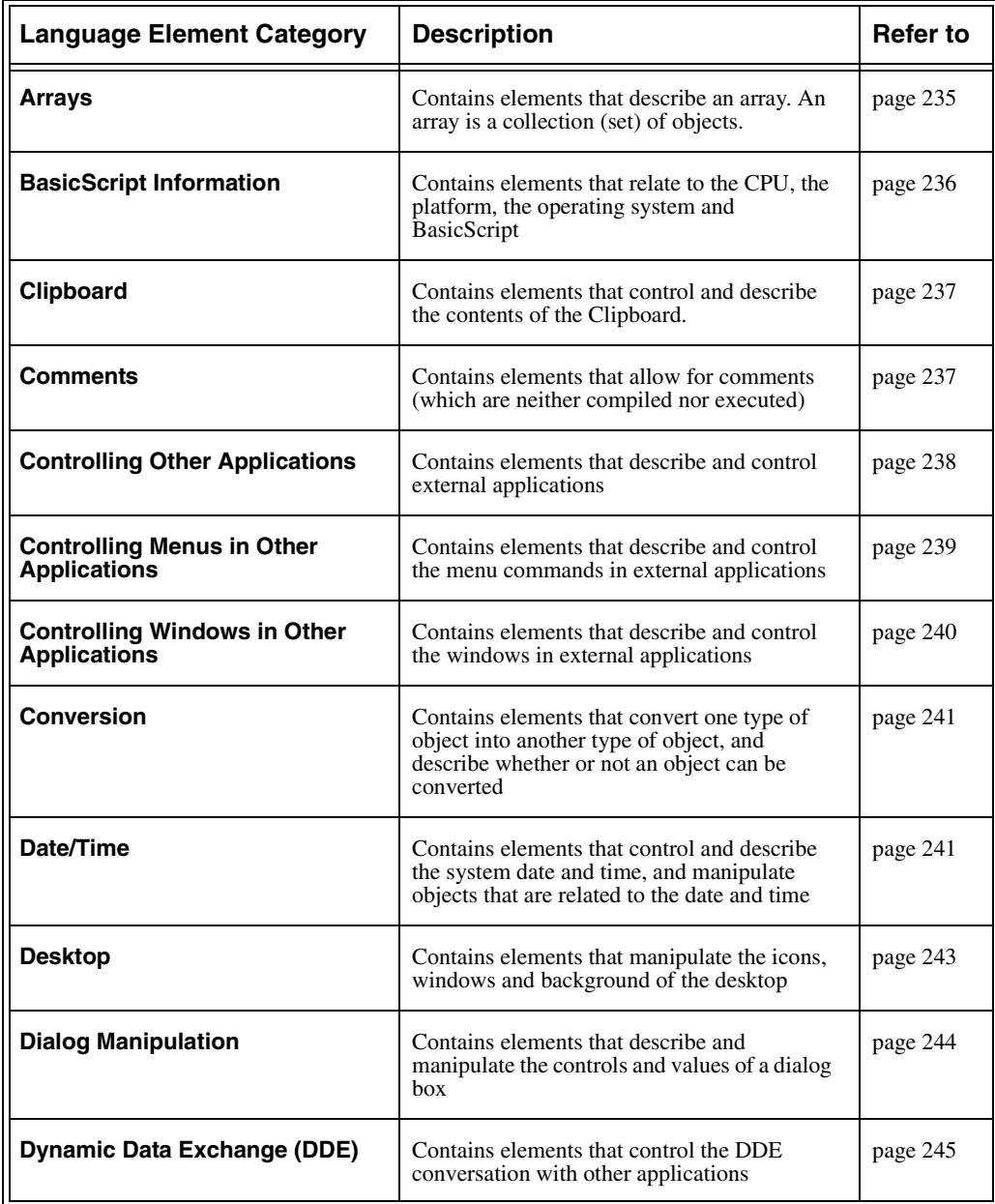

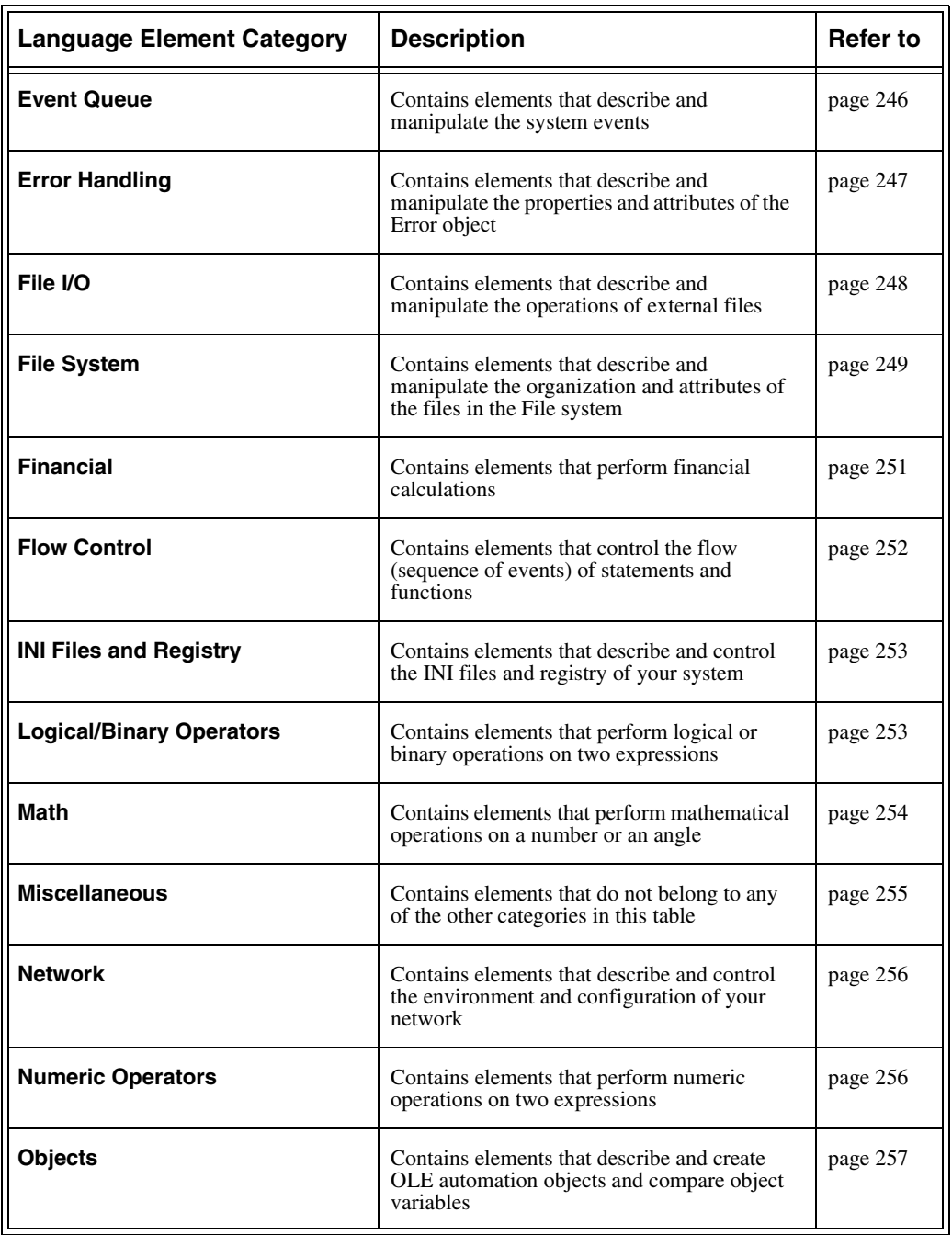

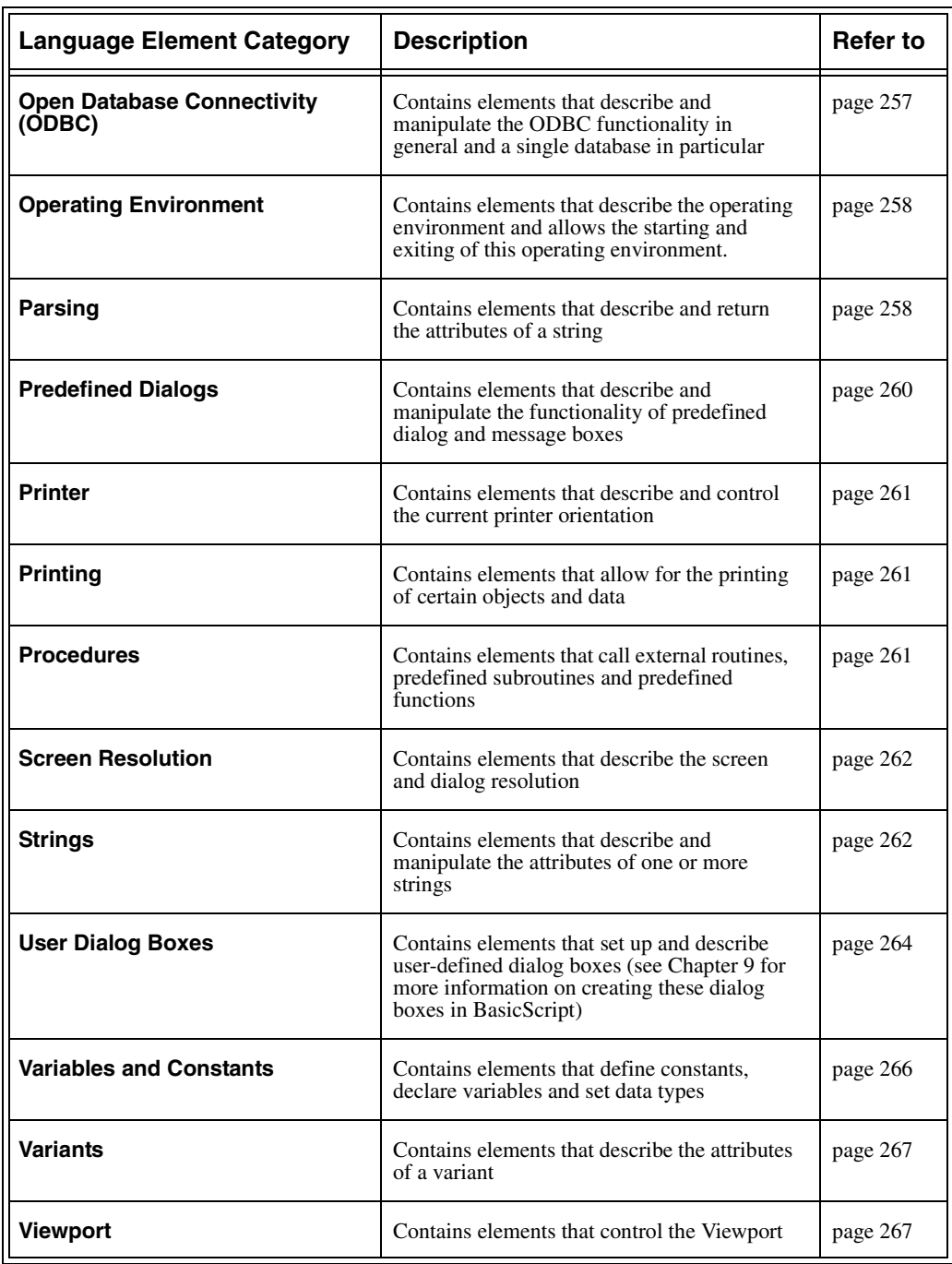

# <span id="page-246-1"></span><span id="page-246-0"></span>**Summary of the BasicScript Language**

## **Arrays**

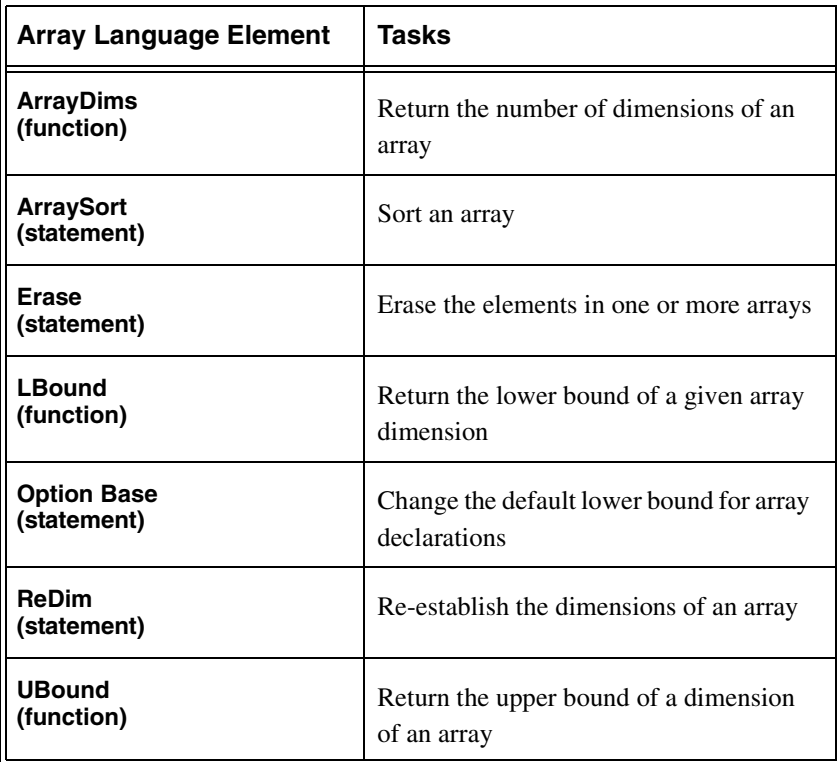

# **BasicScript Information**

<span id="page-247-0"></span>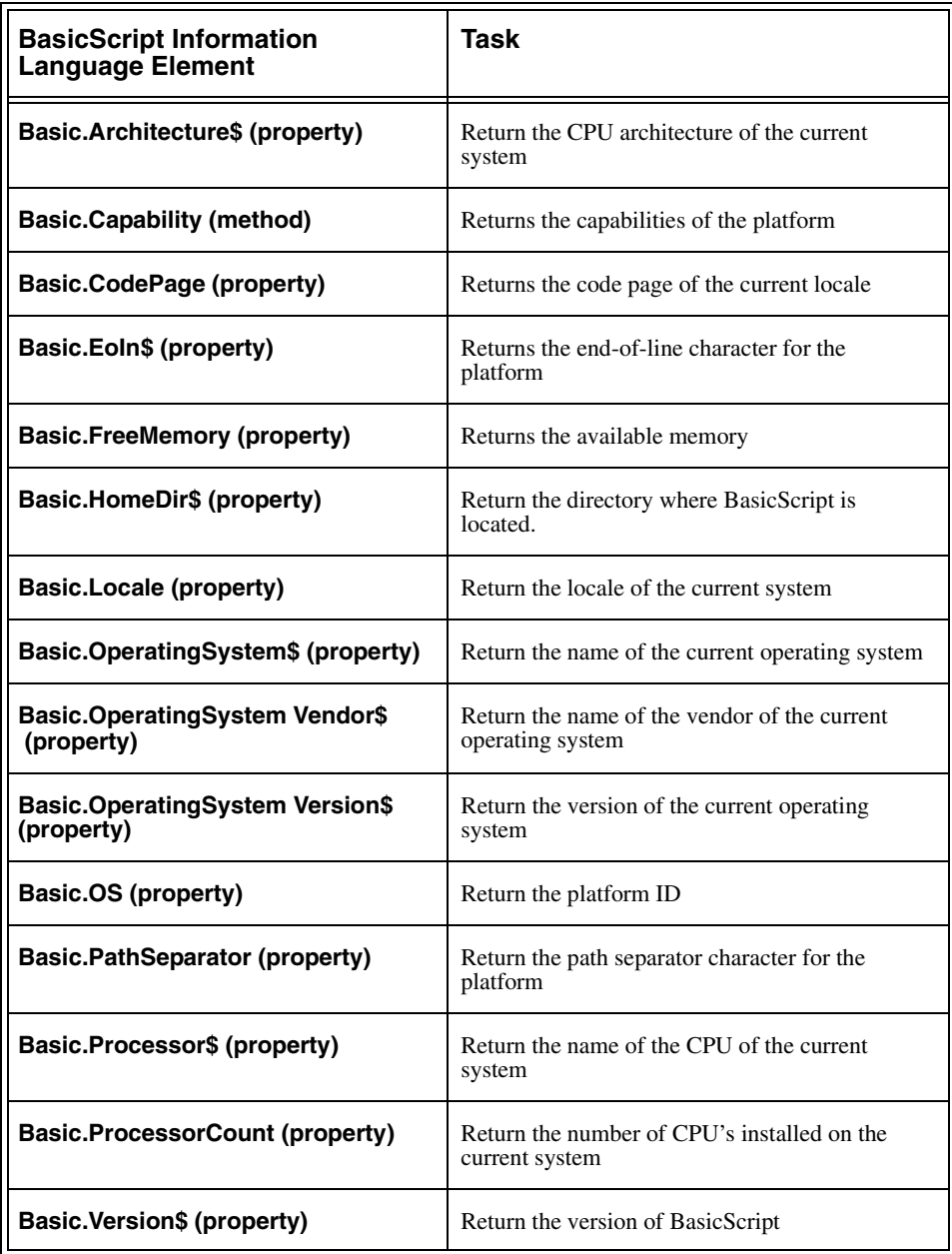

# <span id="page-248-0"></span>**Clipboard**

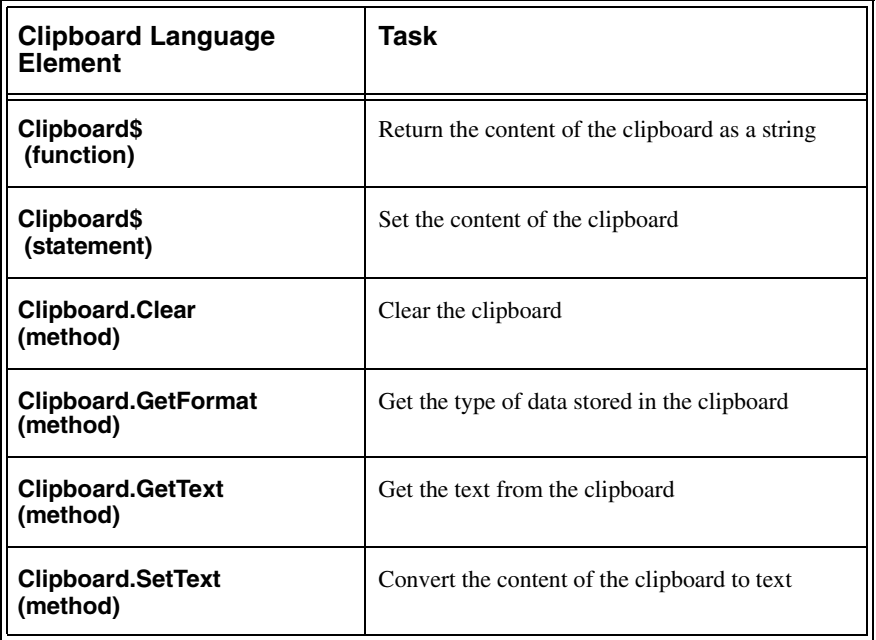

## <span id="page-248-1"></span>**Comments**

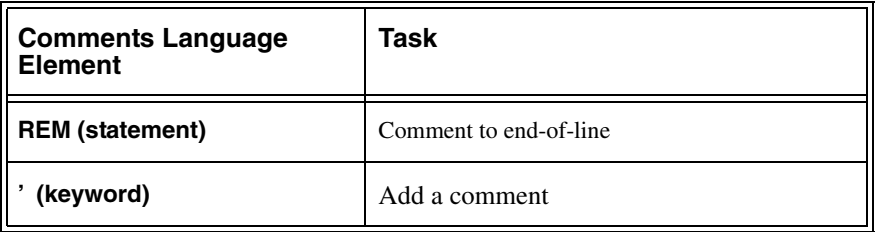

# **Controlling other Applications**

<span id="page-249-0"></span>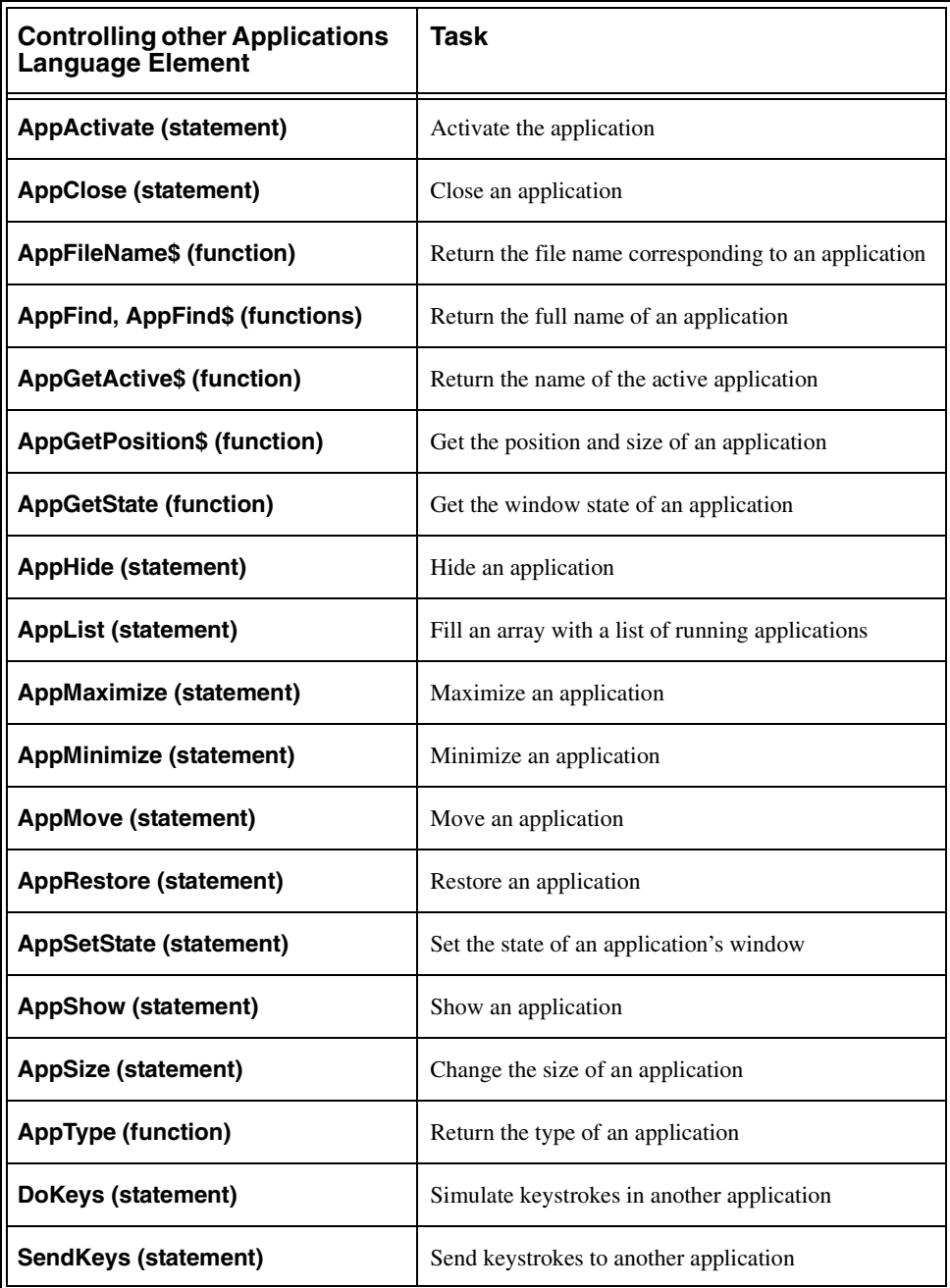

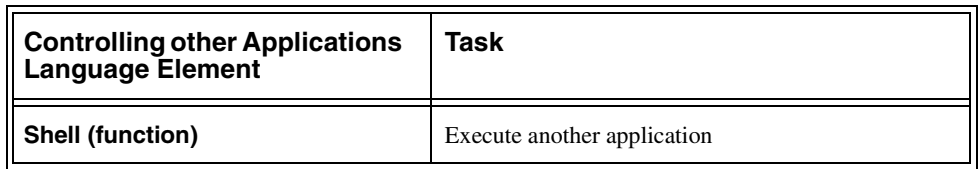

## <span id="page-250-0"></span>**Controlling Menus in other Applications**

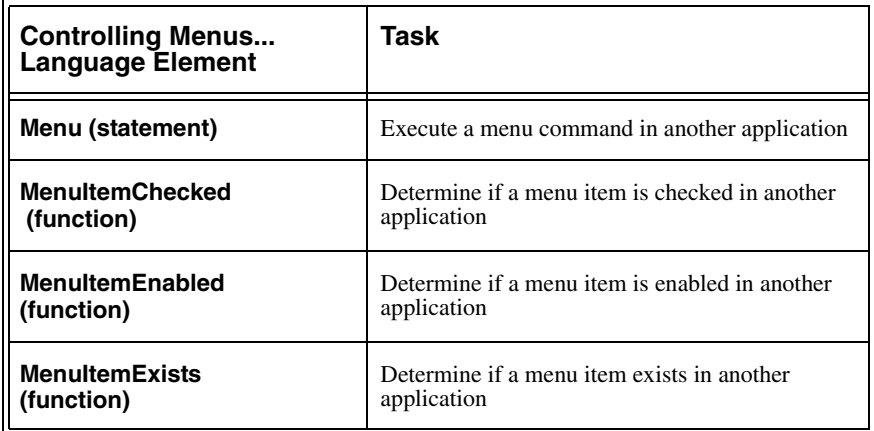

# <span id="page-251-0"></span>**Controlling Windows in other Applications**

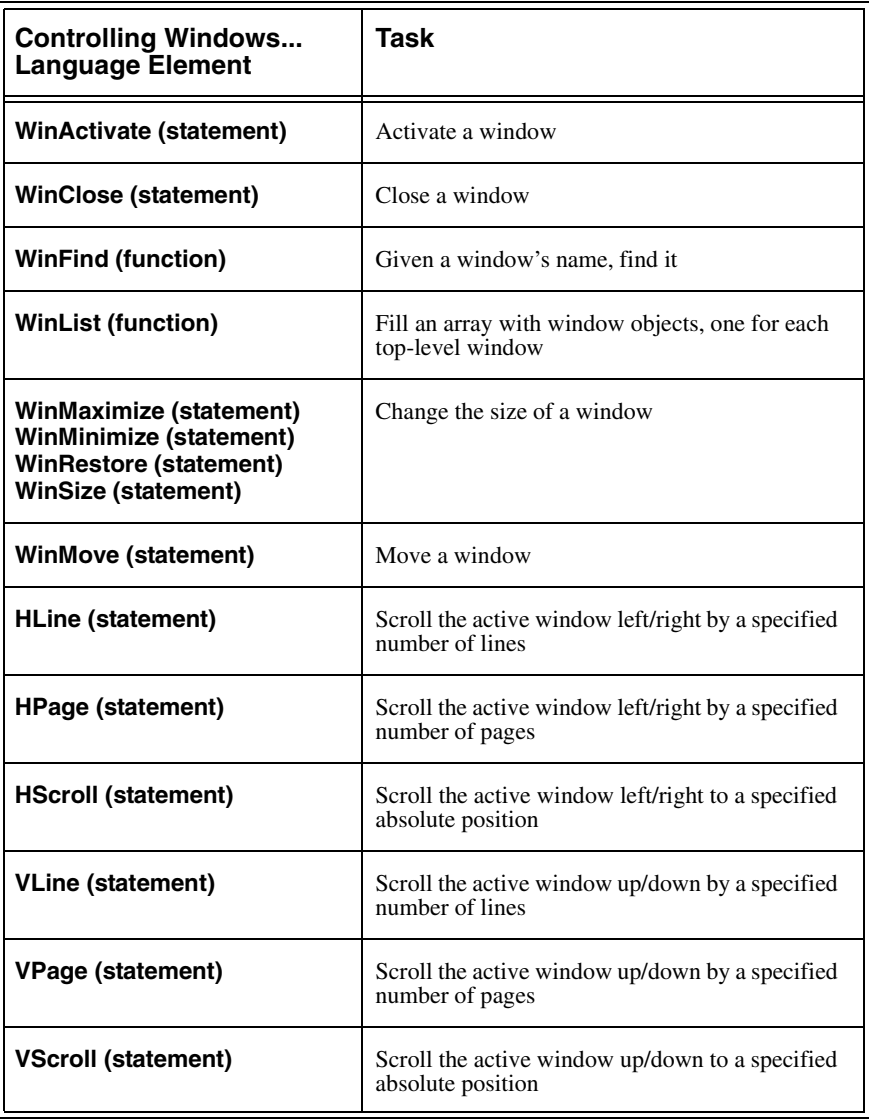
### **Conversion**

<span id="page-252-0"></span>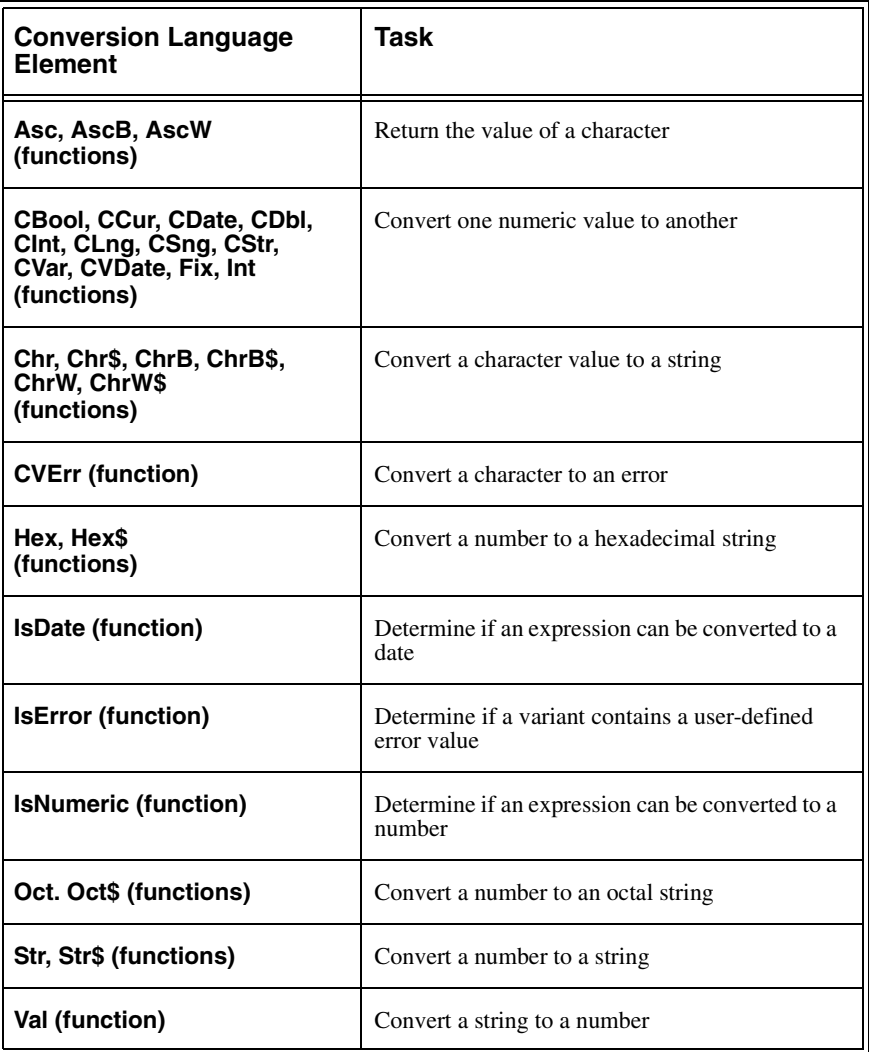

### **Date/Time**

<span id="page-253-0"></span>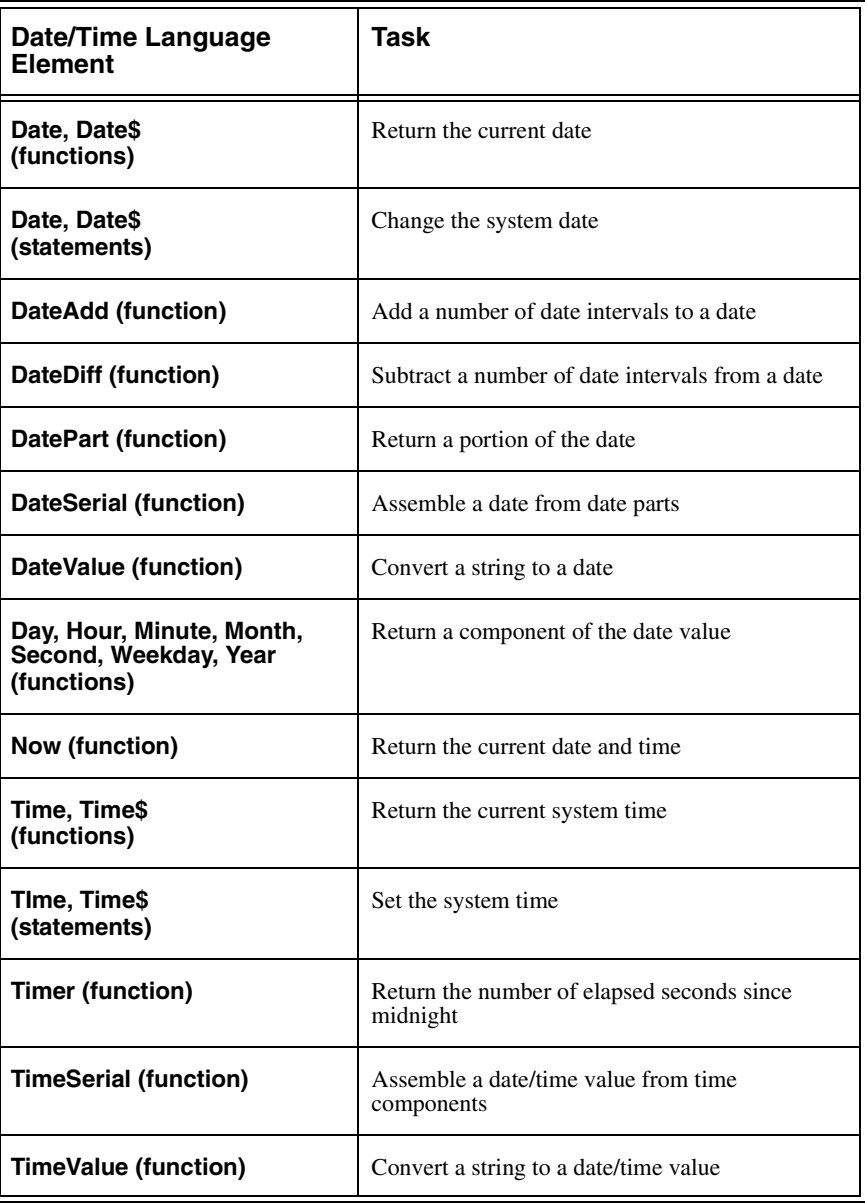

# **Desktop**

<span id="page-254-0"></span>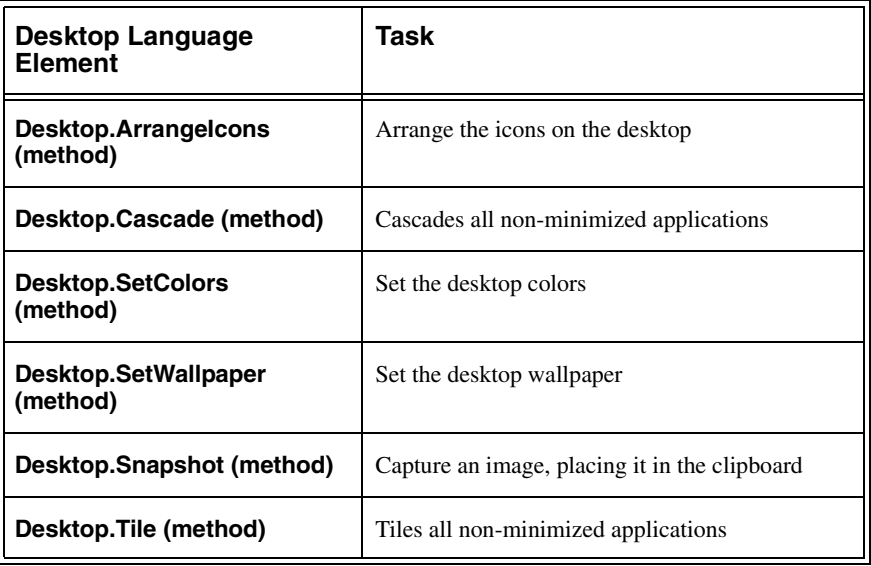

# **Dialog Manipulation**

<span id="page-255-0"></span>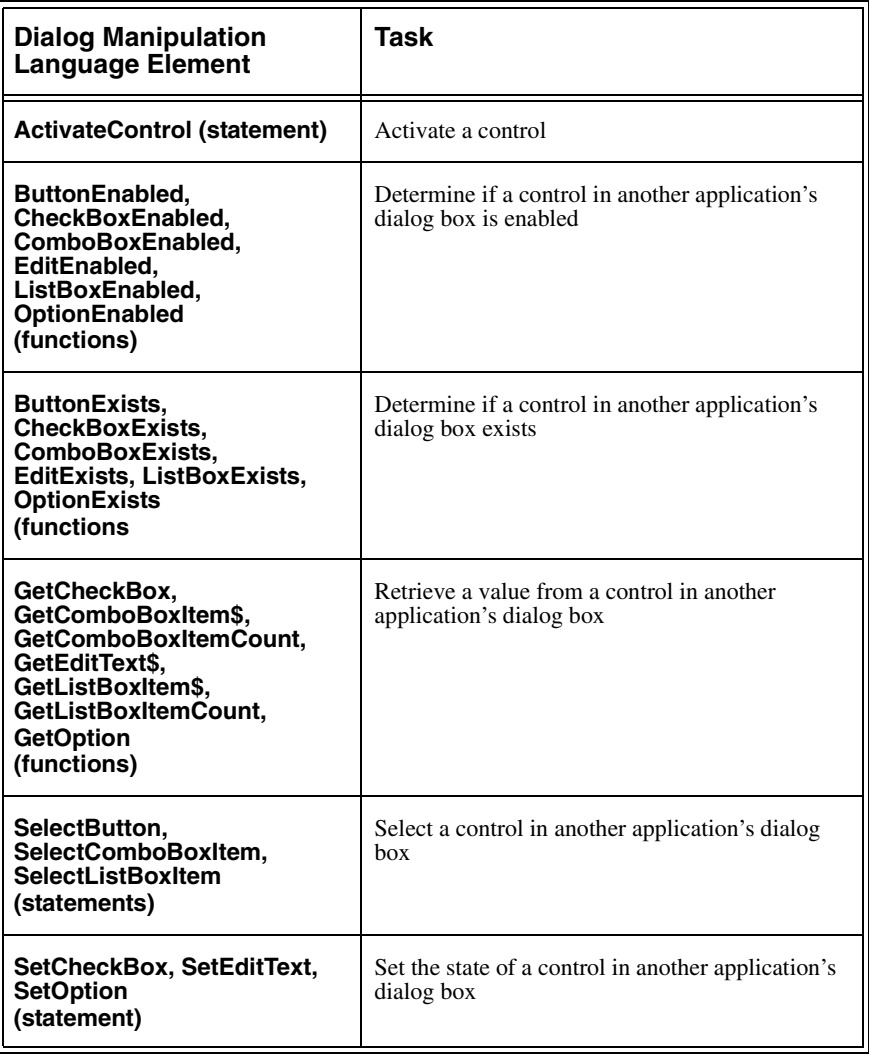

# **Dynamic Data Exchange (DDE)**

<span id="page-256-0"></span>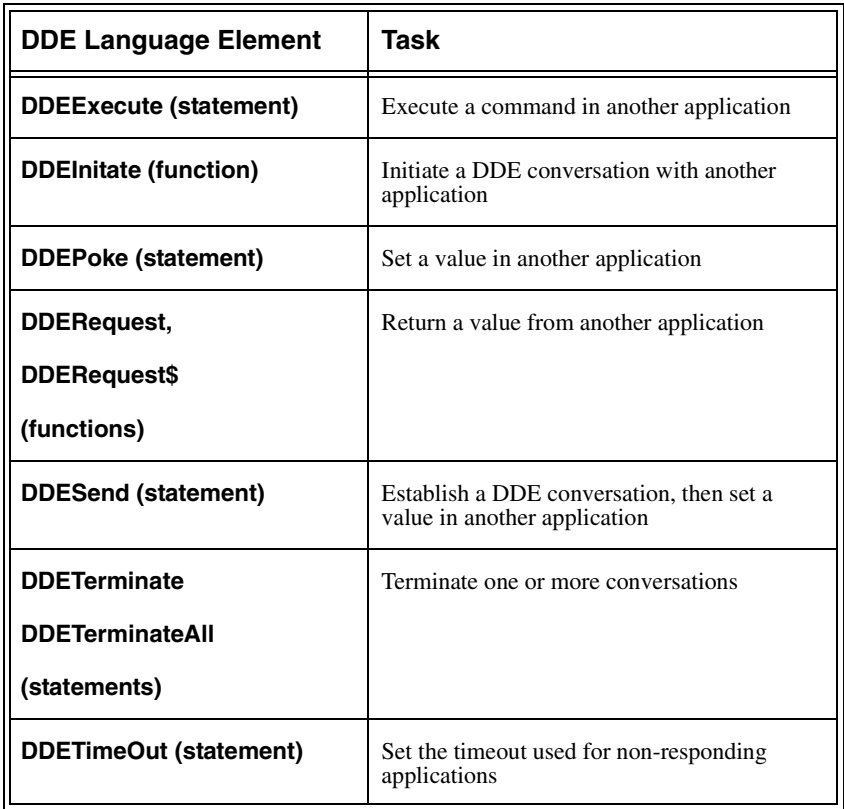

# **Event Queue (all statements)**

<span id="page-257-0"></span>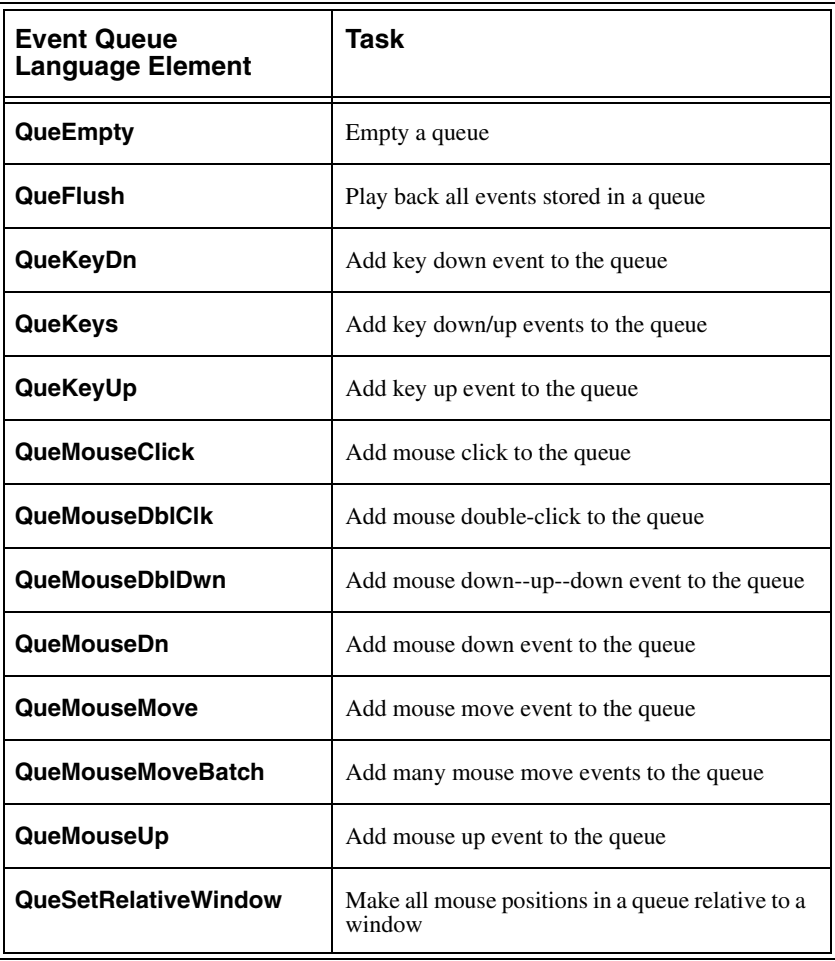

# **Error Handling**

<span id="page-258-0"></span>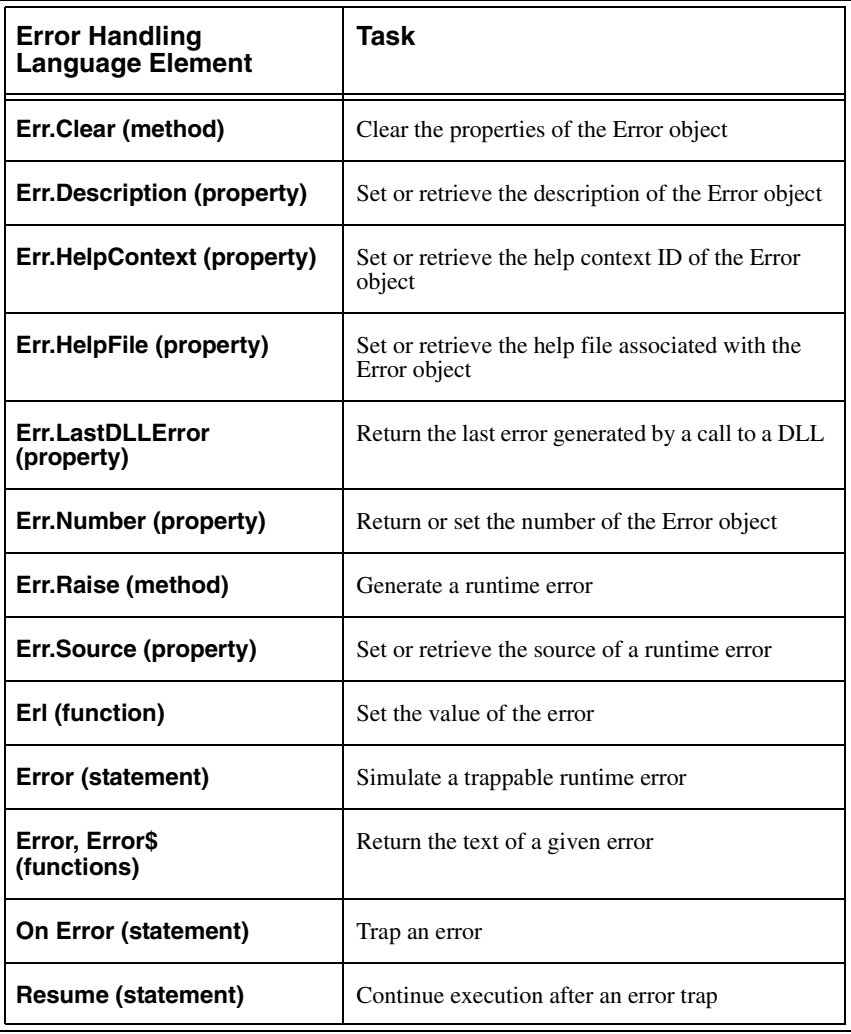

### **File I/O**

<span id="page-259-0"></span>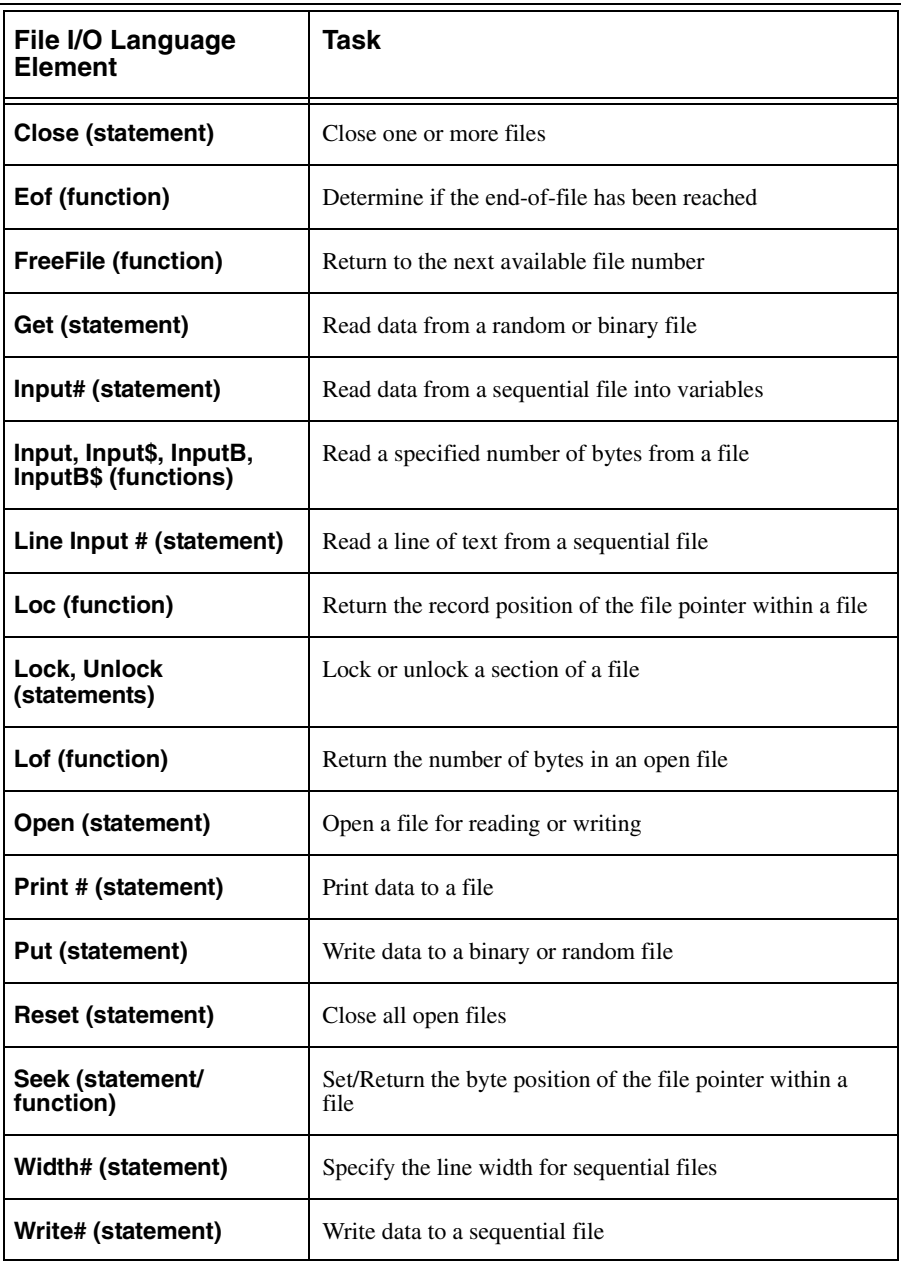

## **File System (see also predefined dialogs)**

<span id="page-260-0"></span>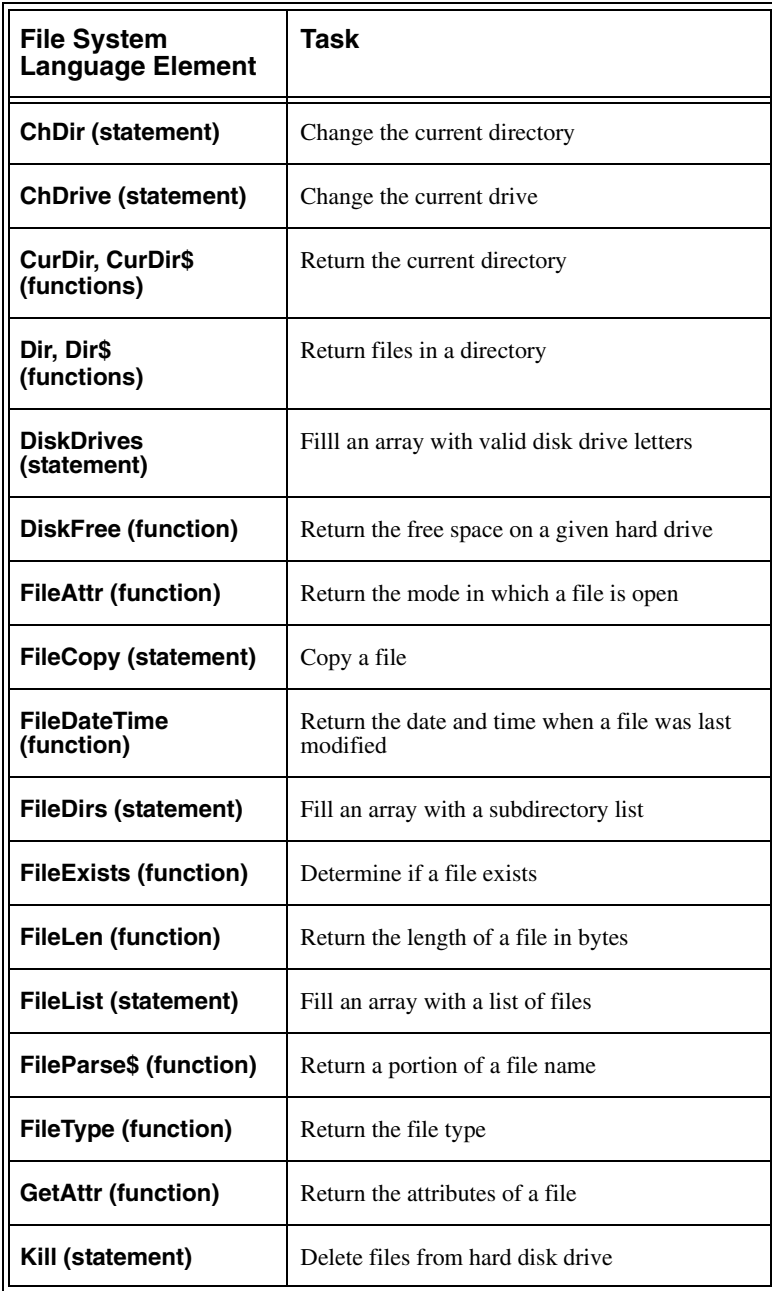

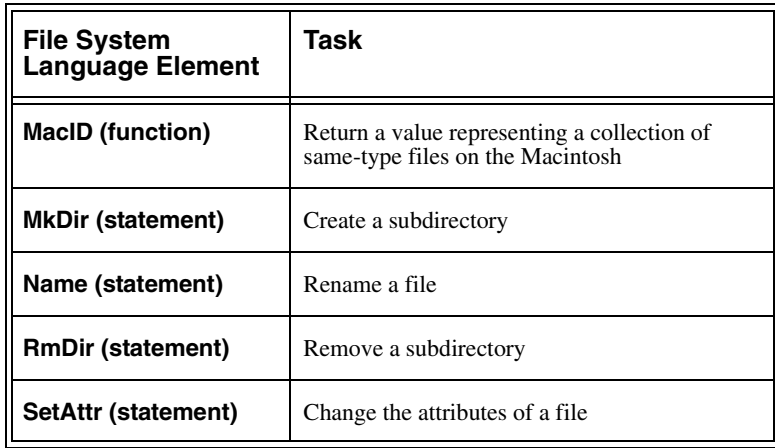

# **Financial (all functions)**

<span id="page-262-0"></span>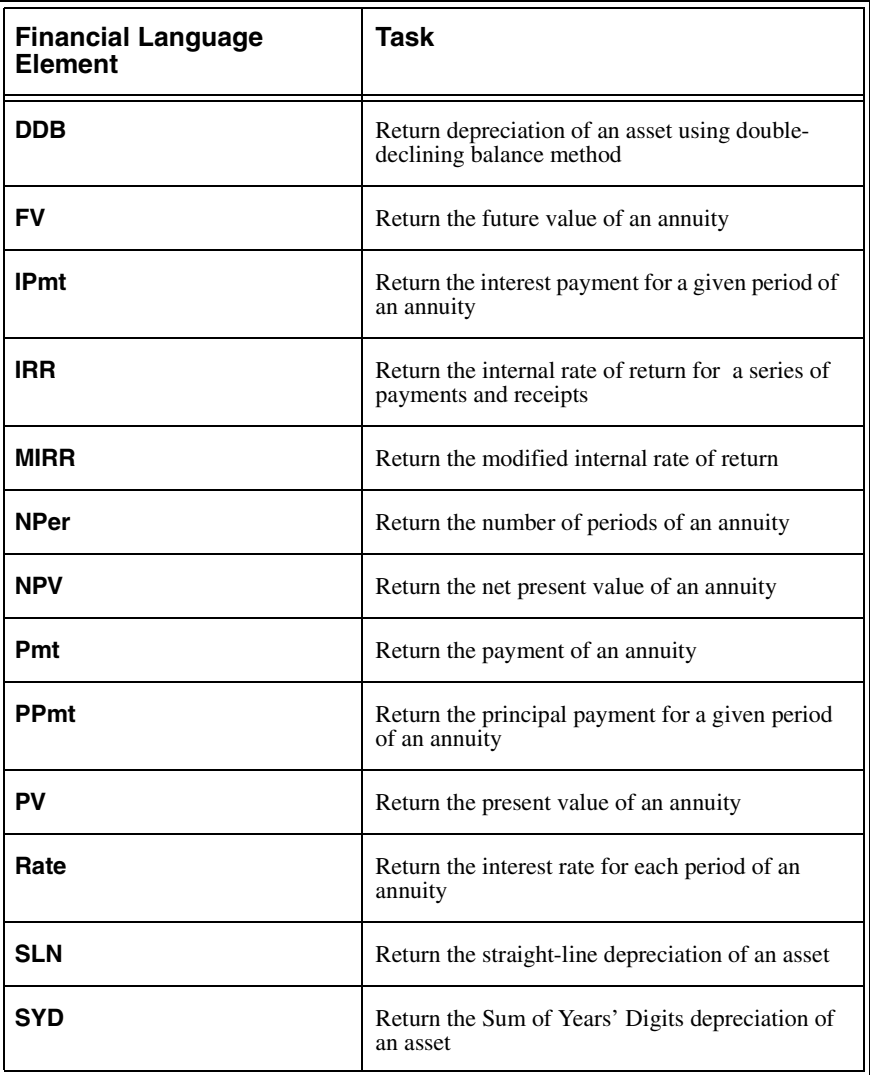

### **Flow Control**

<span id="page-263-0"></span>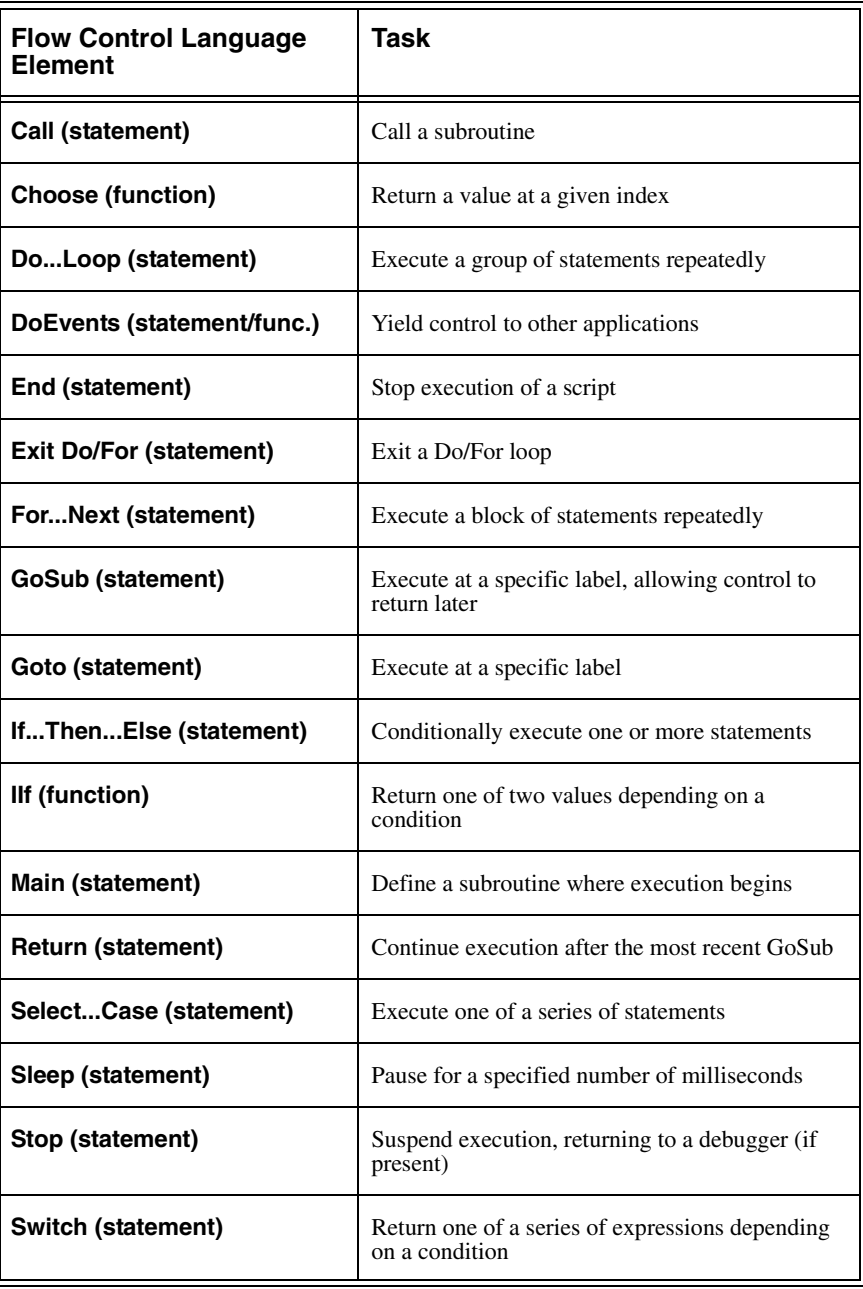

## **INI Files and Registry**

<span id="page-264-0"></span>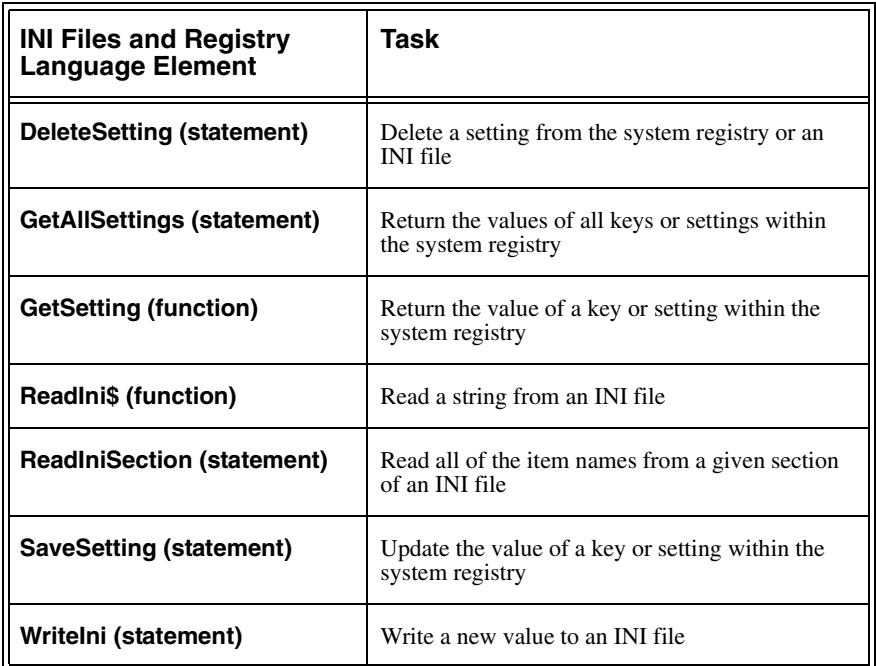

# **Logical/binary operators (all operators)**

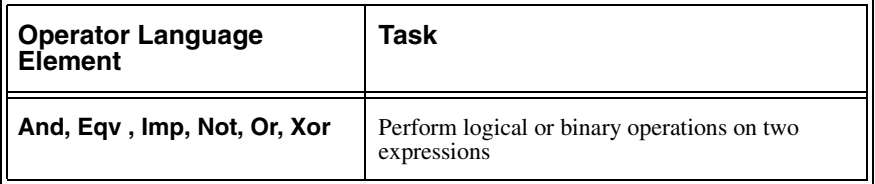

# **Math (all functions)**

<span id="page-265-0"></span>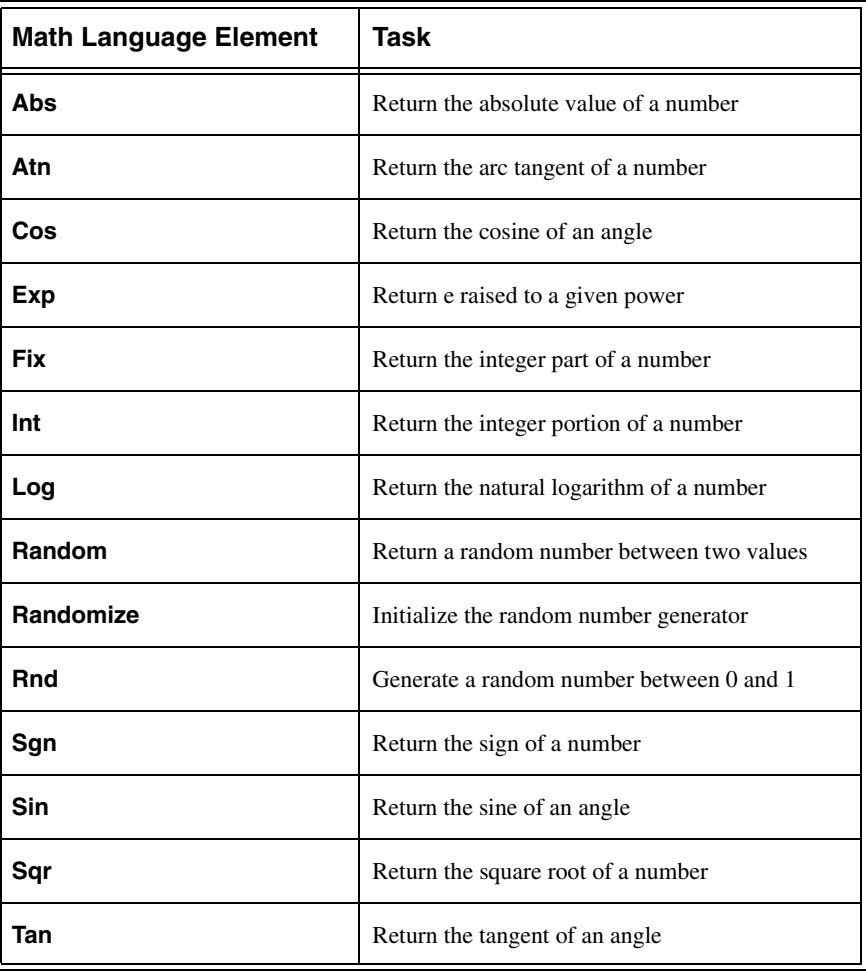

### **Miscellaneous**

<span id="page-266-2"></span><span id="page-266-1"></span><span id="page-266-0"></span>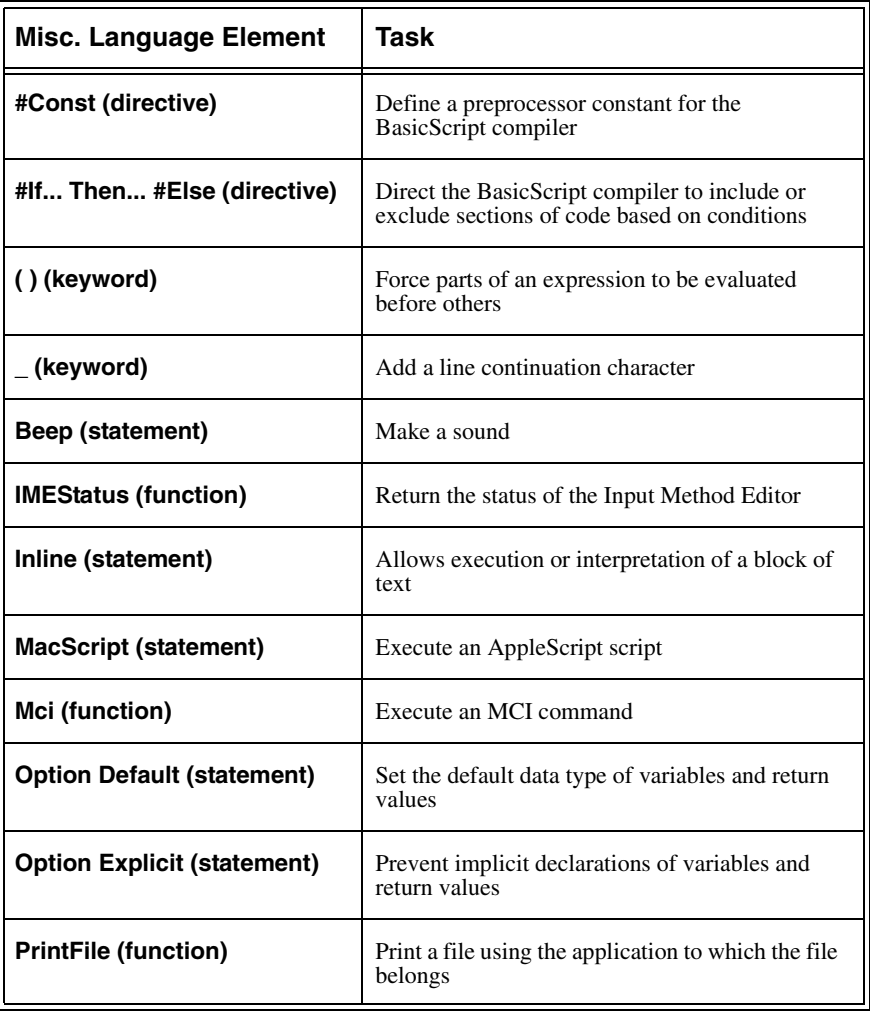

## **Network (all methods)**

<span id="page-267-2"></span><span id="page-267-0"></span>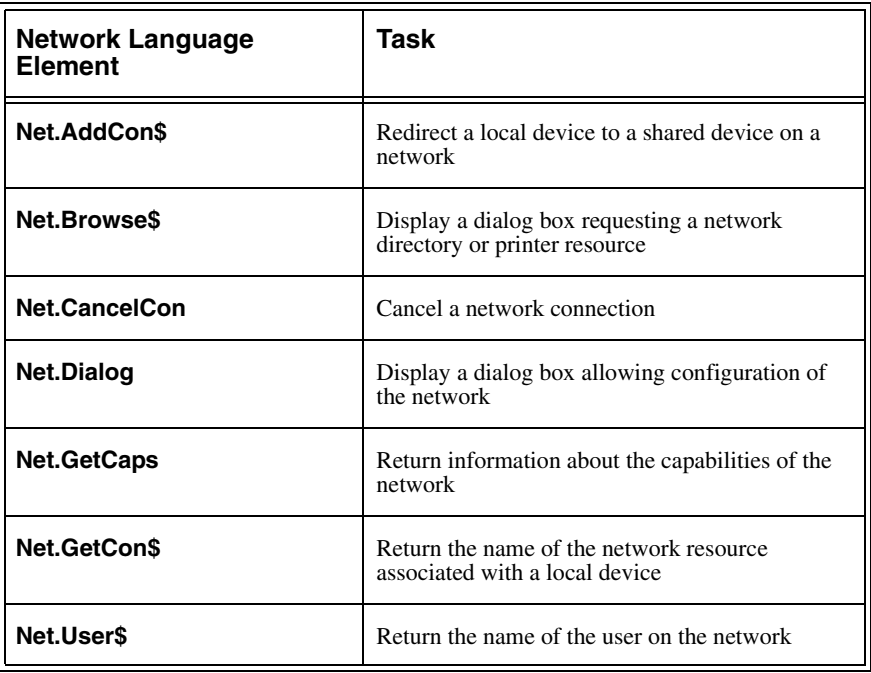

## **Numeric Operators (all operators)**

<span id="page-267-1"></span>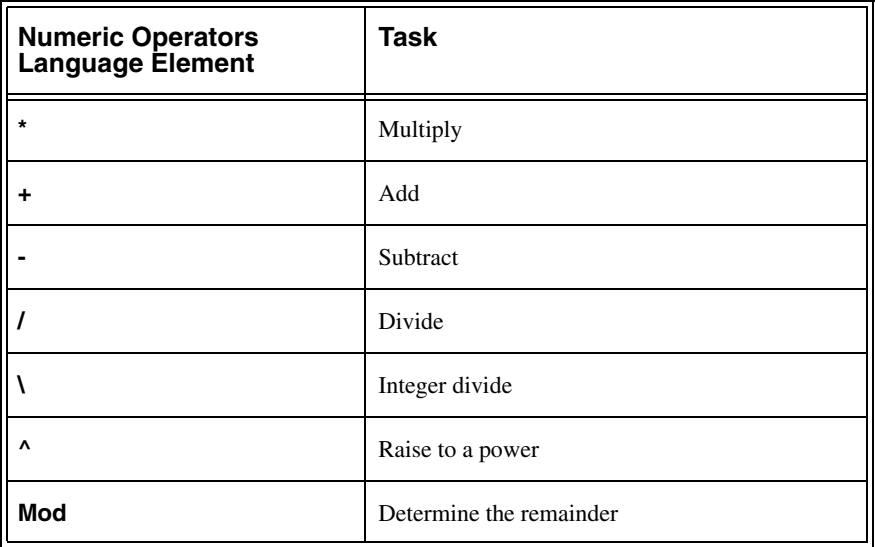

### **Objects**

<span id="page-268-0"></span>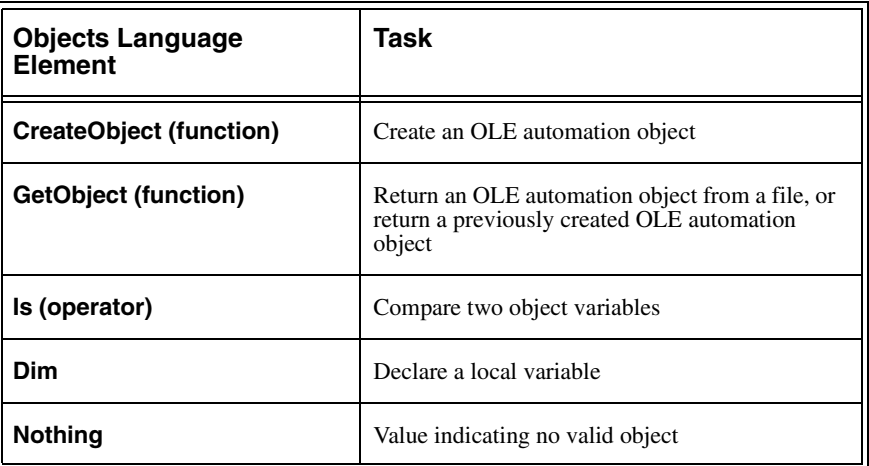

# **Open Database Connectivity (ODBC) (all functions)**

<span id="page-268-1"></span>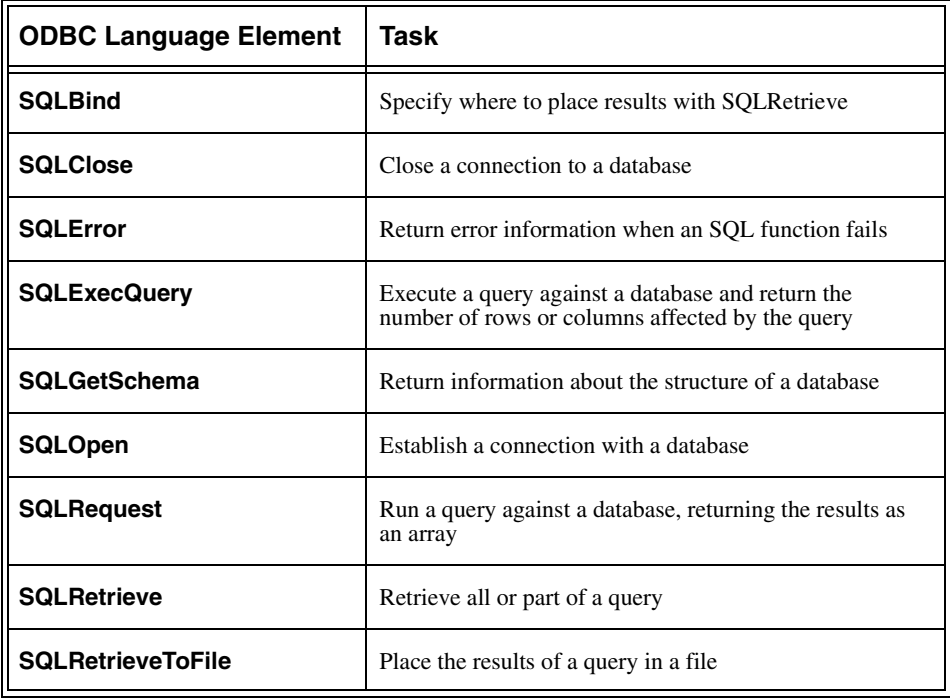

# **Operating Environment**

<span id="page-269-0"></span>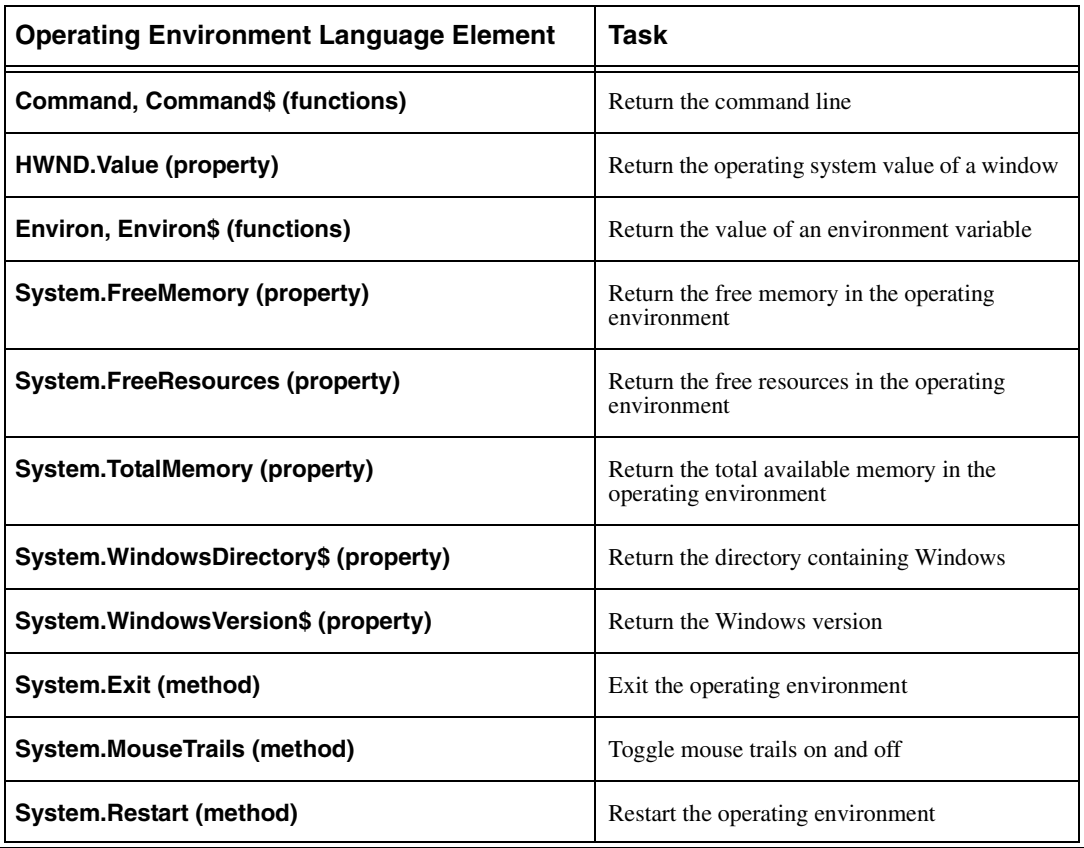

# **Parsing**

<span id="page-269-1"></span>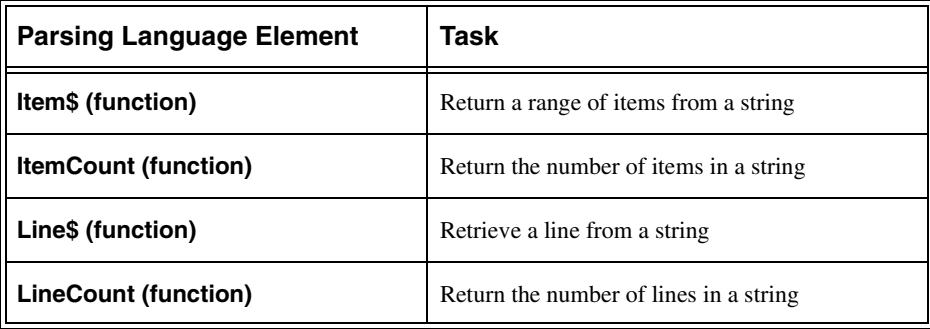

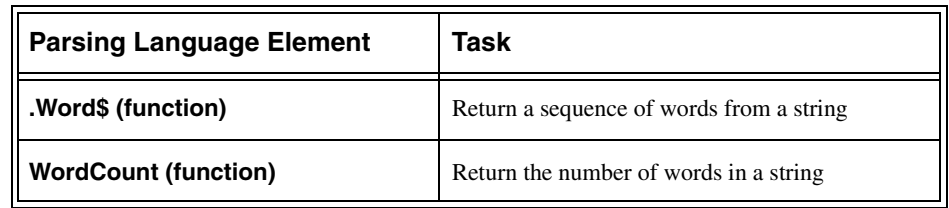

# **Predefined Dialogs**

<span id="page-271-0"></span>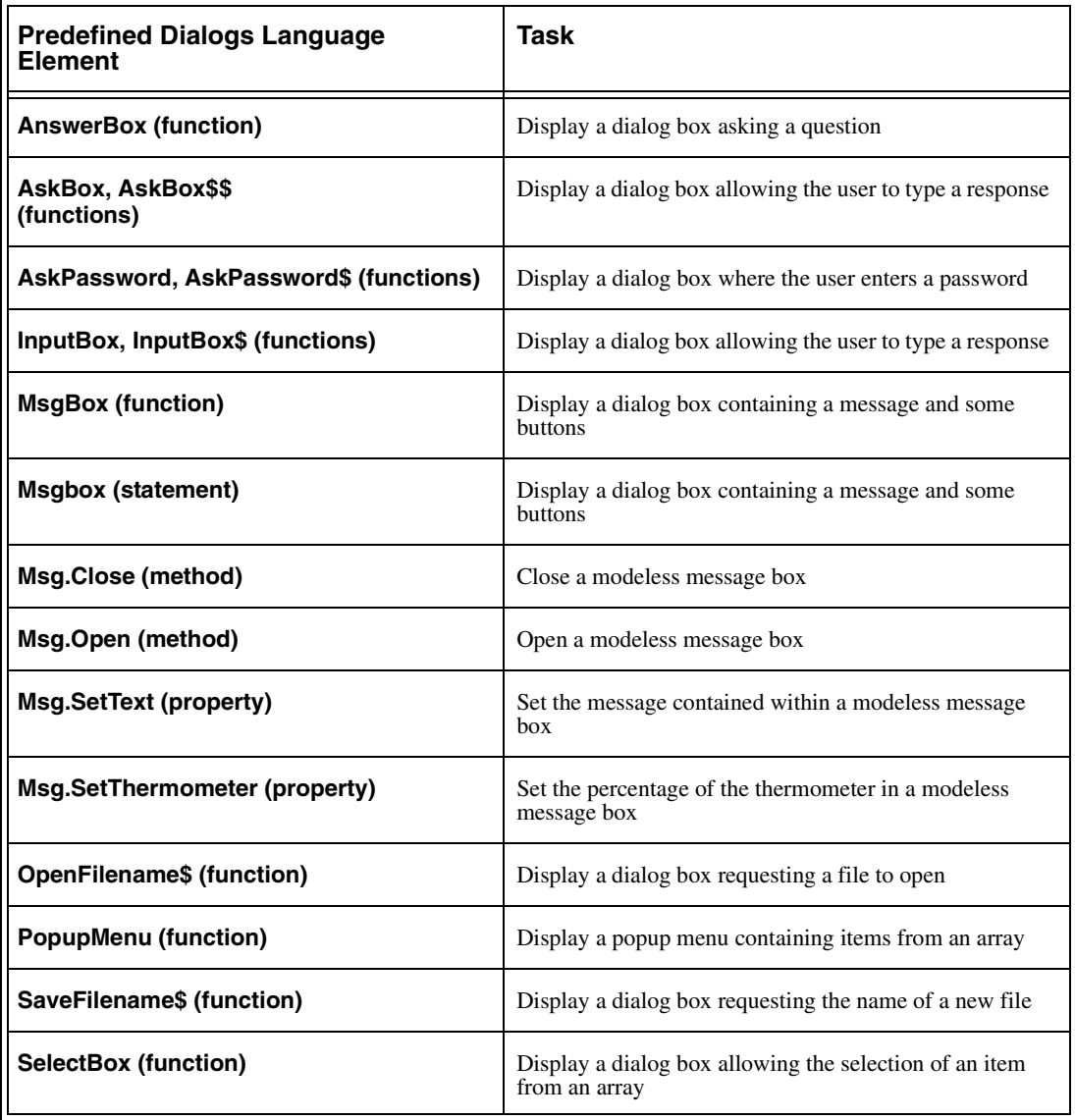

### **Printer**

<span id="page-272-0"></span>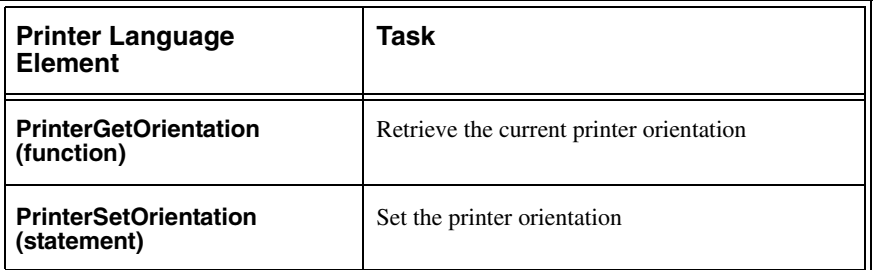

## **Printing**

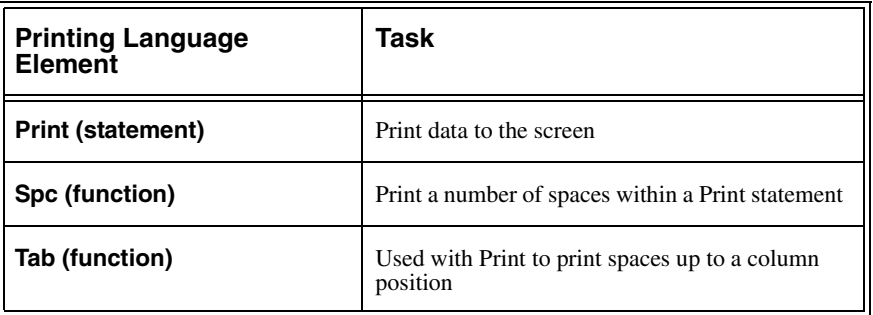

### **Procedures**

<span id="page-272-1"></span>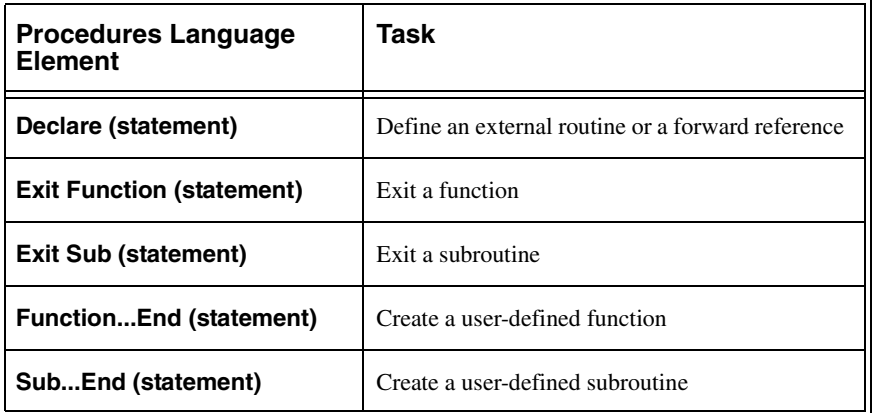

### **Screen Resolution**

<span id="page-273-0"></span>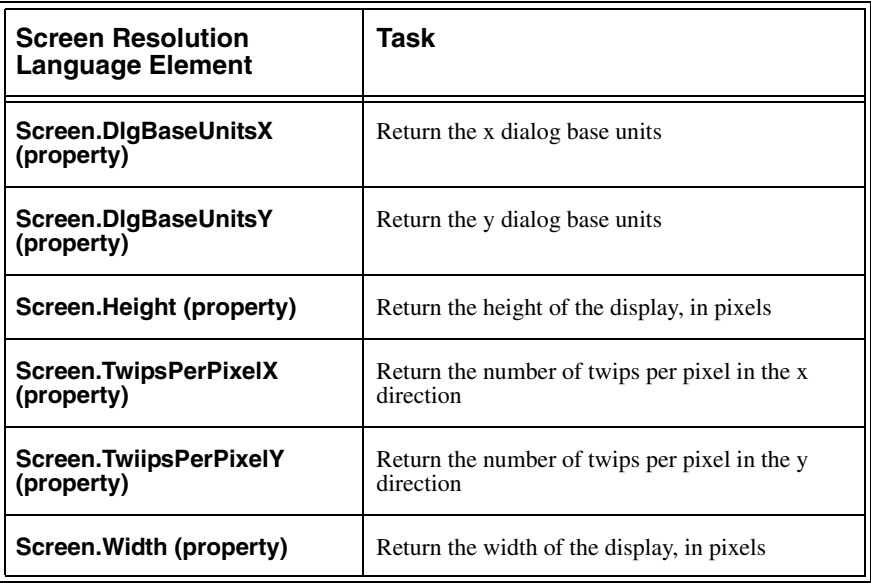

## **Strings (see also Parsing, Conversion)**

<span id="page-273-1"></span>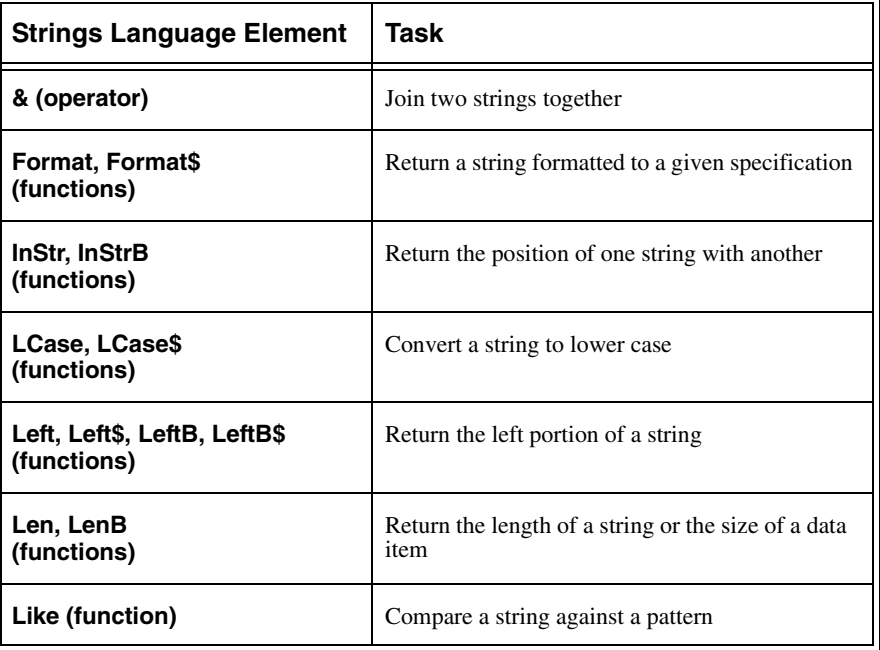

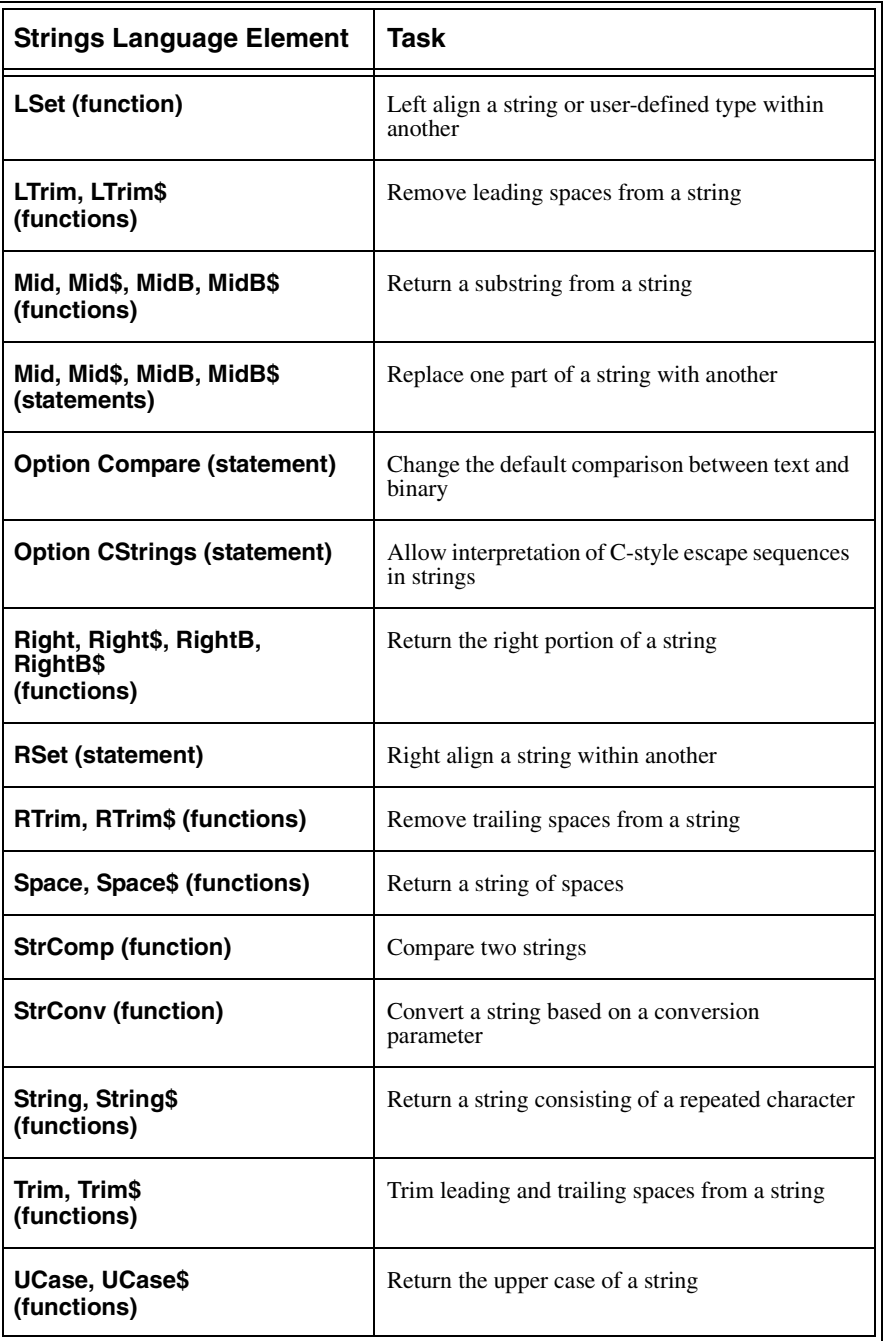

# **User Dialog Boxes**

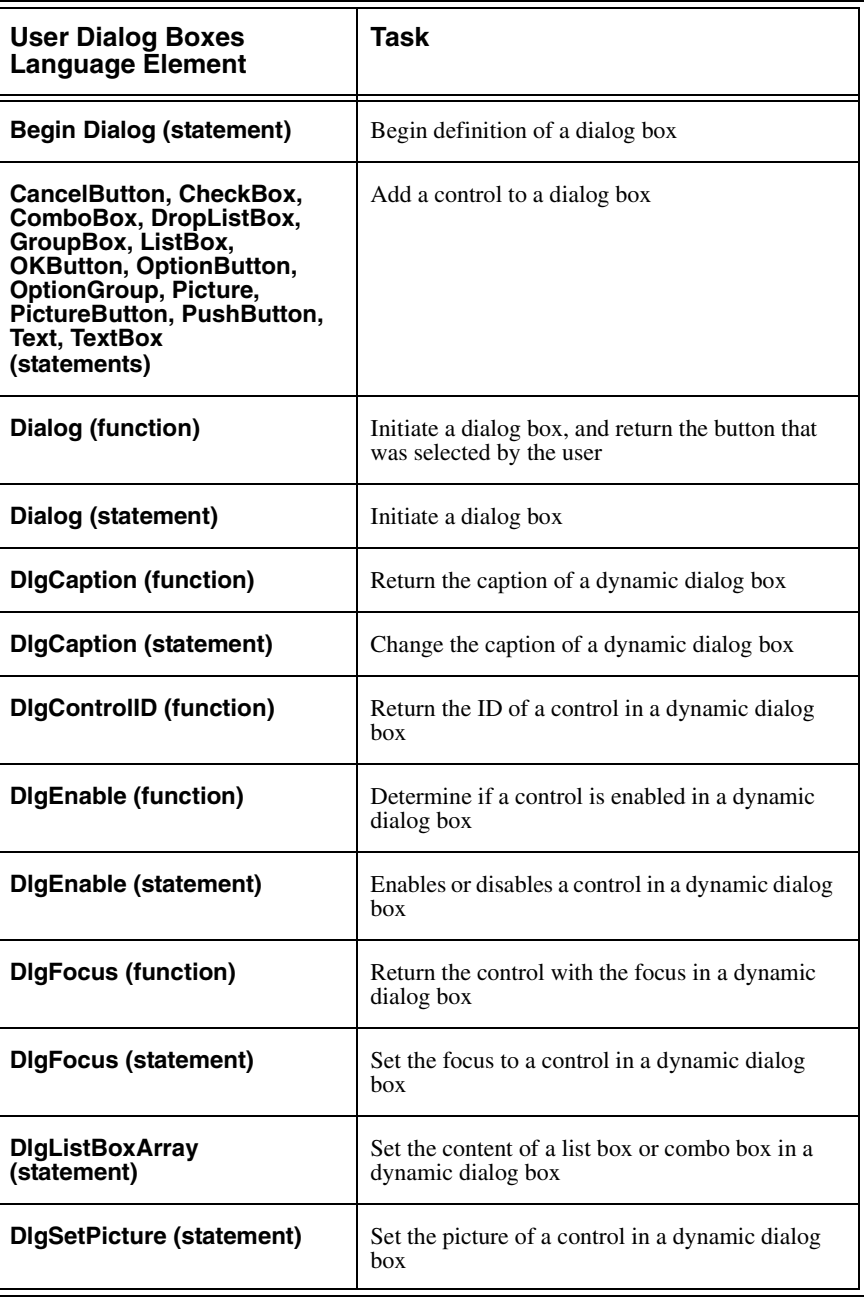

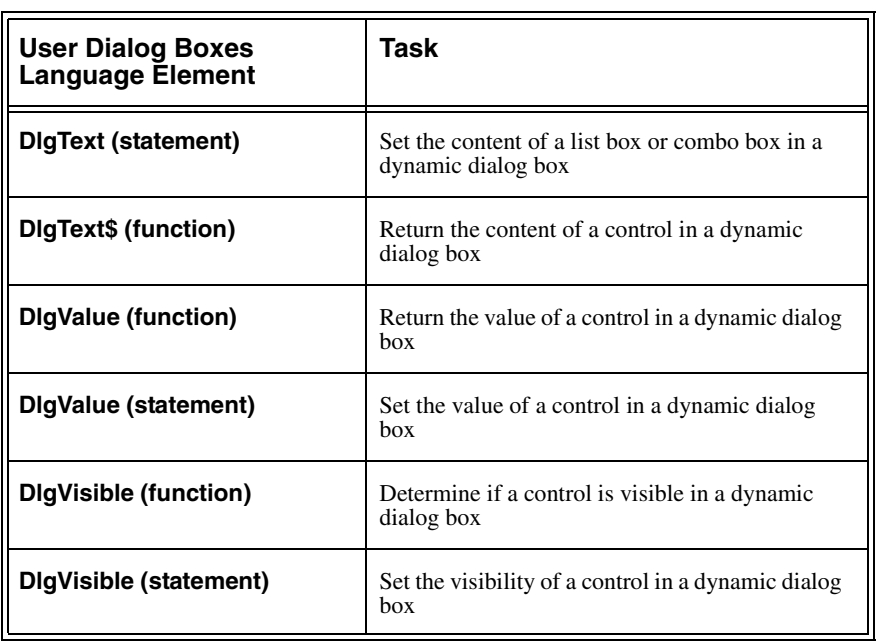

## **Variables and Constants (all statements)**

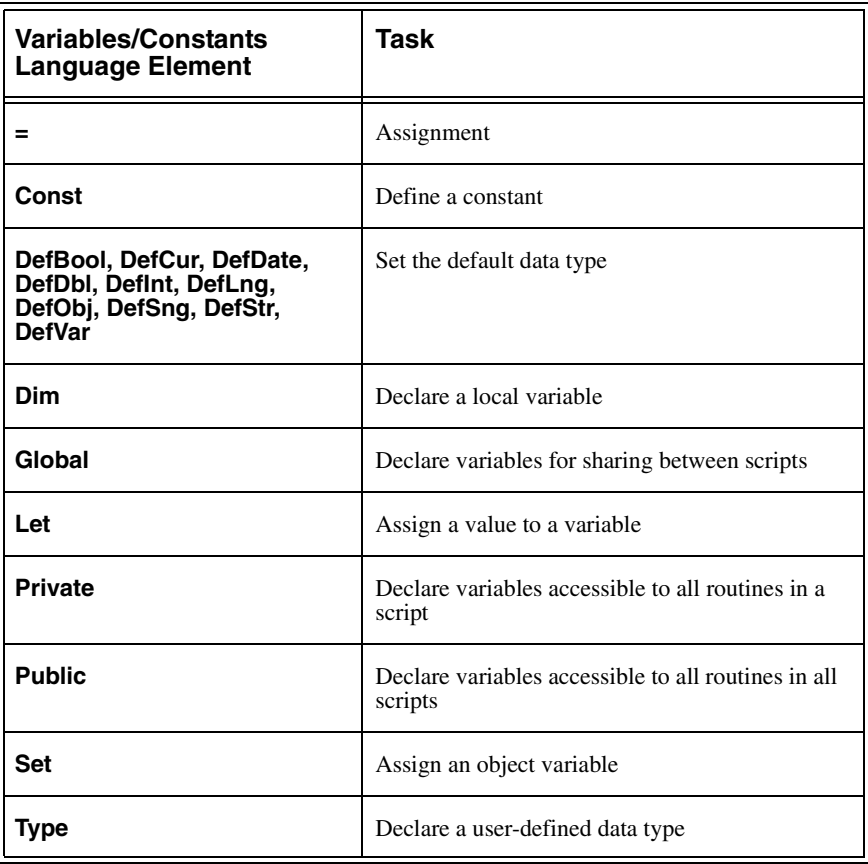

## **Variants (all functions)**

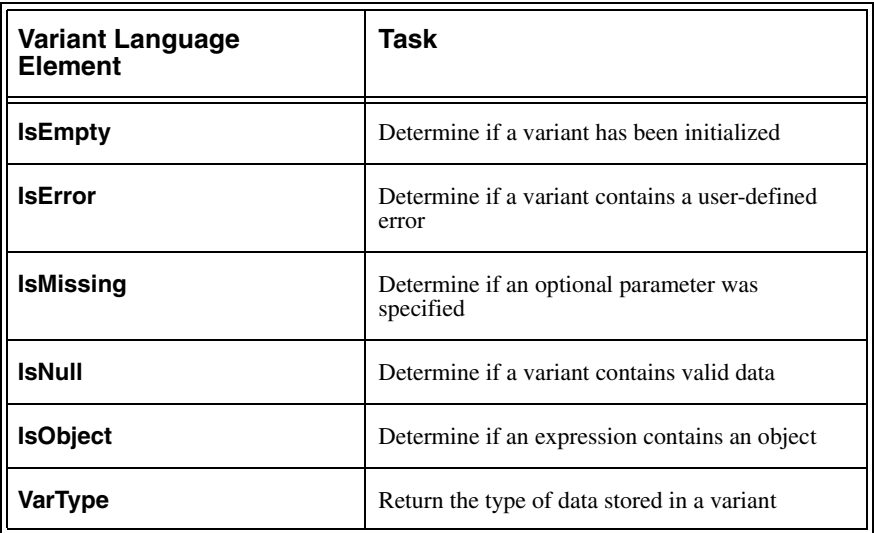

# **Viewport (all methods)**

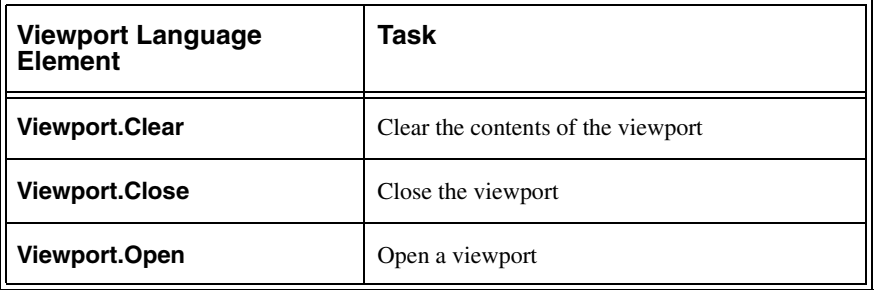

### **A**

[about BasicScript 1](#page-12-0) accelerator keys [assigning 89](#page-100-0) [for Custom scripts 89](#page-100-1) [for dialog box controls 167](#page-178-0) [Add Watch button 137](#page-148-0) [adding a Watch Variable 145](#page-156-0) [adding comments to a script 130](#page-141-0) [adding elements to a dialog box 161](#page-172-0) [adding items to a list box 180](#page-191-0) adding TELEform references [field reference 123](#page-134-0) [object class reference 123](#page-134-1) [property reference 124](#page-135-0) [And \(operator\) 203](#page-214-0) [Annual Maintenance and Support Plan 17](#page-28-0) [Append Mode Supported 61](#page-72-0) [Append property 64](#page-75-0) AppleScript script [Language Element 255](#page-266-0) Arrays [Array Language Element 235](#page-246-0) [assigning accelerator keys to... 167](#page-178-1) [Auto Export Setup 67](#page-78-0) [Automatic Field Lookups 114](#page-125-0)

#### **B**

BasicScript [about... 1](#page-12-0) [capabilities 3](#page-14-0) [introducing... 1](#page-12-1) [overview of class properties 8](#page-19-0) [overview of data types 8](#page-19-1) [overview of entry points 5](#page-16-0) [overview of object classes 7](#page-18-0) [summary of script types 4](#page-15-0) [tour of... 10](#page-21-0) [BasicScript Debugger 141](#page-152-0) [BasicScript Information Language Element 236](#page-247-0) Batch [Object Class 7](#page-18-1) [Batch class objects 77](#page-88-0) [Batch class properties 107](#page-118-0) [Batch.Flags property values 81](#page-92-0) [Batch.State property values 80](#page-91-0) [BatchCommit\\_End 76](#page-87-0) [BatchCommit\\_Start 76](#page-87-1) [BatchDir 103](#page-114-0) [BatchNo 103](#page-114-1) [BatchPgCnt 103](#page-114-2) [BatchPgDta 103](#page-114-3) [BatchScan\\_End 76](#page-87-2) [BatchSetup 75](#page-86-0) [BatchTrack 103](#page-114-4) [Bottom \(member of the TopChoice class\) 109](#page-120-0) [Bottom property \(member of the Field class\) 38](#page-49-0) [Bottom\\* 109](#page-120-1) [breaking statements across lines 131](#page-142-0) **Breakpoints** [removing 145](#page-156-1) [breakpoints 144](#page-155-0) buttons [Dialog Editor window 150](#page-161-0) [Edit Script window toolbar 119](#page-130-0)

### **C**

[Call \(statement\) 226](#page-237-0) Calling Functions [defined 193](#page-204-0) [Calls button 137](#page-148-1) [capabilities \(export\) 60](#page-71-0) [Capabilities property 63](#page-74-0) [capturing a dialog from an application 173](#page-184-0) [check box 155](#page-166-0) [checking your dialog box functions 175](#page-186-0) Choices [Object Class 7](#page-18-2) [Choices \(Field class\) property 37](#page-48-0) [Choices \(TopChoice class\) property 109](#page-120-2)

Choices class [single choice vs. mulit-choice fields 44](#page-55-0) [Choices class properties 43](#page-54-0) [class 66](#page-77-0) [Class properties 29,](#page-40-0) [30](#page-41-0) [Batch 85](#page-96-0) [Field 32,](#page-43-0) [66,](#page-77-1) [110](#page-121-0) [Form 30,](#page-41-0) [66](#page-77-0) ClassificationReview [Batch Class Property 107](#page-118-1) Clipboard [uses in editing script 119](#page-130-1) [Using the Clipboard 126](#page-137-0) [combining Mask and Text properties \(Field class\)](#page-113-0) [CSID 103](#page-114-5) 102 [combo box 155](#page-166-1) [Comment \(batch\) property 79](#page-90-0) [comments \(adding to a script\) 130](#page-141-0) [Comments syntax 196](#page-207-0) [CommitCount \(batch\) property 80](#page-91-1) [common language elements 191](#page-202-0) commonly used language elements [calling functions 219](#page-230-0) [categories of... 191](#page-202-1) [Comments 196](#page-207-1) [Declarations 195](#page-206-0) [declarations 195](#page-206-1) [File Operators 214](#page-225-0) [flow control 199](#page-210-0) [logical operators 203](#page-214-1) [miscellaneous 229](#page-240-0) [Reserved Words 227](#page-238-0) [reserved words 227](#page-238-1) [string operators 207](#page-218-0) [user interface 209](#page-220-0) [Variant 194](#page-205-0) [compiling scripts 133](#page-144-0) [Confidence property 109](#page-120-3) [Connect Agent Evaluations 50](#page-61-0) [Const \(statement\) 195](#page-206-2) [constant names 39](#page-50-0) Controlling [Windows in other Applications 240](#page-251-0) controls [adding pictures to... 168](#page-179-0)

[adding to a dialog box 161](#page-172-0) [attributes of 165](#page-176-0) [creating 157](#page-168-0) [deleting 171](#page-182-0) [duplicating 171](#page-182-1) [moving and sizing 167](#page-178-2) [positioning with grid 159](#page-170-0) [selecting 161](#page-172-1) [Conversion Language Element 241](#page-252-0) [Copy button 119](#page-130-2) [copying script text 127](#page-138-0) [Count property 33,](#page-44-0) [37,](#page-48-1) [43,](#page-54-1) [64](#page-75-1) [CPU architecture 236](#page-247-0) [CurRow property 37](#page-48-2) [Custom \(Menu\) scripts 88](#page-99-0) [assigning accelerator keys to... 89](#page-100-2) [changing the menu name of... 88](#page-99-1) [entry points of... 97](#page-108-0) [executing... 98](#page-109-0) [opening... 94](#page-105-0) [overview of... 88](#page-99-2) custom dialog boxes [displaying 182](#page-193-0) [using Dialog statement 181](#page-192-0) [using Dialog\(\) function 181](#page-192-1) [retrieving values from 182,](#page-193-1) [183](#page-194-0) [Custom script entry point 97](#page-108-1) [Custom Status messages 101](#page-112-0) [Cut button 119](#page-130-3) [cutting and copying script text 126](#page-137-1)

#### **D**

[data types \(introducing\) 8](#page-19-2) DataReview [Batch Class Property 107](#page-118-2) [DataReview Entry Points 46](#page-57-0) DataReviewMethod [Batch Class Property 107](#page-118-3) DataReviewNumber [Batch Class Property 107](#page-118-4) [Date \(batch\) property 79](#page-90-1) [Date/Time Language Element 242](#page-253-0) [DDE Language Element 245](#page-256-0)

[Debugger 141](#page-152-0) [Form\\_Check and export entry points 147](#page-158-0) [identifying procedure calls 143](#page-154-0) [instruction pointer 141](#page-152-1) [keyboard shortcuts 137](#page-148-2) [overview of 136](#page-147-0) [overview of... 141](#page-152-2) [setting Breakpoints 144](#page-155-0) [skipping execution of one or more lines 143](#page-154-1) [starting... 138](#page-149-0) [toolbar 137](#page-148-3) [tracing script execution with... 141](#page-152-3) [using the Watch Variable feature 145](#page-156-2) Debugging [partway through a script 144](#page-155-1) [selected portions 145](#page-156-3) [debugging a long script 144](#page-155-0) [debugging export entry points 147](#page-158-0) [debugging Form\\_Check entry points 147](#page-158-0) [debugging your script 136](#page-147-1) Declarations [defined 192](#page-203-0) [Declare \(statement\) 223](#page-234-0) [default data type 194](#page-205-1) [default function return type 194](#page-205-1) [default variable data type 194](#page-205-2) [Define a preprocessor constant 255](#page-266-1) [deleting dialog box elements 171](#page-182-2) [deleting script text 126](#page-137-2) [Designer\\_Exit 75](#page-86-1) [Designer\\_Init 75](#page-86-2) [Desktop Language Element 243](#page-254-0) [detail group rows \(Row class\) 110](#page-121-1) [diagram of Export script entry points 59](#page-70-0) [diagram of Form script entry points 24](#page-35-0) [diagram of System script entry points 74](#page-85-0) dialog boxes [adding a title to... 159](#page-170-1) [adding elements to 161](#page-172-0) [adding to your script 177](#page-188-0) [attributes of 163](#page-174-0) [changing the font of 164](#page-175-0) [creating 154](#page-165-0) [dynamic... 185](#page-196-0) [editing dialog box script 174](#page-185-0)

[getting information into 179](#page-190-0) [getting into a script 178](#page-189-0) [incorporating... into your script 177](#page-188-1) [planning 157](#page-168-1) [saving 158](#page-169-0) [testing 174](#page-185-1) [using an existing... 172](#page-183-0) dialog controls [deleting all controls 171](#page-182-3) [setting the attributes of... 165](#page-176-1) Dialog Editor [adding a dialog box to your script 177](#page-188-0) [adding controls to a dialog box 161](#page-172-0) [changing the font of your dialog box 164](#page-175-0) [creating controls efficiently 157](#page-168-0) [dialog box grid 159](#page-170-2) [Information dialog box of... 162](#page-173-0) [keyboard shortcuts 153](#page-164-0) [picture libraries 169](#page-180-0) [selecting your dialog box 162](#page-173-1) [selecting your elements 161](#page-172-1) [setting attributes in... 162](#page-173-2) [setting dialog box attributes 163](#page-174-0) [status bar 152](#page-163-0) [summary of control and design elements 154](#page-165-1) [toolbar 150](#page-161-1) [undoing editing operations 171,](#page-182-4) [176](#page-187-0) [window 150](#page-161-2) [Dialog Editor window 150](#page-161-2) [Dialog Manipulation Language Element 244](#page-255-0) [dialog record 178](#page-189-1) [Dim \(statement\) 197](#page-208-0) [Directory \(batch\) property 79](#page-90-2) [displaying custom dialog boxes 182](#page-193-0) [using Dialog statement 181](#page-192-0) [using Dialog\(\) function 181](#page-192-1) [displaying messages 212](#page-223-0) [DispMsg 213](#page-224-0) [Documentation 15](#page-26-0) [Double Key 47](#page-58-0) [drop-down list box 155](#page-166-2) [Duplicating and Deleting Controls 171](#page-182-5) [duplicating dialog box elements 171](#page-182-5) dynamic dialog boxes [responding to user actions 186](#page-197-0) [using dialog function 185](#page-196-1)

[using in script 185](#page-196-0)

#### **E**

Edit Script window [adding a dialog box to your script 132](#page-143-0) [adding TELEform references in... 122](#page-133-0) [compiling your script 133](#page-144-1) [deleting text 126](#page-137-3) [exiting... 134](#page-145-0) [keyboard shortcuts of... 121](#page-132-0) [navigating with... 120](#page-131-0) [pressing ENTER in... 122](#page-133-1) [pressing TAB in 122](#page-133-2) [searching for and replacing text 129](#page-140-0) [searching for text 128](#page-139-0) [selecting text 124](#page-135-1) [status bar 119](#page-130-4) [toolbar 119](#page-130-5) [undoing edits 126](#page-137-4) [editing existing dialog box script 174](#page-185-0) [editing your script 119](#page-130-6) [End button 137](#page-148-4) [end-of-line characters 212](#page-223-1) entry points [Field-specific in Form scripts 27](#page-38-0) [in Custom scripts 97](#page-108-1) [in Export scripts 59](#page-70-1) [in Library scripts 97](#page-108-2) [in Periodic scripts 97](#page-108-3) [in System scripts 74](#page-85-1) [Error Handling Language Element 247](#page-258-0) [Event Queue Language Element 246](#page-257-0) Export [Object Class 7](#page-18-3) [Export class objects 62](#page-73-0) [Export Format Name 61](#page-72-1) [Export Option 61](#page-72-2) export routines [for use in TELEform virtual fields 41](#page-52-0) Export scripts [classes and properties of... 62](#page-73-1) [entry points of... 59](#page-70-2) [executing... 67](#page-78-1) [Export class 62](#page-73-2) [exporting detail groups with... 66](#page-77-2) [opening... 58](#page-69-0)

[overview of... 57](#page-68-0) [samples of... 68](#page-79-0) [saving for the first time 60](#page-71-1) [Export\\_End 59](#page-70-3) [Export\\_Record 59](#page-70-4) [Export\\_Setup 59](#page-70-5) [Export\\_Start 59](#page-70-6) [exporting detail groups 66](#page-77-2) [Ext \(batch\) property 79](#page-90-3)

#### **F**

Field [Object Class 7](#page-18-4) [Field class properties 33](#page-44-1) Field class property [LoseFocus 106](#page-117-0) [FIELD LIMITS 61](#page-72-3) [FieldGotFocus 26,](#page-37-0) [48](#page-59-0) [FieldHasFocus 26,](#page-37-1) [48](#page-59-1) [FieldLostFocus 26,](#page-37-2) [48](#page-59-2) Fields [Object Class 7](#page-18-5) [Fields \(Row\) property 111](#page-122-0) [Fields collection properties 32](#page-43-1) [Fields, Virtual 103](#page-114-6) [Field-specific Form script entry points 27](#page-38-0) [File I/O Language Element 248](#page-259-0) File Operators [defined 193](#page-204-1) [File System Language Element 249](#page-260-0) [Financial Language Element 251](#page-262-0) [finding text in Scripts 128](#page-139-1) [Flags property 78](#page-89-0) [Flags Value 81](#page-92-1) Flow Control [defined 192](#page-203-1) [Flow Control Language Element 252](#page-263-0) [For...Next \(statement\) 201](#page-212-0) Form [Object Class 7](#page-18-6) [Form class objects 30](#page-41-1) Form scripts [classes and properties of... 30](#page-41-2) [diagram of entry points 24](#page-35-0)

[entry points of... 24](#page-35-1) [executing... 48](#page-59-3) [field-specific entry points of... 27](#page-38-1) [Form class 30](#page-41-3) [in TELEform Verifier 51](#page-62-0) [opening... 23](#page-34-0) [overview of... 21](#page-32-0) [Samples of... 51](#page-62-1) Form Validation Script [example 53](#page-64-0) [Form.CurField property 30](#page-41-4) [Form.CurGroup property 30](#page-41-5) [Form.Image property 30](#page-41-6) [Form.Mode property values 31](#page-42-0) [Form.Status property 30](#page-41-7) [Form.Status property values 31](#page-42-1) [Form\\_Check 25,](#page-36-0) [48](#page-59-4) [Form\\_Evaluate 25,](#page-36-1) [48](#page-59-5) Form Export 26, [49](#page-60-0) Form HasUnloaded 26, [46,](#page-57-1) [49](#page-60-1) [Form\\_ID 104](#page-115-0) [Form\\_Load 26,](#page-37-5) [46,](#page-57-2) [48,](#page-59-6) [49](#page-60-2) Form Merge 25, [48](#page-59-7) [Form\\_Pri 104](#page-115-1) [Form\\_Unload 26,](#page-37-6) [46,](#page-57-3) [49](#page-60-3) [Form\\_Verify 26,](#page-37-7) [49](#page-60-4) [Format property 64](#page-75-2) [FormID \(batch\) property 79](#page-90-4) [FormID property 30](#page-41-8) [Forms \(batch\) property 78](#page-89-1) [FormsEvaluated \(batch\) property 78](#page-89-2) [Function...End Function \(statement\) 220](#page-231-0)

### **G**

[getting information into dialog boxes 179](#page-190-0) [Global Form Script 22](#page-33-0) [accessing 22](#page-33-1) [Entry Points 28](#page-39-0) [Opening 23](#page-34-1) [GotFocus 27](#page-38-2) [grid \(Dialog Editor\) 159](#page-170-0) [group box 156](#page-167-0)

#### **H**

[HasChoices property 36](#page-47-0) [HasMask property 35](#page-46-0) [Header property 65](#page-76-0) **Help** [Documentation 15](#page-26-0) [Online Help 16](#page-27-0) [Technical Support 17](#page-28-1) [Troubleshooting 19](#page-30-0) [hidden \(TELEform Virtual\) fields 41](#page-52-1)

#### **I**

[i 108](#page-119-0) [identifying procedure calls in a subroutine 143](#page-154-0) [If...Then...Else \(statement\) 199](#page-210-1) [Image\\_Seq 103](#page-114-7) [ImageOrientation property 38](#page-49-1) [ImagePageNumber property 37](#page-48-3) [incorporating your dialog box into your script 177](#page-188-1) [Information Dialog Box 162](#page-173-0) [Information dialog box \(in the Dialog Editor\) 162](#page-173-3) [INI Files and Registry Language Element 253](#page-264-0) [InputBox\\$ \(function\) 209](#page-220-1) inserting [a new dialog box into your script 132](#page-143-1) [inserting text in the Script Editor 122](#page-133-3) [instruction pointer 141](#page-152-1) [introduction to BasicScript 1](#page-12-1) isolate [a particular entry point 48](#page-59-8)

#### **J**

Job QC status [Batch Class Property 107](#page-118-5)

#### **K**

keyboard shortcuts [Dialog Editor 153](#page-164-0) [editing in script editor 121](#page-132-1) [navigational in Script Editor 120](#page-131-1) [Keyword 227](#page-238-2)

### **L**

Language Element [Arrays 235](#page-246-1) [BasicScript Information 236](#page-247-1) [Clipboard 237](#page-248-0) [Comments 237](#page-248-1) [Controlling Menus 239](#page-250-0) [Controlling other Applications 238](#page-249-0) [Left property \(member of the Field class\) 38](#page-49-2) Left property (member of the Tiera class) 30  $\mu$ [Nothing 229](#page-240-1) [Left\\* 109](#page-120-5) [Length property 35](#page-46-1) [Let \(statement\) 230](#page-241-0) [Library script entry points 97](#page-108-2) [Library scripts 93](#page-104-0) [entry points of... 97](#page-108-4) [executing... 98](#page-109-1) [opening... 94](#page-105-0) [overview of... 93](#page-104-1) [list box 155](#page-166-3) Logical Operators [defined 192](#page-203-2) [LoseFocus Field Property 106](#page-117-1) [LostFocus 27](#page-38-3)

#### **M**

[making your dialog box dynamic 185](#page-196-0) [Mask property 35](#page-46-2) [Master property 65](#page-76-1) [Math Language Element 254](#page-265-0) [MaxFields property 64](#page-75-3) [MaxNameLen property 64](#page-75-4) [MaxWidth property 64](#page-75-5) MCI command [Language Element 255](#page-266-2) [merging dialog boxes with a script 178](#page-189-0) [Missing property 34](#page-45-0) [Mode property 30](#page-41-9) [monitoring selected variables 145](#page-156-2) [MsgBox \(function\) 210](#page-221-0) [multi-line script statements 131](#page-142-0)

#### **N**

[Name property \(member of the Field class\) 34,](#page-45-1) [38,](#page-49-3) [47,](#page-58-1) [104](#page-115-2) [navigating in the Edit Script window 120](#page-131-0) [navigating shortcuts 120](#page-131-2) [navigating within a script 120](#page-131-3) [Network Language Element 256](#page-267-0) [NonForms \(batch\) property 79](#page-90-5) [NULL Values Supported 61](#page-72-4) [Numeric Operators Language Element 256](#page-267-1)

### **O**

Object Class [Classes 7](#page-18-7) [object properties \(introducing\) 8](#page-19-3) [Objects Language Element 257](#page-268-0) [ODBC Language Element 257](#page-268-1) opening your script in the script editor [Custom \(Menu\) script 94](#page-105-0) [Export script 58](#page-69-0) [Form script 23](#page-34-0) [System script 73](#page-84-0) [Operating Environment Language Element 258](#page-269-0) [option button 155](#page-166-4) [Or \(operator\) 205](#page-216-0) [OrigPgSeq 104](#page-115-3) [overview of class properties 8](#page-19-0) [overview of commonly used language elements 191](#page-202-1) [overview of data types 8](#page-19-1) [overview of entry points 5](#page-16-0) [overview of object classes 7](#page-18-0) [overview of the Dialog Editor 149](#page-160-0) [overview of the Edit Script window 118](#page-129-0)

#### **P**

[Pages property 78](#page-89-3) [PagesEvaluated \(batch\) property 78](#page-89-4) [Parsing Language Element 258](#page-269-1) [Paste button 119](#page-130-7) [Pasting script text 127](#page-138-1) [Path property 63](#page-74-1) [Pause button 137](#page-148-5)

[PDF+Forms 50](#page-61-1) Period script [executing... 98](#page-109-2) Periodic script [changing the period of... 92](#page-103-0) [entry points of... 97](#page-108-5) [opening... 94](#page-105-0) [overview of... 92](#page-103-1) [Periodic script entry points 97](#page-108-3) [Periodic scripts 92](#page-103-2) [picture 156](#page-167-1) [picture button 155](#page-166-5) [picture libraries, creating or modifying 169](#page-180-0) [Pictures \(specifying\) 168](#page-179-1) [Predefined Dialogs Language Element 260](#page-271-0) [Prefix \(batch\) property 79](#page-90-6) [pressing enter in the script editor 122](#page-133-1) [pressing TAB in the script editor 122](#page-133-2) [Print\\_Exit 75](#page-86-3) [Print\\_Init 75](#page-86-4) [Printer Language Element 261](#page-272-0) [Procedures Language Element 261](#page-272-1) [Product Support 17](#page-28-1) Properties [Batch class objects 77](#page-88-0) [Choices class objects 43](#page-54-0) [Export class objects 62](#page-73-0) [Field class objects 33](#page-44-1) [Fields collection objects 32](#page-43-1) [Form class objects 30](#page-41-1) [introducing... 8](#page-19-3) [Row class object 110](#page-121-1) [TopChoices class objects 108](#page-119-1) [Public \(statement\) 199](#page-210-2) [Public Variables 72](#page-83-0) [Public variables 72,](#page-83-1) [84](#page-95-0) [push button 155](#page-166-6)

#### **R**

[radio button 155](#page-166-4) [Reader\\_Exit 75](#page-86-5) [Reader\\_Init 75](#page-86-6) [RecordCount \(batch\) property 80](#page-91-2) [Redirect a local device 256](#page-267-2)

referencing class information [Batch class 77](#page-88-1) [Export class 62](#page-73-3) [Field 33](#page-44-2) [Fields... 33](#page-44-3) [Row 110](#page-121-2) [TopChoice class 108](#page-119-2) [remarks \(adding comments\) 130](#page-141-0) [Remote\\_Bid 104](#page-115-4) [Remote\\_Cmp 104](#page-115-5) [Remote\\_Fax 105](#page-116-0) [Remote\\_Phn 105](#page-116-1) [removing Breakpoints 145](#page-156-1) [replacing text in scripts 129](#page-140-1) Reserved Words [defined 193](#page-204-2) [restricted accelerator keys 90](#page-101-0) [Result property 65](#page-76-2) [retrieving values from custom dialog boxes 182,](#page-193-1) [183](#page-194-0) [reversing editing operations 126](#page-137-5) [Right 109](#page-120-6) [Right property \(member of the Field class\) 38](#page-49-4) [Right property \(member of the TopChoice class\)](#page-120-7) 109 [right-click feature \(in the script editor\) 122](#page-133-4) [Route\\_To 105](#page-116-2) Row [Object Class 7](#page-18-8) [Row class example 112](#page-123-0) [Row class properties 110](#page-121-1) [Row collection 110](#page-121-3) [Row property 37](#page-48-4)

### **S**

[sample BatchScan\\_End script 85](#page-96-1) [sample BatchSetup script 85](#page-96-2) [Sample Export script 68](#page-79-1) [sample FieldGotFocus script 55](#page-66-0) [Sample Form Validation script 52](#page-63-0) sample Form Merge script 55 [Sample System script 84](#page-95-1) [Save Script As dialog box \(for Export scripts\) 60](#page-71-0) [Screen Resolution Language Element 262](#page-273-0) Script

[go to a line number in... 121](#page-132-2) script editor [keyboard shortcuts 121](#page-132-3) [toolbar 119](#page-130-0) [Script Path Name 61](#page-72-5) Scripts [adding dialog box elements to... 177](#page-188-2) [Custom 88](#page-99-3) [Export 57,](#page-68-1) [99](#page-110-0) [finding text in 128](#page-139-1) [Form 21](#page-32-0) [Library 93](#page-104-0) [Periodic 92](#page-103-2) [System 71](#page-82-0) scripts [adding TELEform references to 122](#page-133-5) [Custom \(Menu\) 88](#page-99-0) [navigating within 120](#page-131-3) [stepping through scripts 142](#page-153-0) [tracing execution 141](#page-152-3) [searching and replacing text in scripts 128](#page-139-2) [selecting script text 124](#page-135-2) [with a mouse 124](#page-135-3) [with the keyboard 125](#page-136-0) [SetFocus property 37,](#page-48-5) [106](#page-117-2) [SetFocus property \(use of...\) 52](#page-63-1) [setting Breakpoints 144](#page-155-0) [setting default text in text box 180](#page-191-1) [Single Step button 137](#page-148-6) [SKFI Database Groups 114](#page-125-1) SKFI zones [Automatic Field Lookups 114](#page-125-2) [in Fields Collection \(Array\) 32](#page-43-2) [in Sub Form\\_Unload 26](#page-37-8) [used in Form Script Entry Point 25](#page-36-3) [skip-and-fill logic 51](#page-62-2) [Standard \(Virtual\) TELEform Fields 41](#page-52-1) [Start button 137](#page-148-7) [starting debug mode 138](#page-149-1) [State property 78](#page-89-5) [Status \(Custom\) messages 101](#page-112-0) [Status property \(member of the Field class\) 34](#page-45-2) [stepping through a script 142](#page-153-0) [storing dialog box values 178](#page-189-1) [Str\\$ \(function\) 207](#page-218-1)

String Operators [defined 192](#page-203-3) [Strings Language Element 262](#page-273-1) [Sub BatchCommit\\_End 76](#page-87-0) [Sub BatchCommit\\_Start 76](#page-87-1) [Sub BatchScan\\_End 76](#page-87-2) [Sub BatchSetup 75](#page-86-0) [Sub Designer\\_Exit 75](#page-86-1) Sub Designer Init 75 [Sub Export\\_End 59](#page-70-3) [Sub Export\\_Record 59](#page-70-4) Sub Export Setup 59 [Sub Export\\_Start 59](#page-70-6) [Sub FieldGotFocus 26](#page-37-9) [Sub FieldHasFocus 26](#page-37-10) [Sub FieldLostFocus 26](#page-37-11) [Sub FieldName\\_GotFocus 27](#page-38-2) [Sub FieldName\\_HasFocus 27](#page-38-4) [Sub FieldName\\_LostFocus 27](#page-38-3) [Sub Form\\_Check 25](#page-36-4) [Sub Form\\_Evaluate 25](#page-36-1) [Sub Form\\_Export 26](#page-37-3) [Sub Form\\_HasUnloaded 26,](#page-37-12) [46](#page-57-4) [Sub Form\\_Load 26,](#page-37-5) [46,](#page-57-2) [49](#page-60-2) [Sub Form\\_Merge 25](#page-36-5) [Sub Form\\_Unload 26,](#page-37-6) [46,](#page-57-3) [49](#page-60-5) [Sub Form\\_Verify 26](#page-37-7) [Sub Print\\_Exit 75](#page-86-3) [Sub Print\\_Init 75](#page-86-4) [Sub Reader\\_Exit 75](#page-86-5) [Sub Reader\\_Init 75](#page-86-6) [Sub Verifier\\_Exit \(script\) End Sub 76](#page-87-3) [Sub Verifier\\_Init 76](#page-87-4) [Sub...End Sub \(statement\) 219](#page-230-1) [summary of script types 4](#page-15-0) [Support and Maintenance Plan 17](#page-28-0) [Support, Technical 17](#page-28-1) [SuspenseFile 105](#page-116-3) [syntax checks \(script compiling\) 133](#page-144-2) System script [Batch class 77](#page-88-2) [class and properties of... 77](#page-88-3) [common examples of... 84](#page-95-2) [entry points 74](#page-85-2)
[executing... 83](#page-94-0) [opening 73](#page-84-0) [overview of... 71](#page-82-0) [Public Variables and... 72](#page-83-0) System Script Editor [entry points 74](#page-85-0) [System Scripts 71](#page-82-1)

## **T**

[TabIndex property 36](#page-47-0) [TabStop property 36](#page-47-1) [Technical Support 17](#page-28-0) [TELEform Connect Agent Evaluations 50](#page-61-0) TELEform Virtual Fields [table of... 103](#page-114-0) [TELEform Virtual fields 41](#page-52-0) [Teleglob.ini 92](#page-103-0) [testing your dialog box 174](#page-185-0) [text box 155](#page-166-0) text boxes [setting default text in 180](#page-191-0) [Text property 43](#page-54-0) [Text property \(member of the Field class\) 34](#page-45-0) [Time \(batch\) property 80](#page-91-0) [Time\\_Stamp 105](#page-116-0) [Title property 30](#page-41-0) [Toggle Breakpoint button 137](#page-148-0) toolbar [debugger 137](#page-148-1) [dialog editor 150](#page-161-0) [script editor 119](#page-130-0) [Top property \(member of the Field class\) 38](#page-49-0) [Top property \(member of the TopChoice class\) 109](#page-120-0) variant TopChoices [Object Class 7](#page-18-0) [TopChoices class properties 108](#page-119-0) [TopChoices collection 108](#page-119-1) [TopChoices property 36](#page-47-2) [TopChoicesProperty 108](#page-119-2) [tour of BasicScript 10](#page-21-0) [tracing script execution 141](#page-152-0) [TrackId \(batch\) property 79](#page-90-0) [Troubleshooting 19](#page-30-0) [TrueAddress Constant Name 100](#page-111-0)

[TrueAddress Status values \(Field class\) 100](#page-111-1) [TrueAddress Value 100](#page-111-2) [Type property \(member of the Field class\) 34](#page-45-1) [Type property values \(member of Field class\) 39](#page-50-0) [typing in the script editor 122](#page-133-0)

## **U**

undo [in Dialog Editor 171,](#page-182-0) [176](#page-187-0) [in Script Editor 126](#page-137-0) [Undo button 119](#page-130-1) [undoing editing operations 126](#page-137-1) [Uninitialized Object Variables 229](#page-240-0) [User Dialog Boxes Language Element 264](#page-275-0) User Interface [defined 192](#page-203-0) [UserName \(batch\) property 79](#page-90-1) [using an existing dialog box 172](#page-183-0) [using dynamic dialog boxes in script 185](#page-196-0)

## **V**

[Val \(function\) 208](#page-219-0) [Validation Script 53](#page-64-0) [validation script \(sample\) 52](#page-63-0) [validation scripts 21](#page-32-0) [Value property 43](#page-54-1) [Value property \(member of the Field class\) 34](#page-45-2) variables [in the debugger 145](#page-156-0) [Variables/Constants Language Element 266](#page-277-0) [Variant 194](#page-205-0) [defined 191](#page-202-0) [Variant Language Element 267](#page-278-0) [Verifier\\_Init 76](#page-87-0) [Viewport Language Element 267](#page-278-1) [Virtual Fields 103](#page-114-1)

## **W**

Watch Variables [adding 145](#page-156-1) [deleting 147](#page-158-0) [modifying the value of... 147](#page-158-1) [Web site \(Cardiff\) 16](#page-27-0) [writing text in the script editor 122](#page-133-0) [writing your scripts 117](#page-128-0) [WSName property 79](#page-90-2)